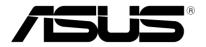

# **ASUS Control Center**

**User Guide** 

E15395 February 2020

#### Copyright © 2020 ASUSTeK COMPUTER INC. All Rights Reserved.

No part of this manual, including the products and software described in it, may be reproduced, transmitted, transcribed, stored in a retrieval system, or translated into any language in any form or by any means, except documentation kept by the purchaser for backup purposes, without the express written permission of ASUSTEK COMPUTER INC. (\*ASUS").

ASUS provides this manual "as is" without warranty of any kind, either express or implied, including but not limited to the implied warranties or conditions of merchantability or fitness for a particular purpose. In no event shall ASUS, its directors, officers, employees, or agents be liable for any indirect, special, incidental, or consequential damages (including damages for loss of profits, loss of business, loss of use or data, interruption of business and the like), even if ASUS has been advised of the possibility of such damages arising from any defect or error in this manual or product.

Specifications and information contained in this manual are furnished for informational use only, and are subject to change at any time without notice, and should not be construed as a commitment by ASUS. ASUS assumes no responsibility or liability for any errors or inaccuracies that may appear in this manual, including the products and software described in it.

Product warranty or service will not be extended if: (1) the product is repaired, modified or altered, unless such repair, modification of alteration is authorized in writing by ASUS; or (2) the serial number of the product is defaced or missing.

Products and corporate names appearing in this manual may or may not be registered trademarks or copyrights of their respective companies, and are used only for identification or explanation and to the owners' benefit, without intent to infringe.

| Abou | ut this gui | ide                                   | ix   |
|------|-------------|---------------------------------------|------|
| Cha  | pter 1:     | Getting Started                       |      |
| 1.1  | Introdu     | uction to ASUS Control Center         | 1-2  |
|      | 1.1.1       | How ASUS Control Center works         | 1-2  |
|      | 1.1.2       | ASUS Control Center Licensing         | 1-3  |
| 1.2  | Install     | ation                                 |      |
|      | 1.2.1       | Setting up the Hypervisor Environment | 1-5  |
|      | 1.2.2       | Importing the OVA file                | 1-7  |
| 1.3  | Initialia   | ze settings                           | 1-9  |
|      | 1.3.1       | Initialize startup settings           | 1-9  |
|      | 1.3.2       | Logging in to ASUS Control Center     | 1-12 |
| 1.4  | ASUS        | Control Center layout                 |      |
|      | 1.4.1       | Banner                                | 1-13 |
|      |             | Logo                                  | 1-13 |
|      |             | Feedback                              | 1-14 |
|      |             | Multiple Language                     | 1-14 |
|      |             | About                                 | 1-14 |
|      |             | Mission Center                        | 1-15 |
|      |             | Account Information                   |      |
|      | 1.4.2       | Menu                                  | 1-16 |
| Cha  | pter 2:     | Monitor                               |      |
| 2.1  | Syster      | n Overview                            | 2-2  |

| .1 | Systen | n Overview                                      | 2-2  |
|----|--------|-------------------------------------------------|------|
|    | 2.1.1  | Status Dashboard                                | 2-3  |
|    |        | Connection overview                             | 2-4  |
|    |        | Hardware Sensor overview                        | 2-5  |
|    |        | Utilization overview                            | 2-6  |
|    |        | Event Log overview                              | 2-7  |
|    | 2.1.2  | Devices list                                    | 2-8  |
|    |        | Setting power control (Action)                  | 2-9  |
|    |        | Auto Refreshing the devices list (Auto Refresh) | 2-10 |
|    |        | Exporting devices list (Export)                 | 2-10 |
|    | 2.1.3  | Options                                         | 2-11 |
|    |        | Hiding or displaying metadata fields            | 2-11 |
|    |        | Using the Row Groupings function                | 2-12 |
|    |        | Accessing remote desktop                        | 2-13 |
|    |        |                                                 |      |

|     | 2.1.4   | Search and Filter devices                         | 2-16 |
|-----|---------|---------------------------------------------------|------|
|     |         | Filter devices using the Overview Circle          | 2-16 |
|     |         | Filter devices using the Search Bar               | 2-17 |
|     |         | Filter devices using the Advanced Event Log       | 2-19 |
|     |         | Filter devices using Column Headers               | 2-20 |
| 2.2 | Device  | Information                                       | 2-21 |
|     | 2.2.1   | Hardware Sensor                                   | 2-23 |
|     | 2.2.2   | Utilization                                       | 2-25 |
|     |         | Editing the threshold values                      | 2-26 |
|     | 2.2.3   | Inventory                                         | 2-27 |
|     | 2.2.4   | BMC                                               |      |
|     |         | Edit BMC using ASMB                               |      |
|     | 2.2.5   | Software                                          | 2-30 |
|     |         | Application                                       |      |
|     |         | Services (Windows only)                           |      |
|     |         | Processes                                         |      |
|     |         | Environment Variables (Windows only)              | 2-35 |
|     |         | Software Market                                   | 2-36 |
|     | 2.2.6   | Event Log                                         | 2-37 |
|     |         | Filtering the Event Log using the Advanced Search | 2-40 |
|     | 2.2.7   | BIOS                                              |      |
|     |         | BIOS Flash                                        | 2-44 |
|     |         | BIOS Setting                                      | 2-49 |
|     |         | DMI Info                                          | 2-50 |
|     | 2.2.8   | Security                                          | 2-51 |
|     |         | Registry Editor (Windows only)                    | 2-52 |
|     |         | USB Storage Device (Windows only)                 |      |
|     |         | Watchdog                                          | 2-53 |
|     | 2.2.9   | Configuration                                     | 2-54 |
|     |         | Agent Configuration                               |      |
|     |         | Agent Uninstall Password                          | 2-56 |
| 2.3 | VM Ov   | erview                                            | 2-57 |
|     |         | Exporting VMware vSphere Hypervisors list         | 2-58 |
| 2.4 | Host Ir | nformation                                        | 2-59 |
|     |         | Exporting VM Information                          | 2-60 |
|     |         | Setting Power Control                             |      |
|     |         | Accessing remote desktop                          | 2-62 |

## **Chapter 3: Deployment**

| 3.1 | Agent  | Management                                        | 3-2  |
|-----|--------|---------------------------------------------------|------|
|     | 3.1.1  | Deploy Agents                                     | 3-3  |
|     |        | Adding a single device                            | 3-4  |
|     |        | Adding multiple devices                           |      |
|     |        | Exporting Deployment Management list              | 3-11 |
|     |        | Agent deployment conditions and settings          | 3-12 |
|     | 3.1.2  | Scan and Deploy                                   | 3-14 |
|     |        | Scanning for managed devices and deploying agents | 3-15 |
|     | 3.1.3  | Remove agents                                     | 3-20 |
|     |        | Remove agents using ASUS Control Center           | 3-20 |
|     |        | Remove Windows Agent from local device            | 3-22 |
|     |        | Remove Linux Agent from local device              | 3-25 |
|     | 3.1.4  | Windows Agent                                     | 3-28 |
|     |        | Install Windows agents manually                   | 3-28 |
|     | 3.1.5  | Linux Agent                                       | 3-32 |
|     |        | Install Linux agents manually                     | 3-32 |
|     | 3.1.6  | Agent Deploy Report                               | 3-36 |
| 3.2 | Agentl | ess Management                                    | 3-37 |
|     | 3.2.1  | Add vSphere                                       | 3-38 |
|     |        | Adding a single vSphere                           |      |
|     |        | Adding multiple vSphere hypervisors               |      |
|     |        | Exporting VMware vSphere Host List                |      |
|     | 3.2.2  | Remove vSphere                                    |      |
|     |        |                                                   |      |

## **Chapter 4: Centralized**

| 4.1 | Metada | ata Management                                 | 4-2  |
|-----|--------|------------------------------------------------|------|
|     |        | Adding metadata fields                         |      |
|     |        | Editing metadata fields                        |      |
|     |        | Deleting metadata fields                       |      |
|     |        | Editing the metadata value of a single device  |      |
|     |        | Editing the metadata value of multiple devices |      |
|     |        | Exporting the metadata value                   | 4-11 |
| 4.2 | BIOS F | Flash Management                               | 4-12 |
|     | 4.2.1  | BIOS Cache                                     | 4-13 |
|     |        | Adding a BIOS cap file to the BIOS Cache       |      |
|     |        | Removing BIOS cap files from BIOS Cache        |      |

|     | 4.2.2  | BIOS Flash Task                                   | 4-15 |
|-----|--------|---------------------------------------------------|------|
|     |        | Manually uploading the BIOS cap file              | 4-15 |
|     |        | Selecting the BIOS cap file from the BIOS cache   | 4-17 |
|     | 4.2.3  | BIOS Flash Task Report                            | 4-20 |
| 4.3 | Securi | ty Management                                     | 4-21 |
| 4.4 | Softwa | are Dispatch                                      | 4-23 |
|     | 4.4.1  | Software Pool                                     | 4-24 |
|     |        | Adding software packages to the Software Pool     | 4-24 |
|     |        | Removing software packages from the Software Pool | 4-27 |
|     | 4.4.2  | Software Dispatch Task                            | 4-28 |
|     |        | Dispatching software packages to devices          | 4-29 |
|     | 4.4.3  | Software Dispatch Task Report                     | 4-31 |
| 4.5 | Task S | Scheduler                                         | 4-32 |
|     |        | Task Scheduler Overview                           | 4-33 |
|     |        | Adding a scheduled task                           | 4-35 |
|     |        | Editing a scheduled task                          | 4-42 |
|     |        | Deleting a scheduled task                         |      |
| 4.6 | Power  | Control                                           | 4-43 |

## **Chapter 5: Report**

| 5.1 | Softwa      | Software Report                        |      |
|-----|-------------|----------------------------------------|------|
|     | 5.1.1       | Software Inventory                     | 5-2  |
|     |             | Refetch Application                    | 5-3  |
|     |             | Filter newly installed applications    | 5-3  |
|     |             | Search for applications using keywords | 5-4  |
|     | 5.1.2       | Trust List                             | 5-9  |
|     | 5.1.3       | Focus List                             | 5-14 |
|     | 5.1.4       | Subscription Report                    | 5-18 |
| 5.2 | Task Report |                                        | 5-29 |
|     | 5.2.1       | Software Dispatch Report               | 5-30 |
|     | 5.2.2       | BIOS Flash Report                      | 5-30 |
|     | 5.2.3       | Agent Update Report                    | 5-31 |
|     | 5.2.4       | Agent Deploy Report                    | 5-31 |
|     |             |                                        |      |

## **Chapter 6: Notification**

| 6.1 | SMTP Settings              | 6-2 |
|-----|----------------------------|-----|
|     | To set up the SMTP Server: | 6-3 |

| 6.2 Rule Management |          | 6-6                                                      |                     |
|---------------------|----------|----------------------------------------------------------|---------------------|
|                     |          | Adding a new rule                                        | 6-7                 |
|                     |          | Deleting a notification rule                             | 6-14                |
| 6.3                 | Asset C  | Changes                                                  | 6-15                |
|                     | 6.3.1    | Software Asset                                           | 6-16                |
|                     | 6.3.2    | Hardware Asset                                           | 6-18                |
| Chap                | ter 7: A | Account Management                                       |                     |
| 7.1                 | Role Pr  | ivilege Management                                       | 7-2                 |
|                     |          | Adding a new role                                        | 7-3                 |
|                     |          | Editing a role                                           | 7-6                 |
|                     |          | Deleting a role                                          | 7-8                 |
| 7.2                 | Accoun   | nts Management                                           | 7-10                |
|                     |          | Adding a new account                                     | 7-11                |
|                     |          | Editing an account                                       | 7-14                |
|                     |          | Deleting an account                                      | 7-15                |
| Chap                | ter 8: C | Options                                                  |                     |
| 8.1                 | Genera   | I Configuration                                          | 8-2                 |
|                     |          | Adjusting items on the General configurations pag        | e 8-2               |
| 8.2                 | Networ   | k Configuration                                          | 8-4                 |
|                     |          | Adjusting the Network configurations                     |                     |
| 8.3                 | Appear   | ance Configuration                                       | 8-6                 |
|                     |          | Setting a custom banner logo                             |                     |
|                     |          | Resetting the banner logo                                |                     |
| 8.4                 | Security | y Configuration                                          | 8-9                 |
|                     |          | Setting a new Password                                   |                     |
|                     |          | Editing the Password                                     |                     |
|                     |          | Disabling the Password                                   |                     |
| 8.5                 | Baakun   | e & Restore                                              | 8-12                |
|                     | Баскир   |                                                          |                     |
|                     | Баскир   | Setting the periodic backup                              |                     |
|                     | Баскир   |                                                          |                     |
| 8.6                 |          | Setting the periodic backup                              | 8-17                |
| 8.6                 |          | Setting the periodic backup<br>Restoring the backup file | 8-17<br><b>8-19</b> |

| 8.7    | DBExpo    | ose Configuration8-21                                             |
|--------|-----------|-------------------------------------------------------------------|
|        |           | To set the DBExpose account and password                          |
|        |           | To edit the DBExpose account information                          |
|        |           | To delete the DBExpose account information                        |
|        |           | Using a third-party software to access ASUS Control Center . 8-24 |
| 8.8    | Sensor    | Threshold Configuration8-26                                       |
|        |           | Adjusting the Disk S.M.A.R.T. status configurations               |
| Chap   | ter 9: L  | icense                                                            |
| 9.1    | License   | Information                                                       |
|        |           | Importing a License key9-3                                        |
| Chap   | ter 10:   | Update                                                            |
| 10.1   | Update.   |                                                                   |
|        | 10.1.1    | Update Task10-3                                                   |
|        |           | Updating Windows and Linux agents                                 |
|        |           | Updating ASUS Control Center main server                          |
|        | 10.1.2    | Agent Update Report10-8                                           |
| Appe   | ndix      |                                                                   |
| Systen | n Require | ements A-2                                                        |
| -      | •         | Hardware Host Server RequirementsA-2                              |

|                     | Managed Clients Requirements | A-3 |
|---------------------|------------------------------|-----|
| ASUS contact inform | ation                        | A-4 |

# About this guide

## Audience

This user guide is intended for system integrators, and experienced users with basic knowledge of configuring a server.

## Contents

This guide contains the following parts:

#### **Chapter 1: Getting Started**

This chapter provides an overview of ASUS Control Center, as well as the installation and initialization of the ASUS Control Center.

#### **Chapter 2: Monitor**

This chapter describes the various monitoring tools and options available.

#### **Chapter 3: Deployment**

This chapter describes how to deploy ASUS Control Center agents and remove agents through Microsoft<sup>®</sup> Active Directory or manually. You may also add and manage agentless VMware.

#### **Chapter 4: Centralized Management**

This chapter describes centralized management of metadata, BIOS flash, security, software, tasks, and power control of ASUS Control Center managed devices.

#### **Chapter 5: Report**

This chapter describes the various reports ASUS Control Center generates from tasks and software related subscriptions.

#### **Chapter 6: Notification**

This chapter describes setting the notifications and SMTP Server

#### Chapter 7: Account Management

This chapter describes how to add and edit accounts and roles for different users.

#### **Chapter 8: Options**

This chapter describes system configuration options, and also backup and maintenance configurations.

#### **Chapter 9: Options**

This chapter describes the license settings.

#### Chapter 10: Update

This chapter describes the main system and agent update configurations.

### Appendix

This appendix includes additional information on system requirements and contact information.

## Conventions

To make sure that you perform certain tasks properly, take note of the following symbols used throughout this manual.

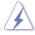

**DANGER/WARNING:** Information to prevent injury to yourself when trying to complete a task.

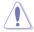

**CAUTION:** Information to prevent damage to the components when trying to complete a task.

(E)

**IMPORTANT**: Instructions that you MUST follow to complete a task.

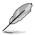

**NOTE**: Tips and additional information to help you complete a task.

## Typography

| Bold text                                 | Indicates a menu or an item to select.                                                                                    |
|-------------------------------------------|----------------------------------------------------------------------------------------------------|
| Italics                                   | Used to emphasize a word or a phrase.                                                                                     |
| <key></key>                               | Keys enclosed in the less-than and greater-than sign means that you must press the enclosed key.                          |
|                                           | Example: <enter> means that you must press the Enter or Return key.</enter>                                               |
| <key1>+<key2>+<key3></key3></key2></key1> | If you must press two or more keys simultaneously,<br>the key names are linked with a plus sign (+).                      |
|                                           | Example: <ctrl>+<alt>+<del></del></alt></ctrl>                                                                            |
| Command                                   | Means that you must type the command<br>exactly as shown, then supply the required<br>item or value enclosed in brackets. |
|                                           | Example: At the DOS prompt, type the command line: format A:/S                                                            |

## Reference

Visit the ASUS websites worldwide that provide updated information for all ASUS hardware and software products. Refer to the ASUS contact information for details.

# Chapter 1

This chapter provides an overview of ASUS Control Center, and how to install it.

**Getting Started** 

# **1.1 Introduction to ASUS Control Center**

Welcome! The ASUS Control Center is a server management solution that gives a vital distinction to our servers, and is also compatible with our ASUS commercial products. In server management, system stability is a major factor, with efficiency, cost-effectiveness, and convenience following close behind. To comply with this, we have created a reliable and user-friendly monitoring tool. The ASUS Control Center is a web-based interface that allows system administrators to conveniently manage computers either locally or remotely using a web-browser. With its colorful, graphical, and informative interface, the ASUS Control Center makes server management a delightful experience!

## 1.1.1 How ASUS Control Center works

The ASUS Control Center is composed of "agents" that generally act as data collectors, and a set of HTTPS web pages that serve as the user interface (UI). The data collected by the agent, which are essential for the continuous monitoring operations performed by ASUS Control Center, are displayed in the UI.

In the monitoring process, the agent basically keeps track of the hardware and software status of the system. The agent has "sensors" that monitor fan rotation speeds, working voltages, motherboard and CPU temperatures, and the backplane (if present).

In addition, the agent also monitors hard disk drives health status through the S.M.A.R.T. (Self-Monitoring, Analysis, and Reporting Technology) feature, space utilization of a file system, CPU or system memory loading, and even the traffic status of a network device.

The agent records the history of the detected status of all monitored hardware items. The status record includes the time of alert events (fan, voltage, or temperature), and the type of alert event (critical, warning, or normal).

You can also configure ASUS Control Center to react to exceptional situations. For example, the administrator can be automatically notified by e-mail when a hard drive starts to malfunction or when a chassis intrusion is detected. In this way, ASUS Control Center acts as an active guardian of the system's key components.

## 1.1.2 ASUS Control Center Licensing

ASUS Control Center provides three license editions:

- Classic edition for assisting management on ASUS servers and workstations.
- CSM edition for ASUS Corporate Stable Model for enterprises, medium, or small businesses.
- Enterprise edition for a comprehensive management on ASUS servers and workstations, and all supported ASUS commercial products.

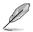

For more information on the licensing options, please refer to <u>https://</u> asuscontrolcenter.asus.com and <u>https://www.asus.com/Microsite/csm</u>.

| Features           |                       | Classic                          | CSM                              | Enterprise   |
|--------------------|-----------------------|----------------------------------|----------------------------------|--------------|
| Banner             | Mission Center        | $\checkmark$                     | $\checkmark$                     |              |
|                    | System Overview       | $\checkmark$                     | $\checkmark$                     | $\checkmark$ |
| Monitor (Overview) | VM Overview           | -                                | -                                | $\checkmark$ |
|                    | Host Information      | -                                | -                                |              |
|                    | Device Information    |                                  | Partial functions<br>unavailable |              |
|                    | Hardware Sensor       |                                  | $\checkmark$                     |              |
|                    | Utilization           |                                  | $\checkmark$                     |              |
|                    | Inventory             | -                                | $\checkmark$                     |              |
|                    | Event Log             | Partial functions<br>unavailable | Partial functions<br>unavailable |              |
| Monitor (one node) | Software              | Partial functions<br>unavailable | $\checkmark$                     |              |
|                    | BMC                   |                                  | -                                |              |
|                    | BIOS                  | Partial functions<br>unavailable | $\checkmark$                     |              |
|                    | Security              | Partial functions<br>unavailable | $\checkmark$                     |              |
|                    | Configuration         | Partial functions<br>unavailable | Partial functions<br>unavailable |              |
| Deployment         | Agent Management      |                                  | *                                | $\checkmark$ |
|                    | Agentless Management  | -                                | -                                |              |
|                    | Metadata Management   |                                  | $\checkmark$                     |              |
|                    | BIOS Flash Management | Partial functions<br>unavailable | $\checkmark$                     |              |
| Centralized        | Security Management   | -                                | $\checkmark$                     | $\checkmark$ |
| Centralized        | Software Dispatch     | Partial functions<br>unavailable | $\checkmark$                     |              |
|                    | Task Scheduler        | -                                | $\checkmark$                     |              |
|                    | Power Control         | -                                | -                                |              |
| Report             | Software Report       | -                                | Partial functions<br>unavailable |              |
| neport             | Task Report           | Partial functions<br>unavailable | Partial functions<br>unavailable |              |

(continued on the next page)

| Features     |                          | Classic      | CSM          | Enterprise   |
|--------------|--------------------------|--------------|--------------|--------------|
|              | SMTP Settings            |              |              | $\checkmark$ |
| Notification | Rule Management          | $\checkmark$ | $\checkmark$ | $\checkmark$ |
|              | Asset Changes            | -            | -            | $\checkmark$ |
| Account      | Role Privilege           | -            | $\checkmark$ | $\checkmark$ |
| Account      | Accounts Management      | -            | √            | $\checkmark$ |
| Options      | General Configuration    | $\checkmark$ | $\checkmark$ | $\checkmark$ |
|              | Network Configuration    | $\checkmark$ | $\checkmark$ | $\checkmark$ |
|              | Appearance Configuration | -            | $\checkmark$ | $\checkmark$ |
|              | Security Configuration   | -            | -            | $\checkmark$ |
|              | Maintenance              |              | √            | $\checkmark$ |
|              | DBExpose Configuration   | -            | -            | $\checkmark$ |
|              | Sensor Threshold         |              | $\checkmark$ |              |
| License      | License                  |              | √            | $\checkmark$ |
| Update       | Update                   |              |              |              |

\* Please contact your local ASUS Sales representative and/or TPM for more information on the availability of other functions this feature supports.

# 1.2 Installation

ASUS Control Center is a virtual appliance running on a virtual machine (VM), with all required services and settings pre-installed. The system requirements can be found in the **Appendix** section of this manual.

To install the ASUS Control Center on the Oracle VirtualBox, follow the steps below:

## 1.2.1 Setting up the Hypervisor Environment

A message may appear when starting up the VM for the first time, follow the steps below to set up the network settings:

1. Launch your VM, then right click on the OVA and select Settings.

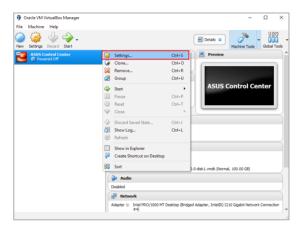

2. Select **Network** from the menu list on the left, then select **Bridged Adapter** in the **Attached to:** field.

| ASUS Control Center     | Settings                                                | ? | × |
|-------------------------|---------------------------------------------------------|---|---|
| General                 | Network                                                 |   |   |
| System                  | Adapter 1 Adapter 2 Adapter 3 Adapter 4                 |   |   |
| Display<br>Storage      | Chable Network Adapter Attached to: Bridged Adapter     |   |   |
| Audio                   | Name: Nat attached<br>NAT<br>Advanced Wolfsel Advanced  |   | ٠ |
| Network<br>Serial Ports | Internal Network<br>Host-only Adapter<br>Generic Driver |   |   |
| 9 USB                   |                                                         |   |   |
| Shared Folders          |                                                         |   |   |
| User Interface          |                                                         |   |   |
|                         |                                                         |   |   |

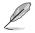

Ensure your system meets the system requirements listed in the **Appendix** chapter.

3. Select the Network card you are currently using and has an Internet connection from the drop down menu in the **Name:** field.

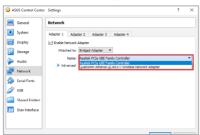

## 1.2.2 Importing the OVA file

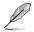

Oracle Virtualbox will be used as an example for Hypervisor related items.

#### 1. Download Oracle VirtualBox and the ASUS Control Center OVA file.

- Į
- Please refer to <u>http://www.oracle.com/technetwork/server-storage/virtualbox/downloads/index.html</u> to download Oracle VirtualBox.
- Please refer to <u>https://asuscontrolcenter.asus.com</u> to download the ASUS
   Control Center OVA file.
- 2. Install and launch Oracle VirtualBox, then select File > Import Appliance... to launch the Import Virtual Appliance wizard.

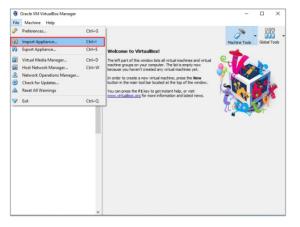

3. Select the OVA file to import (A) and click Next (B).

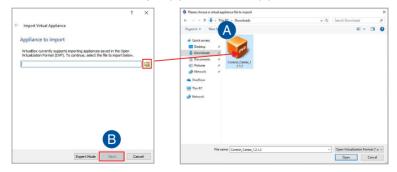

- 4. Ensure the Guest OS Type is set to Red Hat (64-bit) (A).
- 5. Check the **Reinitialize the MAC address of all network cards** checkbox (B), then click **Import** (C).

| ~            | Import Virtual Applia                        |                  |                                                                                                    |      |
|--------------|----------------------------------------------|------------------|----------------------------------------------------------------------------------------------------|------|
|              | Appliance setting                            | s                |                                                                                                    |      |
|              | settings of the imported                     | VirtualBox mad   | ed in the appliance and the suggest<br>hines. You can change many of the<br>the items and disable others using t |      |
|              | Virtual System 1                             |                  |                                                                                                    |      |
|              | 🍪 Name                                       |                  | ASUS Control Center                                                                                              |      |
|              | Version                                      |                  | 1.0.0.0                                                                                                    |      |
| A            | 📃 Guest OS Typ                               | e                | 🚰 Red Hat (64-bit)                                                                                               |      |
| $\mathbf{r}$ | CPU                                          |                  | 4                                                                                                    |      |
|              | 🕼 RAM                                        |                  | 8192 MB                                                                                                    |      |
|              | 💿 DVD                                        |                  | $\checkmark$                                                                                                    |      |
|              | 🗊 Network Ada                                | pter             | Intel PRO/1000 MT Desktop                                                                                        | (825 |
|              | 🛇 Storage Cont                               | roller (IDE)     | PIIX4                                                                                                    |      |
|              | 🛇 Storage Cont                               | roller (IDE)     | PIIX4                                                                                                    |      |
|              | 👻 🥔 Storage Cont                             | roller (SATA)    | AHCI                                                                                                    |      |
|              | 🙆 Virtual Di                                 | sk Image         | C:\Users\En-Us\VirtualBox VMs\                                                                                   | ASU  |
| B            | Reinitialize the MAC Appliance is not signed | address of all n | etwork cards                                                                                                    |      |
|              |                                              | Restore          | Defaults Import Ca                                                                                               | ncel |

- 6. Wait for the appliance to be imported. This may take a few minutes.
- 7. Select the VM on the list, then click Start on the toolbar to start the VM.

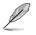

- The minimum requirements for VM is as follows:
- 4 vCPU
- 8 GB RAM
- 100GB HDD

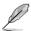

If your **Oracle VirtualBox** installation was unsuccessful, please check the following:

• VT-x: BIOS > Advanced > Intel Virtualization Technology > Enabled

| My Favorites         | Main            | Al Tweaker           | Advanced           | Monitor        | Boot         | Tool   |       | C Hardes            | are Monio |
|----------------------|-----------------|----------------------|--------------------|----------------|--------------|--------|-------|---------------------|-----------|
|                      |                 |                      |                    |                |              |        |       |                     |           |
|                      |                 |                      |                    |                |              |        |       |                     |           |
|                      |                 |                      |                    |                |              |        |       |                     |           |
|                      |                 |                      |                    |                |              |        |       |                     |           |
|                      |                 |                      |                    |                |              |        |       |                     |           |
|                      |                 |                      |                    |                |              |        |       |                     |           |
|                      |                 |                      |                    |                |              |        |       |                     |           |
|                      |                 |                      |                    |                |              |        | I     |                     |           |
|                      |                 |                      |                    |                |              |        | I     |                     |           |
|                      |                 |                      |                    |                |              |        | I     |                     |           |
|                      |                 |                      |                    |                |              |        | I     |                     |           |
| Hyper-threading      |                 |                      |                    |                | fnabled      |        | <br>• | Capacity<br>4014 MR |           |
| Active Processor C   | lones           |                      |                    |                | Al           |        | •     |                     |           |
| Intel Virtualization | Technolog       | y .                  |                    |                | fnabled      |        | •     |                     |           |
| Hardware Prefetd     | her             |                      |                    |                | Enabled      |        | •     | +12V<br>11.964 V    |           |
|                      |                 |                      |                    |                | -            |        |       |                     |           |
|                      | itti can utiliz | e the additional har | dware capabilities | provided by Va | nderpoolTech | nology |       | 3.416 7             |           |

• Network Card: Select the network connection you are currently using.

# 1.3 Initialize settings

Once your ASUS Control Center is installed successfully, you will need to initialize the ASUS Control Center settings such as edition, time zone, account and password, and network settings.

## 1.3.1 Initialize startup settings

Once ASUS Control Center has launched, follow the steps below to initialize startup settings:

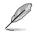

The information entered in this section is for reference only.

1. Read through the end user license agreement, check **I accept**, then click **Next**.

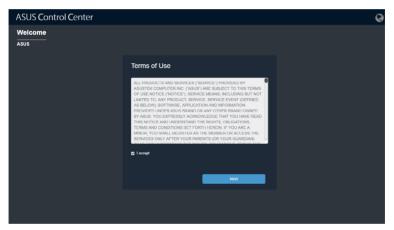

2. Carefully read through the Privacy Policy, check I accept, then click Next.

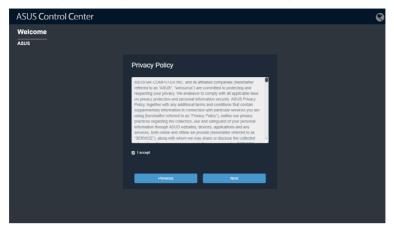

3. Select the **Product Edition**.

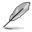

For more information on the CSM version, please visit <u>https://www.asus.com/</u> microsite/csm/.

4. Enter the **Company Name**, then select the **Time Zone**. Click on **Next** once you are finished.

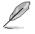

When setting the **Time Zone**, ensure that the time zone selected matches the time zone displayed on the physical device which has Oracle Virtualbox installed.

| ASUS Control Center |                 |                      | Q |
|---------------------|-----------------|----------------------|---|
| Welcome<br>Asus     |                 |                      |   |
|                     | General Setting |                      |   |
|                     | Product Edition | ● Classic ● CSM      |   |
|                     | Company Name    | ASUS                 |   |
|                     | Time zone       | (UTC+08:00) Talpel • |   |
|                     |                 |                      |   |
|                     | Previous        | Next                 |   |
|                     |                 |                      |   |
|                     |                 |                      |   |
|                     |                 |                      |   |

- 5. Enter and initialize the password, then click Next.
- Q
- The default ASUS Control Center administrator account is Administrator.
- You password should contain at least 8 characters, and constist of at least one lower case letter, one upper case letter, one digit, and a special character.

| ASUS Control Center |                   |               | ( | 0 |
|---------------------|-------------------|---------------|---|---|
| Welcome<br>ASUS     |                   |               |   |   |
|                     | Set up the Passwo | rd            |   |   |
|                     | Account           | Administrator |   |   |
|                     | Password          | •••••         | Ø |   |
|                     | Confirm Password  | •••••         | Ø |   |
|                     |                   |               |   |   |
|                     |                   |               |   |   |
|                     |                   |               |   |   |
|                     | Previous          | Next          |   |   |
|                     |                   |               |   |   |
|                     |                   |               |   |   |

6. Set the network configurations and Host Name, then click **Submit** once you are finished with all the settings.

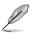

If **Static** is selected, the IP Address and Subnet Mask should be filled in manually. If **DHCP** is selected, the IP Address and Subnet Mask will automatically be filled in.

| ASUS Control Center |                      |                  | Q |
|---------------------|----------------------|------------------|---|
| Welcome<br>Asus     |                      |                  |   |
|                     | Set up the Network   |                  |   |
|                     | Host Name            | ACC-TUTOR        |   |
|                     | Address Assignment   | Static      DHCP |   |
|                     | IP Address           | 10.10.75.200     |   |
|                     | Subnet Mask          | 255.255.255.0    |   |
|                     | Default Gateway      | 10.10.75.1       |   |
|                     | DNS                  | Auto      Manual |   |
|                     | Preferred DNS Server | 10.10.75.81      |   |
|                     | Alternate DNS Server | 168.95.1.1       |   |
|                     | Previous             | Submit           |   |
|                     |                      |                  |   |
|                     |                      |                  |   |
|                     |                      |                  |   |

## 1.3.2 Logging in to ASUS Control Center

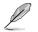

The Host Name: **ACC-TUTOR**, and IP Address: **10.10.75.200** used in this section are for reference only.

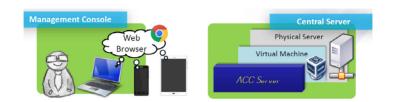

To login ASUS Control Center:

1. Open a web browser and key in the main server URL (include the Host Name or IP) to enter ASUS Control Center web console. Please refer to the table below for the main server URL format and examples:

| Transfer Protocol | URL Template             | Example 1 (Host Name) | Example 2 (IP)           |
|-------------------|--------------------------|-----------------------|--------------------------|
| нттр              | http://HostName(IP)/ACC  | http://ACC-TUTOR/ACC  | http://10.10.75.200/ACC  |
| HTTPS (secure)    | https://HostName(IP)/ACC | https://ACC-TUTOR/ACC | https://10.10.75.200/ACC |

19

- The ACC in the URL is case sensitive, ensure to use all caps when entering ACC to the URL.
- The export files and import files functions are disabled when using the ACC through VM. For optimal experience, we recommend using an Internet browser installed on the host system to enter the main server URL when using the functions mentioned in this guide.
- 2. Enter your **Account** and **Password**. Click **Login** to enter ASUS Control Center.

# 1.4 ASUS Control Center layout

The main control panel of the ASUS Control Center user interface is displayed as below:

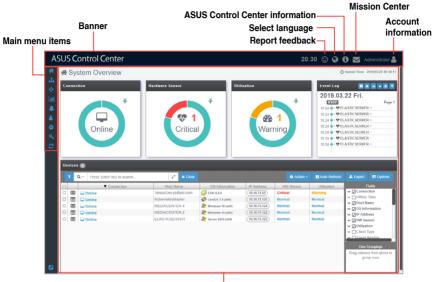

Content window

## 1.4.1 Banner

The banner features the logo of ASUS Control Center, as well as some quick functions such as the language option or the mission center.

#### Logo

You can customize the logo of your ASUS Control Center. For more details on customizing the logo for ASUS Control Center, please refer to **8.3 Appearance Configuration**.

## Feedback

Click in the top right corner of the banner to bring up the ASUS Control Center Feedback window. You can provide feedback regarding your experience or on issues, and also upload screenshots using the feedback window.

## Multiple Language

Click 💽 in the top right corner of the banner, then select a language to change the language of ASUS Control Center. The languages currently supported are as follows: English, Traditional Chinese, Simplified Chinese, Japanese, Korean, German, Spanish, French, and Russian.

## About

Click 🚺 in the top right corner of the banner for information such as the version, and support site of ASUS Control Center. You can also scan the QR code for the mobile website version of ASUS Control Center. If you have multiple network cards, and have set the network configurations for all of them, you can slide and view the different networks and scan the QR codes to access the mobile website version of ASUS Control Center.

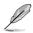

For more information on setting the network configurations for all network cards, please refer to **8.2 Network Configuration**.

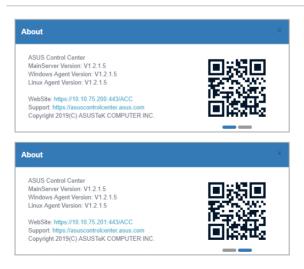

## **Mission Center**

Click in the top right corner of the banner to access the **Mission Center**. The Mission Center automatically lists pending actions that still need to be configured on devices, such as devices which still need to be restarted after a BIOS Flash, or devices which need to be restarted in order for updates to take effect. Events or pending actions will be denoted by a blue notification circle on the **Mission Center** icon; the amount of events or pending actions will also be displayed.

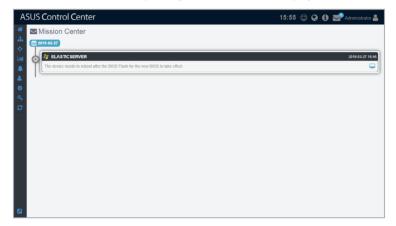

### Account Information

Click A in the top right corner of the banner, you can click on **Logout** to logout of the currently logged in account, or click on **Settings** to be redirected to the **Accounts Management** screen.

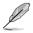

For more details on Accounts Management, please refer to **7.2 Accounts** Management.

## 1.4.2 Menu

| Main Menu    | Submenu               | Description                                                                                                    |  |  |
|--------------|-----------------------|----------------------------------------------------------------------------------------------------|--|--|
| Monitor      | System Overview       | Displays activity alerts and event logs to monitor server<br>components in real time. You can also access the<br>various functions, such as BMC settings, BIOS settings<br>and more of a single device from the System Overview. |  |  |
|              | VM Overview           | Displays the status and information of the hosts, and<br>all VMs on the host device. You can also perform some<br>functions on the vSpheres such as power controls.                                                              |  |  |
| Deployment   | Agent Management      | To remotely deploy Windows or Linux agents, or install<br>these agents manually for effective monitoring. You<br>can also remove agents from Windows and Linux OS<br>managed devices.                                            |  |  |
|              | Agentless Management  | Add agentless vSphere to be monitored automatically<br>periodically, or remove the vSphere from managed<br>devices.                                                                                                    |  |  |
|              | Metadata Management   | Customize device metadata such as device location.                                                                                                    |  |  |
|              | BIOS Flash Management | Centralized management of BIOS, and BIOS flashing of multiple devices simultaneously.                                                                                                    |  |  |
|              | Security Management   | Manage security settings for multiple devices at the same time                                                                                                    |  |  |
| Centralized  | Software Dispatch     | Dispatch software packages to be installed on devices,<br>or add software packages to the <b>Software Pool</b> for<br>easy access later.                                                                                         |  |  |
|              | Task Scheduler        | Schedule specified tasks such as software dispatching,<br>power on or off, security control, and service control for<br>selected devices to be executed at set times                                                             |  |  |
|              | Power Control         | Control the power options of all managed devices (except for vSphere).                                                                                                    |  |  |
| Report       | Software Report       | View and manage all software installed on managed devices. You can also set trust lists or focus lists for these software and receive notifications regarding new software installations.                                        |  |  |
|              | Task Report           | View the reports for the task status and progress for<br>Software Dispatch, BIOS Dispatch, Agent Update,<br>and Agent Deploy.                                                                                                    |  |  |
|              | SMTP Settings         | Configure SMTP Server settings to send notifications for server alert events                                                                                                    |  |  |
|              | Rule Management       | Setting notification rules for the administrator                                                                                                    |  |  |
| Notification | Asset Changes         | Set notification methods when there are software<br>changes such as an installation of a software not on the<br>trust list, or when there are hardware anomalies that do<br>not adhere to company policies.                      |  |  |

(continued on the next page)

| Main Menu | Submenu                           | Description                                                                                                    |
|-----------|-----------------------------------|----------------------------------------------------------------------------------------------------|
|           | Role Privilege<br>Management      | Create and edit permissions for roles, which you may assign to accounts.                                                                                                   |
| Account   | Accounts Management               | Add or manage accounts, and also assign roles to<br>these accounts which determine what permissions<br>these accounts have.                                                |
|           | General Configuration             | Set the Time zone, and refreshment interval of main server and agent.                                                                                                    |
|           | Network Configuration             | Set network configurations for ASUS Control Center,<br>and also the settings for the network cards (if there are<br>multiple).                                             |
|           | Appearance<br>Configuration       | Customize the banner logo for ASUS Control Center.                                                                                                    |
|           | Security Configuration            | Set a password for agent removal from Windows system managed devices.                                                                                                    |
| Options   | Backup & Restore                  | Backup or restore ASUS Control Center settings for ACC Physical Appliances.                                                                                                |
|           | Maintenance                       | Displays information on the VM with ASUS Control<br>Center, and also allows you to control the power<br>options for this device, as well as the services running<br>on VM. |
|           | DBExpose Configuration            | Set an account and password which will allow third-<br>party database, such as MySQL to access the data in<br>ASUS Control Center.                                         |
|           | Sensor Threshold<br>Configuration | Centralized management of sensor threshold values for<br>all managed devices.                                                                                              |
| License   |                                   | Import a license key for ASUS Control Center<br>Enterprise edition.                                                                                                    |
| Update    |                                   | Update the Agents for Windows and/or Linux managed<br>devices, or update the ASUS Control Center main<br>server when a new update is available.                            |

| Chapter 1 | I · Getting | Started |
|-----------|-------------|---------|
| Unapter   | i. ucuny    | Starteu |

# Chapter 2

This chapter describes the various monitoring tools and options available.

Monitor

# 2.1 System Overview

The **System Overview** screen gives you a quick overall status check for all managed devices, giving you a basic overview of device status, or event log at a quick glance. You may also select an individual managed device for details on its status, or perform actions such as remotely control it, power it off, or turn on its locator LED.

To access the **System Overview**, click **System Overview** from the left menu.

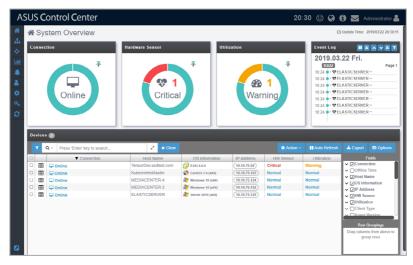

## 2.1.1 Status Dashboard

These items allow you to view a summary of the connection status, hardware status, and utilization status of all managed devices, as well as the event log of the managed devices. This will help you pinpoint problems such as connection errors or hardware sensor errors at a quick glance.

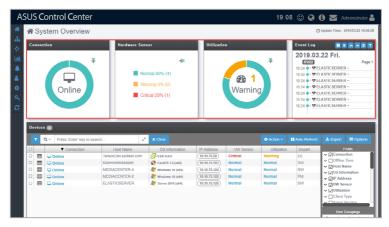

### **Connection overview**

The Connection overview circle displays the connection and power statuses of managed devices in list or graph view. You can click on the  $\neq$  /  $\neq$  to toggle between list and graph view.

| m | Sys       | stem Overview               |                       |                                                        |                |           |               | Ø                                                                                                    | Update Time: 3                                                                         | 2019/03/22            |
|---|-----------|-----------------------------|-----------------------|--------------------------------------------------------|----------------|-----------|---------------|----------------------------------------------------------------------------------------------------|----------------------------------------------------------------------------------------|-----------------------|
|   | vices     | Online                      | Ni<br>W               | stor<br>smal 80% (4)<br>aming 0% (0)<br>itical 20% (1) | Utilizatio     | 1 Warnin  | <b>∓</b><br>g | <b>Event Log</b><br><b>2019.03.</b><br><b>10:24 • * © El</b><br><b>10:24 • * © El</b><br><b>10:24 • * © El</b><br><b>10:24 • * © El</b><br><b>10:24 • * © El</b><br><b>10:24 • * © El</b> | ASTICSERVEI<br>ASTICSERVEI<br>ASTICSERVEI<br>ASTICSERVEI<br>ASTICSERVEI<br>ASTICSERVEI | 2<br>2<br>2<br>2<br>2 |
|   |           | Q v Press 'Enter' key to se | iarch                 | * Clear                                                |                |           | • Action v    | Aulo Refresh                                                                                                    | 🛓 Export                                                                               | 📾 Opt                 |
|   |           | Connection                  | Host Name             | OS Information                                         | IP Address     | HW Sensor | Utilization   | Depart                                                                                                    |                                                                                        |                       |
| 0 | ⊞         | 🖵 Online                    | TensorDev.ssdtest.com | 🛃 ESXI 6.0.0                                           | 10.10.75.59    | Critical  | Warning       | EE                                                                                                    | ✓ OConno ✓ Offline                                                                     |                       |
|   | $\square$ | Conline Contine             | KubernetesMaster      | CentOS 7.4 (x64)                                       | (10.10.75.103) | Normal    | Normal        | SW                                                                                                    | ✓ ☐Offline ✓ [7]Host N                                                                 |                       |
|   |           | Conline 🖓                   | MEDIACENTER-4         | dindows 10 (x64)                                       | (10.10.75.124) | Normal    | Normal        | SW                                                                                                    | <ul> <li>✓ Ønorra</li> <li>✓ Ønorra</li> </ul>                                         |                       |
|   | ⊞         | Conline Conline             | MEDIACENTER-2         | 🎥 Windows 10 (x64)                                     | 10.10.75.122   | Normal    | Normal        | PM                                                                                                    | ✓ [7]IP Add                                                                            |                       |
|   | 冊         | Conline Contine             | ELASTICSERVER         | 🎥 Server 2016 (#64)                                    | 10.10.75.125   | Normal    | Normal        | SW                                                                                                    | V DHM So                                                                               | nsor                  |
|   | 888       |                             |                       |                                                        |                |           |               |                                                                                                    | ✓ [√]Utilizat                                                                          | 1                     |
| 0 | 888       |                             |                       |                                                        |                |           |               |                                                                                                    | v □Client                                                                              |                       |

Please refer to the table below for the color status of the Connection overview circle

|                   | Green  | Orange    | Red     |
|-------------------|--------|-----------|---------|
| Connection Status | Online | Maintain* | Offline |

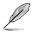

\* This status represents the status for when the managed device's agent is updating.

#### Hardware Sensor overview

The Hardware Sensor overview circle displays an overview of the Voltage, Temperature, Fan, Backplane, Power Supply, Chassis, and S.M.A.R.T. statuses of managed devices. You can click on the  $\neq$  /  $\Rightarrow$  to toggle between list and graph view.

| AS | 5U: | sc    | ontrol <b>C</b> enter           |                       |                                                                                   |                |           | 19:0                                                                                                    | 8 🙂 😧 ( | <b>ð 🖂</b> A                                                     | dministrator 晶      |
|----|-----|-------|---------------------------------|-----------------------|-----------------------------------------------------------------------------------|----------------|-----------|----------------------------------------------------------------------------------------------------|---------|------------------------------------------------------------------|---------------------|
| *  | 1   | Sy    | stem Overview                   |                       |                                                                                   |                |           |                                                                                                    | Ø       | Update Time:                                                     | 2019/03/22 19:08:08 |
|    | Co  | onnec | tion                            | Ma                    | re Sensor<br>VUILIZATION<br>Normal 80% (4)<br>Varining 0% (0)<br>Critical 20% (1) |                |           | Cvent Log         Page 1           2019_0.03.22 Fri.         Page 1           102.4 • • • ELASTICESTURE -         102.4 • • • • ELASTICESTURE -           102.4 • • • • • ELASTICESTURE -         102.4 • • • • • • • • • • • • • • • • • • • |         |                                                                  |                     |
|    | De  | vice  | : (5)                           |                       |                                                                                   |                |           |                                                                                                    |         |                                                                  |                     |
|    | Г   | τ     | Q ~ Press 'Enter' key to search |                       | 🗙 Clear                                                                           |                |           |                                                                                                    |         |                                                                  | Options             |
|    |     |       | Connection                      | Host Name             | OS Information                                                                    | IP Address     | HW Sensor | Utilization                                                                                                    | Depart  |                                                                  | iolds               |
|    | 0   | ⊞     | 🖵 Online                        | TensorDev.ssdtest.com | 🛃 ESXI 6.0.0                                                                      | (10.10.75.59)  | Critical  | Warning                                                                                                    | EE      | ✓                                                                |                     |
|    | 0   |       | 🖵 Online                        | KubernetesMaster      | 🛟 CentOS 7.4 (x64)                                                                | (10.10.75.103) | Normal    | Normal                                                                                                    | SW      | ✓ □Offline ✓ ☑Host N                                             |                     |
|    |     | ⊞     | Conline 🖓                       | MEDIACENTER-4         | 赶 Windows 10 (x64)                                                                | (10.10.75.124) | Normal    | Normal                                                                                                    | SW      | <ul> <li>✓ Ønosch</li> <li>✓ Ønosch</li> <li>✓ Ønosch</li> </ul> |                     |
|    | 0   | ⊞     | Conline Conline                 | MEDIACENTER-2         | 🎥 Windows 10 (x64)                                                                | (10.10.75.122) | Normal    | Normal                                                                                                    | PM      | v ØIP Add                                                        |                     |
|    | 0   | ⊞     | Conline Online                  | ELASTICSERVER         | 🏄 Server 2016 (x64)                                                               | (10.10.75.125) | Normal    | Normal                                                                                                    | SW      | ✓ ⊘HW Se                                                         |                     |
|    |     |       |                                 |                       |                                                                                   |                |           |                                                                                                    |         | Otilizat     Otilizat     Otilizat     Otilient     Row (        | Туре                |

Please refer to the table below for the color status of the Hardware Sensor overview circle

|                        | Green  | Orange  | Red      |
|------------------------|--------|---------|----------|
| Hardware Sensor Status | Normal | Warning | Critical |

#### **Utilization overview**

The Hardware Sensor overview circle displays an overview of the CPU, DIMM, Partition, and Network statuses of managed devices. You can click on the  $\neq$  /  $\neq$  to toggle between list and graph view.

| Consection  Consection  Hardware Seaser  Hardware Seaser  Hardware Seaser  Hardware Seaser  Hardware Seaser  Hardware Seaser  Hardware Seaser  Kalemenistatare  Kalemenistatare |     | System Overview                                                                                                    |                                                                                          |                                                                                                    |                                                   |                              |                                            | 0                                                                                                    | Update Time:                                                                                                    | 2019/03/22                                |
|----------------------------------------------------------------------------------------------------|-----|----------------------------------------------------------------------------------------------------|------------------------------------------------------------------------------------------|----------------------------------------------------------------------------------------------------|---------------------------------------------------|------------------------------|--------------------------------------------|----------------------------------------------------------------------------------------------------|----------------------------------------------------------------------------------------------------|-------------------------------------------|
| Conception     Conception     C     | Co  | nnection                                                                                                    | Hardware Sen:                                                                            | sor                                                                                                    | Utilizatio                                        | 'n                           |                                            | Event Log                                                                                                    |                                                                                                    |                                           |
| Image: Contraction         Line Contraction         Open to Contraction         If Address         Lift Address         Utilization         Depart         Image: Contraction           Image: Contract         Encodex state         Encodex state         Encodex         Encodex         Encodex         Encodex         Encodex         Image: Contraction         Image: Contraction         Image: Contractio                                                                                                    |     |                                                                                                    | Wa                                                                                       | mal 80% (4)<br>ming 0% (0)                                                                                                    |                                                   |                              | <b>₹</b>                                   | 03222<br>10:24 ● < ♥ EL<br>10:24 ● < ♥ EL<br>10:24 ● < ♥ EL<br>10:24 ● < ♥ EL<br>10:24 ● < ♥ EL<br>10:24 ● < ♥ EL<br>10:24 ● < ♥ EL | ASTIC SERVE<br>ASTIC SERVE<br>ASTIC SERVE<br>ASTIC SERVE<br>ASTIC SERVE<br>ASTIC SERVE                                                                                                    | 2<br>2<br>2<br>2<br>2                     |
| □         III         → Online         Nummer         ≥ 000000000000000000000000000000000000                                                                                                    | Dev | vices 🚯                                                                                                    |                                                                                          |                                                                                                    |                                                   |                              |                                            |                                                                                                    |                                                                                                    |                                           |
| □         □         □         □         □         □         □         □         □         □         □         □         □         □         □         □         □         □         □         □         □         □         □         □         □         □         □         □         □         □         □         □         □         □         □         □         □         □         □         □         □         □         □         □         □         □         □         □         □         □         □         □         □         □         □         □         □         □         □         □         □         □         □         □         □         □         □         □         □         □         □         □         □         □         □         □         □         □         □         □         □         □         □         □         □         □         □         □         □         □         □         □         □         □         □         □         □         □         □         □         □         □         □         □         □         □         □                                                                                                            |     |                                                                                                    | n 2                                                                                      | × Clesar                                                                                                    |                                                   |                              | • Action ~                                 | Aulo Refresh                                                                                                    | ± Export                                                                                                    | III Opt                                   |
| □         □         □         □         □         □         □         □         □         □         □         □         □         □         □         □         □         □         □         □         □         □         □         □         □         □         □         □         □         □         □         □         □         □         □         □         □         □         □         □         □         □         □         □         □         □         □         □         □         □         □         □         □         □         □         □         □         □         □         □         □         □         □         □         □         □         □         □         □         □         □         □         □         □         □         □         □         □         □         □         □         □         □         □         □         □         □         □         □         □         □         □         □         □         □         □         □         □         □         □         □         □         □         □         □         □         □                                                                                                            |     | T Q - Press 'Enter' key to searc                                                                                                    |                                                                                          | OS Information                                                                                                    | IP Address                                        | HW Sensor                    |                                            |                                                                                                    |                                                                                                    |                                           |
| □     IIII     □     Omine     MEDIACENTER-4     Metric windows 10 064)       □     IIIIIIIIIIIIIIIIIIIIIIIIIIIIIIIIIIII                                                                                                    |     | ▼ Q ~ Press 'Enter' key to searc<br>▼ Connection                                                                                                    | Host Name                                                                                | OS Information                                                                                                    |                                                   |                              | Utilization                                | Depart<br>EE                                                                                                    | ✓ ☑Conne                                                                                                    | -ields                                    |
| The MEDIACENTER-2 Windows 10 (x84) (10.10.75.122) Normal PM Vieldows 20 (x84)                                                                                                    |     | Q ∨ Press 'Enter' key to searc     V Connection     Gonine     Qonine     Qonine                                                                           | Host Name<br>TensorDev.ssdtest.com<br>KubernetesMaster                                   | OS Information                                                                                                    | (10.10.75.59)<br>(10.10.75.103)                   | Critical<br>Normal           | Utilization<br>Warning<br>Normal           | Depart<br>EE<br>SW                                                                                                    | <ul> <li>✓ ØConne</li> <li>✓ Øffline</li> </ul>                                                                                                    | ioldo<br>ction<br>Time                    |
| 🗆 🎟 🖵 Online ELASTICSERVER 🆓 Server 2016 (x84) (10.10.75.125) Normal Normal SW 🗸 🖓 HW Sensor                                                                                                    |     | Q ∨ Press 'Enter' key to searc     Connection     ✓ Online     ✓ Online     ✓ Online     ✓ Online                                                          | Host Name<br>TensorDev.ssdtest.com<br>KubernetesMaster<br>MEDIACENTER-4                  | OS Information                                                                                                    | (10.10.75.59)<br>(10.10.75.103)                   | Critical<br>Normal           | Utilization<br>Warning<br>Normal           | Depart<br>EE<br>SW<br>SW                                                                                                    | <ul> <li>✓ Conne</li> <li>✓ Offline</li> <li>✓ ØHost N</li> </ul>                                                                                                    | tickto<br>ction<br>Time<br>ame            |
|                                                                                                    |     | Q      Q      Press 'Enter' key to searce     V Connection     Q      Online     Q Online     Q Online     Q Online     Q Online     Q Online     Q Online | Host Name<br>TensorDev.ssdtest.com<br>KubernetesMaster<br>MEDIACENTER-4<br>MEDIACENTER-2 | OS Information<br>6.0.0<br>5.73 (x84)<br>6.73 (x84)<br>6.73 (x84)<br>6.73 (x84)<br>7.73 (x84)<br>7.74 (x84)<br>7.74 (x84)<br>7.74 (x84)<br>7.74 (x84)<br>7.74 (x84)<br>7.74 (x | (10.10.75.59)<br>(10.10.75.103)<br>(10.10.75.124) | Critical<br>Normal<br>Normal | Utilization<br>Warning<br>Normal<br>Normal | Depart<br>EE<br>SW<br>SW<br>PM                                                                                                    | ✓      ✓      ✓      ✓      ✓      ✓      ✓      ✓      ✓      ✓      ✓      ✓      ✓      ✓      ✓      ✓      ✓      ✓      ✓      ✓      ✓      ✓      ✓      ✓      ✓      ✓      ✓      ✓      ✓      ✓      ✓      ✓      ✓      ✓      ✓      ✓      ✓      ✓      ✓      ✓      ✓      ✓      ✓      ✓      ✓      ✓      ✓      ✓      ✓      ✓      ✓      ✓      ✓      ✓ | toldo<br>ction<br>Time<br>ame<br>ormation |

Please refer to the table below for the color status of the Hardware Sensor overview circle

|                    | Green  | Orange  | Red      |
|--------------------|--------|---------|----------|
| Utilization Status | Normal | Warning | Critical |

#### **Event Log overview**

The **Event Log** displays the log events of ACC and also the Hardware Sensor and Utilization events of all managed devices in real time, keeping you updated on the different status changes of managed devices as they are happening. Clicking on an item on the list will display more details about that item.

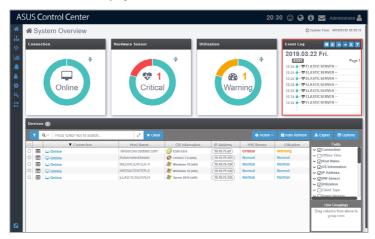

#### **Event Log Quick Buttons**

- Pause the Advanced Event Log updates.
  Jump to the top of the Advanced Event Log list.
  Scroll up on the Advanced Event Log list.
  Scroll down on the Advanced Event Log list.
  Jump to the bottom of the Advanced Event Log list.
  - Filter managed devices in the **Devices** list using the **Advanced Event Log**. Please refer to **2.1.4 Search and Filter devices** section for more information on this function

## 2.1.2 Devices list

The **Devices** list displays all managed devices as well as the metadata on each managed device. You may also access the remote desktop for these managed devices; remotely power on, off, or reset these managed devices; or export the list of managed devices and their metadata to a .csv file. These functions provide you with a effortless method of accessing commonly used functions for managing these devices.

- To add more metadata columns to the **Devices** list, click on **Options**, then check the metadata item you wish to display.
- Click on the name of a column header to sort the filter results alphabetically.
- The **Devices** list will display the items that correspond to the search and filter results. For more information on using search and filter, please refer to **2.1.4 Search and Filter devices**.

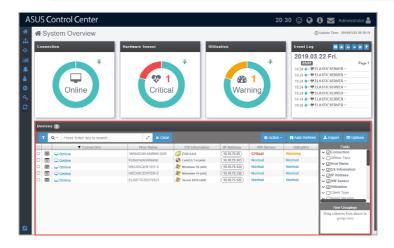

### Setting power control (Action)

You can control the power settings of selected devices from the **Devices** list allowing you quick access to power controls such as powering on and off, rebooting, and refreshing the device without having to navigate to **Power Control** located under **Centralized** or **Device Information**.

- 1. Select the devices you would like to apply the power control option to.
- 2. Click on **Action**, then select the power control option you would like to apply to the selected devices.

| AS                                                                   | 5U:                        | s c   | ontrol Cent       | ter           |            |                                                                                                    |                |      | 17           | 56 🙄 🤪         | 🖲 🚾 Ad                                                                                 | ministrator 🚨     |
|----------------------------------------------------------------------|----------------------------|-------|-------------------|---------------|------------|----------------------------------------------------------------------------------------------------|----------------|------|--------------|----------------|----------------------------------------------------------------------------------------|-------------------|
| #                                                                    | *                          | Sys   | stem Overvie      | ew            |            |                                                                                                    |                |      |              | 0              | Update Time: 20                                                                        | 19/03/22 17:52:29 |
| 10 20 40 14 15 14 15 14 15 14 15 15 15 15 15 15 15 15 15 15 15 15 15 | Connection Hardware Sensor |       |                   |               | Utilizatio | Utilization         Event Log           1         1           Warning         1024 + 98           1024 + 98         1024 + 98           1024 + 98         1024 + 98           1024 + 98         1024 + 98           1024 + 98         1024 + 98           1024 + 98         1024 + 98           1024 + 98         1024 + 98           1024 + 98         1024 + 98           1024 + 98         1024 + 98           1024 + 98         1024 + 98           1024 + 98         1024 + 98           1024 + 98         1024 + 98           1024 + 98         1024 + 98           1024 + 98         1024 + 98           1024 + 98         1024 + 98           1024 + 98         1024 + 98           1024 + 98         1024 + 98           1024 + 98         1024 + 98           1024 + 98         1024 + 98           1024 + 98         1024 + 98 |                |      |              | -              |                                                                                        |                   |
|                                                                      | De                         | vices | 5                 |               |            |                                                                                                    |                |      |              |                |                                                                                        |                   |
|                                                                      | Г                          | τ2    | Q ~ Press 'Enter' | key to search | 1          | * Clear                                                                                                    |                |      | Action @ 2 ~ | C Auto Refresh | ± Export                                                                               | Options           |
|                                                                      | Ξ.                         |       | Connection        | 1 Host        | Name       | OS Information                                                                                                    | IP Address     | Pov  | ver Control  | Depart         |                                                                                        | ekds              |
|                                                                      | 0                          | ⊞     | 🖵 Online          | TensorDev.    |            | 🚱 ESXI 6.0.0                                                                                                    | (10.10.75.59)  | CIO  | Power On     | EE             | ✓      ✓      Connect     ✓      Offline T                                             |                   |
|                                                                      | 0                          |       | 🖵 Online          | Kubernetes    |            | 🛟 CentOS 7.4 (x64)                                                                                                    | (10.10.75.103) | N    | Reboot       | SW             | V DHost Nar                                                                            |                   |
|                                                                      | 8                          |       | - Online          | MEDIACEN      |            | Mindows 10 (x64)                                                                                                    | (10.10.75.124) | No C | Power Off    | SW             | ✓ ØOS Infor                                                                            |                   |
|                                                                      |                            |       | Online Online     | ELASTICSE     |            | 2 Windows 10 (x54)                                                                                                    | (10.10.75.122) |      | Refresh      | SW             | ✓ ØIP Addre ✓ ØIP Addre ✓ ØIHW Sense                                                   |                   |
|                                                                      |                            |       | -                 | ,             |            |                                                                                                    |                |      |              | <b>1</b>       | OUtilization     Official Client Ty     Official Client We     Row Ge     Drag columns | n<br>/pe          |

3. Confirm that the correct devices are selected, then click **Update**.

| Devices (2)                              |                         |
|------------------------------------------|-------------------------|
| The following devices have been selected |                         |
|                                          |                         |
|                                          |                         |
|                                          |                         |
|                                          |                         |
|                                          |                         |
|                                          | X Cancel Clear 🖪 Update |

## Auto Refreshing the devices list (Auto Refresh)

The **Auto Refresh** function will automatically refresh the items shown on the web page. Disabling Auto Refresh will only disable the web page refresh, but the ASUS Control Center will still receive updates from the agents of managed devices. Click on the **Auto Refresh** button to enable (**I Auto Refresh**) or disable (**C Auto Refresh**) it.

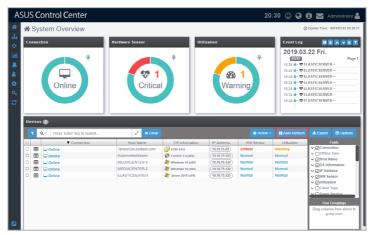

## Exporting devices list (Export)

You can export the manadged devices and metadata in the **Devices** list to a .csv file by clicking on **Export**.

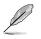

Only metadata columns that are shown in the **Devices** list will be exported to the .csv file. To add more metadata columns to the **Devices** list, click on **Options**, then check the metadata item you wish to display.

| ASU                                                                                                    | SC    | ontrol Center   |                                |                     |                | 20        | :30 🙄 🤪 (                                                                                    | 🤁 🔀 Administrator 🚢                                                                                                    |
|----------------------------------------------------------------------------------------------------|-------|-----------------|--------------------------------|---------------------|----------------|-----------|----------------------------------------------------------------------------------------------|----------------------------------------------------------------------------------------------------|
|                                                                                                    | l Sy  | stem Overview   |                                |                     |                |           | Ø                                                                                            | Updale Time: 2019/03/22 20:30:11                                                                                                    |
| <ul> <li>▲</li> <li>▲</li> <li>♦</li> <li>♦</li></ul> | evice | Online *        | Herdware Sensor                | Ť                   | Utilization    | 1<br>ning | 10:24 ● ♥ El<br>10:24 ● ♥ El<br>10:24 ● ♥ El<br>10:24 ● ♥ El<br>10:24 ● ♥ El<br>10:24 ● ♥ El | Copyer     Copyer     Copyer                                                                                                    |
|                                                                                                    |       | ▼ Connection    | Host Name                      | OS Information      | IP Address     | HW Sensor | Utilization                                                                                  | Fields                                                                                                    |
| 0                                                                                                    |       | - Online        | TensorDev.ssdtest.com          | 🚱 ESXi 6.0.0        | 10.10.75.59    | Critical  | Warning                                                                                      | ✓      ✓      ✓      Connection     ✓      ☐ Offline Time                                                                                                    |
|                                                                                                    |       | 🖵 Online        | KubernetesMaster               | 🛟 CentOS 7.4 (x64)  | (10.10.75.103) | Normal    | Normal                                                                                       | ✓      ✓      ✓      ✓      ✓      ✓      ✓      ✓      ✓      ✓      ✓      ✓      ✓      ✓      ✓      ✓      ✓      ✓      ✓      ✓      ✓      ✓      ✓      ✓      ✓      ✓      ✓      ✓      ✓      ✓      ✓      ✓      ✓      ✓      ✓      ✓      ✓      ✓      ✓      ✓      ✓      ✓      ✓      ✓      ✓      ✓      ✓      ✓      ✓      ✓      ✓      ✓      ✓      ✓      ✓      ✓      ✓      ✓      ✓      ✓      ✓      ✓      ✓      ✓      ✓      ✓      ✓      ✓      ✓      ✓      ✓      ✓      ✓      ✓      ✓      ✓      ✓      ✓      ✓      ✓      ✓      ✓      ✓      ✓      ✓      ✓      ✓      ✓      ✓      ✓      ✓      ✓      ✓      ✓      ✓      ✓      ✓      ✓      ✓      ✓      ✓      ✓      ✓      ✓      ✓      ✓      ✓      ✓      ✓      ✓      ✓      ✓      ✓      ✓      ✓      ✓      ✓      ✓      ✓      ✓      ✓      ✓      ✓      ✓      ✓      ✓      ✓      ✓      ✓      ✓      ✓      ✓      ✓      ✓      ✓      ✓      ✓      ✓      ✓      ✓      ✓      ✓      ✓      ✓      ✓     ✓      ✓     ✓     ✓     ✓     ✓     ✓     ✓     ✓     ✓     ✓     ✓     ✓     ✓     ✓     ✓     ✓     ✓     ✓     ✓     ✓     ✓     ✓     ✓     ✓     ✓     ✓     ✓     ✓     ✓     ✓     ✓     ✓     ✓     ✓     ✓     ✓     ✓     ✓     ✓     ✓     ✓     ✓     ✓     ✓     ✓     ✓     ✓     ✓     ✓     ✓     ✓     ✓     ✓     ✓     ✓     ✓     ✓     ✓     ✓     ✓     ✓     ✓     ✓     ✓     ✓     ✓     ✓     ✓     ✓     ✓     ✓     ✓     ✓     ✓     ✓     ✓     ✓     ✓     ✓     ✓     ✓     ✓     ✓     ✓     ✓     ✓     ✓     ✓     ✓     ✓     ✓     ✓     ✓     ✓     ✓     ✓     ✓     ✓     ✓     ✓     ✓     ✓     ✓     ✓     ✓     ✓     ✓     ✓     ✓     ✓     ✓     ✓     ✓     ✓     ✓     ✓     ✓     ✓     ✓     ✓     ✓     ✓     ✓     ✓     ✓     ✓     ✓     ✓     ✓     ✓     ✓     ✓     ✓     ✓     ✓     ✓     ✓     ✓     ✓     ✓     ✓     ✓     ✓     ✓     ✓     ✓     ✓     ✓     ✓     ✓     ✓     ✓     ✓     ✓     ✓     ✓     ✓     ✓     ✓     ✓     ✓     ✓     ✓     ✓     ✓     ✓     ✓     ✓     ✓     ✓ |
|                                                                                                    |       | - Online        | MEDIACENTER 4                  | 🏄 Windows 10 (x64)  | 10.10.75.124   | Normal    | Normal                                                                                       | ✓ ☑ OS Information                                                                                                    |
|                                                                                                    |       | Conline Conline | MEDIACENTER-2<br>ELASTICSERVER | 2 Windows 10 (x64)  | (10.10.75.122) | Normal    | Normal                                                                                       | V P Address                                                                                                    |
|                                                                                                    |       | Q Online        | LENGINGERVER                   | 200 June 2010 (204) | (10.10.75.125) | Normal    | Normal                                                                                       | VIW Sensor     Utilization     Client Type     Client Type     Row Groupings Drag columns from above to     group rows                                                                                                    |

## 2.1.3 Options

Clicking on **Options** will display the **Fields** and **Row Groupings** functions. The **Fields** function controls which metadata columns are displayed in the **Devices** list. You can check the metadata items you wish to hide or display in the **Fields** list.

You can sort and group the managed devices in the **Devices** list according to a column criteria using the **Row Groupings** function.

#### Hiding or displaying metadata fields

- ASUS Control Center 20:30 🙂 🚱 🔂 🚾 Ad System Overview rent Log 🛛 🗖 🔽 2019.03.22 Fri. 03772 24 • • • ELASTICSERVER 4 24 . TELA STIC SERVER Ŷ 1 4 1 • VELASTIC SERVER 10:24 . TELASTIC SERVER Online Critical Warning 10:24 ● ♥ ELASTICSERVER 10:24 ● ♥ ELASTICSERVER 10:24 ● ♥ ELASTICSERVER 10:24 ● ♥ ELASTICSERVER Z × Clea T Q. IP Address (10.10.75.59) m 2 CentOS 7.4 (x64 m MEDIACENTER 4 AW Windows 10 (x64 AWIndows 10 (x64 m A Server 2016 (x64
- 1. Click on **Options** to display the **Fields** window.

2. You can check the metadata field in the **Fields** window to hide or display the metadata field. We check the **Client Type** field in the screenshot below.

| Connection |      |                                                                                                    | Hardware Sensor                                            | Hardware Sensor                                    |                                                   | Utilization        |                   | Event Log         II         C         II           0019.03.22         Fri.         000000000000000000000000000000000000 |                                                        |
|------------|------|----------------------------------------------------------------------------------------------------|------------------------------------------------------------|----------------------------------------------------|---------------------------------------------------|--------------------|-------------------|----------------------------------------------------------------------------------------------------|--------------------------------------------------------|
| De         | vice | <ul> <li>Image: Second state</li> <li>Image: Second state</li></ul> | Z ×0                                                       | Xer                                                |                                                   |                    | Action      ✓ II  | 10:24 • 🕈 El                                                                                                    | ▲ Export ■ Opt                                         |
|            | · ·  |                                                                                                    |                                                            | OS Information                                     | IP Address                                        | HW Sensor          | Utilization       | Client                                                                                                    | Fields                                                 |
|            |      | ▼ Connection                                                                                                    | Host Name                                                  |                                                    |                                                   |                    |                   |                                                                                                    |                                                        |
|            |      | Connection                                                                                                    | Host Name<br>TensorDev.ssdtest.com                         | ESXI 6.0.0                                         | (10.10.75.59)                                     | Critical           | Warning           | ESXI                                                                                                    | ✓                                                      |
|            |      |                                                                                                    |                                                            |                                                    |                                                   | Critical<br>Normal | Warning<br>Normal | ESXI<br>Linux                                                                                                    | ✓ □Offline Time                                        |
|            |      | Q Online                                                                                                    | TensorDev.ssdtest.com                                      | 🛃 ESXI 6.0.0                                       | 10.10.75.59                                       |                    |                   |                                                                                                    | ✓ □Offline Time✓ ☑Host Name                            |
| 0          |      | □ Online     □ Online                                                                                                    | TensorDev.ssdtest.com<br>KubernetesMaster                  | 🛃 ESXI 6.0.0                                       | (10.10.75.59)<br>(10.10.75.103)                   | Normal             | Normal            | Linux                                                                                                    | ✓ □Offline Time                                        |
| 0          |      | Online Online Online Online                                                                                                    | TensorDev.ssdtest.com<br>KubernetesMaster<br>MEDIACENTER 4 | ESXi 6.0.0<br>CentOS 7.4 (x64)<br>Windows 10 (x64) | (10.10.75.59)<br>(10.10.75.103)<br>(10.10.75.124) | Normal<br>Normal   | Normal<br>Normal  | Linux<br>Windows                                                                                                    | ✓ □Offline Time     ✓ ☑Host Name     ✓ ☑OS Information |

## Using the Row Groupings function

1. Drag the column items from the **Fields** list into the **Row Groupings** list to filter by those columns.

| AS                   | SUS C       | Control Center                  |                       |                     |                |                | 20:2        | 2 🙂 🚱 (                                                                                | i) 🔛 Administrator 🛔                                                                                                    |
|----------------------|-------------|---------------------------------|-----------------------|---------------------|----------------|----------------|-------------|----------------------------------------------------------------------------------------|----------------------------------------------------------------------------------------------------|
| #                    | <b>%</b> Sy | stem Overview                   |                       |                     |                |                |             | 0                                                                                      | Update Time: 2019/03/22 20:21:52                                                                                                    |
| +4 ◆ 3 <b>4 4 4 </b> | Connec      | ettos                           | Hardware Sensor       | ₹<br>1<br>ical      | Utilization    | 2 1<br>Warning | Ť           | 10:24 ● < ♥ EL<br>10:24 ● < ♥ EL<br>10:24 ● < ♥ EL<br>10:24 ● < ♥ EL<br>10:24 ● < ♥ EL | E R V R V R V<br>22 Fri.<br>ASTICSERVER –<br>ASTICSERVER –<br>ASTICSERVER –<br>ASTICSERVER –<br>ASTICSERVER –<br>ASTICSERVER –<br>ASTICSERVER –                                                                                                    |
|                      | Device      | : (5)                           |                       |                     |                |                |             |                                                                                        |                                                                                                    |
|                      | τ           | Q ~ Press 'Enter' key to search | 2 × 0                 |                     |                |                |             | Auto Refresh                                                                           | 🛓 Export 📾 Options                                                                                                    |
|                      |             | ▼ Connection                    | Host Name             | OS Information      | IP Address     | HW Sensor      | Utilization | Client                                                                                 | Fields                                                                                                    |
|                      | ESX         |                                 |                       | 🔁 E5XI 6.0.0        |                |                |             |                                                                                        | ✓      ✓      Connection     ✓      ☐ Offline Time                                                                                                    |
|                      | Linu        |                                 | TensorDev.ssdtest.com | ESXI6.0.0           | (10.10.75.59)  | Critical       | Warning     | ESXi                                                                                   | ✓ ØHost Name                                                                                                    |
|                      | 0 0         | - Online                        | KubernetesMaster      | 🛟 CentOS 7.4 (x64)  | (10.10.75.103) | Normal         | Normal      | Linux                                                                                  | ✓      ✓      ✓      ✓      ✓      ✓      ✓      ✓      ✓      ✓      ✓      ✓      ✓      ✓      ✓      ✓      ✓      ✓      ✓      ✓      ✓      ✓      ✓      ✓      ✓      ✓      ✓      ✓      ✓      ✓      ✓      ✓      ✓      ✓      ✓      ✓      ✓      ✓      ✓      ✓      ✓      ✓      ✓      ✓      ✓      ✓      ✓      ✓      ✓      ✓      ✓      ✓      ✓      ✓      ✓      ✓      ✓      ✓      ✓      ✓      ✓      ✓      ✓      ✓      ✓      ✓      ✓      ✓      ✓      ✓      ✓      ✓      ✓      ✓      ✓      ✓      ✓      ✓      ✓      ✓      ✓      ✓      ✓      ✓      ✓      ✓      ✓      ✓      ✓      ✓      ✓      ✓      ✓      ✓      ✓      ✓      ✓      ✓      ✓      ✓      ✓      ✓      ✓      ✓      ✓      ✓      ✓      ✓      ✓      ✓      ✓      ✓      ✓      ✓      ✓      ✓      ✓      ✓      ✓      ✓      ✓      ✓      ✓      ✓      ✓      ✓      ✓      ✓      ✓      ✓      ✓     ✓     ✓     ✓     ✓     ✓     ✓     ✓     ✓     ✓     ✓     ✓     ✓     ✓     ✓     ✓     ✓     ✓     ✓     ✓     ✓     ✓     ✓     ✓     ✓     ✓     ✓     ✓     ✓     ✓     ✓     ✓     ✓     ✓     ✓     ✓     ✓     ✓     ✓     ✓     ✓     ✓     ✓     ✓     ✓     ✓     ✓     ✓     ✓     ✓     ✓     ✓     ✓     ✓     ✓     ✓     ✓     ✓     ✓     ✓     ✓     ✓     ✓     ✓     ✓     ✓     ✓     ✓     ✓     ✓     ✓     ✓     ✓     ✓     ✓     ✓     ✓     ✓     ✓     ✓     ✓     ✓     ✓     ✓     ✓     ✓     ✓     ✓     ✓     ✓     ✓     ✓     ✓     ✓     ✓     ✓     ✓     ✓     ✓     ✓     ✓     ✓     ✓     ✓     ✓     ✓     ✓     ✓     ✓     ✓     ✓     ✓     ✓     ✓     ✓     ✓     ✓     ✓     ✓     ✓     ✓     ✓     ✓     ✓     ✓     ✓     ✓     ✓     ✓     ✓     ✓     ✓     ✓     ✓     ✓     ✓     ✓     ✓     ✓     ✓     ✓     ✓     ✓     ✓     ✓     ✓     ✓     ✓     ✓     ✓     ✓     ✓     ✓     ✓     ✓     ✓     ✓     ✓     ✓     ✓     ✓     ✓     ✓     ✓     ✓     ✓     ✓     ✓     ✓     ✓     ✓     ✓     ✓     ✓     ✓     ✓     ✓     ✓     ✓     ✓     ✓     ✓     ✓     ✓     ✓     ✓     ✓     ✓     ✓ |
|                      | Wind        | lows (3)                        |                       |                     |                |                |             |                                                                                        | V 🖓 HW Sensor                                                                                                    |
|                      | 0 🎟         | Contine Contine                 | MEDIACENTER-4         | 🎥 Windows 10 (x64)  | (10.10.75.124) | Normal         | Normal      | Windows                                                                                | VUtilization                                                                                                    |
|                      | 0 =         | Conline Conline                 | MEDIACENTER-2         | Mindows 10 (x64)    | (10.10.75.122) | Normal         | Normal      | Windows                                                                                | V Client Type                                                                                                    |
|                      | 0 🎟         | Contine Contine                 | ELASTICSERVER         | 🎥 Server 2016 (x64) | (10.10.75.125) | Normal         | Normal      | Windows                                                                                |                                                                                                    |
|                      |             |                                 |                       |                     |                |                |             |                                                                                        | Row Groupings<br>Client Type X                                                                                                    |

2. Click on the X to remove or disband a row.

| A | sus c       | Control Center                  |                       |                    |                |           | 20:2                                                                                         | 2 🙄 🤪 (                                                                                                    | i) 🖂 Administrator 🛔                                                                                                    |
|---|-------------|---------------------------------|-----------------------|--------------------|----------------|-----------|----------------------------------------------------------------------------------------------|----------------------------------------------------------------------------------------------------|----------------------------------------------------------------------------------------------------|
| * | <b>#</b> Sy | stem Overview                   |                       |                    |                |           |                                                                                              | 0                                                                                                    | Update Time: 2019/03/22 20:21:52                                                                                                    |
|   | Conne       | ettos                           | ₹<br>1<br>ical        | Utilization        | 2 1<br>Warning | Ŧ         | 10:24 ● ♥ EL<br>10:24 ● ♥ EL<br>10:24 ● ♥ EL<br>10:24 ● ♥ EL<br>10:24 ● ♥ EL<br>10:24 ● ♥ EL | E R V R V R V<br>22 Fri.<br>ASTICSERVER –<br>ASTICSERVER –<br>ASTICSERVER –<br>ASTICSERVER –<br>ASTICSERVER –<br>ASTICSERVER –<br>ASTICSERVER – |                                                                                                    |
|   | Device      | • (5)                           |                       |                    |                |           |                                                                                              |                                                                                                    |                                                                                                    |
|   | τ           | Q ~ Press 'Enter' key to search | 2 ×0                  | Hear               |                |           | Action ~                                                                                     | Auto Refresh                                                                                                    | ± Export                                                                                                    |
|   |             | Connection                      | Host Name             | OS Information     | IP Address     | HW Sensor | Utilization                                                                                  | Client                                                                                                    | Fields                                                                                                    |
|   | ESX         | Q Online                        | TensorDev.ssdtest.com | 🔁 ESXI 6.0.0       | (10.10.75.59)  | Critical  | Warning                                                                                      | ESXI                                                                                                    | ✓ □Offline Time                                                                                                    |
|   | E Linu      |                                 |                       |                    |                |           |                                                                                              |                                                                                                    | ✓      ✓      ✓      ✓      ✓      ✓      ✓      ✓      ✓      ✓      ✓      ✓      ✓      ✓      ✓      ✓      ✓      ✓      ✓      ✓      ✓      ✓      ✓      ✓      ✓      ✓      ✓      ✓      ✓      ✓      ✓      ✓      ✓      ✓      ✓      ✓      ✓      ✓      ✓      ✓      ✓      ✓      ✓      ✓      ✓      ✓      ✓      ✓      ✓      ✓      ✓      ✓      ✓      ✓      ✓      ✓      ✓      ✓      ✓      ✓      ✓      ✓      ✓      ✓      ✓      ✓      ✓      ✓      ✓      ✓      ✓      ✓      ✓      ✓      ✓      ✓      ✓      ✓      ✓      ✓      ✓      ✓      ✓      ✓      ✓      ✓      ✓      ✓      ✓      ✓      ✓      ✓      ✓      ✓      ✓      ✓      ✓      ✓      ✓      ✓      ✓      ✓      ✓      ✓      ✓      ✓      ✓      ✓      ✓      ✓      ✓      ✓      ✓      ✓      ✓      ✓      ✓      ✓      ✓      ✓      ✓      ✓      ✓      ✓      ✓      ✓      ✓      ✓      ✓      ✓      ✓      ✓      ✓      ✓      ✓      ✓      ✓      ✓      ✓      ✓      ✓      ✓      ✓      ✓      ✓      ✓      ✓      ✓      ✓      ✓      ✓      ✓      ✓      ✓      ✓      ✓      ✓      ✓      ✓      ✓      ✓      ✓      ✓      ✓      ✓      ✓      ✓      ✓      ✓      ✓      ✓      ✓      ✓      ✓      ✓      ✓      ✓      ✓      ✓      ✓      ✓      ✓      ✓      ✓      ✓      ✓      ✓      ✓      ✓      ✓      ✓      ✓      ✓      ✓      ✓      ✓      ✓      ✓      ✓      ✓      ✓      ✓      ✓      ✓      ✓      ✓      ✓      ✓      ✓      ✓      ✓      ✓      ✓      ✓      ✓      ✓      ✓      ✓      ✓      ✓      ✓      ✓      ✓      ✓      ✓      ✓      ✓      ✓      ✓      ✓      ✓      ✓      ✓      ✓      ✓      ✓      ✓      ✓      ✓      ✓      ✓      ✓      ✓      ✓      ✓      ✓      ✓      ✓      ✓      ✓      ✓      ✓      ✓      ✓      ✓      ✓      ✓      ✓      ✓      ✓      ✓      ✓      ✓      ✓      ✓      ✓      ✓      ✓      ✓      ✓      ✓      ✓      ✓      ✓      ✓      ✓      ✓      ✓      ✓      ✓      ✓      ✓      ✓      ✓      ✓      ✓      ✓      ✓      ✓      ✓      ✓      ✓ |
|   |             | Conline Conline                 | KubernetesMaster      | 💑 CentOS 7.4 (x64) | (10.10.75.103) | Normal    | Normal                                                                                       | Linux                                                                                                    | V VIP Address                                                                                                    |
|   | Wins        |                                 | MEDIACENTER-4         |                    | (              | Normal    | Normal                                                                                       | Windows                                                                                                    | V W Sensor                                                                                                    |
|   |             | Online     Online               | MEDIACENTER-4         | Windows 10 (x64)   | (10.10.75.124) | Normal    | Normal                                                                                       | Windows                                                                                                    | VUtilization                                                                                                    |
|   | 0 =         | - Online                        | ELASTICSERVER         | Server 2016 (x64)  | (10.10.75.122) | Normal    | Normal                                                                                       | Windows                                                                                                    | Anent Version                                                                                                    |
| ۵ |             |                                 |                       |                    |                |           |                                                                                              |                                                                                                    | Row Groupings<br>Client Type                                                                                                    |

## Accessing remote desktop

The remote control function provides a flexible interface for device management through the desktop or command-line accessed in ASUS Control Center. You can quickly access the remote desktop of managed devices from the **Devices** list, without having to navigate to **Device Information**.

| · · · · · · · · · · · · · · · · · · · | 11           |            |          |         |      |
|---------------------------------------|--------------|------------|----------|---------|------|
| Windows 7                             | Professional | Enterprise | Ultimate |         |      |
| Windows 8                             | Professional | Enterprise |          |         |      |
| Windows 10                            | Professional | Enterprise |          |         |      |
| Windows Server                        | 2008         | 2008 R2    | 2012     | 2012 R2 | 2016 |
| Windows Multipoint Server             | 2011         | 2012       |          |         |      |
| Windows Small Business Server         | 2008         | 2011       |          |         |      |

Device operating systems which support remote control:

- 1. In the **System Overview** screen, select a managed device from the **Devices** list.
- 2. Click on the **IP address** of the selected device, you should be directed to the **Remote Desktop Login** screen.

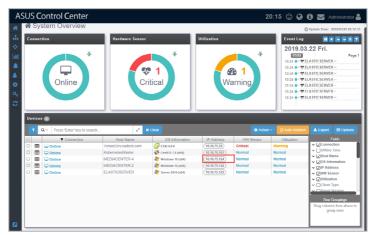

- 3. Select a resolution to display the managed device in the Remote Desktop window.
- 4. Select the login Account type, then enter the **Account**, **Password**, and **Domain** information.

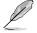

- Local Account: The agent's administrator privileges only allow you to manage the device the agent is installed on.
- Domain Account: The agent's administrator privileges allow you to manage all devices in the domain. The Domain field only appears if you selected Domain Account.
- 5. Select the protocol to use when connecting, then click **Login**.

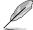

Linux and Windows<sup>®</sup> systems use different protocols, ensure the managed device is reachable through the selected protocol:

- RDP: Available on Windows only; allows only a single user to view and configure at the same time.
- VNC: Available on both Windows and Linux; allows multiple users to view and configure at the same time.

| A                             | SUS Control Center               |                                       | 19:34 😳 🤪 🚯 🔛 Administrator 🚢 |
|-------------------------------|----------------------------------|---------------------------------------|-------------------------------|
| *                             | System Overview > Remote Desktop |                                       |                               |
|                               |                                  |                                       |                               |
| Lat.                          |                                  |                                       |                               |
| *                             |                                  |                                       |                               |
| ٠                             |                                  | Remote Desktop Login     10.10.75.125 |                               |
| <ul><li>α</li><li>Ω</li></ul> |                                  | 2€ 1024 x 768 +                       |                               |
|                               |                                  | O Local Account   Domain Account      |                               |
|                               |                                  | Administrator                         |                               |
|                               |                                  | <u></u>                               |                               |
|                               |                                  | O RDP ● VNC<br>⊙ 3389                 |                               |
|                               |                                  | Logn                                  |                               |
|                               |                                  |                                       |                               |
|                               |                                  |                                       |                               |
|                               |                                  |                                       |                               |
|                               |                                  |                                       |                               |

- SSH: Available on Linux only.

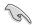

- Ensure the managed device you wish to remote control has a stable power supply and Internet connection.
- The managed device may be remote controlled if it is logged out or locked, but cannot be remote controlled if the managed device is powered off or in sleep mode. If the managed device is in sleep mode, please wake the device using the **Power Control (Wake-on-LAN)** function.
- Please ensure that the following two items are checked on the remote device and enabled to allow remote connections to the remote device. Search for Control Panel in the Windows Search Box, then navigate to System > Advanced System Settings > Remote.

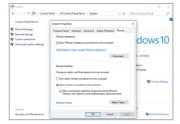

 Please ensure that the Microsoft Remote Desktop application is enabled in the Windows Defender Firewall Allowed Apps list. Search for Control Panel in the Windows Search Box, then navigate to Windows Defender Firewall > Allowed Apps.

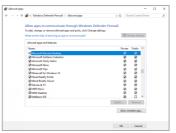

 Once the login has been successfully authenticated, you will be logged into the desktop or command line of the device system; this varies between systems.

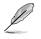

To switch mouse and keyboard control to the ASUS Control Center, press <Ctrl> + <Alt> on the keyboard. To switch mouse and keyboard control back to the remote device, click in the remote device window.

7. Click on the Menu Path at the top of the screen, or click on another menu item from the left menu to end the remote session.

## 2.1.4 Search and Filter devices

There are various methods of searching and filtering managed devices on the System Overview screen, giving you the freedom of searching or filtering managed devices according to your needs.

## Filter devices using the Overview Circle

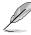

To clear the filter and view all managed devices, click on Clear.

- 1. Click on a colored segment of an overview block to filter according to the selected overview and status:
  - **Connection:** Click on a colored segment on the circle to display all items which correspond to the selected connection status.
  - Hardware Sensor: Click on a colored segment on the circle to display all items which correspond to the selected hardware sensor status.
  - Utilization: Click on a colored segment on the circle to display all items which correspond to the selected utilization status.
- The filter criteria and filtered managed devices will be displayed in the Devices list. You may select a single managed device from the list to view more details.

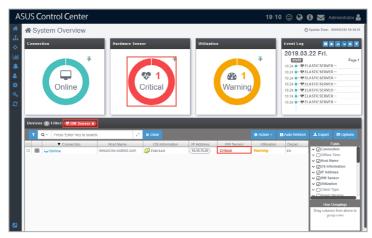

### Filter devices using the Search Bar

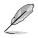

To clear the filter and view all managed devices, click on Clear.

- 1. Enter keywords into the Search bar.
- 2. Click on <u>.</u>, then select the operator you wish to use.
- Q
- Selecting the **Search with 'AND' operator** option will return search results of items which match all the keywords.
- Selecting the Search with 'OR' operator option will return search results of items which at least one of the keywords.

| A | SUS Control Center                 |                             |                      | 17:20       | ) © Ø (                                                                                      | 🕽 🔛 Administrator 🛔                                                                                                    |
|---|------------------------------------|-----------------------------|----------------------|-------------|----------------------------------------------------------------------------------------------|----------------------------------------------------------------------------------------------------|
| * | System Overview                    |                             |                      |             | 0                                                                                            | Update Time: 2019/03/22 17:19:52                                                                                                    |
|   | Consection                         | Verdware Sensor             | Vullzation           | Ť           | 10:24 ● ♥ EL<br>10:24 ● ♥ EL<br>10:24 ● ♥ EL<br>10:24 ● ♥ EL<br>10:24 ● ♥ EL<br>10:24 ● ♥ EL | Page 1     Server -     Astic Server -     Astic Server -     Astic Server -     Astic Server -     Astic Server -     Astic Server -     Astic Server -     Astic Server -     Astic Server -                                              |
|   | Devices 🕦                          |                             |                      |             |                                                                                              |                                                                                                    |
|   | T Q- SW × Windows × ELASTI         | C x 🖂 🖉 K Clear             |                      |             | Auto Refresh                                                                                 | 🛓 Export 🛛 Options                                                                                                    |
|   | 1 Search with 'AND' operator       | Host Name OS Information    | IP Address HW Sensor | Utilization | Depart                                                                                       | Fields                                                                                                    |
| ۵ | d Search with 'OR' geveator   ELAN | SincePries 🦓 Sonr 2016 bile | (16167512) Normal    | Normal      | 574                                                                                          | Contection     Contection     Contention     Contention     Contention     Contention     Contention     Contention     Contention     Contention     Contention     Contention     Contention     Contention     Contention     Contention |

3. (optional) You may also click on *intervention* to expand the search bar to view or edit your search criteria, or import a .csv file by clicking on **Import**. Click on **Save** once you are finished editing your search criteria.

| Operator | AND OR                                                                                                    |
|----------|----------------------------------------------------------------------------------------------------|
| Keywords | SW × Windows × ELASTIC ×<br>Keywords                                                                                                    |
|          | Press 'Enter' to add a keyword or paste text with ' ; ' (semi-colon) separator.<br>You can also import keywords from the csv file.(Keep place field name in the first line.) |

- 4. The search results will be displayed in the **Devices** list.
  - Report as a result of selecting the Search with 'AND' operator option.

| - ' '' | sus c                      | Control Center    |           |                |                              |                     | 17:2        | 5 😳 🤪 (      | i) 🔽 Administrator 🛔                                                                                                    |
|--------|----------------------------|-------------------|-----------|----------------|------------------------------|---------------------|-------------|--------------|----------------------------------------------------------------------------------------------------|
| *      | <b>∦</b> Sy                | stem Overview     |           |                |                              |                     |             | 0            | Update Time: 2019/03/22 17:25:05                                                                                                    |
|        | Consection Hardware Sensor |                   |           | Normal         |                              |                     |             |              | U S V V V<br>22 Fri.<br>ASTICSERVER –<br>ASTICSERVER –<br>ASTICSERVER –<br>ASTICSERVER –<br>ASTICSERVER –<br>ASTICSERVER –<br>ASTICSERVER – |
|        | Device                     | 15 <b>()</b>      |           |                |                              |                     |             |              |                                                                                                    |
|        |                            |                   |           |                |                              |                     |             |              |                                                                                                    |
|        | τ.                         | Q~ SW × Windows × | ELASTIC × | × Clear        |                              |                     | • Action ~  | Auto Refresh | 🛓 Export 📾 Options                                                                                                    |
|        |                            | ▼ Connection      | Host Name | OS Information | IP Address                   | HW Sensor           | Utilization | Depart       | Fields                                                                                                    |
|        |                            | ▼ Connection      |           |                | IP Address<br>(10.10.75.125) | HW Sensor<br>Normal |             |              |                                                                                                    |

• Report as a result of selecting the Search with 'OR' operator option.

| A                                     | SU:                        | S Co  | ontrol Center            |                  |                     |                |                                                                                                    | 17:2        | 8 🙂 🤪  | 🕽 🔛 Administrator 🚢                                                                                                    |
|---------------------------------------|----------------------------|-------|--------------------------|------------------|---------------------|----------------|----------------------------------------------------------------------------------------------------|-------------|--------|----------------------------------------------------------------------------------------------------|
| #                                     | *                          | Sys   | tem Overview             |                  |                     |                |                                                                                                    |             | 0      | Update Time: 2019/03/22 17:28:15                                                                                          |
| · · · · · · · · · · · · · · · · · · · | Consection Fischere Seasor |       |                          |                  | Utilizatio          | Norma          | U C Fri.<br>Page 1<br>ASTICSERVER –<br>ASTICSERVER –<br>ASTICSERVER –<br>ASTICSERVER –<br>ASTICSERVER –<br>ASTICSERVER – |             |        |                                                                                                    |
|                                       | De                         | vices | •                        |                  |                     |                |                                                                                                    |             |        |                                                                                                    |
|                                       | Г                          | τо    | €~ SW × Windows ×        | ELASTIC ×        | * Clear             |                |                                                                                                    |             |        | 🛓 Export 🛛 🖽 Options                                                                                                    |
|                                       | 1                          | Sea   | arch with 'AND' operator | Host Name        | OS Information      | IP Address     | HW Sensor                                                                                                    | Utilization | Depart | Fields                                                                                                    |
|                                       | c                          | ✔ Sea | arch with 'OR' operator  | KubernetesMaster | CentOS 7.4 (x64)    | (10.10.75.103) | Normal                                                                                                    | Normal      | SW     | ✓                                                                                                    |
|                                       | 0                          |       | - Online                 | MEDIACENTER-4    | 🏄 Windows 10 (x64)  | (10.10.75.124) | Normal                                                                                                    | Normal      | SW     | ✓ □Offline Time     ✓ ☑Host Name                                                                                          |
|                                       |                            |       | 🖵 Online                 | ELASTICSERVER    | 🏄 Server 2016 (x64) | 10.10.75.125   | Normal                                                                                                    | Normal      | SW     | ✓ Øriost Name ✓ ØOS Information                                                                                           |
|                                       |                            |       | 🖵 Online                 | MEDIACENTER-2    | 🎥 Windows 10 (x54)  | (10.10.75.122) | Normal                                                                                                    | Normal      | PM     | ✓ ØIP Address                                                                                                    |
| ۵                                     |                            |       |                          |                  |                     |                |                                                                                                    |             |        | CHW Sensor     Divilization     Clear Type     Clear Type     Cow Groupings     Drag columns from above to     group rows |

## Filter devices using the Advanced Event Log

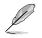

To clear the filter and view all managed devices, click on Clear.

- 1. Click on **T** in the top right corner of the **Event Log** block.
- 2. Enter keywords, or select **Status**, **Hardware Sensor Type**, or **Utilization Type** to add to the filter criteria.

| Event Log Filter        |                                                                                                    | × |
|-------------------------|----------------------------------------------------------------------------------------------------|---|
| Filter                  | Press 'Enter' key to search X Clear                                                                                                    |   |
| Status                  | Normal      Warning      Critical                                                                                                    |   |
| Hardware Sensor<br>Type | Image     Image     Image |   |
| Utilization Type        | CPU DIMM O Network Partition                                                                                                    |   |

### Filter devices using Column Headers

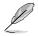

To clear the filter and view all managed devices, click on Clear.

1. Hover over a column header in the **Devices** list then click on  $\equiv$ .

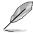

Some column headers may not support the filter function.

2. Select a filter rule (**Contains**, **Equals**, **Starts with**, **Ends with**) and enter the keyword to search.

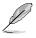

- To add more metadata columns to the **Devices** list, click on **Options**, then check the metadata item you wish to display.
- Click on the Name of a column header to sort the filter results alphabetically.

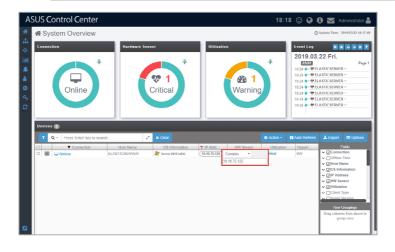

# 2.2 Device Information

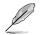

The screenshot may vary between agent and agentless devices, for more details on viewing agentless device details, refer to **2.3 Host Information**.

The **Device Information** screen gives you various functions to view the status and manage the selected device.

To access the **Device Information** of a managed device, click on the **III** icon located next to the managed device you wish to view in the **Devices list**.

| A       | SUS Control Center                                           |                                                 | 16:00 😳 😵 🗊 🚰 Administrator 🛔                                                   |
|---------|--------------------------------------------------------------|-------------------------------------------------|---------------------------------------------------------------------------------|
| *       | System Overview > Device Information                         | mation                                          |                                                                                 |
| •       |                                                              |                                                 | S 🖓 🗘 🕄                                                                         |
|         |                                                              | ELASTICSERVER                                   |                                                                                 |
| •       |                                                              | OS Information<br>BIOS Version<br>Agent Version | Microsoft Windows Server 2016 Datacenter 64-bit 10.0.14393<br>3407<br>1.2.1.4.1 |
| a*<br>2 |                                                              | Model Name                                      | RS720-E8-RS24-E                                                                 |
| ĩ       |                                                              | IP Address<br>Timezone                          | 10 10 75 125<br>(UTC+08:00) Taipei                                              |
|         |                                                              | Up Time                                         | 21 day(s) 3 hour(s) 31 minute(s)                                                |
|         |                                                              |                                                 |                                                                                 |
|         | The device needs to be restarted to complete the BIOS update |                                                 |                                                                                 |
|         | Hardware Sensor                                              | Utilization                                     | linventory                                                                      |
|         | вмс                                                          | Software                                        | Event Log                                                                       |
|         | D BIOS                                                       | Security                                        | Configuration                                                                   |

The **Device Information** screen will display a photo slide of the device, which you may scroll through by clicking on the tabs below the device photo. The **OS Information**, **BIOS Version**, **Agent Version**, **Model Name**, **IP Address**, **Timezone**, and **Up Time** of the device will also be displayed to the right of the device photo.

- Q
- Device photos are only available for ASUS Server, Work Station, and CSM products.
- If the Search Bar is available for a function in this section, you can use the Search Bar to search and filter managed devices. For more information, please refer to 2.1.4 Search and Filter devices section.
- If the Options function is available for a function in this section You can group managed devices according to metadata fields. For more information refer to 2.1.3 Options.

## **Device Statuses and Quick Buttons**

|                 | Connection status: | This item displays the connection status of the selected managed device.                                                                                                    |  |  |
|-----------------|--------------------|----------------------------------------------------------------------------------------------------|--|--|
| MESSAGE         | Message status:    | This item will turn red if the selected device's BMC returns a hardware sensor warning/critical event.                                                                                |  |  |
|                 |                    | The Message status in only available on BMC enabled devices.                                                                                                    |  |  |
| <b>PLOCATOR</b> | Locator status:    | This item will turn green if the locator LED is enabled through<br>the ACC Web UI. The locator LED allows you quickly locate the<br>physical location of the device in a server rack. |  |  |
|                 |                    | The Locator status in only available on BMC enabled devices.                                                                                                    |  |  |
|                 | Metadata Editor:   | This item allows you to edit the metadata of the managed device by double clicking in the <b>Value</b> field.                                                                         |  |  |
| <b>P</b>        | Remote Desktop:    | This item allows you to remotely control a managed device. Refer<br>to <b>Accessing remote desktop</b> under <b>2.1.3 Devices list</b> for more<br>details.                           |  |  |
| Q               | Power Control:     | This item allows you to power off or restart a managed device.                                                                                                    |  |  |
| <b>୧</b>        | Locator LED:       | This item allows you to turn on/off the Locator LED.                                                                                                    |  |  |
| 2               | Refetch:           | This item will refetch the device data.                                                                                                    |  |  |

## 2.2.1 Hardware Sensor

This item allows you to view the details and values for the Voltage, Temperature, Fan, Backplane, Power Supply, Chassis, and S.M.A.R.T items.

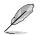

The Hardware Sensor values on Linux devices are returned only if the Linux device has BMC, otherwise only the S.M.A.R.T. details can be viewed.

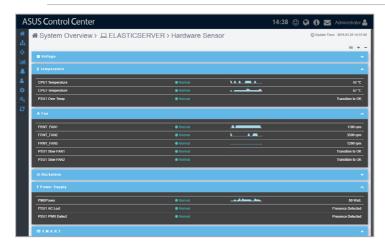

#### **Quick Buttons**

- Click to switch the layout view.
- + Click to expand all blocks.
- Click to minimize all blocks.
- Click to expand this block.
- Click to minimize this block.

Clicking on an item in the voltage, temperature, fans, Backplane, Power Supply, Chassis, and S.M.A.R.T groups will display the High and Low critical and warning values. Please refer to the table below for more details on the items shown in the example below of CPU Temperature Threshold, and the Normal status which is not shown in the threshold pop-up window.

| CPU1 Temperature Threshold |  |
|----------------------------|--|
| High Critical<br>75        |  |
| High Warning<br>70         |  |
| Low Warning                |  |
| Low Critical<br>-10        |  |
|                            |  |

| High Critical                                                                                                    | If the sensor value is equal to or exceeds this value the sensor status will be <b>Critical</b> .<br>For the above example, if the sensor value is 75 or higher, the sensor status will be <b>Critical</b> .                 |
|----------------------------------------------------------------------------------------------------|----------------------------------------------------------------------------------------------------|
| High Warning If the sensor value is equal to or exceeds this value, and below the Hi value the sensor status will be Warning. For the above example, if th is between 70 ~ 74, the sensor status will be Warning.     |                                                                                                    |
| Normal                                                                                                    | The sensor will <b>Normal</b> if the sensor value is between the <b>Low Warning</b> and <b>High Warning</b> values. For this example, if the sensor value is between $1 \sim 69$ , the sensor status will be <b>Normal</b> . |
| Low Warning If the sensor value is equal to or lower than this value, and above the Lo value the sensor status will be Warning. For the above example, if the s is between -9 ~ 0, the sensor status will be Warning. |                                                                                                    |
| Low Critical                                                                                                    | If the sensor value is equal to or lower than this value the sensor status will be<br><b>Critical</b> . For the above example, if the sensor value is -10 or lower, the sensor<br>status will be <b>Critical</b> .           |

## 2.2.2 Utilization

This item allows you to view and set the utilization threshold value for the CPU, DIMM, Partition, and Network.

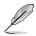

The Disk Partition block naming may differ between Windows<sup>®</sup> and Linux systems. The Disk Partition block is titled **Partition** for Windows<sup>®</sup> systems, and **File System** for Linux systems.

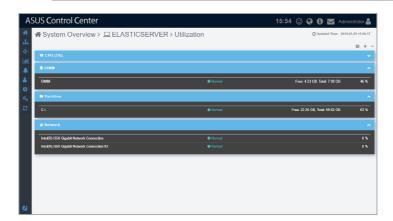

#### **Quick Buttons**

- Click to switch the layout view.
- + Click to expand all blocks.
- Click to minimize all blocks.
- Click to expand this block.
- Click to minimize this block.

### Editing the threshold values

You can edit the critical and warning threshold values for Utilization items.

- 1. Click on a item to adjust the threshold values:
  - High Critical: When the value exceeds this threshold value, the sensor will display **Critical**.
  - High Warning: When the value exceeds this threshold value, the sensor will display **Warning**.

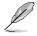

The threshold options for each item may vary.

2. Click on **Save** once you have finished adjusting the threshold values of the item.

| Memory Utilizatio | n Thi | reshold |     |
|-------------------|-------|---------|-----|
| High Critical     | -     | 95      | +   |
| High Warning      | -     | 90      | +   |
|                   |       | 🖹 S     | ave |

## 2.2.3 Inventory

This item displays more details about your managed device and disk. Click on **Disk Information** for more details on disks installed on the managed device, such as CD ROM drives, hard disk drives, and USB drives.

| A             | SUS Control Cente             | r                                         |                                                           | 17:02 🙂 🚱 🔂 🐱 Administrator 🛔       |
|---------------|-------------------------------|-------------------------------------------|-----------------------------------------------------------|-------------------------------------|
| *             | System Overview               | >                                         | entory                                                    | O Updated Time: 2019-03-25 17:02:09 |
| 과<br>수        | 🙇 Disk Information 🗖 Asset In | aformation                                |                                                           |                                     |
| Lad.          |                               | formation<br>Device Name:                 | ASP600S7 64GM B                                           |                                     |
| ÷             |                               | Media Type:<br>Device Status:             | Fixed hard disk media                                     |                                     |
| <b>0</b><br>4 | _                             | Manufacturer.<br>Size:                    | (Standard disk drives)<br>64,017,354,240 Bytes (59.62 GB) |                                     |
| 3             | DISK                          | S.M.A.R.T. Support:<br>S.M.A.R.T. Status: | Support S.M.A.R.T<br>Normal                               |                                     |
|               | L                             |                                           |                                                           |                                     |
|               |                               |                                           |                                                           |                                     |
|               |                               |                                           |                                                           |                                     |
|               |                               |                                           |                                                           |                                     |
|               |                               |                                           |                                                           |                                     |
| Γ             |                               |                                           |                                                           |                                     |
|               |                               |                                           |                                                           |                                     |

Click on Asset Information for the System, Base Board, Memory, BIOS, Processor, and Network Adapter details on the managed device.

| A        | ASUS Control Center 17:08 😳 🥝 🚯 🔤 Administrator 🛔 |                                |                                     |  |  |
|----------|---------------------------------------------------|--------------------------------|-------------------------------------|--|--|
| *        | System Overview                                   | >  _ ELASTICSERVER > Inventory | O Updated Time: 2019-03-25 15:34:13 |  |  |
| 표<br>승   | Disk Information Asset Inf                        | formation                      |                                     |  |  |
| Lait.    | System                                            |                                |                                     |  |  |
| ٠        | Model Name                                        | R\$720-E8-R\$24-E              |                                     |  |  |
| <b>4</b> | Serial Number                                     | To be filled by O.E.M.         |                                     |  |  |
| 0        | Asset Tag                                         | To Be Filled By O.E.M.         |                                     |  |  |
| a,       | Manufacturer                                      | ASUST#K COMPUTER INC.          |                                     |  |  |
| 0        |                                                   |                                |                                     |  |  |
|          | Base board                                        |                                |                                     |  |  |
|          | Product Name                                      | Z10PP-D24 Series               |                                     |  |  |
|          | Manufacturer                                      | ASUSTEK COMPUTER INC.          |                                     |  |  |
|          |                                                   |                                |                                     |  |  |
|          | Memory                                            |                                |                                     |  |  |
|          | Total Memory Size                                 | 8.00 GB                        |                                     |  |  |
|          | Device Locator                                    | Bank Label                     | Capacity                            |  |  |
|          | DIMM_D1                                           | NODE 1                         | 0.00 CB                             |  |  |
|          | BIOS                                              |                                |                                     |  |  |
|          |                                                   |                                |                                     |  |  |

## 2.2.4 BMC

This item displays the information on the BMC of the managed device, you may also set the BMC using ASMB through the **Shared LAN** and **DM\_LAN** tabs.

- The managed device has to support BMC to use the functions described in this section. The BMC option will be grayed out if BMC is unavailable on the managed device.
  - The information entered in this section is for reference only.

| вмс                            |                   |  |
|--------------------------------|-------------------|--|
| IPMI Model Name<br>Version     | ASMB8-KVM<br>1.14 |  |
| SEL Number                     | 0                 |  |
| Card Type                      | OnBoard           |  |
| Flash Type                     | Aspeed 2400       |  |
| IP Source                      | DHCP              |  |
| MAC Address                    | 20:66 DC 88 DA:3E |  |
|                                | 255 255 255 0     |  |
| Subnet Mask                    |                   |  |
| Subnet Mask<br>Default Gateway | 10.10.75.1        |  |

#### Shared LAN

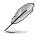

BMC is required to use this item.

This item is the communication port for BMC and OS, clicking on the BMC IP in the **IP Address** field will redirect you to the ASMB page, allowing you to view the hardware sensor values of the device.

#### DM\_LAN

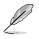

BMC is required to use this item.

This item is the communication port specifically for BMC, clicking on the BMC IP in the **IP Address** field will redirect you to the ASMB page, allowing you to view the hardware sensor values of the device.

## Edit BMC using ASMB

To edit BMC settings using ASMB on the device:

1. Select Share Lan

| Shared LAN DM_LAN1 |                   |  |
|--------------------|-------------------|--|
| IP Address         | 10 10 75 194      |  |
| IP Source          | DHCP              |  |
| MAC Address        | 2C 56 DC 88 DA 3E |  |
| Subnet Mask        | 255.255.255.0     |  |
| Default Gateway    | 10.10.75.1        |  |

or DM\_LAN1 tab, then click the IP Address.

| Shared LAN DM_LAN1 |                   |  |
|--------------------|-------------------|--|
| IP Address         | 0000              |  |
| IP Source          | DHCP              |  |
| MAC Address        | 2C:59:DC:88:DA:3D |  |
| Subnet Mask        | 0.0.0.0           |  |
| Default Gateway    | 0.0.0.0           |  |

2. Login ASMB.

| АЅМВ8іким |                                                         |
|-----------|---------------------------------------------------------|
|           |                                                         |
|           | Username:<br>Password:<br>Login                         |
|           | Remaind Browner Attlines   A they propose term its safe |
|           |                                                         |
|           |                                                         |

## 2.2.5 Software

This item displays details on the software and applications with the **Application**, **Services**, **Processes**, and **Environment Variables** tab. You may also install applications from the **Software Market** tab.

- Ø
- To export the table click the **Export** button, enter a filename, then click **OK**.
- The tabs may differ between Linux and Windows<sup>®</sup> systems.

## For Windows<sup>®</sup> system:

| A System Overview >                                                |                               |                             | O Updated Time: 2019-03-26 1 |
|--------------------------------------------------------------------|-------------------------------|-----------------------------|------------------------------|
| Application Q, Services D Processes D Environment                  | Variables 🎽 😭 Software Market |                             |                              |
| Press 'Enter' key to search                                        |                               | × Clear                     | 📥 Export 🛛 🕅 Opti            |
| Name                                                               | Version                       | Publisher                   | Installation Date            |
| ACC Windows Agent                                                  | 1.2.1.4.1                     | ASUS                        | 2019-03-26                   |
| Teams Machine-Wide Installer                                       | 1.2.0.3961                    | Microsoft Corporation       | 2019-03-12                   |
| Google Update Helper                                               | 1.3.33.23                     | Google Inc.                 | 2018-12-20                   |
| Office 16 Click-to-Run Extensibility Component                     | 16.0.11328.20158              | Microsoft Corporation       | 2019-03-20                   |
| Office 16 Click-to-Run Localization Component                      | 16.0.11328.20158              | Microsoft Corporation       | 2019-03-20                   |
| Adobe Acrobat Reader DC                                            | 19.010.20098                  | Adobe Systems Incorporated  | 2019-03-11                   |
| Realtek High Definition Audio Driver                               | 6.0.1.7926                    | Realtek Semiconductor Corp. | 2018-03-05                   |
| HeavyLoad V3.4 (64 bit)                                            | 3.4                           | JAM Software                | 2019-03-22                   |
| Microsoft Office 365 專業增強版 - zh-tw                                 | 16.0.11328.20158              | Microsoft Corporation       | 2019-03-12                   |
| Google Chrome                                                      | 73.0.3683.86                  | Google, Inc.                | 2018-11-05                   |
| 7-Zip 16.04 (x64 edition)                                          | 16.04.00.0                    | Igor Pavlov                 | 2019-03-26                   |
| Office 16 Click-to-Run Licensing Component                         | 16.0.11328.20158              | Microsoft Corporation       | 2019-03-20                   |
| Office 16 Click-to-Run Extensibility Component 64-bit Registration | 16.0.11328.20158              | Microsoft Corporation       | 2019-03-20                   |
|                                                                    |                               |                             |                              |

#### For Linux system:

| 📽 System Overview > 🖵 Kuberr          | netesMaster > Software |           | ② Updated Time: 2019-03-11 |
|---------------------------------------|------------------------|-----------|----------------------------|
| Application Processes Software Market |                        |           |                            |
| Press 'Enter' key to search           |                        | × Clear   | 📥 Expert 🔳 Op              |
| Namo                                  | Version                | Publisher | Installation Date          |
| libwebp                               | 0.3.0                  | CentOS    | 2018-01-02                 |
| satyr                                 | 0.13                   | CentOS    | 2017-07-31                 |
| gpg-pubkey                            | 352c64e5               | (none)    | 2017-07-31                 |
| webkitgtk4-plugin-process-gtk2        | 2.14.7                 | CentOS    | 2018-01-02                 |
| atomic-registries                     | 1.20.1                 | CentOS    | 2018-01-02                 |
| alsa-lib                              | 1.1.3                  | CentOS    | 2018-01-02                 |
| passwd                                | 0.79                   | CentOS    | 2017-07-31                 |
| gssdp                                 | 1.0.1                  | CentOS    | 2018-01-02                 |
| PackageKit-gstreamer-plugin           | 1.1.5                  | CentOS    | 2018-01-02                 |
| libtool-Itdl                          | 2.4.2                  | CentOS    | 2018-01-02                 |
| isomd5sum                             | 1.0.10                 | CentOS    | 2017-07-31                 |
| lbreport-gtk                          | 2.1.11                 | CentOS    | 2018-01-02                 |
| python-decorator                      | 3.4.0                  | CentOS    | 2017-07-31                 |
| sci-utils                             | 20130529               | CentOS    | 2018-01-02                 |
| pcre2                                 | 10.23                  | CentOS    | 2018-01-02                 |
| xorg-x11-fonts-Type1                  | 7.5                    | CentOS    | 2017-07-31                 |
| automake                              | 1.13.4                 | CentOS    | 2017-08-01                 |
| webkitgtk3                            | 2.4.11                 | CentOS    | 2018-01-02                 |
| wi7265-firmware                       | 22.0.7.0               | CentOS    | 2018-01-02                 |
| cryptsetup-libs                       | 17.4                   | CentOS    | 2018-01-02                 |

## **Application**

This tab shows all the applications installed on the managed device, it should be the same as the Programs and Feature folder in Windows<sup>®</sup>.

## For Windows<sup>®</sup> system:

| Press 'Enter' key to search                                        |                  | 🗙 Clear                     | 🔺 Export 🛛 🕅 Op   |
|--------------------------------------------------------------------|------------------|-----------------------------|-------------------|
| Namo                                                               | Version          | Publisher                   | Installation Date |
| ACC Windows Agent                                                  | 1.2.1.4.1        | ASUS                        | 2019-03-26        |
| Teams Machine-Wide Installer                                       | 1.2.0.3961       | Microsoft Corporation       | 2019-03-12        |
| Google Update Helper                                               | 1.3.33.23        | Google Inc.                 | 2018-12-20        |
| Office 16 Click-to-Run Extensibility Component                     | 16.0.11328.20158 | Microsoft Corporation       | 2019-03-20        |
| Office 16 Click-to-Run Localization Component                      | 16.0.11328.20158 | Microsoft Corporation       | 2019-03-20        |
| Adobe Acrobat Reader DC                                            | 19.010.20098     | Adobe Systems Incorporated  | 2019-03-11        |
| Realtek High Definition Audio Driver                               | 6.0.1.7926       | Realtek Semiconductor Corp. | 2018-03-05        |
| HeavyLoad V3.4 (64 bit)                                            | 3.4              | JAM Software                | 2019-03-22        |
| Microsoft Office 365 專業増強版 - zh-tw                                 | 16.0.11328.20158 | Microsoft Corporation       | 2019-03-12        |
| Google Chrome                                                      | 73.0.3683.86     | Google, Inc.                | 2018-11-05        |
| 7-Zip 16.04 (x64 edition)                                          | 16.04.00.0       | Igor Pavlov                 | 2019-03-26        |
| Office 16 Click-to-Run Licensing Component                         | 16.0.11328.20158 | Microsoft Corporation       | 2019-03-20        |
| Office 16 Click-to-Run Extensibility Component 64-bit Registration | 16.0.11328.20158 | Microsoft Corporation       | 2019-03-20        |
|                                                                    |                  |                             |                   |

#### For Linux system:

| System Overview > L Kuberr     | netesMaster > Software |           | () Updated Time: 2019-03-11 1 |
|--------------------------------|------------------------|-----------|-------------------------------|
| Press 'Enter' key to search    |                        | × Clear   | 🛓 Export 🖩 Optic              |
| Name                           | Version                | Publisher | Installation Date             |
| libwebp                        | 0.3.0                  | CentOS    | 2018-01-02                    |
| satyr                          | 0.13                   | CentOS    | 2017-07-31                    |
| gpg-pubkey                     | 352c64e5               | (none)    | 2017-07-31                    |
| webkitgtk4-plugin-process-gtk2 | 2.14.7                 | CentOS    | 2018-01-02                    |
| atomic-registries              | 1.20.1                 | CentOS    | 2018-01-02                    |
| alsa-lib                       | 1.1.3                  | CentOS    | 2018-01-02                    |
| passwd                         | 0.79                   | CentOS    | 2017-07-31                    |
| gssdp                          | 1.0.1                  | CentOS    | 2018-01-02                    |
| PackageKit-gstreamer-plugin    | 1.1.5                  | CentOS    | 2018-01-02                    |
| libtool-ltdl                   | 2.4.2                  | CentOS    | 2018-01-02                    |
| isomd5sum                      | 1.0.10                 | CentOS    | 2017-07-31                    |
| libreport-gtk                  | 2.1.11                 | CentOS    | 2018-01-02                    |
| python-decorator               | 3.4.0                  | CentOS    | 2017-07-31                    |
| scl-utils                      | 20130529               | CentOS    | 2018-01-02                    |
| pcre2                          | 10.23                  | CentOS    | 2018-01-02                    |
| xorg-x11-fonts-Type1           | 7.5                    | CentOS    | 2017-07-31                    |
| automake                       | 1.13.4                 | CentOS    | 2017-08-01                    |
| webkitgtk3                     | 2.4.11                 | CentOS    | 2018-01-02                    |
| wi7265-firmware                | 22.0.7.0               | CentOS    | 2018-01-02                    |
| cryptsetup-libs                | 17.4                   | CentOS    | 2018-01-02                    |

You may also click on an application then select **Uninstall** to uninstall the application.

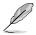

- Uninstalling applications using the **Application** tab is disabled on Linux systems.
- The **Uninstall** button will be grayed out if the uninstall option is unavailable for the selected application.

| / | Application       |                           | ×                    |
|---|-------------------|---------------------------|----------------------|
|   | Name              | 7-Zip 16.04 (x64 edition) |                      |
|   | Version           | 16.04.00.0                |                      |
|   | Publisher         | Igor Pavlov               |                      |
|   | Installation Date | 2019-03-26                |                      |
|   |                   |                           | * Cancel E Uninstall |

## Services (Windows only)

This tab shows all the services available on the managed device, it should be the same as the Services tab in Windows<sup>®</sup> Task manager.

| ASUS Control Cent           | er                                      |                 |           | 17:18 🙂 🚱 🚯 🔽 Administrator                                |
|-----------------------------|-----------------------------------------|-----------------|-----------|------------------------------------------------------------|
| System Overvie              | w > 🖵 ELASTICSERVER > Se                | oftware         |           | Ø Updated Time: 2019-03-26 16:03                           |
| Application Q, Services     | Processes 🕜 Environment Variables       | Software Market |           |                                                            |
| Press 'Enter' key to search |                                         |                 | * Clear   | 🛦 Export 🕅 Options                                         |
| Name                        | Display Name                            | Start Mode      | State     | Description                                                |
| AJRouter                    | AllJoyn Router Service                  | Manual          | Stopped   | Routes AllJoyn messages for the local AllJoyn clients.     |
| ALG                         | Application Layer Gateway Service       | Manual          | Stopped   | Provides support for 3rd party protocol plug-ins for Int., |
| AppHostSvc                  | Application Host Helper Service         | Auto            | ▶ Running | Provides administrative services for IIS, for example c.   |
| AppIDSvc                    | Application Identity                    | Manual          | Stopped   | Determines and verifies the identity of an application.    |
| Appinfo                     | Application Information                 | Manual          | Stopped   | Facilitates the running of interactive applications with   |
| AppMgmt                     | Application Management                  | Manual          | ▶ Running | Processes installation, removal, and enumeration requ      |
| AppReadiness                | App Readiness                           | Manual          | Stopped   | Gets apps ready for use the first time a user signs in t.  |
| AppVClient                  | Microsoft App-V Client                  | Disabled        | Stopped   | Manages App-V users and virtual applications               |
| AppXSvc                     | AppX Deployment Service (AppXSVC)       | Manual          | Stopped   | Provides infrastructure support for deploying Store ap     |
| aspnet_state                | ASP.NET State Service                   | Manual          | Stopped   | Provides support for out-of-process session states for     |
| AudioEndpointBuilder        | Windows Audio Endpoint Builder          | Manual          | Stopped   | Manages audio devices for the Windows Audio servic         |
| Audiosrv                    | Windows Audio                           | Manual          | Stopped   | Manages audio for Windows-based programs. If this s.       |
| AxInstSV                    | ActiveX Installer (AxInstSV)            | Manual          | Stopped   | Provides User Account Control validation for the install   |
| BFE                         | Base Filtering Engine                   | Auto            | ▶ Running | The Base Filtering Engine (BFE) is a service that man.     |
| BITS                        | Background Intelligent Transfer Service | Auto            | ▶ Running | Transfers files in the background using idle network ba    |
| BrokerInfrastructure        | Background Tasks Infrastructure Service | Auto            | ▶ Running | Windows infrastructure service that controls which bac     |
| Browser                     | Computer Browser                        | Disabled        | Stopped   | Maintains an updated list of computers on the network      |
| bthserv                     | Bluetooth Support Service               | Manual          | Stopped   | The Bluetooth service supports discovery and associa.      |
| CDPSvc                      | Connected Devices Platform Service      | Auto            | ► Running | This service is used for Connected Devices and Unive.      |
| CertPropSvc                 | Certificate Propagation                 | Manual          | ▶ Running | Copies user certificates and root certificates from sma.   |
| ClipSVC                     | Client License Service (ClipSVC)        | Manual          | Stopped   | Provides infrastructure support for the Microsoft Store.   |
| COMSysApp                   | COM+ System Application                 | Manual          | Stonned   | Manages the configuration and tracking of Component        |

You may click on a service then choose to start the service by clicking on **Start**, stop a running process by clicking on **Stop**, or restart the service by clicking on **Restart**.

| Name         | Appinfo                                                                                                    |
|--------------|----------------------------------------------------------------------------------------------------|
| Display Name | Application Information                                                                                                    |
| Description  | Facilitates the running of interactive applications with additional<br>administrative privileges. If this service is stopped, users will be<br>unable to launch applications with the additional administrative<br>privileges they may require to perform desired user tasks. |
| Start Mode   | Manual                                                                                                    |
| State        | Stopped                                                                                                    |

#### **Processes**

This tab shows all the processes on the managed device, it should be the same as the Process tab in Windows $^{\circ}$  Task manager.

## For Windows<sup>®</sup> system:

|         | ontrol <b>C</b> ente | er                |                       |             |                                  | 17:22 (2        | 🕽 🔇 🕄 🔄 Administre         |
|---------|----------------------|-------------------|-----------------------|-------------|----------------------------------|-----------------|----------------------------|
| 🕷 Sys   | tem Overviev         | v > 🖵 ELAST       | ICSERVER              | > Software  |                                  |                 | O Updated Time: 2019-03-26 |
| Applic  | ation 🔍 Services     | Processes ()      | Environment Variables | Software Ma | het                              |                 |                            |
| Press T | nter' key to search  |                   |                       |             | × Clear                          |                 | 📥 Export 🔳 Oj              |
| _       | PID                  |                   | Namo                  |             |                                  | Executable Path |                            |
| 0       |                      | System Idle Proce | 68                    |             |                                  |                 |                            |
| 4       |                      | System            |                       |             |                                  |                 |                            |
| 620     |                      | smss.exe          |                       |             |                                  |                 |                            |
| 740     |                      | csrss.exe         |                       |             |                                  |                 |                            |
| 816     |                      | wininit.exe       |                       |             |                                  |                 |                            |
| 824     |                      | CSFSS.0X0         |                       |             |                                  |                 |                            |
| 908     |                      | winlogon.exe      |                       |             | C:\Windows\system32\winlogon.exe |                 |                            |
| 936     |                      | services.exe      |                       |             |                                  |                 |                            |
| 952     |                      | lsass.exe         |                       |             | C:\Windows\system32\isass.exe    |                 |                            |
| 196     |                      | svchost.exe       |                       |             | C:\Windows\system32\sychost.exe  |                 |                            |
| 688     |                      | svchost.exe       |                       |             | C:\Windows\system32\svchost.exe  |                 |                            |
| 1036    |                      | svchost.exe       |                       |             | C:\Windows\System32\svchost.exe  |                 |                            |
| 1064    |                      | LogonUI.exe       |                       |             | C:\Windows\system32\LogonUI.exe  |                 |                            |
| 1072    |                      | dwm.exe           |                       |             | C:\Windows\system32\dwm.exe      |                 |                            |
| 1084    |                      | svchost.exe       |                       |             | C:\Windows\System32\svchost.exe  |                 |                            |
| 1112    |                      | svchost.exe       |                       |             | C:\Windows\System32\svchost.exe  |                 |                            |
| 1256    |                      | svchost.exe       |                       |             | C:\Windows\system32\svchost.exe  |                 |                            |
| 1292    |                      | svchost.exe       |                       |             | C:\Windows\system32\svchast.exe  |                 |                            |
| 1300    |                      | sychost.exe       |                       |             | C:\Windows\system32\svchost.exe  |                 |                            |
| 1476    |                      | sychost.exe       |                       |             | C:\Windows\system32\svchost.exe  |                 |                            |
| 1484    |                      | svchost.exe       |                       |             | C:\Windows\system32\svchost.exe  |                 |                            |

### For Linux system:

| ASUS       | Control Cer               | nter                                | 18:02 🙂 (       | 🤰 🚯 🔛 Administrator 🛔               |
|------------|---------------------------|-------------------------------------|-----------------|-------------------------------------|
| 🐔 🕋 S      | System Overv              | iew > 💻 KubernetesMaster > Software | e               | ② Updated Time: 2019-03-26 18:02:12 |
| *          |                           |                                     |                 |                                     |
| ۸ 📼 ۸      | pplication 🏅 🖬 Proces     | ises 🖉 🚍 Software Market            |                 |                                     |
|            | iss 'Enter' key to search |                                     | × Clear         | 🛓 Export 🖩 Options                  |
| Lul Pre    |                           |                                     |                 | as Export in Options                |
|            | PID                       | Name                                | Executable Path |                                     |
| 1          |                           | /usnlib/systemd/systemd             |                 |                                     |
| <b>a</b> 2 |                           | [kthreadd]                          |                 |                                     |
|            |                           | [ksoftirqd/0]                       |                 |                                     |
| a. 5       |                           | [kworker/0:0H]                      |                 |                                     |
| 8          |                           | [migration/0]                       |                 |                                     |
| <b>C</b> 9 |                           | [rcu_bh]                            |                 |                                     |
| 10         |                           | [rcu_sched]                         |                 |                                     |
| 11         |                           | [watchdog/0]                        |                 |                                     |
| 12         |                           | [watchdog/1]                        |                 |                                     |
| 13         |                           | [migration/1]                       |                 |                                     |
| 14         |                           | [ksoftirqd/1]<br>[kwarker/1.0H]     |                 |                                     |
| 10         |                           |                                     |                 |                                     |
| 17         |                           | [watchdog/2]<br>[migration/2]       |                 |                                     |
| 18         |                           | [mgration/2]<br>[ksoftirqd/2]       |                 |                                     |
| 21         |                           | [ksonrqu/2]<br>[kworker/2.0H]       |                 |                                     |
| 21         |                           | [witchdog/3]                        |                 |                                     |
| 22         |                           | [watchoog(3)<br>[migration/3]       |                 |                                     |
| 23         |                           | [migration/5]<br>[ksoftirqd/3]      |                 |                                     |
| 26         |                           | [ksoniecju-s]<br>[kworker/3:0H]     |                 |                                     |
| 20         |                           | [watchdog/4]                        |                 |                                     |
| 28         |                           | [watchoogsa]<br>[migration(4]       |                 |                                     |

You may also click on a process then select End Task to end the process.

| PID             | 908                              |
|-----------------|----------------------------------|
| Name            | winlogon.exe                     |
| Executable Path | C:\Windows\system32\winlogon.exe |

## Environment Variables (Windows only)

This tab shows all the environment variables on the managed device, it should be the same as Environment Variables in Windows<sup>®</sup> System Properties menu.

| Application Q, Services Processe | C Environment Variables 🔐 Software Market                                                          |         |
|----------------------------------|----------------------------------------------------------------------------------------------------|---------|
| Press 'Enter' key to search      | 🗙 Clear 🚨 Export                                                                                   | Options |
| Name                             | Value                                                                                              |         |
| ComSpec                          | C:Windowslaystem32icmd.exe                                                                         |         |
| PROCESSOR_ARCHITECTURE           | AMD64                                                                                              |         |
| OS                               | Windows_NT                                                                                         |         |
| PROCESSOR_REVISION               | 3402                                                                                               |         |
| windir                           | C:Windows                                                                                          |         |
| PROCESSOR_IDENTIFIER             | Intel64 Family 6 Model 63 Stepping 2, CenuineIntel                                                 |         |
| TEMP                             | C:Windows\TEMP                                                                                     |         |
| USERNAME                         | SYSTEM                                                                                             |         |
| PROCESSOR_LEVEL                  | 6                                                                                                  |         |
| NUMBER_OF_PROCESSORS             | 32                                                                                                 |         |
| Path                             | C.Windows\system32.C.Windows.C.Windows\System32Wbern.C.Windows\System32WbrdowsPowerShelfw1.0\      |         |
| TMP                              | C.Windows\TEMP                                                                                     |         |
| PSModulePath                     | C.\Program Files (x86)\WindowsPowerShellModules,C.\Windows\system32\WindowsPowerShell\v1.0\Modules |         |
| PATHEXT                          | .COMEXEBAT.CMD.VBSVBEJS.JSEWSFWSHMSC                                                               |         |

## Software Market

This tab shows software packages uploaded to the software pool, and also whether a software package has been installed to this device. The software packages displayed depends on the OS of this device, Windows<sup>®</sup> devices will only see Windows<sup>®</sup> softwares, and Linux devices will only see Linux softwares. You may also click on **Install Now** on software package that has not yet been installed on to install the software package to this device.

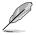

Refer to **4.4.1 Software Pool** for more information on adding and removing software packages from the software pool.

#### For Windows<sup>®</sup> system:

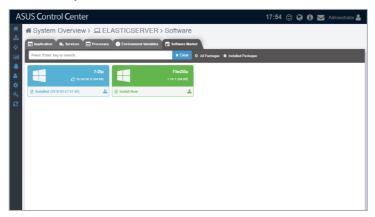

#### For Linux system:

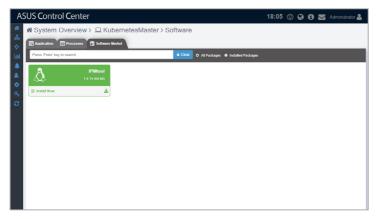

## 2.2.6 Event Log

This item displays the event logs for the **ASUS Control Center**, **Application**, **System**, and **Security**. You may view each event log by clicking on the tabs. Click on an event to view more details about the event.

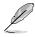

- To export the Event Log click the **Export** button, enter a filename, then click **OK**.
- Linux systems only support the ASUS Control Center tab.

## For Windows<sup>®</sup> system:

| US Control Cent                                                                                     | ter                                                                                                    |                                                                                                    | 18:28                                                                                                    | 🙂 🚱 🕄 A            |            |
|----------------------------------------------------------------------------------------------------|----------------------------------------------------------------------------------------------------|----------------------------------------------------------------------------------------------------|----------------------------------------------------------------------------------------------------|--------------------|------------|
| Svstem Overvie                                                                                      | w >                                                                                                    | Event Log                                                                                                    |                                                                                                    | O Updated Time:    | 2019-03-20 |
|                                                                                                    |                                                                                                    |                                                                                                    |                                                                                                    |                    |            |
| ASUS Control Center                                                                                 | Application 🔍 🥵 System 🕺 🔎 Security                                                                                                    |                                                                                                    |                                                                                                    |                    |            |
|                                                                                                    |                                                                                                    | 00                                                                                                    |                                                                                                    |                    |            |
|                                                                                                    | 50 A                                                                                                    | 30                                                                                                    | U                                                                                                    |                    | 4          |
| No                                                                                                  | ormal                                                                                                    | Warning                                                                                                    |                                                                                                    | Critical           |            |
|                                                                                                    |                                                                                                    | ······································                                                                                                    | · · · · · · · · · · · · · · · · · · ·                                                                                                    |                    |            |
| Logs (127)                                                                                          |                                                                                                    |                                                                                                    |                                                                                                    |                    |            |
| Logs                                                                                                |                                                                                                    |                                                                                                    |                                                                                                    |                    |            |
| Press 'Enter' key to search                                                                         |                                                                                                    | * Clear                                                                                                    |                                                                                                    | Q Advance & Export | III Opt    |
| Level Type                                                                                          | Date & Time                                                                                                    |                                                                                                    | Message                                                                                                    |                    |            |
| () Normal                                                                                           | 2019-03-18 10:31:28                                                                                                    | Software dispatch task done.                                                                                                    |                                                                                                    |                    |            |
| () Normal                                                                                           | 2019-03-11 12.16.06                                                                                                    | Software dispatch task done.                                                                                                    |                                                                                                    |                    |            |
| () Normal                                                                                           | 2019-03-11 11:56:43                                                                                                    | CPU Core ID: 27 Utilization : 0 % Status                                                                                                    | · Critical> Normal                                                                                                    |                    |            |
|                                                                                                    |                                                                                                    |                                                                                                    |                                                                                                    |                    |            |
| O Normal                                                                                            | 2019-03-11 11.56.43                                                                                                    | CPU Core ID. 26 Utilization : 0 % Status                                                                                                    | . Critical> Normal                                                                                                    |                    |            |
| O Normal<br>O Normal                                                                                | 2019-03-11 11:56:43<br>2019-03-11 11:56:43                                                                                             | CPU Core ID. 26 Utilization : 0 % Status<br>CPU Core ID: 25 Utilization : 0 % Status                                                                                                    |                                                                                                    |                    |            |
|                                                                                                    |                                                                                                    |                                                                                                    | : Critical> Normal                                                                                                    |                    |            |
| Normal     Normal                                                                                   | 2019-03-11 11:56:43                                                                                                    | CPU Core ID: 25 Utilization : 0 % Status                                                                                                    | : Critical> Normal<br>: Critical> Normal                                                                                                    |                    |            |
| Normal     Normal     Normal     Normal                                                             | 2019-03-11 11:56:43<br>2019-03-11 11:56:43                                                                                             | CPU Core ID: 25 Utilization : 0 % Status<br>CPU Core ID: 24 Utilization : 0 % Status                                                                                                    | : Critical> Normal<br>: Critical> Normal<br>: Critical> Normal                                                                                                    |                    |            |
| Normal     Normal     Normal     Normal                                                             | 2019-03-11 11:56:43<br>2019-03-11 11:56:43<br>2019-03-11 11:56:43                                                                      | CPU Core ID: 25 Utilization : 0 % Status<br>CPU Core ID: 24 Utilization : 0 % Status<br>CPU Core ID: 23 Utilization : 0 % Status                                                                                                    | : Critical> Normal<br>: Critical> Normal<br>: Critical> Normal<br>: Critical> Normal                                                                                |                    |            |
| Normal     Normal     Normal     Normal     Normal     Normal                                       | 2019-03-11 11:56.43<br>2019-03-11 11:56.43<br>2019-03-11 11:56.43<br>2019-03-11 11:56.43<br>2019-03-11 11:56.43                        | CPU Core ID: 25 Utilization : 0 % Status<br>CPU Core ID: 24 Utilization : 0 % Status<br>CPU Core ID: 23 Utilization : 0 % Status<br>CPU Core ID: 22 Utilization : 1 % Status                                                                                                    | : Critical> Normal<br>: Critical> Normal<br>: Critical> Normal<br>: Critical> Normal<br>: Critical> Normal                                                          |                    |            |
| Normal                                                                                              | 2019-03-11 11:56:43<br>2019-03-11 11:56:43<br>2019-03-11 11:56:43<br>2019-03-11 11:56:43<br>2019-03-11 11:56:43                        | CPU Core ID: 26 Utilization : 0 % Status<br>CPU Core ID: 24 Utilization : 0 % Status<br>CPU Core ID: 23 Utilization : 0 % Status<br>CPU Core ID: 23 Utilization : 0 % Status<br>CPU Core ID: 21 Utilization : 0 % Status                                                                                  | Critical> Normal     Critical> Normal     Critical> Normal     Critical> Normal     Critical> Normal     Critical> Normal     Critical> Normal                      |                    |            |
| Normal     Normal     Normal     Normal     Normal     Normal     Normal     Normal     Normal      | 2019-03-11 11:56-43<br>2019-03-11 11:56-43<br>2019-03-11 11:56-43<br>2019-03-11 11:56-43<br>2019-03-11 11:56-43<br>2019-03-11 11:56-43 | CPU Core ID: 25 Utilization: 0 % Status<br>CPU Core ID: 24 Utilization: 0 % Status<br>CPU Core ID: 23 Utilization: 0 % Status<br>CPU Core ID: 23 Utilization: 1 % Status<br>CPU Core ID: 24 Utilization: 1 % Status<br>CPU Core ID: 24 Utilization: 0 % Status                                            | Critical> Normal     Critical> Normal     Critical> Normal     Critical> Normal     Critical> Normal     Critical> Normal     Critical> Normal     Critical> Normal |                    |            |
| O Normal     O Normal     O Normal     O Normal     O Normal     O Normal     O Normal     O Normal | 2019-03-11 11.56.43<br>2019-03-11 11.56.43<br>2019-03-11 11.56.43<br>2019-03-11 11.56.43<br>2019-03-11 11.56.43<br>2019-03-11 11.56.43 | CPU Core ID: 25 Utilization: 0 % Status<br>CPU Core ID: 24 Utilization: 0 % Status<br>CPU Core ID: 22 Utilization: 0 % Status<br>CPU Core ID: 22 Utilization: 1 % Status<br>CPU Core ID: 22 Utilization: 0 % Status<br>CPU Core ID: 20 Utilization: 0 % Status<br>CPU Core ID: 19 Utilization: 0 % Status | Critical> Normal Critical> Normal Critical> Normal Critical> Normal Critical> Normal Critical> Normal Critical> Normal Critical> Normal                             |                    |            |

#### For Linux system:

| SUS Control Ce                          | enter                     |                                                     | 17:02 🙂 🚱 🚯 🔛 Administrator  |
|-----------------------------------------|---------------------------|-----------------------------------------------------|------------------------------|
| ASUS Control Center                     | view ≻ ⊑ KubernetesMaster | r > Event Log                                       |                              |
| i                                       | 25                        | Warning                                             | Critical                     |
| Logs (78)<br>Press 'Enter' key to searc | ۰.                        | <b>X</b> CH37                                       | Q Advance DEXport El Options |
| Level Type                              | Date & Time               |                                                     | ISSION                       |
| O Normal                                | 2019-10-24 04.46.26       | CPU Core ID. 0 Utilization . 83 % Status . Warning  |                              |
| A Warning                               | 2019-10-24 04:45:55       | CPU Core ID: 0 Utilization : 90 % Status : Normal   | > Warning                    |
| O Normal                                | 2019-10-24 04:39:08       | CPU Core ID: 0 Utilization : 90 % Status : Warning  | g> Normal                    |
| A Warning                               | 2019-10-24 04:38:36       | CPU Core ID: 0 Utilization : 91 % Status : Normal   | > Warning                    |
| O Normal                                | 2019-10-24 04:35:28       | CPU Core ID: 0 Utilization : 88 % Status : Warning  | g> Normal                    |
| <b>O</b> Normal                         | 2019-10-24 04:34:57       | CPU Core ID: 1 Utilization : 89 % Status : Warning  | )> Normal                    |
| A Warning                               | 2019-10-24 04:34:26       | CPU Core ID: 1 Utilization : 91 % Status : Normal   | > Warning                    |
| A Warning                               | 2019-10-24 04:33:54       | CPU Core ID: 0 Utilization : 91 % Status : Normal   | > Warning                    |
| () Normal                               | 2019-10-24 04:32:52       | CPU Core ID: 1 Utilization : 88 % Status : Warning  | g> Normal                    |
| () Normal                               | 2019-10-24 04:32:52       | CPU Core ID: 0 Utilization : 90 % Status : Warning  | j> Normal                    |
| A Warning                               | 2019-10-24 04:32:20       | CPU Core ID: 0 Utilization : 94 % Status : Critical | > Warning                    |
| Critical                                | 2019-10-24 04:31:49       | CPU Core ID: 0 Utilization : 95 % Status : Warning  | g> Critical                  |
| A Warning                               | 2019-10-24 04:31:17       | CPU Core ID: 1 Utilization : 90 % Status : Normal   | > Warning                    |
| A Warning                               | 2019-10-24 04:31:17       | CPU Core ID: 0 Utilization : 91 % Status : Normal   |                              |

## **ASUS Control Center tab**

| US Control Cen                                                                                 | ter                                                                                                    |                                                                                                    | 18:28                                                                                                    | 🙂 🚱 🕄 💆 🖉           |                 |
|------------------------------------------------------------------------------------------------|----------------------------------------------------------------------------------------------------|----------------------------------------------------------------------------------------------------|----------------------------------------------------------------------------------------------------|---------------------|-----------------|
| System Overvie                                                                                 |                                                                                                    | R > Event Log                                                                                                    |                                                                                                    | O Updated Time:     | 2019-03-20 15:3 |
| ASUS Control Center                                                                            | Application 💊 System 🔎 Security                                                                                                    |                                                                                                    |                                                                                                    |                     |                 |
| (i)                                                                                            | 50 🗛                                                                                                    | 30                                                                                                    | 0                                                                                                    |                     | 47              |
| N                                                                                              | ormal                                                                                                    | Warning                                                                                                    |                                                                                                    | Critical            |                 |
| Logs (127)                                                                                     |                                                                                                    |                                                                                                    |                                                                                                    |                     |                 |
| Press 'Enter' key to search                                                                    |                                                                                                    | * Crear                                                                                                    |                                                                                                    | Q Advance & Export  | B Cotions       |
| Level Type                                                                                     | Date & Time                                                                                                    |                                                                                                    | Message                                                                                                    | a natarice a coport | an options      |
| 6 Normal                                                                                       | 2019-03-18 10:31:28                                                                                                    | Software dispatch task done.                                                                                                    | message                                                                                                    |                     |                 |
|                                                                                                |                                                                                                    |                                                                                                    |                                                                                                    |                     |                 |
| O Normal                                                                                       | 2019-03-11 12.16.06                                                                                                    | Software dispatch task done.                                                                                                    |                                                                                                    |                     |                 |
| Normal     Normal                                                                              | 2019-03-11 12:16.06<br>2019-03-11 11:56:43                                                                                                    | Software dispatch task done.<br>CPU Core ID: 27 Utilization : 0 % Status :                                                                                                    | Critical> Normal                                                                                                    |                     |                 |
|                                                                                                |                                                                                                    |                                                                                                    |                                                                                                    |                     |                 |
| () Normal                                                                                      | 2019-03-11 11:56:43                                                                                                    | CPU Core ID: 27 Utilization : 0 % Status :                                                                                                    | Critical> Normal                                                                                                    |                     |                 |
| Normal     Normal                                                                              | 2019-03-11 11:56:43<br>2019-03-11 11:56:43                                                                                                    | CPU Core ID: 27 Utilization : 0 % Status :<br>CPU Core ID: 26 Utilization : 0 % Status :                                                                                                    | Critical> Normal<br>Critical> Normal                                                                                                    |                     |                 |
| Normal     Normal     Normal     Normal                                                        | 2019-08-11 11:56:43<br>2019-03-11 11:56:43<br>2019-03-11 11:56:43                                                                                                    | CPU Core ID: 27 Utilization : 0 % Status :<br>CPU Core ID: 26 Utilization : 0 % Status :<br>CPU Core ID: 25 Utilization : 0 % Status :                                                                                                    | Critical> Normal<br>Critical> Normal<br>Critical> Normal                                                                                 |                     |                 |
| Normal     Normal     Normal     Normal     Normal                                             | 2019-03-11 11:56-43<br>2019-03-11 11:56-43<br>2019-03-11 11:56-43<br>2019-03-11 11:56-43<br>2019-03-11 11:56-43<br>2019-03-11 11:56-43                                                                      | CPU Core ID: 27 Utitization : 0 % Status :<br>CPU Core ID: 26 Utilization : 0 % Status :<br>CPU Core ID: 25 Utilization : 0 % Status :<br>CPU Core ID: 24 Utilization : 0 % Status :                                                                                                    | Critical> Normal<br>Critical> Normal<br>Critical> Normal<br>Critical> Normal                                                             |                     |                 |
| O Normal     O Normal     O Normal     O Normal     O Normal     O Normal                      | 2019-03-11 11:56-43<br>2019-03-11 11:56-43<br>2019-03-11 11:56-43<br>2019-03-11 11:56-43<br>2019-03-11 11:56-43                                                                                             | CPU Core ID: 27 Utitization : 0 % Status :<br>CPU Core ID: 26 Utitization : 0 % Status :<br>CPU Core ID: 25 Utitization : 0 % Status :<br>CPU Core ID: 24 Utitization : 0 % Status :<br>CPU Core ID: 23 Utitization : 0 % Status :                                                                                                    | Critical> Normal<br>Critical> Normal<br>Critical> Normal<br>Critical> Normal<br>Critical> Normal                                         |                     |                 |
| Normal     Normal     Normal     Normal     Normal     Normal     Normal                       | 2019-03-11 11:56-43<br>2019-03-11 11:56-43<br>2019-03-11 11:56-43<br>2019-03-11 11:56-43<br>2019-03-11 11:56-43<br>2019-03-11 11:56-43                                                                      | CPU Core ID: 27 Utitization : 0 % Status ;<br>CPU Core ID: 26 Utitization : 0 % Status ;<br>CPU Core ID: 26 Utitization : 0 % Status ;<br>CPU Core ID: 24 Utitization : 0 % Status ;<br>CPU Core ID: 23 Utitization : 0 % Status ;<br>CPU Core ID: 23 Utitization : 1 % Status ;                                                                                                    | Critical> Normal<br>Critical> Normal<br>Critical> Normal<br>Critical> Normal<br>Critical> Normal<br>Critical> Normal                     |                     |                 |
| Normal     Normal     Normal     Normal     Normal     Normal     Normal     Normal     Normal | 2019-08-11 11:86-48<br>2019-08-11 11:86-48<br>2019-06-11 11:86-48<br>2019-08-11 11:86-48<br>2019-08-11 11:86-48<br>2019-08-11 11:86-48<br>2019-08-11 11:86-48                                               | CIFU Core ID: 27 Utitization: 0 % Status:<br>CIFU Core ID: 28 Utilization: 0 % Status<br>CIFU Core ID: 28 Utilization: 0 % Status<br>CIFU Core ID: 24 Utilization: 0 % Status<br>CIFU Core ID: 24 Utilization: 0 % Status<br>CIFU Core ID: 24 Utilization: 1 % Status<br>CIFU Core ID: 21 Utilization: 0 % Status                                                                                                    | Critical> Normal<br>Critical> Normal<br>Critical> Normal<br>Critical> Normal<br>Critical> Normal<br>Critical> Normal<br>Critical> Normal |                     |                 |
| 6 Normal<br>0 Normal<br>0 Normal<br>0 Normal<br>0 Normal<br>0 Normal<br>0 Normal<br>0 Normal   | 2019-00-11 11 56-45<br>2019-00-11 11 56-43<br>2019-03-11 11 56-43<br>2019-03-11 11 56-43<br>2019-03-11 11 56-43<br>2019-03-11 11 56-43<br>2019-03-11 11 56-43<br>2019-03-11 11 56-43<br>2019-03-11 11 56-43 | CPU Core LD 22 Utilization : 0 % Estatos<br>CPU Core LD 25 Utilization : 0 % Estatos<br>CPU Core LD 25 Utilization : 0 % Estatos<br>CPU Core LD 23 Utilization : 0 % Estatos<br>CPU Core LD 23 Utilization : 0 % Estatos<br>CPU Core LD 23 Utilization : 1 % Estatos<br>CPU Core LD 24 Utilization : 0 % Estatos<br>CPU Core LD 24 Utilization : 0 % Estatos<br>CPU Core LD 20 Utilization : 0 % Estatos<br>CPU Core LD 20 Utilization : 0 % Estatos<br>CPU Core LD 10 Utilization : 0 % Estatos                       | Critical> Normal<br>Critical> Normal<br>Critical> Normal<br>Critical> Normal<br>Critical> Normal<br>Critical> Normal<br>Critical> Normal |                     |                 |
| 6 Normal<br>6 Normal<br>6 Normal<br>6 Normal<br>6 Normal<br>6 Normal<br>6 Normal<br>6 Normal   | 2019-46-11 11:56-43<br>2019-03-11 11:56-43<br>2019-03-11 11:56-43<br>2019-03-11 11:56-13<br>2019-03-11 11:56-13<br>2019-03-11 11:56-13<br>2019-03-11 11:56-13<br>2019-03-11 11:56-13                        | CPU Core Lib 22 Unitacidino 1 9 % Editaria<br>CPU Core Lib 28 Unitacidino 1 9 % Editoria<br>CPU Core Lib 28 Unitacidino 1 9 % Editoria<br>CPU Core Lib 28 Unitacidino 1 9 % Editoria<br>CPU Core Lib 28 Unitacidino 1 9 % Editoria<br>CPU Core Lib 28 Unitacidino 1 9 % Editoria<br>CPU Core Lib 28 Unitacidino 1 9 % Editoria<br>CPU Core Lib 28 Unitacidino 1 9 % Editoria<br>CPU Core Lib 29 Unitacidino 1 9 % Editoria<br>CPU Core Lib 29 Unitacidino 1 9 % Editoria<br>CPU Core Lib 19 Unitacidino 1 9 % Editoria | Critical> Normal<br>Critical> Normal<br>Critical> Normal<br>Critical> Normal<br>Critical> Normal<br>Critical> Normal<br>Critical> Normal |                     |                 |

## Application tab (Windows only)

| SUS Control Ce            | enter                                      |                                 | 18:30 🙂 🚱 🔂 🔀 Administrator                                                                                                    |
|---------------------------|--------------------------------------------|---------------------------------|----------------------------------------------------------------------------------------------------|
| System Over               | view > 😐 ELASTICSE                         | RVER > Event Log                | O Updated Time: 2019-03-20 18:3                                                                                                    |
| ASUS Control Center       | Application System S                       | curity                          |                                                                                                    |
| (i)                       | 943                                        | A                               | 4 9 53                                                                                                    |
|                           | Normal                                     | Warning                         | Critical                                                                                                    |
| Logs (1000)               |                                            |                                 |                                                                                                    |
| Press 'Enter' key to sear | ch                                         | × Clear                         | Q Advance 🛓 Export 👹 Options                                                                                                    |
| Level Type                | Date & Time                                | Source                          | Message                                                                                                    |
| () Normal                 | 2019-03-20 15:49:48                        | Software Protection Platform Se | SLUI.exe was launched with the following command-line parameters:Ruleid=31e71e4                                                                                        |
| Normal                    | 2019-03-20 15.48.53                        | Software Protection Platform Se | The Software Protection service has completed licensing status check Application Id=                                                                                   |
| Normal                    | 2019-03-20 15:48:52                        | Software Protection Platform Se | Initialization status for service objects.C:\Windows\system32\sppwinob.dll, msft.spp/w                                                                                 |
| (O Normal                 | 2019-03-20 15.48.52                        | Software Protection Platform Se | The Software Protection service is starting.Parameters.trigger=timer,sessionid=0                                                                                       |
| Normal                    | 2019-03-20 14:50:31                        | Desktop Window Manager          | The Desktop Window Manager has registered the session port.                                                                                                    |
| () Normal                 | 2019-03-20 14.46.09                        | Desklop Window Manager          | The Desklop Window Manager has registered the session port.                                                                                                    |
| () Normal                 | 2019-03-20 11:28:52                        | Software Protection Platform Se | Successfully scheduled Software Protection service for re-start at 2019-03-20T07:48:                                                                                   |
| O Normal                  | 2019-03-20 11.08.22                        | Msilnstaller                    | Windows Installer reconfigured the product. Product Name. ACC Windows Agent. Pro                                                                                       |
| Normal                    | 2019-03-20 11:06:22                        | MsiInstaller                    | Windows Installer reconfigured the product. Product Name: Google Update Helper. Pr                                                                                     |
| (9 Normal                 | 2019-03-20 11:08:22                        | MsiInstaller                    | Windows installer reconfigured the product. Product Name: 7-Zip 16.04 (x64 edition).                                                                                   |
|                           | 2019-03-20 11:06:22                        | MsiInstaller                    | Windows Installer reconfigured the product. Product Name: FileZilla MSI Installer. Pro                                                                                 |
| Normal                    |                                            |                                 |                                                                                                    |
| O Normal<br>O Normal      | 2019-03-20 11:08:22                        | Msilnstaller                    | Windows Installer reconfigured the product. Product Name: Google Chrome. Product .                                                                                     |
|                           | 2019-03-20 11:08:22<br>2019-03-20 11:08:21 | Msilnstaller<br>Msilnstaller    | Windows installer reconfigured the product. Product Name: Google Chrome. Product .<br>Windows installer reconfigured the product. Product Name: Adobe Acrobat Reader D |

## System tab (Windows only)

| US Control Ce               | enter                                   |                         | 18:33 😳 🚱 🚺 🚾 Administra                                                     |
|-----------------------------|-----------------------------------------|-------------------------|------------------------------------------------------------------------------|
| A System Over               | view > 😐 ELASTICSE                      | RVER > Event Log        | O Updated Time: 2019-03-20 1                                                 |
| ASUS Control Center         | Application Q. System P Se              | curity                  |                                                                              |
| 6                           | 996                                     | A                       | 2 9 2                                                                        |
|                             | Normal                                  | Warning                 | Critical                                                                     |
| Logs (1000)                 |                                         |                         |                                                                              |
| Press 'Enter' key to search | h                                       | × Clear                 | Q, Advance 🛓 Export 🖽 Oppo                                                   |
| Level Type                  | Date & Time                             | Source                  | Message                                                                      |
| () Normal                   | 2019-03-20 14:54:06                     | Service Control Manager | The Function Discovery Provider Host service entered the stopped state.      |
| Normal                      | 2019-03-20 14.52.07                     | Service Control Manager | The Device Association Service service entered the stopped state.            |
| () Normal                   | 2019-03-20 14:51:24                     | Service Control Manager | The Device Setup Manager service entered the stopped state.                  |
| Normal                      | 2019-03-20 14:50:35                     | Service Control Manager | The Device Association Service service entered the running state.            |
| Normal                      | 2019-03-20 14:50:35                     | Service Control Manager | The Device Setup Manager service entered the running state.                  |
| Normal                      | 2019-03-20 14.50.31                     | Service Control Manager | The Smart Card Device Enumeration Service service entered the running state. |
| Normal                      | 2019-03-20 14:50:20                     | Service Control Manager | The Smart Card Device Enumeration Service service entered the stopped state. |
| Normal                      | 2019-03-20 14.50.01                     | Service Control Manager | The Device Association Service service entered the stopped state.            |
| () Normal                   | 2019-03-20 14:48:30                     | Service Control Manager | The Device Association Service service entered the running state.            |
| () Normal                   | 2019-03-20 14:47:51                     | Service Control Manager | The Device Association Service service entered the stopped state.            |
| O Normal                    | 2019-03-20 14:46:59                     | Service Control Manager | The Device Setup Manager service entered the stopped state.                  |
|                             |                                         | Service Control Manager | The Device Association Service service entered the running state.            |
| () Normal                   | 2019-03-20 14:46:19                     |                         |                                                                              |
|                             | 2019-03-20 14:46:19 2019-03-20 14:46:18 | Service Control Manager | The Function Discovery Provider Host service entered the running state.      |

## Security tab (Windows only)

| US Control Center                                                                                                    |                                                                                                    | 18:34 🙂 🔇 🚯 🔽 Administrato                                                                                                    |
|----------------------------------------------------------------------------------------------------|----------------------------------------------------------------------------------------------------|----------------------------------------------------------------------------------------------------|
| 🖀 System Overview > 🖵 E                                                                                                    | LASTICSERVER > Event Log                                                                                                    | O Updated Time: 2019-03-20 16:                                                                                                    |
| ASUS Control Center                                                                                                    | 🗞 System 🔎 Security                                                                                                    |                                                                                                    |
| A                                                                                                    | 1,000                                                                                                    |                                                                                                    |
| Security and                                                                                                    | lit is successful.                                                                                                    | Security audit failed.                                                                                                    |
| Security aud                                                                                                    | lit is successful.                                                                                                    | Security audit failed.                                                                                                    |
| Logs (1000)                                                                                                    |                                                                                                    |                                                                                                    |
| Logs 1000                                                                                                    |                                                                                                    |                                                                                                    |
| Press 'Enter' key to search                                                                                                    | * Clear                                                                                                    | Q Advance 🛓 Export 🕮 Option                                                                                                    |
|                                                                                                    |                                                                                                    |                                                                                                    |
| Level Type                                                                                                    | Date & Time                                                                                                    | Message                                                                                                    |
| Level Type<br>Q Security audit is successful.                                                                                                    | Date & Time<br>2019-03-20 16:28:28                                                                                                    |                                                                                                    |
|                                                                                                    |                                                                                                    | Special privileges assigned to new logon.Subject: Security ID: S-1-5-18 Account Name: Sh                                                                                                    |
| Re Security audit is successful.                                                                                                    | 2019-03-20 16:28:28                                                                                                    | Special privileges assigned to new logon Subject: Security ID: S-1-5-18 Account Name: SY<br>An account was successfully logged on Subject: Security ID: S-1-5-18 Account Name: ELA                                                                                                    |
| Qe Security audit is successful.         Qe Security audit is successful.                                                                                                    | 2019-03-20 16:28:28<br>2019-03-20 16:28:28                                                                                                    | Special privileges assigned to new logon.Subject: Security ID: S-1-6-18 Account Name: S'<br>An account was successfully logged on Subject. Security ID: S-1-5-18 Account Name: ELA<br>Special privileges assigned to new logon.Subject: Security ID: S-1-5-18 Account Name: S'                                                                                                    |
| A <sub>4</sub> Security audit is successful.       A <sub>4</sub> Security audit is successful.       A <sub>4</sub> Security audit is successful.                                                                                                    | 2019-03-20 16:28:28<br>2019-03-20 16:28:28<br>2019-03-20 15:57:41                                                                                                    | Special privileges assigned to new logen Subject: Security ID: S-1-S-18 Account Name: SY<br>An account was successfully logged on Subject. Security ID: S-1-S-18 Account Name: ELA<br>Special privileges assigned to new logen Subject: Security ID: S-1-S-18 Account Name: SY<br>An account was successfully logged on Subject. Security ID: S-1-S-18 Account Name: SY                                                                                                    |
| Q. Security audit is successful.         Q. Security audit is successful.         Q. Security audit is successful.         Q. Security audit is successful.                                                                                                    | 2019-03-20 16:28:28<br>2019-03-20 16:28:28<br>2019-03-20 16:28:28<br>2019-03-20 15:57:41<br>2019-03-20 15:57:41                                                                                                    | Special privileges assigned to new logan Subject: Security US 51-51-81 Account Name: SY<br>An account was successfully logard on Subject: Security ID, S1-5-18 Account Name: SY<br>Special privileges assigned to new logan. Subject: Security ID, S1-5-18 Account Name: SY<br>An account was successfully logard on Subject: Security ID, S1-5-18 Account Name: SY<br>A user's local group methorship was cammanded Subject: Security ID, S1-5-84 2202060                                                                                                    |
| Q. Security audit is successful.         Q. Security audit is successful.         Q. Security audit is successful.         Q. Security audit is successful.         Q. Security audit is successful.                                                                                                    | 2019-03-20 16:28:28<br>2019-03-20 16:28:28<br>2019-03-20 15:57:41<br>2019-03-20 15:57:41<br>2019-03-20 14:52:06                                                                                                    | Special privilegic assigned to new login Subject. Security 10: 5-1-5-19. Account Name: Sh<br>An account was successfully apped on Subject. Security 10: 5-1-5-18. Account Name: EL<br>Special privilegic assigned to new login subject: Society 10: 5-1-5-18. Account Name: Sh<br>An account was successfully logical on Subject. Society 10: 5-1-518. Account Name: EL<br>A user's local group membership was enumeriated Subject. Security 10: 5-1-5-12. 202640                                                                                                    |
| Q. Security audit is successful.         Q. Security audit is successful.         Q. Security audit is successful.         Q. Security audit is successful.         Q. Security audit is successful.         Q. Security audit is successful.         Q. Security audit is successful.                                                                                                    | 2019-03-20 16:28:28<br>2019-03-20 16:28:28<br>2019-03-20 16:28:28<br>2019-03-20 15:57:41<br>2019-03-20 14:57:41<br>2019-03-20 14:52.06<br>2019-03-20 14:50.35                                                                                                    | Special privilegia assigned to tieve login studied: Special UL 51-51 A Account Name: EV<br>An account Name: Special Special Speci                                                       |
| G. Security audit is successful.     G. Security audit is successful.     G. Security audit is successful.     G. Security audit is successful.     G. Security audit is successful.     G. Security audit is successful.     G. Security audit is successful.                                                                                                    | 2019-03-20 16:28:28<br>2019-03-20 16:28:28<br>2019-03-20 16:57:41<br>2019-03-20 15:57:41<br>2019-03-20 14:52:06<br>2019-03-20 14:50:35<br>2019-03-20 14:50:35                                                                                                    | Special privilege assigned to new login busicit: Scientifi U: 51-51 A Account Name: 51 A recount Name: Strate Strategies, Science VII: 51-51 A Account Name: Strategies assigned to new login busicit: Science VII: 51-51 A Account Name: Strate Name: Strate Strategies, Science VII: 51-51 A Account Name: Strate Name: Strategies Strategies Science VII: 51-51 A Account Name: Strategies Strategies Science VII: 51-51 A Account Name: Strate Strategies, Science VII: 51-51 A Account Name: Strategies Strategies Science VII: 51-51 A Account Name: Strategies Strategies Science VII: 51-51 A Account Name: Strategies Strategies Science VII: 51-51 A Account Name: Strategies Strategies Science VII: 51-51 A Account Name: Strategies Strategies Science VII: 51-51 A Account Name: Strategies Strategies Science VIII: 51-51 A Account Name: Strategies Science VIII: 51-51 A Account Name: Strategies Science Name: Strategies Science Name: Strategies Science Na                                                           |
| Q. Security audit is successful. Q. Security audit is successful. Q. Security audit is successful. Q. Security audit is successful. Q. Security audit is successful. Q. Security audit is successful. Q. Security audit is successful.                                                                                                    | 2019-04-201 %:202<br>2019-03-2016.28.28<br>2019-03-2016.57.41<br>2019-03-2016.57.41<br>2019-03-2014.52.06<br>2019-03-2014.50.35<br>2019-03-2014.50.32<br>2019-03-2014.50.32                                                                                                    | Special privingita assigned to their loging strategies, Security 10: 51–51 at Account Name: EV<br>An account Iwas accountily loging of Independent Security 20: 51–51 at Account Name: EV<br>Special privingita assigned to its direct. Security 10: 51–51 at Account Name: EV<br>An account was successfully tagged on Subject. Security 10: 51–51 at Account Name: EV<br>A nucro's load group membership was enumerated. Subject: Security 10: 51–54 at 2124640<br>A succes in load group membership was enumerated. Subject: Security 10: 51–54 at 2124640<br>A nucro south was larged of Subject: Security 10: 51–54 at 2124640<br>An account was larged of Subject: Security 10: 51–54 ab 53–53 Account Name: NVH-3 Account<br>An account was larged of Subject: Security 10: 51–54 ab 53–53 Account Name: NVH-3 Account<br>An account was larged of Subject: Security 10: 51–54 ab 53–53 Account Name: NVH-3 Account<br>An account was larged of Subject: Security 10: 51–54 ab 53–53 Account Name: NVH-3 Account<br>An account was larged of Subject: Security 10: 51–54 ab 53–53 Account Name: NVH-3 Account<br>Name: NVH-3 Account Name: NVH-3 Account Na                      |
| Asseurity audit is successful,     Asseurity audit is successful,     Asseurity audit is successful,     Security audit is successful,     Asseurity audit is successful,     Asseurity audit is successful,     Asseurity audit is successful,     Asseurity audit is successful,     Security audit is successful,                                                                                                    | 2019-04-2019 522 28<br>2019-03-2019 52 28<br>2019-04-2019 54-24<br>2019-04-2019 54-74<br>2019-03-2019 57-74<br>2019-03-2019 52 20<br>2019-03-2019 50-23<br>2019-03-2014 50-23<br>2019-03-2014 50-32<br>2019-03-2014 50-32                                                              | Specier privilege assigned to new login busice: Security UI: 51-51 ALCourt Name: EV<br>An account was securitably loging of 154(4); 55(4); 51(5); 51(5); 50(5); 51(5); 51(5); 51(5); 50(5);                                                       |
| A. Security audit is successful.     A. Security audit is successful.     A. Security audit is successful.     A. Security audit is successful.     A. Security audit is successful.     A. Security audit is successful.     A. Security audit is successful.     A. Security audit is successful.     A. Security audit is successful.     A. Security audit is successful.                                                                                                    | 2019-04-04 19:22 29<br>2019-05-00 16:20 28<br>2019-05-20 16:27.41<br>2019-05-20 16:27.41<br>2019-05-20 14:20 06<br>2019-05-20 14:50 32<br>2019-05-20 14:50 32<br>2019-05-20 14:50 32<br>2019-05-20 14:50 32                                                                            | Special privingita assigned to their login strategic to serving UL 51-51-81 Account Name: EV<br>An account Name Sciences/Shift yeard on Shift Sciences/Name: TARA Account Name: EV<br>Special privingita assigned to strategic Science (VL 51-51-81 Account Name: EV<br>An account Name Sciences/Shift Sciences/Name: Sciences/Name: EV<br>An account Name Sciences/Shift Yanger on Shift Sciences Name: EV<br>A account Name Sciences/Shift Yanger on Sciences Sciences Name: Name: Name: Name: Sciences Name: Sciences Name: Name: Na                                           |
| Q. Security autil is successful.     G. Security autil is successful.     G. Security autil is successful.     G. Security autil is successful.     G. Security autil is successful.     G. Security autil is successful.     G. Security autil is successful.     G. Security autil is successful.     G. Security autil is successful.     G. Security autil is successful.     G. Security autil is successful.     G. Security autil is successful.     G. Security autil is successful. | 2011-04-30 Te 2029<br>2016-03-00 Te 2020<br>2011-04-00 Te 2-74<br>2011-04-00 Te 5-74 T<br>2016-03-00 Te 420 C0<br>2016-03-00 Te 420 C0<br>2016-03-00 Te 450 20<br>2016-03-00 Te 450 20<br>2016-03-00 Te 450 20<br>2016-03-00 Te 450 21<br>2016-03-00 Te 450 21<br>2016-03-00 Te 450 21 | Message<br>Special privileges assigned to the velocity hospit Sector (J) 51-51-58 Account Nume: EX<br>Special privileges assigned to the velocity hospit Sector (J) D: 51-51-84 Account Nume: EX<br>Special privileges assigned to the velocity hospit C testrul (J): E1-51-58 Account Nume: EX<br>Special privileges assigned to the velocity hospit C testrul (J): E1-51-84 Account Nume: EX<br>A uncork like special privileges assigned to the velocity hospit C testrul (J): D: 61-63 Account Nume: EX<br>A uncork like special of Special Execution (J): D: 61-63-03 Account Nume: EX<br>A naccount like special of Special Execution (J): D: 61-63-03 Account Nume: C VII-3<br>A naccount like special of Special Execution (J): D: 61-63-03 Account Nume: C VII-3<br>A naccount like special of Special Execution (J): D: 61-63-03 Account Nume: C VII-3<br>A naccount like special of Special: Executior (J): D: 61-63-03 Account Nume: C VII-3<br>A naccount like special of Special: Executior (J): D: 61-63-03 Account Nume: C VII-3<br>A naccount like special of Special: Executior (J): D: 61-63-03 Account Nume: C VII-3<br>An account like special of Special: Executior (J): D: 61-63-03 Account Nume: C VII-3<br>An account like special of Special: Executior (J): D: 61-63-04 Account Nume: C VII-3<br>An account like special of Special: Executior (J): D: 61-63-04 Account Nume: C VII-3<br>Account like special of Special: Executior (J): D: 61-63-04 Account Nume: C VII-3<br>Account like special of Special: Executior (J): D: 61-63-04 Account Nume: C VII-3<br>Account like special of Special: Executior (J): D: 61-63-04 Account Nume: C VII-3<br>Account like special: Special: Spe |

## Filtering the Event Log using the Advanced Search

- 1. Click on Advance.
- 2. Select the Filter Type.
  - Filter by total records: Filters according to the number of records.
  - Filter by Timestamp: Filters according to the set time period.
- 3. Select the Level Type(s) you wish to filter
- 4. The **Conditions** may vary depending on the **Filter Type** selected.
  - Filter by total records: Set the amount of records to show. This amounts increments by 100 and ranges from 100 to 5000 records.

| Filter Type | Filter | by total rec                | ords |         | τ. |  |
|-------------|--------|-----------------------------|------|---------|----|--|
| Level Type  | ✓ ▲ V  | ormal<br>/arning<br>ritical |      |         |    |  |
| Conditions  | Latest | 100                         | Ĵ    | Records | ]  |  |

• Filter by Timestamp: Select a time period to show records, or set a custom time frame to show records within the set time frame.

| Advanced Search           |                                       |               |
|---------------------------|---------------------------------------|---------------|
| Filter Type<br>Level Type | Filter by Timestamp                   | v             |
| Conditions                | A Warning Critical Custom Time Period |               |
| Start Date & Time         | Custom Time Period<br>Latest 1 Hour   |               |
| End Date & Time           | Latest 12 Hours<br>Latest 1 Day       |               |
|                           | Latest 1 Week<br>Latest 2 Weeks       | Cancel Action |
|                           | Latest 1 Month                        |               |

When you select **Custom Time Period**, you can select a **Start Date & Time**, and **End Date & Time**.

| Advanced Search   |              |        |       |        |     |       |     |       | ×      |
|-------------------|--------------|--------|-------|--------|-----|-------|-----|-------|--------|
| Filter Type       | Tille        | e hu 7 |       | lama   |     |       |     | Ŧ     |        |
|                   |              | ,      |       | tamp   |     |       |     | , ,   |        |
| Level Type        | 🔲 🕄 N        | lorma  | 1     |        |     |       |     |       |        |
|                   | ۱ 🛆 🔲        | Varnir | ng    |        |     |       |     |       |        |
|                   | <b>e</b> 🔒 ( | ritica |       |        |     |       |     |       |        |
| Conditions        | Cus          | tom T  | ime f | Period | t   |       |     | *     |        |
| Start Date & Time | 2019         | /01/2  | 4 18: | 10     |     |       |     |       |        |
| End Date & Time   | 4 1          | ٨      | Ja    | nuary  | y-2 | 019 - | •   |       |        |
|                   | Sun          | Mon    | Tue   | Wed    | Thu | Fri   | Sat | 18:00 |        |
|                   | 30           | 31     | 1     | 2      | 3   | 4     | 5   | 18:30 | 1      |
|                   | 6            | 7      | 8     | 9      | 10  | 11    | 12  | 19:00 | Action |
|                   | 13           | 14     | 15    | 16     | 17  | 18    | 19  | 19:30 |        |
|                   | 20           | 21     | 22    | 23     | 24  | 25    | 26  | 20:00 |        |
|                   | 27           | 28     | 29    | 30     | 31  | 1     | 2   | 20:30 |        |

#### 5. Click Action to start filtering the Event Log.

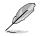

This function will replace the Event Log list with the new results, and searching / filtering using the Search toolbar will only perform a search / filter on the new Event Log list.

Filter example of Warning Level Type of Filter by total records:

| SUS Control Cen             | ter                             | 11:35 🙂 🚱 🔂 🚾 Administrator                                 |
|-----------------------------|---------------------------------|-------------------------------------------------------------|
| A System Overvi             | ew > 😐 ELASTICSERVER >          | Event Log © Updated Time: 2019-03-21 11::                   |
| ASUS Control Center         | Application 💁 System 🔎 Security |                                                             |
| 6                           | 50 A                            | 30 9 47                                                     |
| N                           | ormal                           | Warning Critical                                            |
|                             |                                 |                                                             |
| Logo 🗊                      |                                 |                                                             |
| Press 'Enter' key to search |                                 | 🛪 Clear Q. Advance 🎿 Export 💷 Options                       |
| Level Type                  | Date & Time                     | Message                                                     |
| A Warning                   | 2019-03-11 11:26:41             | CPU Core ID: 27 Utilization : 94 % Status : Normal> Warning |
| A Warning                   | 2019-03-11 11.26.41             | CPU Core ID. 26 Utilization . 94 % Status . Normal> Warning |
| A Warning                   | 2019-03-11 11:26:41             | CPU Core ID: 25 Utilization : 94 % Status : Normal> Warning |
| A Warning                   | 2019-03-11 11.26.41             | CPU Core ID. 24 Utilization . 94 % Status . Normal> Warning |
| A Warning                   | 2019-03-11 11:26:41             | CPU Core ID: 23 Utilization : 94 % Status : Normal> Warning |
| A warning                   | 2019-03-11 11:26:41             | CPU Core ID. 22 Utilization . 94 % Status . Normal> Warning |
| A Warning                   | 2019-03-11 11:26:41             | CPU Core ID: 21 Utilization : 94 % Status : Normal> Warning |
| A Warning                   | 2019-03-11 11.26.41             | CPU Core ID. 20 Utilization : 94 % Status : Normal> Warning |
| A Warning                   | 2019-03-11 11:26:41             | CPU Core ID: 19 Utilization : 94 % Status : Normal> Warning |
| A Warning                   | 2019-03-11 11:26:41             | CPU Core ID: 18 Utilization : 94 % Status : Normal> Warning |
| A Warning                   | 2019-03-11 11:26:41             | CPU Core ID: 17 Utilization : 94 % Status : Normal> Warning |
| A Warning                   | 2019-03-11 11:26:41             | CPU Core ID: 16 Utilization : 94 % Status : Normal> Warning |
|                             |                                 |                                                             |
| A Warning                   | 2019-03-11 11:26:41             | CPU Core ID: 15 Utilization : 94 % Status : Normal> Warning |

Filter example of Critical Level Type Filter by Timestamp:

| ASUS Control Ce           | enter                          | 12:00 🙂 🚱 🔂 📈 Administrator 🛔                                  |
|---------------------------|--------------------------------|----------------------------------------------------------------|
|                           |                                | C> Event Log                                                   |
| ASUS Control Center       | Application Q. System Security |                                                                |
| 1 i                       | 50 🗚                           | 30 9 47                                                        |
|                           | Normal                         | Warning Critical                                               |
| 🗘 🕹 Logs 🕧                |                                |                                                                |
| Press 'Enter' key to sear | ch                             | 🗴 Clear Q. Advance 보 Export 🖽 Options                          |
| Level Type                | Date & Time                    | Message                                                        |
| Critical                  | 2019-03-11 11:27:41            | CPU Core ID: 0 Utilization : 100 % Status : Warning> Critical  |
| Critical                  | 2019-03-11 11.27.41            | CPU Core ID. 1 Utilization . 100 % Status . Warning> Critical  |
| Gritical                  | 2019-03-11 11:27:41            | CPU Core ID: 2 Utilization : 100 % Status : Warning> Critical  |
| Critical                  | 2019-03-11 11.27.41            | CPU Core ID. 3 Utilization . 100 % Status . Warning> Critical  |
| Critical                  | 2019-03-11 11:27:41            | CPU Core ID: 4 Utilization : 100 % Status : Warning> Critical  |
| Gritical                  | 2019-03-11 11:27:41            | CPU Core ID. 5 Utilization : 100 % Status : Warning> Critical  |
| Critical                  | 2019-03-11 11:27:41            | CPU Core ID: 6 Utilization : 100 % Status : Warning> Critical  |
| Gritical                  | 2019-03-11 11.27.41            | CPU Core ID. 7 Utilization . 100 % Status . Warning> Critical  |
| Critical                  | 2019-03-11 11:27:41            | CPU Core ID: 8 Utilization : 100 % Status : Warning> Critical  |
| Gritical                  | 2019-03-11 11:27:41            | CPU Core ID: 9 Utilization : 100 % Status : Warning> Critical  |
| Critical                  | 2019-03-11 11:27:41            | CPU Core ID: 10 Utilization : 100 % Status : Warning> Critical |
| Critical                  | 2019-03-11 11:27:41            | CPU Core ID: 11 Utilization : 100 % Status : Warning> Critical |
| Critical                  | 2019-03-11 11:27:41            | CPU Core ID: 12 Utilization : 100 % Status : Warning> Critical |
| O Critical                | 2019 03 11 11:27:41            | CPU Core ID: 13 Utilization : 100 % Status : Warning> Critical |

## 2.2.7 BIOS

This item allows you to update the BIOS of a managed device by uploading a BIOS cap file or selecting a BIOS cap file from the BIOS Cache, view and adjust BIOS settings, and view the Desktop Management Interface Information.

| ASUS Control Center       |                                           | 16:12 🙂 🚱 🔂 🚾 Administr             |
|---------------------------|-------------------------------------------|-------------------------------------|
| A System Overview > 🗆     | MEDIACENTER-2 > BIOS                      |                                     |
| O BIOS Flash BIOS Setting | DMI Info                                  |                                     |
| BIOS Information          |                                           |                                     |
| Manufacturer Name         | ASUSTeK COMPUTER INC.                     |                                     |
| System Product Name       | UNISU                                     |                                     |
| Baseboard Model Name      | UN65U                                     |                                     |
| Vendor                    | ASUSTEK COMPUTER INC. (Licensed from AMI) |                                     |
| BIOS Version              | 0503                                      |                                     |
| BIOS Build Date           | 06/09/2017                                |                                     |
| BIOS Flash Information    |                                           |                                     |
| BIOS Flash Type           | Manually Upload BIOS File                 |                                     |
|                           | B                                         | Drop BIOS File<br>or Bio University |
| Upload BIOS               |                                           | Cupload BIOS File                   |

### **BIOS Flash**

The **BIOS Flash** tab allows you to flash the BIOS of the device by manually uploading a BIOS cap file or selecting a BIOS cap file from the BIOS Cache.

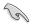

Flashing the BIOS using ASUS Control Center is only supported on managed devices that are ASUS products.

- 1. You can upload or select your BIOS cap file using the following methods:
  - Manually uploading BIOS cap file
    - a. Select Manually Upload BIOS File in the BIOS Flash Type field.

| SUS Control Center     |                                                                                                    | 14:44 🙂 🤪 🚯                                                                                                    | Mathematics Administrator 🔒                                                                                                    |  |  |  |  |  |  |
|------------------------|----------------------------------------------------------------------------------------------------|----------------------------------------------------------------------------------------------------|----------------------------------------------------------------------------------------------------|--|--|--|--|--|--|
| A System Overview >    |                                                                                                    |                                                                                                    |                                                                                                    |  |  |  |  |  |  |
| D BIOS Flash           |                                                                                                    |                                                                                                    |                                                                                                    |  |  |  |  |  |  |
| BIOS Information       |                                                                                                    |                                                                                                    |                                                                                                    |  |  |  |  |  |  |
| Manufacturer Name      | ASUSTeK COMPUTER INC.                                                                                                    |                                                                                                    |                                                                                                    |  |  |  |  |  |  |
| System Product Name    | R5720-E8-R524-E                                                                                                    |                                                                                                    |                                                                                                    |  |  |  |  |  |  |
| Baseboard Model Name   | Z10PP-D24 Series                                                                                                    |                                                                                                    |                                                                                                    |  |  |  |  |  |  |
| Vendor                 | American Megatrends Inc.                                                                                                    |                                                                                                    |                                                                                                    |  |  |  |  |  |  |
| BIOS Version           | 3301                                                                                                    |                                                                                                    |                                                                                                    |  |  |  |  |  |  |
| BIOS Build Date        | 04/18/2016                                                                                                    |                                                                                                    |                                                                                                    |  |  |  |  |  |  |
|                        |                                                                                                    |                                                                                                    |                                                                                                    |  |  |  |  |  |  |
| BIOS Flash Information |                                                                                                    |                                                                                                    |                                                                                                    |  |  |  |  |  |  |
| BIOS Flash Type        | Manually Upload BIOS File                                                                                                    |                                                                                                    |                                                                                                    |  |  |  |  |  |  |
| Upload BIOS            | மி                                                                                                    |                                                                                                    | Drop BIOS File Here<br>or Click Upload BIOS File                                                                                                    |  |  |  |  |  |  |
|                        | CUpload BIOE File                                                                                                    |                                                                                                    |                                                                                                    |  |  |  |  |  |  |
|                        |                                                                                                    |                                                                                                    |                                                                                                    |  |  |  |  |  |  |
|                        |                                                                                                    |                                                                                                    |                                                                                                    |  |  |  |  |  |  |
|                        |                                                                                                    |                                                                                                    |                                                                                                    |  |  |  |  |  |  |
|                        | System Overview > CLELAST Outs Information  Mendacture Name System Product Name Basebook Model Name Vendor BIOS Strash Information  BIOS Flash Information  BIOS Flash Type | System Overview > D ELASTICSERVER > BIOS  BOS Flash  UD 5 Information  Mendacturer Name ADUSTIK COMPUTER NC.  System Product Name RST26 ER324 E Baseboard Model Name RST26 ER324 E Baseboard Model Name RST26 ER324 E BOS Vendar American Negationds Inc. BIOS Vendar BIOS Vendar BIOS Flash Information BIOS Flash Information BIOS Flash Information BIOS Flash Stype BIOS Flash BIOS Flash Stype BIOS Flash BIOS Flash BIOS Fl | System Overview > DE ELASTICSERVER > BIOS  Coos Fuel  Coos Fuel |  |  |  |  |  |  |

b. Click on **Upload BIOS File** to select a BIOS cap file, or drag the BIOS cap file into the dotted square.

The uploaded BIOS cap file will automatically be added to the **BIOS Cache**.

| System Overview > 1    | LELASTICSERVER > BIOS     |                                                                      |
|------------------------|---------------------------|----------------------------------------------------------------------|
| O BIOS Flash           |                           | © Open                                                               |
| BIOS Information       |                           |                                                                      |
|                        |                           | Organize 🕶 Newfolder 🛛 🔠 🕶 🛙                                         |
| Manufacturer Name      | ASUSTeK COMPUTER INC.     | Desktop 2 A Z10PP-D24-ASUS-3407                                      |
| System Product Name    | R\$720-E8-R\$24-E         | Downloads     Z10PP-D24-ASUS-3407     Type CAP File     Size 16.0 MB |
| Baseboard Model Name   | Z10PP-D24 Senes           | Pictures #                                                           |
| Vendor                 | American Megatrends Inc.  | 📂 Network 🖉 🧅                                                        |
| BIOS Version           | 3301                      | File name: Z10PP-D24-ASUS-3407 CAP File (.cap)                       |
| BIOS Build Date        | 04/18/2016                | Open Ca                                                              |
| BIOS Flash Information |                           |                                                                      |
| BIOS Flash Type        | Manually Upload BIOS File |                                                                      |
| Upload BIOS            |                           |                                                                      |
|                        |                           | Addpland BIOS File                                                   |
|                        |                           |                                                                      |

- Selecting BIOS cap file from the BIOS Cache
  - a. Select Flash From BIOS Cache in the BIOS Flash Type field.

| ASUS Control Center    |                                                          | 15:42 😳 🚱 🚯 🜄 Administrator 🛔 |
|------------------------|----------------------------------------------------------|-------------------------------|
| A System Overview > □  | ELASTICSERVER > BIOS                                     |                               |
|                        |                                                          |                               |
| <b>\$</b>              |                                                          |                               |
| BIOS Information       |                                                          |                               |
| Manufacturer Name      | ASUSTeK COMPUTER INC.                                    |                               |
| System Product Name    | RS720-E8-RS24-E                                          |                               |
| Baseboard Model Name   | Z10PP-D24 Series                                         |                               |
| Q Vendor               | American Megatrenda Inc.                                 |                               |
| BIOS Version           | 3301                                                     |                               |
| BIOS Build Date        | 04/18/2016                                               |                               |
| BIOS Flash Information |                                                          |                               |
| BIOS Flash Type        | Flash From BIOS Cache                                    |                               |
| BIOS Cache List        | Z10PP-D24_3407                                           | *                             |
| Automatic Reboot       | Reboot after BIOS Flash                                  |                               |
| Locator LED            | Turn on (BMC only)                                       |                               |
| Baseboard Model Name   | Z10PP-D24                                                |                               |
| BIOS Version           | 3407                                                     |                               |
| BIOS Build Date        | 01/11/2017                                               |                               |
| BIOS Update Message    | Please click the 'Flash' button to start the BIOS Flash. |                               |
|                        |                                                          | Flash Cancel                  |
|                        |                                                          |                               |
|                        |                                                          |                               |

b. Select a BIOS cap file to use from the **BIOS Cache List** drop down menu.

| AS                                  | ASUS Control Center 15:42 😳 🥥 🚯 🔤 Administrator 🛔 |                                                          |              |  |  |  |  |  |
|-------------------------------------|---------------------------------------------------|----------------------------------------------------------|--------------|--|--|--|--|--|
| *                                   | 중 System Overview > □ ELASTI                      | CSERVER > BIOS                                           |              |  |  |  |  |  |
| <u>ж</u>                            | BIOS Flash                                        |                                                          |              |  |  |  |  |  |
| <ul> <li>♦</li> <li>Lat.</li> </ul> | BIOS Information                                  |                                                          |              |  |  |  |  |  |
|                                     | Manufacturer Name                                 | ASUSTeK COMPUTER INC.                                    |              |  |  |  |  |  |
|                                     | System Product Name                               | RS720-E8-RS24-E                                          |              |  |  |  |  |  |
| •                                   | System Product Name Baseboard Model Name          | KS/20-E0-KS24-E<br>Z10PP-D24 Series                      |              |  |  |  |  |  |
| a,                                  | Vendor                                            | 210/H-U24 Series American Megatrenda Inc.                |              |  |  |  |  |  |
| 2                                   | BIOS Version                                      | American negationas inc.<br>3301                         |              |  |  |  |  |  |
| ~                                   | BIOS Version<br>BIOS Build Date                   | 3301<br>04/18/2016                                       |              |  |  |  |  |  |
|                                     | BIOS Build Date                                   | 04/18/2016                                               |              |  |  |  |  |  |
|                                     | BIOS Flash Information                            |                                                          |              |  |  |  |  |  |
|                                     | BIOS Flash Type                                   | Flash From BIOS Cache                                    | *            |  |  |  |  |  |
|                                     | BIOS Coche List                                   | Z10PP-D24_3407                                           | -            |  |  |  |  |  |
|                                     | Automatic Reboot                                  | Reboot after BIOS Flash                                  |              |  |  |  |  |  |
|                                     | Locator LED                                       | Turn on (BMC only)                                       |              |  |  |  |  |  |
|                                     | Baseboard Model Name                              | Z10PP-D24                                                |              |  |  |  |  |  |
|                                     | BIOS Version                                      | 3407                                                     |              |  |  |  |  |  |
|                                     | BIOS Build Date                                   | 01/11/2017                                               |              |  |  |  |  |  |
|                                     | BIOS Update Message                               | Please click the 'Flash' button to start the BIOS Flash. |              |  |  |  |  |  |
|                                     |                                                   |                                                          | Flash Cancel |  |  |  |  |  |
|                                     | -                                                 |                                                          |              |  |  |  |  |  |
|                                     |                                                   |                                                          |              |  |  |  |  |  |
| _                                   |                                                   |                                                          |              |  |  |  |  |  |

2. (optional) You may check the **Reboot after BIOS Flash** checkbox in the **Automatic Reboot** field to automatically reboot the device after BIOS has been flashed.

| ASUS Control Center        |                                                          | 15:40 🙂 🤪 🚯 🔛 Administrator 🛔 |
|----------------------------|----------------------------------------------------------|-------------------------------|
| A System Overview > □ ELAS | STICSERVER > BIOS                                        |                               |
| d BIOS Flash               |                                                          |                               |
| BIOS Information           |                                                          |                               |
| Manufacturer Name          | ASUSTEK COMPUTER INC.                                    |                               |
| System Product Name        | R\$720-E8-R\$24-E                                        |                               |
| Baseboard Model Name       | Z10PP-D24 Series                                         |                               |
| Q Vendor                   | Amorican Mogatronda Inc.                                 |                               |
| C BIOS Version             | 3301                                                     |                               |
| BIOS Build Date            | 04/18/2016                                               |                               |
| BIOS Flash Information     | Manually Upload BIOS File                                | *                             |
|                            |                                                          | Z10PP-D24-ASUS-3407.CAP       |
| Upload BIOS                |                                                          | (16.00 MB)                    |
|                            |                                                          |                               |
| Automatic Reboot           | Reboot after BIOS Flash                                  |                               |
| Locator LED                | Turn on (BMC only)                                       |                               |
| Baseboard Model Name       | Z10PP-D24                                                |                               |
| BIOS Version               | 3407                                                     |                               |
| BIOS Build Date            | 01/11/2017                                               |                               |
| BIOS Update Message        | Please click the 'Flash' button to start the BIOS Flash. |                               |
|                            |                                                          | Flash Cancel                  |

3. (optional) You may check the **Turn On(BMC only)** checkbox in the Locator LED field to turn on the Locator LED once BIOS Flash is completed.

| US Control Center               |                                                | 15:40 😳 🚱 🔂 🔀 Administr        |
|---------------------------------|------------------------------------------------|--------------------------------|
| Svstem Overview > .             | □ ELASTICSERVER > BIOS                         |                                |
| © BIOS Flash                    |                                                |                                |
| BIOS Information                |                                                |                                |
| Manufacturer Name               | ASUSTeK COMPUTER INC.                          |                                |
| System Product Name             | RS720-E8-RS24-E                                |                                |
| Baseboard Model Name            | Z10PP-D24 Series                               |                                |
| Vendor                          | Amorican Mogatronda Inc.                       |                                |
| BIOS Version                    | 3301                                           |                                |
| BIOS Build Date                 | 04/18/2016                                     |                                |
| BIOS Flash Information          | Manually Upload BIOS File                      |                                |
| Upload BIOS                     | ு                                              | Z10PP-D24-ASUS-3407.<br>(16.0) |
|                                 |                                                | AUpload BIOS File              |
|                                 |                                                |                                |
| Automatic Reboot                | Reboot after BIOS Flash                        |                                |
| Automatic Reboot<br>Locator LED | Reboot after BIOS Flash     Turn on (BMC only) |                                |
|                                 |                                                |                                |
| Locator LED                     | Turn on (BMC only)                             |                                |

4. Click **Flash** to begin the BIOS flash, then wait for the BIOS flash to be completed.

| A          | ASUS Control Center 15:40 😳 🤪 🚯 🔤 Administra |                                                          |  |  |       |        |                            |
|------------|----------------------------------------------|----------------------------------------------------------|--|--|-------|--------|----------------------------|
| *          | 중ystem Overview > □ ELAST                    | ICSERVER > BIOS                                          |  |  |       |        |                            |
| 표<br>승     | BIOS Flash                                   |                                                          |  |  |       |        |                            |
| i v<br>Lat | BIOS Information                             |                                                          |  |  |       |        |                            |
|            | Manufacturer Name                            | ASUSTeK COMPUTER INC.                                    |  |  |       |        |                            |
| 4          | System Product Name                          | R5720-E8-R524-E                                          |  |  |       |        |                            |
| ۰.         | Baseboard Model Name                         | Z10PP-D24 Series                                         |  |  |       |        |                            |
| a,         | Vendor                                       | American Megatrenda Inc.                                 |  |  |       |        |                            |
| C          | BIOS Version                                 | 3301                                                     |  |  |       |        |                            |
|            | BIOS Build Date                              | 04/18/2016                                               |  |  |       |        |                            |
|            | BIOS Flash Information                       | Manually Upload BIOS File                                |  |  |       |        | •                          |
|            | Uptoad BIOS                                  | Allyboard BIOS File                                      |  |  | Z10PP | -D24-A | SUS-3407.CAP<br>(16.00 MB) |
|            |                                              |                                                          |  |  |       |        |                            |
|            | Automatic Reboot                             | Reboot after BIOS Flash                                  |  |  |       |        |                            |
|            | Locator LED                                  | Turn on (BMC only)                                       |  |  |       |        |                            |
|            | Baseboard Model Name<br>BIOS Version         | Z10PP-D24<br>3407                                        |  |  |       |        |                            |
|            | BIOS Version<br>BIOS Build Date              | 01/11/2017                                               |  |  |       |        |                            |
|            | BIOS Update Message                          | Please click the 'Flash' button to start the BIOS Flash. |  |  |       |        |                            |
|            |                                              |                                                          |  |  |       | f      | lash Cancel                |

| ASUS Control Center 14:33 😳 🚱 🚯 🜌 Administrator 🛔 |                            |             |  |  |  |  |  |
|---------------------------------------------------|----------------------------|-------------|--|--|--|--|--|
| 🗳 🗥 System Overview > 🖵 ELAS                      | FICSERVER > BIOS           |             |  |  |  |  |  |
| BIOS Flash                                        |                            |             |  |  |  |  |  |
| BIOS Information                                  |                            |             |  |  |  |  |  |
| A Manufacturer Name                               | ASUSTeK COMPUTER INC.      |             |  |  |  |  |  |
| System Product Name                               | R\$720-E8-R\$24-E          |             |  |  |  |  |  |
| Baseboard Model Name                              | Z10PP-D24 Series           |             |  |  |  |  |  |
| A Vendor                                          | American Megatrends Inc.   |             |  |  |  |  |  |
| C BIOS Version                                    | 3301                       |             |  |  |  |  |  |
| BIOS Build Date                                   | 04/18/2016                 |             |  |  |  |  |  |
| DIOS Flash Information                            |                            |             |  |  |  |  |  |
| BIOS Flash Type                                   | Manually Upload BIOS File  | · · · · · · |  |  |  |  |  |
| Automatic Reboot                                  | III Rebot after BIOS Flash |             |  |  |  |  |  |
| Locator LED                                       | Turn on (BMC only)         |             |  |  |  |  |  |
| Baseboard Model Name                              | Z10PP-D24                  |             |  |  |  |  |  |
| BIOS Build Date                                   | 3407                       |             |  |  |  |  |  |
| BIO'S Build Date<br>BIO'S Update Progress         | 100%                       |             |  |  |  |  |  |
| BIOS Update Message                               | BIOS Updaled.              |             |  |  |  |  |  |
|                                                   |                            |             |  |  |  |  |  |
|                                                   |                            |             |  |  |  |  |  |
|                                                   |                            |             |  |  |  |  |  |
|                                                   |                            |             |  |  |  |  |  |

5. Once the BIOS flash has been completed, a pop-up window will appear, prompting you to reboot the system, click **OK**. You can also view this message in the **Device Information** screen and **Mission Center**.

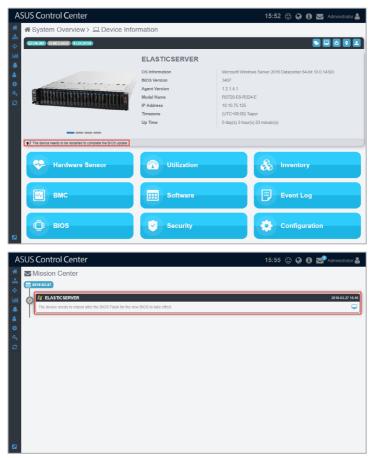

6. Reboot the device to complete the BIOS flash.

#### **BIOS Setting**

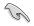

The **BIOS Setting** tab is only available on specific ASUS CSM products. For more information on ASUS CSM products that support ASUS Control Center, please refer to <a href="https://www.asus.com/Microsite/csm">https://www.asus.com/Microsite/csm</a>.

The **BIOS Setting** tab allows you to view and adjust the BIOS **Advanced**, **Boot**, **Monitor** and **Security** settings of the device, providing you with a quick way of adjusting BIOS settings without having to enter the BIOS menu of the device.

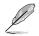

The BIOS settings may differ between devices. Please refer to the device's motherboard user manual for more information about the BIOS settings.

| A       | SUS Control Center                    |                   |   | 16:16 🙂 🚱 (                                                                                                    | 🕽 🔛 Administrator 🛔                                                                       |
|---------|---------------------------------------|-------------------|---|----------------------------------------------------------------------------------------------------|-------------------------------------------------------------------------------------------|
| *<br>#  | System Overview > MEDIACE             | NTER-2 > BIOS     |   |                                                                                                    |                                                                                           |
| lah.    | All Press Enter key to search X Clear |                   |   |                                                                                                    | P Save                                                                                    |
|         | Advanced                              |                   |   |                                                                                                    |                                                                                           |
| •       | Monitor                               |                   |   |                                                                                                    |                                                                                           |
| a,<br>0 | α <sub>ν</sub><br>β ∎ Boot            |                   |   |                                                                                                    |                                                                                           |
|         | ► Fast Boot                           | Enabled           | ¥ | Enables or disables boot with initialization of a minimal<br>active boot option. Has no effect for DDS boot options.                                                                                                    | et of devices required to launch                                                          |
|         | Next Boot after AC Power Loss         | Normal Boot       | ٣ | [Normal Bord], Reknow to normal boot on the next boot after an AC pro-<br>Bord]. Accelerates the beat speed en the next boot after an AC prove<br>Select the additional using time block the POST(power-on self-left<br>the BIOS soluto. The POST delay time is only recommended to be se<br>system boot. |                                                                                           |
|         | ► POST Delay Time                     | 3 sec             | ٠ |                                                                                                    |                                                                                           |
|         | Doot up NumLock State                 | Enabled           | ٠ | Enable or disable the keyboard numlock during the syst                                                                                                    | em boot.                                                                                  |
|         | ► OS Type                             | Windows UEFI mode | Y | [Windows UEFI mode]: Execute the Microsoft secure bo<br>option when booting on Windows UEFI mode or other hit<br>operating systems. [Other OIS] Select this option to get<br>booting on Windows non-UEFI mode and Microsoft sec-<br>operating systems. The Microsoft secure boot can only<br>UEFI mode.   | licrosoft secure boot compliant<br>the optimized functions when<br>are boot non-compliant |

#### DMI Info

Under the SMBIOS standard, the **DMI Table** tab allows you to view details on certain items such as manufacturer name and hardware component information of the device without a hardware controller.

| A      | SUS Control Center                  |                                  | 16:18 🙂 🚱 🚯 🐷 Administrator 🛔 |
|--------|-------------------------------------|----------------------------------|-------------------------------|
| *      | 중 System Overview > □ N             | IEDIACENTER-2 > BIOS             |                               |
| #<br>♦ | 🖨 BIOS Flash 🖀 BIOS Setting 🗖 DMI I | Info                             |                               |
| lad.   | Press 'Enter' key to search         |                                  | × Clear                       |
| *      | System Information                  |                                  |                               |
|        | Manufacturer                        | ABUSTeK COMPUTER INC.            |                               |
| a,     | Product Name                        | UNESU                            |                               |
| 0      | ▶ Version                           | To be filled by O.E.M.           |                               |
|        | Senal Number                        | G9MSAC010517                     |                               |
|        | ► UUID                              | CAB6BAC67680E61190749C5C8E018F7D |                               |
|        | <ul> <li>SKU Number</li> </ul>      | SKU                              |                               |
|        | Family                              | Vivo PC                          |                               |
|        |                                     |                                  |                               |
|        | 🖿 Baseboard                         |                                  |                               |
|        | System Enclosure                    |                                  |                               |
|        | ayatem Enclosure                    |                                  |                               |
|        | DEM Strings                         |                                  |                               |
|        |                                     |                                  |                               |
|        |                                     |                                  |                               |

## 2.2.8 Security

This item allows you to set permissions on the device for the **Registry Editor**, **USB Storage Device**, and **Watchdog**. For more details on setting permissions for the device, refer to **3.3.3 Setting the device security**.

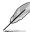

Linux systems only supports Watchdog.

#### For Windows<sup>®</sup> system:

| A             | SUS Control Center        |                                                                                           | 18:20 🙄 🤪                    | 🚯 🔛 Administrator 🚔 |
|---------------|---------------------------|-------------------------------------------------------------------------------------------|------------------------------|---------------------|
| *             | System Overview > 🖵 ELAST |                                                                                           |                              |                     |
| ан<br>ф       | Registry Editor           |                                                                                           |                              |                     |
| Ш.<br>А.<br>Ф |                           | Move the slider to senable or disable the Windows<br>8 Registry Editor.                   |                              |                     |
| ۹.<br>ت       | USB Storage Device        |                                                                                           |                              | _                   |
| 8             |                           | Move the alider to enable or disable the USB storage device.                              |                              |                     |
|               | WatchDog                  |                                                                                           |                              |                     |
|               |                           | Move the slider to enable or disable the WetchDog function, which automatically detects a | and protects the server from | crashes             |
|               |                           |                                                                                           |                              |                     |

#### For Linux system:

| A System Overview > L KubernetesMaster > Security      Wetshop      Move the sider to evalue or duate the WatchDug function, which automatically describ and protects the server from creates. | A           | ontrol Center 18:33 😳 🚱 🚯 🔤 Administrator 🛔                                                                                   |
|----------------------------------------------------------------------------------------------------|-------------|----------------------------------------------------------------------------------------------------|
| Victobig      Move the side to enable of disable the WatchDog function, which automatically detects and protects the server from creatives.     Or                                             |             | tem Overview > 🖵 KubernetesMaster > Security                                                                                  |
| Kove the side to enable or diable the WatchCog function, which automatically detects and protects the server from cashes.                                                                      | ¢           | a 💶                                                                                                    |
|                                                                                                    | *<br>*<br>0 | Move the sider to enable or disable the WhichCorg function, which automatically detects and protects the server from crushes. |
|                                                                                                    | _           |                                                                                                    |

#### Registry Editor (Windows only)

The **Registry Editor** allows you to enable or disable access to Regedit Tool in Windows<sup>®</sup> by the managed device's user. Click the slider to enable or disable the **Registry Editor**.

| A                 | SUS Control Center |                                                                                          | 18:20 🙂 🚱 🔂 🔤 Administrator 🛔          |
|-------------------|--------------------|------------------------------------------------------------------------------------------|----------------------------------------|
| *                 | System Overview >  | ICSERVER > Security                                                                      |                                        |
| ф.<br>ф.          | Registry Editor    |                                                                                          |                                        |
| ⊥ <br>▲<br>▲<br>○ |                    | Move the slider to enable or cloathe the Windows& Registry Folio:                        |                                        |
| a,<br>0           | USB Storage Device |                                                                                          |                                        |
| 5                 |                    | Move the slider to enable or disable the USB storage device.                             |                                        |
|                   | WatchDog           |                                                                                          | <b></b>                                |
|                   |                    | Move the slider to enable or disable the WatchDay function, which automatically detected | a and protects the server from catabas |
|                   |                    |                                                                                          |                                        |

#### USB Storage Device (Windows only)

**USB Storage Device** allows you to enable or disable access of a USB storage device connected to a USB port on the managed device. You can also set USB storage devices to read-only permissions by checking the **Read Only** checkbox. Click the slider to enable or disable **USB Storage Device**.

| A                 | SUS Control Center        |                                                                                        | 18:20 😳 🚱 🚯 🔛 Administrator 🛔        |
|-------------------|---------------------------|----------------------------------------------------------------------------------------|--------------------------------------|
| *                 | System Overview > □ ELAST | ICSERVER > Security                                                                    |                                      |
| *                 | Registry Editor           |                                                                                        |                                      |
| □Щ<br>▲<br>▲<br>○ |                           | Moves the solider to estable or disable the Windowski Registry Follor                  |                                      |
| a. 0              | USB Storage Device        |                                                                                        |                                      |
| č                 | <i>s</i>                  | Move the silder to enable or disable the USB storage device.                           |                                      |
|                   | WatchDog                  |                                                                                        |                                      |
|                   |                           | Move the sidder to enable or clouds the WetchDog function, which automatically detects | and protects the server from catabas |
|                   |                           |                                                                                        |                                      |

#### Watchdog

**Watchdog** allows you to enable or disable the Watchdog timer. When the watchdog timer in unresponsive due to hardware fault or program error, it will reboot the device. Click the slider to enable or disable **Watchdog**.

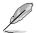

Auto Restart needs to be disabled on Windows<sup>®</sup> Server 2016 or later versions for **Watchdog** to successfully reboot the device when required. To disable **Auto Restart**, search for **Control Center** in the Windows Search Box, then navigate to **System > Advanced System Settings > Startup and Recovery**.

| A          | SUS Control Center |                                                                                         | 18:20          | © 6          | • •      |      | Administrator | 4 |
|------------|--------------------|-----------------------------------------------------------------------------------------|----------------|--------------|----------|------|---------------|---|
| *          | System Overview >  | ICSERVER > Security                                                                     |                |              |          |      |               |   |
| -#-<br>  ♦ | Registry Editor    |                                                                                         |                |              |          |      |               |   |
|            |                    | Mover the slider to enable or disable the Windows<br>00 Registry Filter                 |                |              |          |      |               |   |
| ۹.<br>۲    | USB Storage Device |                                                                                         |                |              |          |      |               | • |
|            | <i>s</i>           | Move the allder to enable or disable the USB storage device.                            |                |              |          |      |               |   |
|            | WatchDog           |                                                                                         |                |              |          |      |               | • |
|            |                    | Move the skiller to enable or dhadde the WatchDog forction, which automatically detects | and protects t | ne særver fr | om crash | 175. |               |   |
|            |                    |                                                                                         |                |              |          |      |               |   |

# 2.2.9 Configuration

This item allows you to configure the interval at which hardware and utilization sensors are checked, and set the interval which the agent will respond to the server's requests. You can also set a password which has to be entered when removing the agent from the managed device.

| A        | SUS Control Center        |      |                           |        | 17:52 😳 🚱 🔂 🔽 Administrator 🛔                                                          |
|----------|---------------------------|------|---------------------------|--------|----------------------------------------------------------------------------------------|
| 46<br>25 |                           | CSE  | ERVER > Cont              | figu   | iration                                                                                |
| ٠        | Agent Configuration       |      |                           |        | E Sare                                                                                 |
| Lad.     | Hardware sensor interval  | -    | 30                        | +      | seconds                                                                                |
| 1        | Utilization time interval | -    | 30                        | +      | seconds                                                                                |
| •        | Agent response timer      | -    | 10                        | +      | seconds                                                                                |
| & C      | Agent Uninstall Password  |      |                           |        | •                                                                                      |
|          |                           | Here | you can set your password | to uni | nstall the ASUS Control Center agent from this device or disable the function entirely |
|          |                           |      |                           |        |                                                                                        |
|          |                           |      |                           |        |                                                                                        |
|          |                           |      |                           |        |                                                                                        |
| ۵        |                           |      |                           |        |                                                                                        |

#### **Agent Configuration**

Configure the interval at which hardware and utilization sensors are checked, and the interval at which the agent will request updates on tasks from the ASUS Control Center server. You can configure these options by clicking on +/- to increase or decrease the time, then click **Save** to save the changes made.

| A.      | SUS Control Center        |      |                           |       | 17:52 🙂 🚱 🚯 🔤 Administrator 🛔                                                          |
|---------|---------------------------|------|---------------------------|-------|----------------------------------------------------------------------------------------|
| #<br>44 | System Overview >         | SE   | ERVER > Cont              | figu  | Iration                                                                                |
| \$      | Agent Configuration       |      |                           |       | E Save                                                                                 |
| Lat.    | Hardware sensor interval  | -    | 30                        | +     | seconds                                                                                |
|         | Utilization time interval | -    | 30                        | +     | seconds                                                                                |
|         | Agent response timer      | -    | 10                        | +     | seconds                                                                                |
| 9.      |                           | _    |                           | _     |                                                                                        |
| C       | Agent Uninstall Password  |      |                           |       | • <u> </u>                                                                             |
|         |                           | Here | you can set your password | to un | install the ASUS Control Conter agent from this device or deable the function entirely |
|         |                           |      |                           |       |                                                                                        |
|         |                           |      |                           |       |                                                                                        |
|         |                           |      |                           |       |                                                                                        |
|         |                           |      |                           |       |                                                                                        |
|         |                           |      |                           |       |                                                                                        |

|                           | Interval in seconds at which the hardware sensor information is sent to the<br>ASUS Control Center server.                                                                                                    |
|---------------------------|----------------------------------------------------------------------------------------------------|
| Hardware sensor interval  | The default is set to 30 seconds, which means that every 30 seconds the<br>agent will report items such as fan disconnected back to the ACC server,<br>and the ACC server will update this fan status within 30 seconds of receiving<br>this report from the agent.                                                      |
|                           | Interval in seconds at which the utilization information is sent to the ASUS<br>Control Center server.                                                                                                    |
| Utilization time interval | The default is set to 30 seconds, which means that every 30 seconds the<br>agent will report items such as CPU stress test back to the ACC server, and<br>the ACC server will update this CPU status within 30 seconds of receiving<br>this report from the agent.                                                       |
|                           | Interval in seconds at which the agent will query the ASUS Control Center<br>server for task updates.                                                                                                    |
| Agent response timer      | The default is set to 10 seconds, which means that every 10 seconds the agent will query the ACC server for new tasks. For example, when you set the Registry to disabled on the ACC server, the device will query the ACC server and receive this task, then perform this task within 10 seconds of receiving the task. |

#### Agent Uninstall Password

Set a password for agent uninstallation. The user will be prompted to enter the password when they want to uninstall the agent.

1. If Agent Uninstall Password is not enabled, click on the slider to enable it.

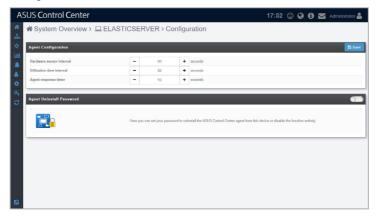

2. A pop-up window should appear, enter the password you wish to use, then click **Save**.

| gent Unin:    | stall Password                             |                                     |
|---------------|--------------------------------------------|-------------------------------------|
|               |                                            |                                     |
| lease type th | e password that you want to set as the age | nt uninstall password of the device |

3. (optional) You can edit the password by entering a new password into the **Password** field, then clicking on **Update**.

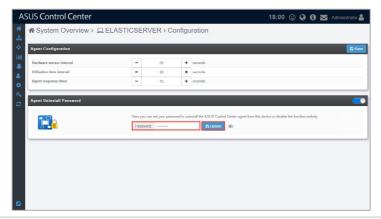

# 2.3 VM Overview

The VM overview screen allows you to view all VMware vSphere Hypervisors as well as view the virtual machines of each vSphere device. The VM Information list displays details on all the virtual machines on the hypervisor, including CPU usage, Disk usage, Guest OS, and IP address.

To access the VM Overview, click **M** > VM Overview from the left menu.

| Press 'Enter' key to sear | ch                     | × Clear        |           |          |            |                |      | 🛓 Export 🔠 Opti                     |
|---------------------------|------------------------|----------------|-----------|----------|------------|----------------|------|-------------------------------------|
| Virtual Machine           | Guest OS               | VM Host Name   | CPU Usage | Memory U | Disk Usage | IP Address     | VCPU | Fields                              |
| TensorDev.ssdtest.com     | ı (13)                 |                | 1         |          |            |                |      | ✓ ØVirtual Machine                  |
| SUSE12_sp2                | 🚙 SLES 12 (x04)        |                | 0%        | 0%       | 95%        |                | 2    | ✓ ØGuest OS                         |
| ACC_1.3.0.X               | CentOS 4/6/6/7 (x64)   | ACC-trunk      | 0%        | 3%       | 28%        | 10.10.75.82;fe | 4    | ✓ ØVM Host Name ✓ ØCPU Usage        |
| ACC_1.2.1.X               | CentOS 4/5/6/7 (x64)   | ACC-Branch-121 | 1%        | 17%      | 26%        | 10.10.75.83;fe | 4    | ✓ ☐CPU Used                         |
| w2008vcenter              | Server 2008 (x64)      | vcenter61      | 0%        | 2%       | 65%        | 2001:db8:0:1:  | 4    | ✓ □CPU Capacity                     |
| Centos7                   | CentOS 4/5/6/7 (x64)   | dce1809        | 0%        | 4%       | 100%       | 10.10.75.209;  | 6    | ✓ [☑]Memory Usage                   |
| 3 ACC_1.2.0.X             | 🍄 CentOS 4/5/6/7 (x64) | ACC-Branch120  | 0%        | 0%       | 27%        | 10.10.75.84;fe | 4    | ✓ □Active Guest Mer                 |
| 🔮 w2008                   | 🎥 Server 2008 (x64)    |                | 0%        | 0%       | 52%        |                | 4    | ✓ □Consumed Host I                  |
| 🚰 gpfs                    | 🍄 CentOS 4/5/6/7 (x54) |                | 0%        | 0%       | 51%        |                | 4    | ✓ ☐Memory Capacity                  |
| TestPXE                   | A CentOS 4/6/6/7 (x64) |                | 0%        | 0%       | 88%        |                | 1    | ✓ ☑Disk Usage                       |
| ASUSControlCenter         | CentOS 4/5/6/7 (x64)   |                | 0%        | 0%       | 92%        |                | 4    | Storage Used     Storage Capacity   |
| Oracle                    | 🎒 Server 2008 (x64)    |                | 0%        | 0%       | 65%        |                | 8    | <ul> <li>✓ [7]IP Address</li> </ul> |
| Bubuntu16.10              | 🗳 Ubuntu (x64)         |                | 0%        | 0%       | 89%        |                | 4    | ✓ ØvCPU                             |
| Centos_Idap               | CentOS 4/5/6/7 (x64)   |                | 0%        | 0%       | 54%        |                | 2    | ✓ ☐Hypervisor Name                  |
|                           |                        |                |           |          |            |                |      | Row Groupings<br>Hypervisor Name    |

- Ø
- If the Search Bar is available for a function in this section, you can use the Search Bar to search and filter managed devices. For more information, please refer to 2.1.4 Search and Filter devices section.
- If the Options function is available for a function in this section You can group managed devices according to metadata fields. For more information refer to 2.1.3 Options.
- Click on the name of a column header to sort the filter results alphabetically.
- If VMware Tool is not installed, some items may not be displayed, such as IP address. To view all information about VMware vSphere installed, ensure to install VMware Tool.

#### **Exporting VMware vSphere Hypervisors list**

You can export the list of VMware vSphere Hypervisors, virtual machines and metadata in the **VM Information** block to a .csv file by clicking on **Export**.

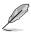

Only metadata columns that are shown in the **VM Information** block will be exported to the .csv file. To add more metadata columns to the **VM Information** block, click on **Options**, then check the metadata item you wish to display.

| Press 'Enter' key to sear | ch                     | × Clear        |           |          |            |                |      |                                  |
|---------------------------|------------------------|----------------|-----------|----------|------------|----------------|------|----------------------------------|
| Virtual Machine           | Guest OS               | VM Host Name   | CPU Usage | Memory U | Disk Usage | IP Address     | VCPU | Fields                           |
| TensorDev.ssdtest.com     | ı (13)                 |                |           |          |            |                |      | ✓                                |
| SUSE12_sp2                | 🚛 SLES 12 (x64)        |                | 0%        | 0%       | 95%        |                | 2    | ✓ ✓ Guest OS<br>✓ ✓ WHost Name   |
| ACC_1.3.0.X               | CentOS 4/6/6/7 (x64)   | ACC-trunk      | 0%        | 3%       | 28%        | 10.10.75.82;fe |      | VI VM Host Name                  |
| ACC_1.2.1.X               | CentOS 4/6/6/7 (x64)   | ACC-Branch-121 | 1%        | 17%      | 26%        | 10.10.75.83;fe | 4    | CPU Used                         |
| w2008vcenter              | 穳 Server 2008 (x64)    | vcontor61      | 0%        | 2%       | 66%        | 2001:db8:0:1:  | 4    | ✓ □CPU Capacity                  |
| 🚰 centos7                 | 🛟 CentOS 4/5/6/7 (x64) | dco1809        | 0%        | 4%       | 100%       | 10.10.75.209;  | 6    | ✓ ☑ Memory Usage                 |
| ACC_1.2.0.X               | CentOS 4/5/6/7 (x64)   | ACC Branch120  | 0%        | 0%       | 27%        | 10.10.75.84;fe | 4    | ✓ □Active Guest Memo             |
| 🚰 w2008                   | 穳 Server 2008 (x64)    |                | 0%        | 0%       | 62%        |                | 4    | ✓ □Consumed Host Me              |
| 🚰 gpts                    | 🛟 CentOS 4/5/6/7 (x54) |                | 0%        | 0%       | 61%        |                | 4    | ✓ ☐Memory Capacity               |
| TestPXE                   | CentOS 4/5/6/7 (x64)   |                | 0%        | 0%       | 88%        |                | 1    | ✓                                |
| A SUSControlCenter        | 👬 CentOS 4/5/6/7 (x64) |                | 0%        | 0%       | 02%        |                | 4    | ✓ Storage Osed                   |
| 🚰 oracle                  | 🎥 Server 2000 (x54)    |                | 0%        | 0%       | 65%        |                | 8    | ✓ [J]IP Address                  |
| ubuntu16.10               | 🔮 Ubuntu (x64)         |                | 0%        | 0%       | 09%        |                | 4    | ✓ ØVCPU                          |
| 🚰 centos_ldap             | CentOS 4/5/6/7 (x64)   |                | 0%        | 0%       | 54%        |                | 2    | ✓ □Hypervisor Name               |
|                           |                        |                |           |          |            |                |      | Row Groupings<br>Hypervisor Name |

# 2.4 Host Information

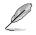

- The screenshot may vary between agent and agentless devices, for more details on viewing details on devices with agents, refer to 2.2 Device Information.
- If the Search Bar is available for a function in this section, you can use the Search Bar to search and filter managed devices. For more information, please refer to 2.1.4 Search and Filter devices section.
- If the Options function is available for a function in this section You can group managed devices according to metadata fields. For more information refer to 2.1.3 Options.

The **Host Information** screen gives you various functions to view the status and manage the selected hypervisor.

To access the **Host Information** of a hypervisor, you can use the following methods:

- From System Overview:
  - 1. Click 🚳 > System Overview in the left menu.
  - 2. Click on the hypervisor you wish to see more details about in the **Devices** list.

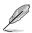

VMware vSphere will display a 🔁 icon in the OS Information column.

- From VM Overview:
  - 1. Click 🕋 > VM Overview in the left menu.
  - 2. Click on a VM of a hypervisor you wish to see more details about in the VM Information list.

| US Control Cent                                                                                                    | ter                                                                                                    |                                                                         |                                  |                              | 17:46                                                | 🙂 🚱 🕄 🖉 /                                                                                                    |          |
|----------------------------------------------------------------------------------------------------|----------------------------------------------------------------------------------------------------|-------------------------------------------------------------------------|----------------------------------|------------------------------|------------------------------------------------------|----------------------------------------------------------------------------------------------------|----------|
| ☆ VM Overview >                                                                                                    | 🖵 Host Informati                                                                                                    | on                                                                      |                                  |                              |                                                      |                                                                                                    |          |
| Conine                                                                                                    |                                                                                                    |                                                                         |                                  |                              | : Cf                                                 | PU 1%                                                                                                    |          |
| Hypervisor Type                                                                                                    | VMware ES                                                                                                    | Xi 6.0.0 build-2809209                                                  |                                  | 440 MHz / 20 CPUs X 2100 MHz |                                                      |                                                                                                    |          |
| Host Name                                                                                                    | TensorDev.s                                                                                                    | isdtest.com                                                             |                                  |                              |                                                      |                                                                                                    |          |
| Manufacturer                                                                                                    | ASUSTeK C                                                                                                    | OMPUTER INC.                                                            |                                  |                              | ditte                                                | EMORY 94%                                                                                                    |          |
| Model Name                                                                                                    | Z9PP-D24 3                                                                                                    | Series                                                                  |                                  |                              |                                                      |                                                                                                    |          |
| Processor Type                                                                                                    | Intel(R) Xeo                                                                                                    | n(R) CPU E5 2660 v2 @ 2.20Gł                                            | -lz                              |                              |                                                      |                                                                                                    |          |
| Processor Sockets                                                                                                    | 2                                                                                                    |                                                                         |                                  | DI                           | SK 43%                                               |                                                                                                    |          |
| Logical Processors                                                                                                    | 40                                                                                                    |                                                                         | $\square$                        | 4.83 GB / 2/86.59 GB         |                                                      |                                                                                                    |          |
| Hyperthreading                                                                                                    |                                                                                                    | Active                                                                  |                                  |                              |                                                      |                                                                                                    |          |
| Number of NICs                                                                                                    | 4                                                                                                    |                                                                         |                                  |                              |                                                      |                                                                                                    |          |
| Q Chark Humanisor status 6                                                                                                    | minutos ano                                                                                                    |                                                                         |                                  |                              | ❤ ™                                                  |                                                                                                    |          |
| Check Hypervisor status: 6                                                                                                    | minutes ago                                                                                                    |                                                                         | _                                |                              | - <b>V</b> - 0**                                     |                                                                                                    |          |
|                                                                                                    | minutes ago                                                                                                    | ¥ Clear                                                                 | -                                |                              |                                                      | rer Control 🕹 Export                                                                                                    | C Option |
| VM Information Press 'Enter' key to search Virtual Machine                                                                                                    | Guest OS                                                                                                    | VM Host Name                                                            | CPU Us                           | Memory Usage                 | O Pow<br>Disk Usa                                    | rer Control                                                                                                    | VCPU     |
| VM Information Press 'Enter' key to search Virtual Machine S S W2000vcenter                                                                                                    | Guast OS                                                                                                    | VM Host Name<br>vcenter61                                               | 0%                               | 0%                           | Disk Usa                                             | rer Control Export<br>IP Address<br>2001:db8:0:1:e84b: 4                                                                                                    | VCPU     |
| VM Information Press 'Enter' key to search. Virtual Machine Wirtual Machine Key W2009vcenter Gamma ACC_1.2.0.X                                                                                                    | Guest OS<br>2010 (st64)<br>2010 (st64)<br>2010 (st64)                                                                                                    | VM Host Name<br>vcenter61<br>ACC-Branch120                              | 0%<br>0%                         | 0%                           | () Pow<br>Disk Usa<br>85%<br>27%                     | rer Control L Export<br>IP Address<br>2001:db8.0:1:e84b 4<br>10.10.75.84;te80:2 4                                                                                                    | VCPU     |
| VM Information Press 'Enter' key to search.  Virtual Machine  G & W2000vcenter  G & CC_1.2.0.X  ACC_1.2.1.X                                                                                                    | Guest OS<br>5 Server 2016 (r64)<br>CentOS 45/67 (r64)<br>CentOS 45/67 (r64)                                                                                                    | VM Host Name<br>vcenter61<br>ACC-Branch120<br>ACC-Branch-121            | 0%<br>0%<br>1%                   | 0%                           | () Pow<br>Disk Usa<br>85%<br>27%<br>28%              | rer Control & Export<br>IP Address<br>2001:db8:0:1:e84b4<br>10.10.75.83,te80:24                                                                                                    | VCPU     |
| VM Information Press 'Enter' key to search. Virtual Machine Wirtual Machine Key W2009vcenter Gamma ACC_1.2.0.X                                                                                                    | Guest OS                                                                                                    | VM Host Name<br>vcentar61<br>ACC-Branch120<br>ACC-Branch121<br>ACC-runk | 0%<br>0%                         | 0%                           | () Pow<br>Disk Usa<br>85%<br>27%                     | rer Control                                                                                                    | VCPU     |
| VM Information           Press 'Enter' key to search.           Virtual Machine           Wirtual Machine           W X000vcenter           ACC_12.0.X           ACC_12.1.X           ACC_13.0.X                                                                                                    | Guest OS<br>Cent0 5 4567 (x54)<br>Cent0 5 4567 (x54)<br>Cent0 5 4567 (x54)<br>Cent0 5 4567 (x54)<br>Cent0 5 4567 (x54)<br>Cent0 5 4567 (x54)                                                                                                    | VM Host Name<br>vcenter61<br>ACC-Branch120<br>ACC-Branch-121            | 0%<br>0%<br>1%<br>0%             | 0% 1% 1% 13% 2%              | C Pow<br>Disk Usa<br>27%<br>28%<br>28%               | rer Control & Export<br>IP Address<br>2001:db8:0:1:e84b4<br>10.10.75.83,te80:24                                                                                                    | VCPU     |
| VM Information Press Titler key to search Virtual Machine Virtual Machine SACC_12.0X SACC_12.0X                                                                                                    | Guest OS                                                                                                    | VM Host Name<br>vcentar61<br>ACC-Branch120<br>ACC-Branch121<br>ACC-runk | 0%<br>0%<br>1%<br>0%             | 0%<br>1%<br>13%<br>2%<br>0%  | C Pow<br>Disk Usa<br>27%<br>28%<br>28%<br>50%        | rer Control                                                                                                    | VCPU     |
| VM Information<br>Press Timer key to search<br>Virtual Machine<br>C Virtual Machine<br>C Virtual | Guest OS<br>@ Server 2008 (r64)<br>@ CentOS 4.5667 (r64)<br>@ CentOS 4.5667 (r64)<br>@ CentOS 4.5667 (r64)<br>@ CentOS 4.5667 (r64)<br>@ Server 2008 (r64)                                                                                                 | VM Host Name<br>vcentar61<br>ACC-Branch120<br>ACC-Branch121<br>ACC-runk | 0%<br>0%<br>1%<br>0%<br>0%       | 0% 1% 1% 13% 2% 0% 0%        | Disk Usa<br>27%<br>28%<br>28%<br>56%                 | rer Control                                                                                                    | VCPU     |
| VM Information Press Enter key to search.  Virtual Machine  Av000vcenter  Av000vcenter  Av000vcenter  Av000vcenter  Av00vcenter  Av00vc                                                                                                    | Guart OS           Ø Server 2008 (66)           Ø CentOS 4.6667 (66)           Ø CentOS 4.6667 (66)           Ø CentOS 4.6667 (66)           Ø CentOS 4.6677 (66)           Ø CentOS 4.6677 (66)           Ø Server 2008 (66)           Ø Server 2008 (64) | VM Host Name<br>vcentar61<br>ACC-Branch120<br>ACC-Branch121<br>ACC-runk | 0%<br>0%<br>1%<br>0%<br>0%<br>0% | 0% 1 4% 13% 2% 0% 0% 0% 0%   | C Pow<br>Disk Usa<br>27%<br>28%<br>28%<br>65%<br>65% | IP Address         Export           IP Address         10:07.5 83:4802.2.4           10:10.75.83:4802.2.4         10:10.75.83:4802.2.4           10:10.75.82:4802.2.4         10:10.75.20:9:17.2.1.6           10:10.75.20:9:17.2.1.6         4 |          |

#### **Device Statuses and Quick Buttons**

|        | Connection<br>status: | This item displays the connection status of the selected managed device.                                     |
|--------|-----------------------|----------------------------------------------------------------------------------------------------|
| $\sim$ | Metadata Editor:      | This item allows you to edit the metadata of the hypervisor by<br>double clicking in the <b>Value</b> field. |
| C      | VMware ESXi:          | This item allows you to link to the vSphere Web Client management interface.                                 |
|        |                       | VMware ESxi link is only available if a Web Client                                                           |

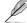

VMware ESxi link is only available if a Web Client management interface link is detected.

#### **Exporting VM Information**

You can export the virtual machines and metadata of the selected hypervisor to a .csv file by clicking on **Export**.

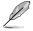

Only metadata columns that are shown in the **VM Information** block will be exported to the .csv file. To add more metadata columns to the **VM Information** block, click on **Options**, then check the metadata item you wish to display.

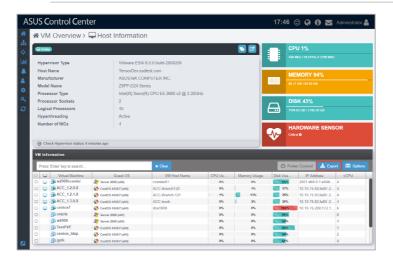

#### Setting Power Control

You can control the power settings of selected VM(s) from the VM Information block allowing you quick access to power controls such as powering on and off, and rebooting selected VM(s).

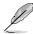

The Power Control options may vary between VMs and is controlled by the **VMware Tools** application managing the VM.

- 1. Select the VMs you would like to apply the power control option to.
- 2. Click on **Action**, then select the power control option you would like to apply to the selected VMs.

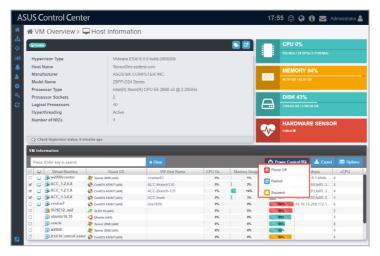

#### Accessing remote desktop

The remote control function provides a flexible interface for device management through the desktop or command-line accessed in ASUS Control Center. You can quickly access the remote desktop of VMs from the **VM Information** block.

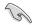

VMware Tools is required on the VM device you wish to use remote desktop on.

- 1. Select a VM from the VM Information block.
- 3. Select a resolution to display the managed device in the Remote Desktop window.
- 4. Select the login Account type, then enter the **Account**, **Password**, and **Domain** information.

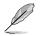

- Local Account: The agent's administrator privileges only allow you to manage the device the agent is installed on.
- Domain Account: The agent's administrator privileges allow you to manage all devices in the domain. The Domain field only appears if you selected Domain Account.

5. Select the protocol to use when connecting, then click **Login**.

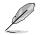

Linux and Windows<sup>®</sup> systems use different protocols, ensure the device is reachable through the selected protocol:

- RDP: Available on Windows only; allows only a single user to view and configure at the same time.
- VNC: Available on both Windows and Linux; allows multiple users to view and configure at the same time.
- ASUS Control Center \* System Overview > Remote Desktop \* Control Center \* System Overview > Remote Desktop \* Control Cesktop Login \* Control Cesktop Login \* Control
- SSH: Available on Linux only.

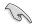

- Ensure the device you wish to remote control has a stable power supply and Internet connection.
- The device may be remote controlled if it is logged out or locked, but cannot be remote controlled if the device is powered off or in sleep mode. If the device is in sleep mode, please wake the device using the Wake-on-LAN function.
- Please ensure that the following two items are checked on the remote device and enabled to allow remote connections to the remote device. Search for Control Panel in the Windows Search Box, then navigate to System > Advanced System Settings > Remote.

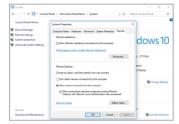

 Please ensure that the Microsoft Remote Desktop application is enabled in the Windows Defender Firewall Allowed Apps list. Search for Control Panel in the Windows Search Box, then navigate to Windows Defender Firewall > Allowed Apps.

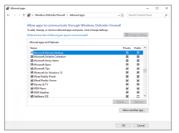

 Once the login has been successfully authenticated, you will be logged into the desktop or command line of the device system; this varies between systems.

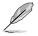

To switch mouse and keyboard control to the ASUS Control Center, press <Ctrl> + <Alt> on the keyboard. To switch mouse and keyboard control back to the remote device, click in the remote device window.

7. Click on the Menu Path at the top of the screen, or click on another menu item from the left menu to end the remote session.

# Chapter 3

This chapter describes how to deploy ASUS Control Center agents and remove agents through Microsoft<sup>®</sup> Active Directory or manually. You may also add and manage agentless VMware.

Deployment

# 3.1 Agent Management

The **Agent Management** screen allows you to manage agent deployment, removal or view the Agent Deploy Report. You can automatically or manually deploy and install new ASUS Control Center agents on devices and add them to the ASUS Control Center server for convenient management, monitor and control.

Refer to the **Appendix** for more details on the ASUS Control Center agent system requirements.

To access Agent Management, click 🚠 > Agent Management in the left menu.

| A           | SUS Control Center                      | 16:00 🙂 🤪 🚯 🚾 Administrator 🛔 |
|-------------|-----------------------------------------|-------------------------------|
| *           | 🚠 Agent Management                      |                               |
| -#<br>-     | Deployment Management                   |                               |
| [           | <b>□</b> + <b>◎</b> + <b>□</b> ×        |                               |
| •<br>*<br>~ | Deploy Agents Scan Deploy Remove Agents |                               |
| ø           | Manual Installation of an Agent         |                               |
|             | Windows Agent                           |                               |
|             | Task Report                             |                               |
|             | Agent Deploy                            |                               |

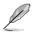

- If the Search Bar is available for a function in this section, you can use the Search Bar to search and filter managed devices. For more information, please refer to 2.1.4 Search and Filter devices section.
- If the Options function is available for a function in this section You can group managed devices according to metadata fields. For more information refer to 2.1.3 Options.

# 3.1.1 Deploy Agents

The **Deploy Agents** function allows you to add devices you wish to deploy agents to. You can enter a single device, or multiple devices to be scanned, and then deploy agents to the scanned devices.

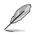

You may exchange 500 sets of CSM License Keys for 1 set of Server License Key to enable the automatic Windows Agent deployment function (**Deploy Agents**). Please contact your local ASUS Sales representative and/or TPM for more information.

| Deployment Manag                                 | ement                                      |                      |                    |               |                          | ± import ±                                | Export +      |
|--------------------------------------------------|--------------------------------------------|----------------------|--------------------|---------------|--------------------------|-------------------------------------------|---------------|
| OS Type                                          | Host Type                                  | IP Address/Host Name | Account            | Account       | Password                 | Main Server                               | Port          |
| Nindows                                          | φ                                          | 10.10.75.125         | local              | Administrator |                          | 10.10.75.123                              | 8080          |
| 🛆 Linux                                          | ID .                                       | 10.10.75.103         | local              | root          |                          | 10.10.75.123                              | 8080          |
|                                                  | ation ( <del>C License count</del><br>Type | IP Address/Host Name | Scan Resi          | ds.           |                          | Message                                   |               |
| 08                                               | .78-                                       |                      |                    |               |                          |                                           |               |
| Support (2)                                      |                                            |                      |                    |               |                          |                                           |               |
| <ul> <li>Support (2)</li> <li>Windows</li> </ul> | 10.10                                      | .75.125              | Support            | OK            |                          |                                           |               |
| Support (2)                                      |                                            | .75.125<br>.75.103   | Support<br>Support |               | ul, Please check your 'E | MC <sup>+</sup> is installed, it cannot n | nonitor hards |
| <ul> <li>Support (2)</li> <li>Windows</li> </ul> |                                            |                      |                    |               | ul, Please check your 'E | MC <sup>+</sup> is installed, it cannot n | nonitor hardv |

#### Adding a single device

1. Click on Add.

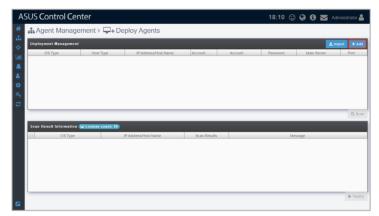

2. The IP and port of the main server should already be filled in, if not please enter the IP address and Port of the main ACC server.

| d Target Host |                                                   |      |              |
|---------------|---------------------------------------------------|------|--------------|
| Main Server   | 10.10.75.123                                      | Port | 8080         |
| OS Type       | # Windows                                         |      |              |
| Host Type     | <ul> <li>IP Address</li> <li>Host Name</li> </ul> |      |              |
|               | 10.10.75.125                                      |      |              |
| Account Type  | Local Account     Domain Account                  | t    |              |
| Account       | Administrator                                     |      |              |
| Password      |                                                   |      |              |
|               |                                                   |      |              |
|               |                                                   | × Ca | ancel 🖺 Save |

3. Select the **OS Type** of the device you wish to add from the **OS Type** drop down menu, then select the **Host Type**.

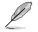

• IP Address: Enter the IP address of the device.

• Host Name: Enter the name of the device.

### Selecting Windows<sup>®</sup> system:

| Add Target Host |                                                           |      |       | ×      |
|-----------------|-----------------------------------------------------------|------|-------|--------|
| Main Server     | 10.10.75.123                                              | Port | 8080  |        |
| OS Type         | # Windows                                                 |      |       | •      |
| Host Type       | IP Address     Host Name                                  |      |       |        |
|                 | 10.10.75.125                                              |      |       |        |
| Account Type    | <ul> <li>Local Account</li> <li>Domain Account</li> </ul> |      |       |        |
| Account         | Administrator                                             |      |       |        |
| Password        |                                                           |      |       |        |
|                 |                                                           |      |       |        |
|                 |                                                           | × Ci | ancel | 🖺 Save |

#### Selecting Linux system:

| Add Target Host |              |      | ×            |
|-----------------|--------------|------|--------------|
| Main Server     | 10.10.75.123 | Port | 8080         |
| OS Туре         | ∆ Linux      |      | Ŧ            |
| Host Type       | IP Address   |      |              |
|                 | 10.10.75.103 |      |              |
| Account         | root         |      |              |
| Password        |              |      |              |
|                 |              |      |              |
|                 |              | × Ca | ancel 🖺 Save |

#### 4. Select the **Account Type**.

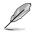

Local Account: The agent's administrator privileges only allow you to manage the device the agent is installed on.

• Domain Account: The agent's administrator privileges allows you to manage all devices in the domain.

#### Selecting Local Account:

| Add Target Host |                                |      |              | × |
|-----------------|--------------------------------|------|--------------|---|
| Main Server     | 10.10.75.123                   | Port | 8080         |   |
| OS Type         | Windows                        |      | •            | , |
| Host Type       | IP Address                     |      |              |   |
|                 | 10.10.75.125                   |      |              |   |
| Account Type    | Local Account O Domain Account |      |              |   |
| Account         | Administrator                  |      |              |   |
| Password        |                                |      |              |   |
|                 |                                |      |              |   |
|                 |                                | × Ca | ancel 🖪 Save |   |

#### Selecting Domain Account:

| Add Target Host |                                                   |           | × |
|-----------------|---------------------------------------------------|-----------|---|
| Main Server     | 10.10.75.123                                      | Port 8080 |   |
| О\$ Туре        | Windows                                           |           | ¥ |
| Host Type       | <ul> <li>IP Address</li> <li>Host Name</li> </ul> |           |   |
|                 | 10.10.75.125                                      |           |   |
| Account Type    | Local Account     Domain Account                  |           |   |
| Domain          | asus.com                                          |           |   |
| Account         | Administrator                                     |           |   |
| Password        |                                                   |           |   |
|                 |                                                   |           |   |
|                 |                                                   | X Cancel  | e |

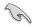

When selecting Local Account as the Account type, and Windows as the OS Type for a device, ensure to configure your managed device settings as shown in Agent deployment conditions and settings.

5. Enter the **Account** and **Password** for the administrator account of the device, then click on **Save**.

| Add Tar | rget Host   |                                                           |      | ×            |
|---------|-------------|-----------------------------------------------------------|------|--------------|
| ı       | Main Server | 10.10.75.123                                              | Port | 8080         |
|         | OS Type     | Windows                                                   |      | ¥            |
|         | Host Type   | IP Address                                                |      |              |
|         |             | 10.10.75.125                                              |      |              |
| Ac      | count Type  | <ul> <li>Local Account</li> <li>Domain Account</li> </ul> |      |              |
|         | Account     | Administrator                                             |      |              |
|         | Password    |                                                           |      |              |
|         |             |                                                           |      |              |
|         |             |                                                           | × Ca | ancel 🖺 Save |

- 6. Repeat steps 1 to 5 to add additional devices to be scanned, or refer to the **To add multiple devices** section to import a list of devices.
- 7. Once you have added all the devices to scan for, click on **Scan**.

| Deployment Manage  | ement                   |                              |           |               |          | 🏝 Import 📑   | Export + |
|--------------------|-------------------------|------------------------------|-----------|---------------|----------|--------------|----------|
| OS Type            | Host Type               | IP Address/Host Name         | Account   | Account       | Password | Main Server  | Por      |
| Nindows            | ip                      | 10.10.75.125                 | local     | Administrator |          | 10.10.75.123 | 8080     |
| 🛆 Linux            | lp                      | 10.10.75.103                 | local     | root          |          | 10.10.75.123 | 8060     |
|                    |                         |                              |           |               |          |              | c        |
| Scan Result Inform | ation (🖵 License count: | 99                           |           |               |          |              | C        |
| Scan Result Inform |                         | 99)<br>II? Address/Host Name | Scan Resu | RS            |          | Message      | C        |
|                    |                         |                              | Scan Resu | R5            |          | Mcssage      | C        |
|                    |                         |                              | Scan Resu | RS            | -        | Message      | C        |
|                    |                         |                              | Scan Resu | 85            | _        | Message      | <b>.</b> |

8. The scanned results will be displayed in the **Scan Result Information** block. Select the devices you wish to deploy agent then click **Deploy**.

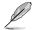

Unavailable devices will be listed as **Not Support**. You may click on the device to view details on why it is unavailable.

| Server 1<br>3 8080<br>3 8080 |
|------------------------------|
|                              |
| 3 8080                       |
|                              |
|                              |
| _                            |
|                              |
| it cannot monitor ha         |
|                              |

#### Adding multiple devices

1. Click on Import.

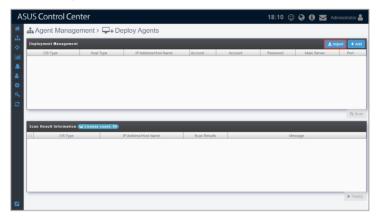

2. Select the CSV file to import and click **Open**.

| AS          | 5US Control Center                                             | 19:11 🙂 🤪 ( | 🕄 🔀 Administrator 🖁                           |
|-------------|----------------------------------------------------------------|-------------|-----------------------------------------------|
| *           | 🚓 Agent Management > 🖵 + Deploy Agents                         |             |                                               |
| ф<br>ф      | Deployment Management                                          |             | ± Import + Add                                |
| <u>lait</u> | OS Type Host Type IP Address/Host Name Account Account         | Password Ma | in Server Port                                |
|             |                                                                |             |                                               |
| ٠           |                                                                |             |                                               |
| а,<br>С     |                                                                |             |                                               |
| ĩ           |                                                                |             | Q. Scan                                       |
|             | © Open                                                         |             | ×                                             |
|             | ← → + ↑ ↓→ This PC → Downloads       Organize →     New folder | ~ ð         | Search Downloads ,0                           |
|             | Today (1)                                                      |             |                                               |
|             | 3 30 Objects<br>Destrop                                        |             |                                               |
|             | - Downsteads                                                   |             |                                               |
|             | Music Pictures                                                 |             |                                               |
|             | File nume: Devices List                                        | ×           | Microsoft Excel Comma Separa ~<br>Open Cancel |

3. Once the CSV file is successfully imported, click on **Scan**.

You may edit items added by clicking on it before scanning.

| 🚠 Agent Ma                                                                                                 | hageme                                                  | nt > 🖵+                                                                    | Deploy Agen                              | 11.5                               |                                                              |                            |                                                     |                       |                                                                                                    |                                                         |
|----------------------------------------------------------------------------------------------------|---------------------------------------------------------|----------------------------------------------------------------------------|------------------------------------------|------------------------------------|--------------------------------------------------------------|----------------------------|-----------------------------------------------------|-----------------------|----------------------------------------------------------------------------------------------------|---------------------------------------------------------|
| Deployment Mana                                                                                            | ement                                                   |                                                                            |                                          |                                    |                                                              |                            |                                                     |                       | ᆂ Import                                                                                                    | 🛓 Export 🕓                                              |
| OS Type                                                                                                    |                                                         | Host Type                                                                  | IP Address                               | /Host Name                         | Account .                                                    | Ac                         | count                                               | Password              | Main Serve                                                                                                    | er Po                                                   |
| Nindows                                                                                                    | ip.                                                     |                                                                            | 10.10.75.125                             |                                    | local                                                        | Administra                 | lor                                                 |                       | 10.10.75.123                                                                                                    | 8080                                                    |
| 👌 Linux                                                                                                    | ip.                                                     |                                                                            | 10.10.75.103                             |                                    | local                                                        | root                       |                                                     |                       | 10.10.75.123                                                                                                    | 8080                                                    |
|                                                                                                    |                                                         |                                                                            |                                          |                                    |                                                              |                            |                                                     |                       |                                                                                                    | C                                                       |
| _                                                                                                    | <b>1 7-</b> (?-                                         |                                                                            |                                          | _                                  | Devices List - Ex                                            |                            | _                                                   | _                     |                                                                                                    | w – u                                                   |
|                                                                                                    | ] ' <b>'୨~</b> (?~<br>Sert Page Li                      |                                                                            | as Data Review                           | View Help                          |                                                              |                            |                                                     |                       |                                                                                                    |                                                         |
| File Home In                                                                                               | sert Page Li                                            | ayout Formul                                                               |                                          | View Help                          |                                                              |                            | 9 1                                                 | 📷   🗷 Insert          | ε<br>- Σ· Α                                                                                                    | w – u                                                   |
| File Home In                                                                                               | sert Page Li<br>~ 1                                     | oyout Formul                                                               | == *~ %                                  | Wrop Text                          | lp O Searc                                                   | h                          | tional Format as                                    | Cell Delet            | Σ· ΔΥ                                                                                                    | tet – L<br>Share P Comr                                 |
| File Home in<br>Paste Da v<br>Paste d                                                                      | sert Page Li<br>∽∏<br>⊻ ~   ⊞ ~                         | ayout Formul<br>1 ··· A^ A* =                                              |                                          | Wrop Text<br>Merge & Center        | ip O Searc<br>General<br>\$ ~ % \$                           | h<br>Start Cond<br>Formu   | tional Format as<br>Iling = Table =                 | Cell<br>Iyles - Eorm  | S<br>→ ∑ → A<br>↓ Z<br>↓ Z<br>sort &<br>at × Sort &<br>At × Sort &<br>At × Sort &                                               | D = U<br>Share $P$ Comp<br>Find $\delta_t$<br>Select =  |
| File Home in<br>Patte D -<br>Cipboard S                                                                    | sert Page Li<br>↓1<br>U ~   ⊞ ~  <br>Font               | ayout Formula<br>$1 = A^{*} A^{*}$<br>$\Delta^{*} \times A^{*}$<br>$g_{2}$ | E = ♥~ (\$)<br>E = E = E = Ø<br>Alganeet | Wrop Text<br>Merge & Center        | lp O Searc                                                   | h                          | tional Format as                                    | Cell Delet            | S<br>→ ∑ → A<br>↓ Z<br>↓ Z<br>sort &<br>at × Sort &<br>At × Sort &<br>At × Sort &                                               | tet – L<br>Share P Comr                                 |
| File Home in<br>Patte D -<br>Cipboard S                                                                    | sert Page Li<br>∽∏<br>⊻ ~   ⊞ ~                         | ayout Formula<br>$1 = A^{*} A^{*}$<br>$\Delta^{*} \times A^{*}$<br>$g_{2}$ | E = ♥~ (\$)<br>E = E = E = Ø<br>Alganeet | Wrop Text<br>Merge & Center        | ip O Searc<br>General<br>\$ ~ % \$                           | h<br>Start Cond<br>Formu   | tional Format as<br>Iling = Table =                 | Cell<br>Iyles - Eorm  | S<br>→ ∑ → A<br>↓ Z<br>↓ Z<br>sort &<br>at × Sort &<br>At × Sort &<br>At × Sort &                                               | D = U<br>Share $P$ Comp<br>Find $\delta_t$<br>Select =  |
| File Home in<br>Patte 5 Calibn<br>Patte 5 Calibn<br>B 7<br>Cipboard fb<br>A1                               | sert Page Li<br>↓   11<br>↓ ↓   11 ↓  <br>Font<br>× ↓ & | ayout Formul<br>1 VA^A' A'<br>2 VA^V A'<br>5                               | E = * · · (2)<br>Algorithm<br>D          | Wrop Text<br>Merge & Center 、<br>E | Ip , P Searc<br>General<br>S ~ % 9<br>Number                 | G                          | tional Format as<br>ling - Table - S<br>Styles<br>H | Cell<br>tyles - Cells | E<br>T<br>T<br>T<br>T<br>T<br>T<br>T<br>T<br>T<br>T<br>T<br>T<br>T                                                              | Share Come<br>Share Come<br>Find &<br>Select -<br>Ideas |
| File Home In<br>Parts A<br>Calibra B<br>Calibra B<br>Calibra B<br>A1 · · · · · · · · · · · · · · · · · · · | sert Page Li<br>∽ T<br>U ~   ⊞ ~  <br>Font<br>× √ fr    | ayout Formul<br>1 ····································                     | E = * · · (2)<br>Algorithm<br>D          | Wrop Text<br>Merge & Center 、<br>E | Ip O Searc<br>General<br>* % %<br>Number<br>F<br>accountType | h<br>Cond<br>Formula<br>Sa | tional Format as<br>ling - Table - S<br>Styles      | Cell<br>Iyles - Eorm  | $\downarrow$ $\Sigma \sim A_{\nabla}$<br>$e \sim \Box \sim Z_{\nabla}$<br>$e \sim Sout R$<br>$e \sim Sout R$<br>$e \sim Edting$ | Share Come<br>Share Come<br>Find &<br>Select -<br>Ideas |

4. The scanned results will be displayed in the **Scan Result Information** block. Select the devices you wish to deploy agent then click **Deploy**.

Unavailable devices will be listed as **Not Support**. You may click on the device to view details on why it is unavailable.

| No minowi p no. 10. 10. 12. 12. Incar polini istator                                                                            | Password 10               | Main Server              | P         |
|----------------------------------------------------------------------------------------------------|---------------------------|--------------------------|-----------|
|                                                                                                    | 10                        |                          |           |
| A Linear ID 10 10 75 102 Incel root                                                                                             |                           |                          | 8080      |
|                                                                                                    | 10.1                      | 10.75.123                | 8080      |
| Scan Result Information         Eleanse count: 97           V         OS Type         IP Address/Host Name         Scan Results | Messag                    |                          |           |
| Support (2)                                                                                                    | Messay                    | e                        |           |
| CK 10.10.75.125 O Support CK                                                                                                    |                           |                          | _         |
| 🗑 🛕 Linux 10.10.75.103 💿 Support Scan Sucessful, Ple                                                                            | ase check your 'BMC' is i | installed, it cannot mon | nitor har |
|                                                                                                    |                           |                          | _         |

Ø

#### **Exporting Deployment Management list**

You can export the list of devices added to the **Deployment Management** list to a CSV file by clicking on **Export**. You can edit the exported CSV file using a text editor.

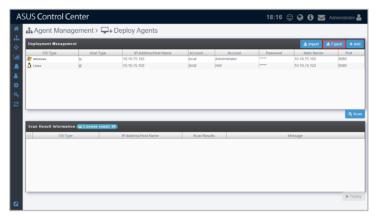

#### Agent deployment conditions and settings

You may encounter problems when deploying agents to managed devices, if you do, you can first do a check and see if any of the following settings will resolve the problem.

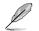

The examples used in this section are all based on Windows<sup>®</sup> 10.

- Ensure the device has sufficient power and a steady connection to prevent packet loss when deploying the agent.
- Windows<sup>®</sup> Home or lower versions of Windows<sup>®</sup> are not supported by ASUS Control Center.
- For Windows<sup>®</sup> 8 and above, or Windows<sup>®</sup> Server 2012 and above, ensure that .Net Framework 3.5 is enabled by searching for Control Panel in the Windows Search Box, then navigating to Programs > Programs and Features > Turn Windows features on or off, then check the .NET Framework 3.5 checkbox to enable it.

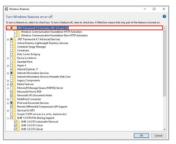

The Administrator account of the client is enabled and has a password set. (Windows disables the Administrator account by default, to enable the account search for Computer Management in the Windows Search Box, then navigating to System Tools > Local Users and Groups > Users > Administrator, right click and select Properties, then uncheck the Account is disabled field, and click OK)

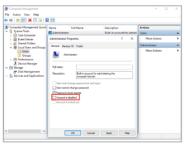

• Private and Public should be checked in the File and Printer Sharing option by searching for Control Panel in the Windows Search Box, then navigating to System and Security > Windows Firewall > Allow an app or feature through Windows Firewall, then checking both Private and Public checkboxes in the File and Printer Sharing field.

| Allow apps to communicate through Windows Defender Firewal                    |         |           |      |  |
|-------------------------------------------------------------------------------|---------|-----------|------|--|
| To add, change, or remove allowed apps and ports, click Change settings.      |         |           |      |  |
| What are the risks of allowing an app to communicate?                         | (Ç Ch   | ange sett | ings |  |
| Allowed apps and features:                                                    |         |           |      |  |
| Name                                                                          | Private | Public    | ^    |  |
| Dies Track                                                                    | 8       | 2         |      |  |
| R DIAL protocol server                                                        | 8       |           |      |  |
| Distributed Transaction Coordinator                                           |         |           |      |  |
| FDNS Server Forward Rule - TCP - 5fa74a5c -4750 -468a -a58f -1004551a020d - 0 | 50      | 8         |      |  |
| DNS Server Forward Rule - UDP - 5fa74a5c-4750-468a-a98f-1004551a020d - 0      |         | 8         |      |  |
| Duolingo - Learn Longuages for Free                                           | 8       | 8         |      |  |
| E Eclipse Manager                                                             | 8       | 8         |      |  |
| Email and accounts                                                            | 8       | 8         |      |  |
| Excel Mobile                                                                  | 8       | 8         |      |  |
| 22 Facebook                                                                   | 58      | 8         |      |  |
| S Feedback Hub                                                                |         | 8         |      |  |
| Ele and Printer Sharing                                                       | ×       | ¥         | ~    |  |
| Det                                                                           | left-r  | Remov     | c i  |  |
|                                                                               |         | other so  |      |  |
|                                                                               | Allow B | CEERE AD  | Pro  |  |

 User Account Control: Admin Approval Mode for the Built-in Administrator account should be disabled. To disable this option, search for Local Security Policy in the Windows Search Box, then navigate to Local Policies > Security Options, then double click on User Account Control: Admin Approval Mode for the Built-in Administrator account and set it to Disabled, then click OK.

| iser Account Control         | Admin Approval Mode for the Buil                        | ?     | ×  |
|------------------------------|---------------------------------------------------------|-------|----|
| Local Security Setting       | Explain                                                 |       |    |
| User Accou<br>Administration | nt Control: Admin Approval Mode for the Bu<br>r account | it in |    |
| Chabled                      |                                                         |       |    |
|                              |                                                         |       |    |
|                              |                                                         |       |    |
|                              |                                                         |       |    |
|                              |                                                         |       |    |
|                              |                                                         |       |    |
|                              | OK Cancel                                               | 10    | Ργ |

## 3.1.2 Scan and Deploy

The **Scan and Deploy** function allows you to scan an IP range and display the managed devices which meet your set requirements for agent deployment, these requirements may vary from operating system to and connection status. The scanned results also show which devices you can deploy new agents to and the devices you cannot deploy too as well as the reason these devices cannot be deployed to. This makes it easy for you to quickly filter out all managed devices you wish to deploy agents to and then deploy agents to selected devices, saving you the time taken to manually deploy agents to each managed device individually.

|      |                | l Center          |                                                                                                  |      | ~ • | <br>Administr |
|------|----------------|-------------------|--------------------------------------------------------------------------------------------------|------|-----|---------------|
| њ А  | gent Ma        | anagement >       | \$\Phi\$+ Scan Deploy                                                                            |      |     |               |
| Scan | Result Info    | rmation (Clicense | count: 493)                                                                                      |      |     | Q Scar        |
| Pre  | ss 'Enter' key | to search         | × Clear                                                                                          |      |     |               |
|      | OS Type        | IP Address        | Message                                                                                          |      |     | _             |
| = •  | Support (2)    |                   |                                                                                                  |      |     |               |
| 8 🦧  | Windows        | 0 10.10.76.189    | OK                                                                                               |      |     |               |
| 2 🧥  | Windows        | 0 10.10.75.214    | OK .                                                                                             |      |     |               |
| - •  | Not Supporte   | d (26)            |                                                                                                  |      |     |               |
| 1    | Windows        | 0 10.10.75.188    | Unable to connect to the target device , error message : NT_STATUS_OBJECT_NAME_NOT_FOUND         |      |     |               |
| 1    | Windows        | ● 10.10.75.190    | FAILURE - ping 10.10.75.190                                                                      |      |     |               |
| 1    | Windows        | 10.10.75.191      | FAILURE - ping 10.10.75.191                                                                      |      |     |               |
| 1    | Windows        | • 10.10.75.192    | Unable to connect to the target device , error message . NT_STATUS_OBJECT_NAME_NOT_FOUND         |      |     |               |
| 2    | Windows        | 10.10.75.193      | FAILURE - ping 10.10.75.193                                                                      |      |     |               |
| 1    | Windows        | 0 10.10.75.194    | Unable to connect to the target device , error message . NT_STATUS_OBJECT_NAME_NOT_FOUND         |      |     |               |
| 2    | Windows        | 10.10.75.195      | FAILURE - ping 10.10.75.195                                                                      |      |     |               |
| 1    | Windows        | • 10.10.75.196    | FAILURE - ping 10.10.75.196                                                                      |      |     |               |
| 1    | Windows        | 0 10.10.75.197    | Unable to connect to the target device , error message : NT_STATUS_OBJECT_NAME_NOT_FOUND         |      |     |               |
| 1    | Windows        | 0 10.10.75.198    | Unable to connect to the target device , error message : NT_STATUS_OBJECT_NAME_NOT_FOUND         |      |     |               |
| 1    | Windows        | • 10.10.75.199    | FAILURE - ping 10 10 75 199                                                                      |      |     |               |
| 1    | Windows        | 0 10.10.75.200    | Unable to connect to the target device , error message : ERROR: OpenService failed. NT_STATUS_NO | MEMO | RY. |               |
| R    | Windows        | 0 10.10.75.201    | ACC Agent detected. (Ver 1 3 0 0 1 )                                                             |      |     |               |
| 1    | Windows        | ● 10.10.75.202    | FAILURE - ping 10.10.75.202                                                                      |      |     |               |
| R    | Windows        | • 10.10.75.203    | Unable to connect to the target device , error message : NT_STATUS_OBJECT_NAME_NOT_FOUND         |      |     |               |
|      | Windows        | 0 10.10.75.204    | Unable to connect to the target device , error message : NT_STATUS_OBJECT_NAME_NOT_FOUND         |      |     |               |

#### Scanning for managed devices and deploying agents

1. Click on **Scan Range** to bring up the scan range pop-up window.

| A             | SUS Control Center                             |         | 10:36        | 0 | 9 0 | Mathematics Administrator |
|---------------|------------------------------------------------|---------|--------------|---|-----|---------------------------|
| #<br>.1.      | 🛔 Agent Management > 🖗 + Scan Deploy           |         |              |   |     |                           |
| *             | Scan Result Information (= License count: 495) |         | R Scan Range |   |     |                           |
| Lat.          | Press 'Enter' key to search                    | ¥ Clear |              |   |     |                           |
|               | OS Type IP Address                             | Message |              |   |     |                           |
| -             |                                                |         |              |   |     |                           |
| <b>0</b><br>3 |                                                |         |              |   |     |                           |
| 2             |                                                |         |              |   |     |                           |
|               |                                                |         |              |   |     |                           |
|               |                                                |         |              |   |     |                           |
|               |                                                |         |              |   |     |                           |
|               |                                                |         |              |   |     |                           |
|               |                                                |         |              |   |     |                           |
|               |                                                |         |              |   |     |                           |
|               |                                                |         |              |   |     |                           |
|               |                                                |         |              |   |     |                           |
|               |                                                |         |              |   |     | ► Deploy                  |

2. Enter the Main Server address, port number, the IP range you wish to scan, and the managed device OS type you would like to scan.

| Main Server             | 10.10.75.200                                        | Port | 8080 |
|-------------------------|-----------------------------------------------------|------|------|
| Starting IP             | 10.10.75.188                                        | ]    |      |
| Ending IP               | 10.10.75.215                                        | ]    |      |
| OS Type                 | I Windows                                           |      |      |
| Account Type<br>Account | Local Account      Domain Account     Administrator | int  |      |
| Password                |                                                     |      |      |
|                         | - 10 + second                                       | ds   |      |

3. Select the Local Account or Domain Account in the Account Type field, and enter an account and password that the ASUS Control Center will use to log onto the devices scanned.

> The account and password entered should be for an account that has administrator privileges on managed devices. For more information on activating the administrator account on managed devices, please refer to **Deploy Agents** section.

| Main Server  | 10.10.75.20  | 00     |       |           | Port | 8080 |
|--------------|--------------|--------|-------|-----------|------|------|
| Starting IP  | 10.10.75.188 |        |       |           |      |      |
| Ending IP    | 10.10.75.2   | 15     |       |           |      |      |
| OS Type      | Window       | WS     |       |           |      |      |
| Account Type | Local Accord | ount 🔘 | Domai | n Account |      |      |
| Account      | Administrat  | or     |       |           |      |      |
| Password     |              |        |       |           |      |      |
|              |              |        |       | 1         |      |      |

S

Selecting **Domain Account** will also allow you to enter the domain name and import the domain information when agents are deployed to the selected scanned devices. This provides you with more control over your managed devices.

| Scan Range       |                        |   |
|------------------|------------------------|---|
| Main Server      | 10.10.75.200 Port 8080 | ] |
| Starting IP      | 10.10.75.188           |   |
| Ending IP        | 10.10.75.215           |   |
| OS Туре          | Windows v              |   |
| Account Type     | Local Account          |   |
| Domain           | ssdtest.com            | ] |
| Account          | Administrator          |   |
| Password         |                        |   |
| Timeout Interval | - 10 + seconds         |   |
|                  | X Cancel Q Scan        |   |

4. Set the **Timeout Interval**, this will determine the duration of time the scanned devices should be scanned before returning the scan results. Then click on **Scan**.

| Scan Range       | x                      |
|------------------|------------------------|
| Main Server      | 10.10.75.200 Port 8080 |
| Starting IP      | 10.10.75.188           |
| Ending IP        | 10.10.75.215           |
| OS Туре          | Windows v              |
| Account Type     | Local Account          |
| Domain           | ssdtest.com            |
| Account          | Administrator          |
| Password         |                        |
| Timeout Interval | - 10 + seconds         |
|                  |                        |
|                  | X Cancel Q Scan        |

5. The scan results will display which devices you can deploy agents to and also the devices which cannot be deployed as well as the reasons they cannot be deployed to, for more information on agent deployment conditions, please refer to **3.1.1 Deploy Agents** section.

| JS Contro                       |                    | @+Scan Deploy                                                                                            | <b>9 0  Ad</b> |   |
|---------------------------------|--------------------|----------------------------------------------------------------------------------------------------|----------------|---|
| TAGent M                        | anagement          | ₩+Scan Deploy                                                                                            |                |   |
| Scan Result Info                | ormation (Clicense | count: 493)                                                                                              |                |   |
| Press 'Enter' key               | to search          | * Clear                                                                                                  |                |   |
| OS Type                         | IP Address         | Message                                                                                                  |                | _ |
| <ul> <li>Support (2)</li> </ul> |                    |                                                                                                    |                |   |
| 🗑 🍂 Windows                     | • 10.10.75.189     | OK                                                                                                    |                |   |
| 🕑 🏄 Windows                     | 0 10.10.75.214     | OK                                                                                                    |                |   |
| O Not Support                   | ed (26)            |                                                                                                    |                |   |
| Mindowa                         | 0 10.10.75.188     | Unable to connect to the target device , error message : NT_STATUS_OBJECT_NAME_NOT_FOUND                 |                |   |
| Nindows                         | ● 10.10.75.190     | FAILURE - ping 10.10.75.190                                                                              |                |   |
| A Windows                       | 10.10.75.191       | FAILURE - ping 10.10.75.191                                                                              |                |   |
| Nindows 2                       | • 10.10.75.192     | Unable to connect to the target device , error message : NT_STATUS_OBJECT_NAME_NOT_FOUND                 |                |   |
| A Windows                       | 10.10.75.193       | FAILURE - ping 10.10.75.193                                                                              |                |   |
| Nindows                         | 0 10.10.75.194     | Unable to connect to the target device , error message : NT_STATUS_OBJECT_NAME_NOT_FOUND                 |                |   |
| Nindows                         | 10.10.75.195       | FAILURE - ping 10.10.75.195                                                                              |                |   |
| Nindows                         | • 10.10.75.196     | FAILURE - ping 10.10.75.196                                                                              |                |   |
| Re Windows                      | • 10.10.75.197     | Unable to connect to the target device , error message : NT_STATUS_OBJECT_NAME_NOT_FOUND                 |                |   |
| Nindows 🕈                       | 0 10.10.75.198     | Unable to connect to the target device , error message : NT_STATUS_OBJECT_NAME_NOT_FOUND                 |                |   |
| A Windows                       | • 10.10.75.199     | FAILURE - ping 10 10 75 199                                                                              |                |   |
| A Windows                       | • 10.10.75.200     | Unable to connect to the target device , error message : ERROR: OpenService failed. NT_STATUS_NO_MEMORY. |                |   |
| Nindows                         | • 10.10.75.201     | ACC Agent detected. (Ver 1 3 0 0 1)                                                                      |                |   |
| Nindows 🕅                       | ● 10.10.75.202     | FAILURE - ping 10.10.75.202                                                                              |                |   |
| A Windows                       | • 10.10.75.203     | Unable to connect to the target device , error message : NT_STATUS_OBJECT_NAME_NOT_FOUND                 |                |   |
| A Windows                       | 0 10.10.75.204     | Unable to connect to the target device , error message : NT_STATUS_OBJECT_NAME_NOT_FOUND                 |                |   |

6. Check the scanned devices in the **Support** window you wish to deploy agents to and click on **Deploy**.

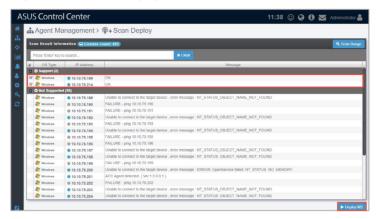

7. Once the agents deployment has finished, a **Agent Deploy Report** will appear, detailing the deploy status of each selected device. This will help you check if all agents have been successfully deployed.

| AS          | SUS Control Center          |                     |            |                     | 12:00                        | © 🛛 🕻   | ) 🗖 | Administrator 🚨 |
|-------------|-----------------------------|---------------------|------------|---------------------|------------------------------|---------|-----|-----------------|
|             | 👬 Agent Management >        | @+Scan Dep          | loy > Ager | nt Deploy Report    |                              |         |     |                 |
| -#-<br>- ♦- |                             | Completion R        | ite        | Agent Deploy Re     | port                         |         |     |                 |
| Lat         | Successful                  |                     |            | Device Count        | 2                            |         |     |                 |
|             |                             |                     |            | Create Time         | 2019-03-20 11:51             |         |     |                 |
| 0           | Error                       | - 1                 | 00%        | Update Time         | 2019-03-20 11:52             |         |     |                 |
| 9           | :: (                        |                     | ompieted   |                     |                              |         |     |                 |
| 0           | •.•<br>Processing           | <b>'</b>            |            |                     |                              |         |     |                 |
|             | Device List 😰               |                     |            |                     |                              |         |     |                 |
|             | Press 'Enter' key to search |                     |            | * Clear             |                              |         |     | Options         |
|             | IP Address/ Host Name       | Installation Status | Progress   | Installation Result |                              | Message | _   |                 |
|             | 10.10.76.189                | C TaskDone          | 100%       | Successful          | Agent deployed successfully. |         |     |                 |
|             | 10.10.75.214                | C TaskDone          | 100%       | Successful          | Agent deployed successfully. |         |     |                 |
|             |                             |                     |            |                     |                              |         |     |                 |
|             |                             |                     |            |                     |                              |         |     |                 |
|             |                             |                     |            |                     |                              |         |     |                 |
|             |                             |                     |            |                     |                              |         |     |                 |
|             |                             |                     |            |                     |                              |         |     |                 |

## 3.1.3 Remove agents

The **Remove Agents** function will allow you to remove agents installed on managed devices using ASUS Control Center, or allow you to remove the managed devices from ASUS Control Center after you remove the clients manually from the managed devices.

| Agent Ma            | anagement > 🖵    | Deployment Management (2 Devices)                                            |           |             |
|---------------------|------------------|------------------------------------------------------------------------------|-----------|-------------|
| Deployment Mana     | gement           |                                                                              |           |             |
| Press 'Enter' key t | o search         | Please confirm that you want to remove all agent from the following devices: |           |             |
| E Connectio         |                  | ELASTICSERVER     KubernetesMaster                                           | HW Sensor | Utilization |
| C Online            | ELASTICSERVER    |                                                                              | mai       | Normal      |
| C Online            | KubernetesMaster |                                                                              | mal       | Normal      |
| Online              | MEDIACENTER-4    |                                                                              | mal       | Normal      |
| Online              | MEDIACENTER-2    |                                                                              | mal       | Normal      |
|                     |                  | x Canol 8 Person                                                             |           |             |
|                     |                  | × Cancel E Remove                                                            | 2         |             |

#### Remove agents using ASUS Control Center

1. Check the devices you wish to remove agents from on the list.

| De | ployment Manage        | ment             |                     |                |           |             |
|----|------------------------|------------------|---------------------|----------------|-----------|-------------|
| F  | Press 'Enter' key to s | earch            | × Clear             |                |           |             |
|    | Connection             | Host Name        | OS Information      | IP Address     | HW Sensor | Utilization |
|    | 🖵 Online               | ELASTICSERVER    | 🎥 Server 2016 (x64) | (10.10.75.125) | Normal    | Normal      |
|    | Conline Conline        | KubernetesMaster | 🏠 CentOS 7.4 (x64)  | (10.10.75.103) | Normal    | Normal      |
|    | Q Online               | MEDIACENTER-4    | Windows 10 (x64)    | (10.10.76.124) | Normal    | Normal      |
| 0  | Conline Online         | MEDIACENTER-2    | Mindows 10 (x64)    | (10.10.75.122) | Normal    | Normal      |
|    |                        |                  |                     |                |           |             |
|    |                        |                  |                     |                |           |             |
|    |                        |                  |                     |                |           |             |

2. A pop-up window should appear, displaying the devices you wish to remove agents from. After confirming the correct managed devices are selected, click on **Remove**, then click on **OK**.

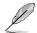

If the target host(s) are offline, the agents on these host(s) will be removed once the host(s) are online.

| Deployment Management (2 Devices)                                                                                                    | ×  |
|----------------------------------------------------------------------------------------------------|----|
| Please confirm that you want to remove all agent from the following devices: <ul> <li>ELASTICSERVER</li> <li>KubernetesMaster</li> </ul> |    |
|                                                                                                    |    |
| X Cancel                                                                                                    | /e |

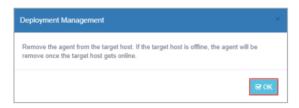

#### **Remove Windows Agent from local device**

You may choose to remove Agents from Windows systems manually.

1. To remove the Windows Agent manually on a managed device, click on Control Panel > Programs and Features.

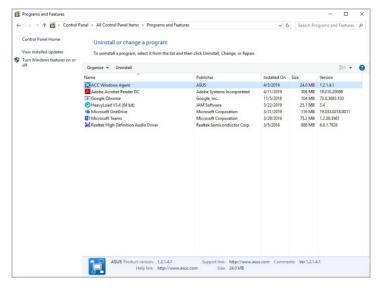

2. Select and uninstall ACC Windows Agent from the list of programs.

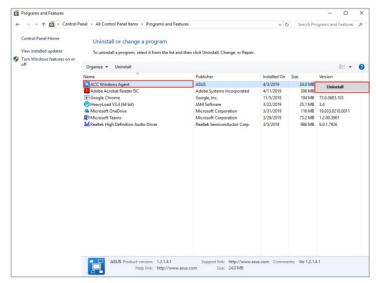

3. Ensure the applications shown in the pop-up window are closed, or you can check the **Automatically close applications and attempt to restart them after setup is complete** checkbox, then click **OK** to continue with the uninstallation process.

| ASWM Ent Service Provider Manager<br>ASWM Ent Sensor Monitor<br>ASWM Ent Software Resource Monitor<br>ASWM Ent Hardware Utilization Monitor<br>ASWM Ent Hardware Utilization Monitor<br>ASUS Control Center Services Monitor | The following ap<br>install:                                   | plications should                                                            | be closed before co   | ntinuing the  |
|----------------------------------------------------------------------------------------------------|----------------------------------------------------------------|------------------------------------------------------------------------------|-----------------------|---------------|
| Automatically close applications and attempt to restart them after                                                                                                    | ASWM Ent Sens<br>ASWM Ent Soft<br>ASWM Ent Han<br>ASWM Ent Dev | sor Monitor<br>tware Resource Mo<br>dware Utilization M<br>rice Info Monitor | onitor<br>Aonitor     |               |
| etup is complete.                                                                                                    | Automatically                                                  | r close application:                                                         | s and attempt to rest | art them afte |
|                                                                                                    |                                                                |                                                                              |                       |               |

- Once ACC Windows Agent is uninstalled on the managed device, please navigate to the Remove Agents menu of your ASUS Control Center (Deployment > Agent Management > Remove Agents).
- Select the managed device which you manually removed the agent from, the connection status for that managed device should be Offline, then click on Remove to remove the managed device from ASUS Control Center.

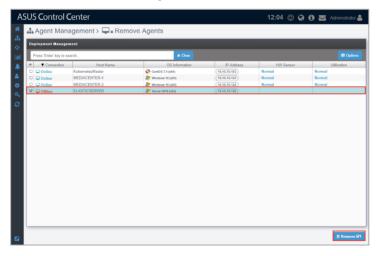

6. A pop-up window should appear, displaying the managed devices you wish to remove agents from. After confirming the correct devices are selected, click on **Remove**, then click on **OK**.

| Deployment Management (1 Devices)                                                          |   |
|--------------------------------------------------------------------------------------------|---|
| Please confirm that you want to remove all agent from the following devices: ELASTICSERVER |   |
|                                                                                            |   |
|                                                                                            |   |
|                                                                                            |   |
|                                                                                            |   |
|                                                                                            |   |
| 🗙 Cancel 🗋 Remov                                                                           | e |

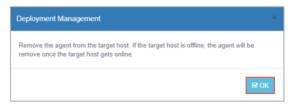

#### Remove Linux Agent from local device

You may choose to remove Linux Agents from Linux systems manually.

1. (optional) If you are using a Windows OS, you may use a third-party SSH or telnet client such as PuTTY to connect to the managed Linux device.

For this example we will be using PuTTY to log on to the managed Linux device and remove the Linux Agent.

| tegory:                                                                                                  |                                                                |                       |
|----------------------------------------------------------------------------------------------------|----------------------------------------------------------------|-----------------------|
| - Session                                                                                                | Basic options for your P                                       | uTTY session          |
| - Terminal<br>- Terminal                                                                                 | Specify the destination you want the Host Name (or IP address) | to connect to Port 22 |
| Bell     Features     Features     Window     Appearance     Behaviour     Translation     For Selection | Connection type:                                               |                       |
|                                                                                                    | Load, save or delete a stored ses<br>Sav <u>e</u> d Sessions   | sion                  |
| Colours                                                                                                  | Default Settings                                               | Load                  |
| Data<br>Proxy                                                                                            |                                                                | Sa <u>v</u> e         |
| Telnet<br>Rlogin                                                                                         |                                                                | Delete                |
| inin SSH<br>Serial                                                                                       | Close window on e <u>x</u> it:<br>◯ Always ◯ Never             | Inly on clean exit    |
|                                                                                                    |                                                                |                       |

- 2. Enter the root account and password of the client Linux device.
- 3. Once you've logged in, execute /root/uninstall.sh to remove the Linux Agent from the managed device.
- Once the Linux Agent is removed on the managed device, please navigate to the Remove Agents menu of your ASUS Control Center (Deployment > Agent Management > Remove Agents).

5. Select the managed device which you manually removed the agent from, the connection status for that managed device should be **Offline**, then click on **Remove** to remove the managed device from ASUS Control Center.

| Deployment Mar    | agement          |                     |                |           |             |
|-------------------|------------------|---------------------|----------------|-----------|-------------|
| Press 'Enter' key | to search        | × Clear             |                |           |             |
| E Connecti        | on Host Name     | OS Information      | IP Address     | HW Sensor | Utilization |
| 🗆 🖵 Online        | ELASTICSERVER    | 🎥 Server 2016 (x64) | (10.10.75.125) | Normal    | Normal      |
| 🗆 🖵 Online        | MEDIACENTER-4    | 🎥 Windows 10 (x64)  | (10.10.75.124) | Normal    | Normal      |
| Online            | MEDIACENTER-2    | A Windows 10 (x84)  | (10.10.76.122) | Normal    | Normal      |
| 🗹 🖵 Offline       | KubernetesMaster | CentOS 7.4 (x64)    | (10.10.76.103) |           |             |
|                   |                  |                     |                |           |             |

6. A pop-up window should appear, displaying the devices you wish to remove agents from. After confirming the correct devices are selected, click on **Remove**, then click on **OK**.

| Deployment Management 1 Devices                                                                                   |    |
|----------------------------------------------------------------------------------------------------|----|
| Please confirm that you want to remove all agent from the following devices: <ul> <li>KubernetesMaster</li> </ul> |    |
|                                                                                                    |    |
|                                                                                                    |    |
|                                                                                                    |    |
|                                                                                                    |    |
|                                                                                                    |    |
|                                                                                                    |    |
| X Cancel                                                                                                    | ve |

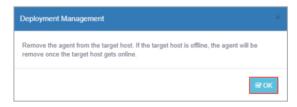

## 3.1.4 Windows Agent

You may install agents manually on the device by downloading the Windows Agent installation files from the ASUS Control Center web console.

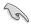

CSM products only supports Windows Agents.

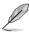

The information entered in this section is for reference only.

#### Install Windows agents manually

1. Log in remotely to the device you wish to install the Windows Agent on.

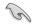

Before installing the Windows Agent, ensure that .Net Framework 3.5 is enabled by searching for **Control Panel** in the Windows Search Box, then navigating to **Programs > Programs and Features > Turn Windows features on or off**, then check the **.NET Framework 3.5** checkbox to enable .NET Framework 3.5.

| C Wind     | ons Features                                                                                    | -                                   |           | ×  |
|------------|-------------------------------------------------------------------------------------------------|-------------------------------------|-----------|----|
| Turn V     | lindows features on or off                                                                      |                                     |           |    |
| To turn a  | feature on, select its check box. To turn a feature off, clear its check box. A filled box mean | is that only part of the feature is | turned on |    |
| n 🖲        | MET Framework 3.5 (includes AET 2.0 and 3.0)                                                    |                                     |           | ٦. |
|            | Windows Communication Foundation HTTP Activation                                                |                                     |           |    |
| 1          | Windows Communication Foundation Non-HTTP Activation                                            |                                     |           |    |
| a 🖲        | NET Framework 4.7 Advanced Services                                                             |                                     |           |    |
|            | Active Directory Lightweight Directory Services                                                 |                                     |           |    |
|            | Container Image Manager                                                                         |                                     |           |    |
|            | Containers                                                                                      |                                     |           |    |
|            | Data Center Bridging                                                                            |                                     |           |    |
| × 🗆        | Device Lockdown                                                                                 |                                     |           |    |
|            | Guarded Host                                                                                    |                                     |           |    |
| * 0        | httper-Y                                                                                        |                                     |           |    |
| 12         | Internet Explorer 11                                                                            |                                     |           |    |
| a 10       | Internet Information Services                                                                   |                                     |           |    |
| - <b>n</b> | Internet Information Services Hostable Web Case                                                 |                                     |           |    |
| × 🗆        | Legacy Components                                                                               |                                     |           |    |
| a 🖸        | Media Features                                                                                  |                                     |           |    |
| 80         | Microsoft Message Queue (MSMQ) Server                                                           |                                     |           |    |
| R          | Microsoft Print to POF                                                                          |                                     |           |    |
| 2          | Microsoft 325 Document Writer                                                                   |                                     |           |    |
| × 🗆        | MultiPoint Connector                                                                            |                                     |           |    |
| a 🖲        | Print and Decorrent Services                                                                    |                                     |           |    |
| 2          | Remote Differential Compression API Support                                                     |                                     |           |    |
| * D        | Services for NES                                                                                |                                     |           |    |
|            | Simple TCPIP services (i.e. echo, deutime etc)                                                  |                                     |           |    |
| - P        | SM8 1.0/CIFS File Sharing Support                                                               |                                     |           |    |
|            | 5M8 1.0/CIFS Automatic Removal                                                                  |                                     |           |    |
| à          |                                                                                                 |                                     |           |    |
| ŝ          | SM8 1.0/CIFS Server                                                                             |                                     |           |    |
|            |                                                                                                 | OK                                  | Cen       |    |

- 2. Download the Windows Agent installation files using the following methods.
  - Download installation files on ACC server
    - a. Click on Windows Agent to start downloading the installation files.
    - b. Copy the downloaded ZIP file to the remote desktop of the device.
  - Download installation files on managed device
    - a. Use the browser on the managed device to log into ASUS Control Center.
    - b. Click on Windows Agent to start downloading the installation files.

3. Unzip the ZIP file containing the installation files.

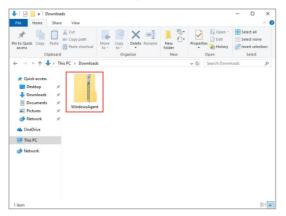

4. Click on the AgentSetup.msi file to launch the installation.

| File Home Share                                                                  | Agent<br>View                      |                               |               |            |            |                 | - 0        | ×              |
|----------------------------------------------------------------------------------|------------------------------------|-------------------------------|---------------|------------|------------|-----------------|------------|----------------|
| in to Quick Copy Paste<br>access Clipboard                                       | Cut<br>Copy path<br>Paste shortcut | Move Copy<br>to - to -<br>Org | Delete Rename | New<br>New | Properties | Edit<br>History | Select all | ine<br>lection |
| ← → ∨ ↑ → Ti ✓ Quick access ■ Desktop # ♥ Downloads # ∅ Documents # ■ Pictures # | his PC > Download                  | ds > WindowsAg                | jent .        |            | ڻ ~        | Search Windo    | wsAgent    | م              |
| <ul> <li>Network *</li> <li>OneDrive</li> <li>This PC</li> </ul>                 |                                    |                               |               |            |            |                 |            |                |

5. Click on Next to begin the installation.

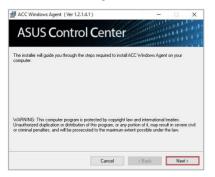

6. Browse and select a folder to install the agent, then click Next.

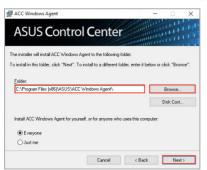

7. Click on Next again to continue the installation.

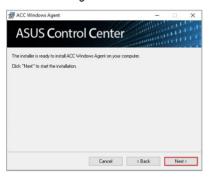

8. On ASUS Control Center, click in the left menu, then click on **Network Configuration** to view the **Host Name** and **IP Address**.

| 🗘 Options > 🛞 Network        | Configuration    |  |
|------------------------------|------------------|--|
| Host Name                    | -                |  |
| Host Name                    | ACC-TUTOR        |  |
| Network Configuration - eth0 |                  |  |
| Address Assignment           | Static      DHCP |  |
| IP Address                   | 10.10.75.200     |  |
| Subnet Mask                  | 255 255 255 0    |  |
| Default Gateway              | 10.10.75.1       |  |
| DNS                          | Auto      Manual |  |
| Preferred DNS Server         | 10.10.75.81      |  |
| Alternate DNS Server         | 168.95.1.1       |  |
| Network Configuration - eth1 |                  |  |
| Address Assignment           | Static ODHCP     |  |
| IP Address                   | 10.10.75.201     |  |
| Subnet Mask                  | 255.255.255.0    |  |
| Default Gateway              | 10.10.75.1       |  |
| DNS                          | ○ Auto ● Manual  |  |
| Preferred DNS Server         | 10.10.75.81      |  |
| Alternate DNS Server         | 168.95.1.1       |  |

9. Enter the **Host Name** and **IP Address** from the previous step into the Windows<sup>®</sup> Agent Installer, then click **Register**.

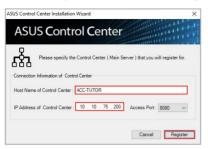

 Wait for the installation to finish, then click Close to complete the installation. The device(s) should appear in the Devices List on the System Overview screen.

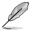

The device's hardware performance and network speed will affect the time taken to deploy the agent.

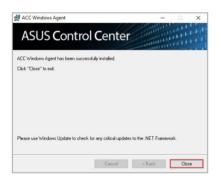

#### 3.1.5 Linux Agent

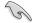

This function is only available on the Classic and Enterprise edition.

You may install agents manually on the device by downloading the Linux Agent installation files from the ASUS Control Center web console.

#### Install Linux agents manually

- 1. Click on Linux Agent to download Linux Agent installation files.
- 2. On ASUS Control Center, click in the left menu, then click on **Network Configuration** to view the **Host Name** and **IP Address**.

| ASUS Control Center          |                                            | 17:02 😳 🔇 🕄 🔀 Admin |
|------------------------------|--------------------------------------------|---------------------|
| Options > (2) Network        | Configuration                              |                     |
| h Host Name                  |                                            |                     |
| Host Name                    |                                            |                     |
| III Host Name                | ACC-TUTOR                                  |                     |
| Network Configuration - eth0 |                                            |                     |
|                              |                                            |                     |
| Address Assignment           | Static      DHCP                           |                     |
| IP Address                   | 10.10.75.200                               |                     |
| Subnet Mosk                  | 255 255 255 0                              |                     |
| Default Gateway              | 10.10.75.1                                 |                     |
| DNS                          | Auto      Manual                           |                     |
| Preferred DNS Server         | 10.10.75.81                                |                     |
| Alternate DNS Server         | 168.95.1.1                                 |                     |
|                              |                                            |                     |
| Network Configuration - eth1 |                                            |                     |
| Address Assignment           | Static      DHCP                           |                     |
| IP Address                   | 10.10.75.201                               |                     |
| Subnet Mask                  | 255.255.255.0                              |                     |
| Default Gateway              | 10.10.75.1                                 |                     |
| DNS                          | <ul> <li>Auto             Manual</li></ul> |                     |
| Preferred DNS Server         | 10 10 75 81                                |                     |
| Alternate DNS Server         | 168.95.1.1                                 |                     |

4. To copy the Linux Agent .tar file to the Linux device you wish to install the agent on, use a third-party file transfer program such as WinSCP, which is seen in the below example.

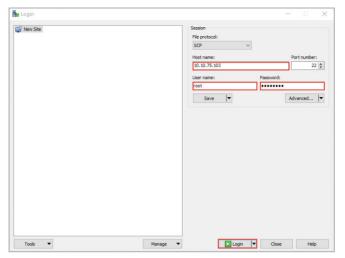

Enter the IP, account, and password of the device, then click on Login.

4. On the left window, navigate to the folder where the Linux Agent .tar file is located. On the right window, navigate to the destination you wish to save the Linux Agent installation file.

For this example we use tmp as our destination folder on the right window.

| 🌆 tmp - root@10.10.75             | 5.103 - WinSCR | ,<br>,                                   |                                                     |                            |                       | - 0                                             | ×          |
|-----------------------------------|----------------|------------------------------------------|-----------------------------------------------------|----------------------------|-----------------------|-------------------------------------------------|------------|
| Local Mark Files Con              | nmands Sessi   | on Options Remot                         | e Help                                              |                            |                       |                                                 |            |
| 🖶 🚟 📚 Synchronize                 | - 🗖 🧈 🗖        | Queue                                    | Transfer Settings                                   | Default 🔹 💋 •              |                       |                                                 |            |
| root@10.10.75.103                 | × S New S      | Session                                  |                                                     |                            |                       |                                                 |            |
| 🏪 C: 本桜 ・ 🚰 ・ 💟                   |                | - 🗈 🗈 🏦 🖉                                | 80                                                  | 📘 tn = 🚰 = 🕎 =   🖛 = 🔶 - 🛛 | 🖬 🔽 🏠 🎜 🔯 Fin         | d Files 🛛 🗣 👝                                   |            |
| Upload + 2 Edit                   | · ×            | Properties                               | w • 1 🛨 🖃 🕅                                         | 1 Download - 2 Edit - X 🛃  | Properties Properties | w •   + 🖃 🗑                                     |            |
| :\Users\Alan\Download             |                |                                          |                                                     | /tmp/                      |                       |                                                 |            |
| Nume "<br>"<br>"<br>LinuxAgentzip | Size           | Type<br>Darent directory<br>至编的 (zipped) | Changed<br>2019/4/12 또한 64-23<br>2019/4/12 또한 04-13 |                            | Size                  | Changed<br>2010;2/11:145<br>2019;2/11:27:40:425 |            |
| <<br>18 of 50.7 MB in 0 of 1      |                |                                          | > 1 hidden                                          | <<br>0 B of 0 B in 0 of 1  |                       | 8F<br>SCP 0.01                                  | 1<br>nidde |

5. Log into the Linux device using a third-party SSH or telnet client such as PuTTY.

| Session                                                | Basic options for your Pu                                        | TY session             |
|--------------------------------------------------------|------------------------------------------------------------------|------------------------|
| Logging<br>Terminal                                    | Specify the destination you want to<br>Host Name (or IP address) | connect to<br>Port     |
| Keyboard<br>Bell                                       | 10.10.75.103                                                     | 22                     |
| - Window                                               | Connection type:                                                 | ● <u>S</u> SH ◯ Serjal |
| Appearance     Behaviour     Translation     Selection | Load, save or delete a stored session<br>Sav <u>e</u> d Sessions | on                     |
| Colours                                                | Default Settings                                                 | Load                   |
| - Data<br>Proxy                                        |                                                                  | Sa <u>v</u> e          |
| <mark>Telnet</mark><br>Rlogin                          |                                                                  | Delete                 |
| i⊞- SSH<br>Serial                                      | Close window on e <u>xi</u> t:<br>Always Never On                | ly on clean exit       |

For this example we will be using PuTTY to log on to the Linux device and install the Linux Agent.

- 6. Enter the root account and password of the client Linux device.
- 7. Once you've logged in, execute mkdir -p /tmp/ASWMAgentInstallFile to create a folder named ASWMAgentInstallFile under tmp.
- 8. On WinSCP, copy and paste the **LinuxAgent** zip file from the left window to the newly created ASWMAgentInstallFile folder in the right window.

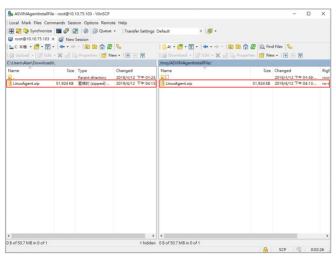

- Decompress the LinuxAgent zip file, you should see a .tar file named ASWMLinuxAgent-64bits.tar.gz, then decompress the ASWMLinuxAgent-64bits.tar.gz file.
- 10. Depending on your Linux distribution, execute the following to start the installation process:
  - For RHEL, CentOS, Scientific Linux

Execute /tmp/ASWMAgentInstallFile/Silentinstall\_RHEL.sh
XXXX.XXX.XXX.8080

For SLES

Execute /tmp/ASWMAgentInstallFile/Silentinstall\_SLES.sh
XXXX.XXX.XXX.8080

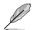

Please replace XXX.XXX.XXX with the actual IP of the ACC main server, for this example, it would be 10.10.75.200.

# 3.1.6 Agent Deploy Report

The Agent Deploy Report will display information of each time you deploy agent(s) onto managed devices. Each item showed on the **Agent Deploy Report** represents a single batch of deployment; clicking on each item will allow you to view information on the devices you deployed agents to in that batch.

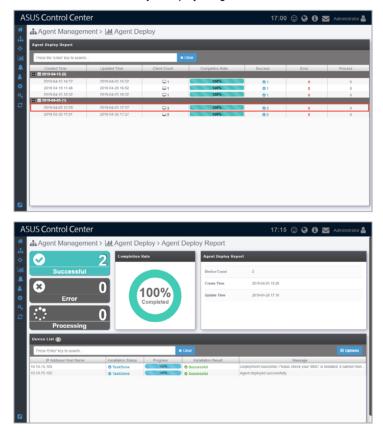

# 3.2 Agentless Management

The **Agentless Management** screen allows you to add vSphere for monitoring and other management options. When adding the vSphere, the device added is the hypervisor. All VM on the hypervisor will be displayed once the vSphere has been added.

To access Agentless Management, click => Agentless Management in the left menu.

| AS                 | SUS Control Center   |                | 16:30 | © 6 | 0 | Administrator 畠 |
|--------------------|----------------------|----------------|-------|-----|---|-----------------|
| *                  | Agentless Management |                |       |     |   |                 |
| - m<br>- ↔         | VMware               |                |       |     |   |                 |
| <u> </u><br>▲<br>▲ | <b>*</b> +           | €€×            |       |     |   |                 |
| •                  | Add vSphere          | Remove vSphere |       |     |   |                 |
| a,<br>2            |                      |                |       |     |   |                 |
| Ĩ                  |                      |                |       |     |   |                 |
|                    |                      |                |       |     |   |                 |
|                    |                      |                |       |     |   |                 |
|                    |                      |                |       |     |   |                 |
|                    |                      |                |       |     |   |                 |
|                    |                      |                |       |     |   |                 |
|                    |                      |                |       |     |   |                 |

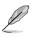

- If the Search Bar is available for a function in this section, you can use the Search Bar to search and filter managed devices. For more information, please refer to 2.1.4 Search and Filter devices section.
- If the Options function is available for a function in this section You can group managed devices according to metadata fields. For more information refer to 2.1.3 Options.

# 3.2.1 Add vSphere

The **Add vSphere** function allows you to add vSphere you wish to manage. You can enter a single vSphere, or multiple vSpheres to be scanned, and then add the scanned vSpheres you wish to manage to ASUS Control Center.

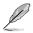

Ensure to register the License keys before adding the vSphere you wish to manage to ASUS Control Center. For more information on registering license keys, please refer to **Chapter 9 License**.

| ASUS Cor      | ntrol Center            |                        |              |         | 16:50 🙄 🕻 | 🕽 🕄 🔀 Administrator 🖁   |
|---------------|-------------------------|------------------------|--------------|---------|-----------|-------------------------|
|               | tless Managen           | nent > 📦+Add VMware vS | Sphere Host  |         |           |                         |
| the volume vS | phere Host List         |                        |              |         |           | ± Import ▲ Export + Add |
|               | OS Type                 | IP Add<br>10.10.75.59  | ress         | root    | Account   | Password                |
| A             |                         | 10.10.76.69            |              | root    |           |                         |
| <b>.</b>      |                         |                        |              |         |           |                         |
| •             |                         |                        |              |         |           |                         |
| a,            |                         |                        |              |         |           |                         |
| с             |                         |                        |              |         |           |                         |
|               |                         |                        |              | _       |           | Q Sca                   |
|               | t Information (License) |                        |              |         |           |                         |
| 💌             | OS Type                 | IP Address             | Scan Results |         | Message   |                         |
| 8 🚱 t 530     |                         | 10.10.75.59            | Support      | Success |           |                         |
|               |                         |                        |              |         |           |                         |
|               |                         |                        |              |         |           |                         |
|               |                         |                        |              |         |           |                         |
|               |                         |                        |              |         |           |                         |
|               |                         |                        |              |         |           | Add to Monito           |
| 2             |                         |                        |              |         |           |                         |

#### Adding a single vSphere

1. Click on Add.

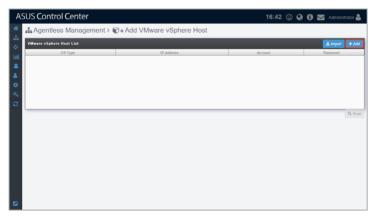

2. Enter the IP Address, Account, and Password of the vSphere, then click Save.

| Add Target I | lost            |
|--------------|-----------------|
| IP Address   | 10.10.75.59     |
| Account      | root            |
| Password     |                 |
| Password     |                 |
|              | 🗙 Cancel 🖺 Save |

- 3. Repeat steps 1 and 2 to add additional vSpheres to be scanned, or refer to the **To add multiple vSpheres** section to import a list of vSpheres.
- 4. Once you have added all the vSpheres you wish to scan, click on **Scan**.

| A        | SUS Con    | trol Center        |              |                  |      | 16:46 🙄 🕻 | 0 🖬 | Administrator 🚔 |
|----------|------------|--------------------|--------------|------------------|------|-----------|-----|-----------------|
| *        | 📥 Agent    | iless Management > | 🗊 + Add VMwa | are vSphere Host |      |           |     |                 |
| *        | VMware vSp | here Host List     |              |                  |      |           |     | ▲ Export + Add  |
| Last     | 🛃 E 530    | OS Type            | 10.10.75.59  | IP Address       | root | Account   |     | assword         |
| *        |            |                    |              |                  |      |           |     |                 |
| •        |            |                    |              |                  |      |           |     |                 |
| 94       |            |                    |              |                  |      |           |     |                 |
| <i>C</i> |            |                    |              |                  |      |           |     | Q Scan          |
|          |            |                    |              |                  |      |           |     |                 |
|          |            |                    |              |                  |      |           |     |                 |
|          |            |                    |              |                  |      |           |     |                 |
|          |            |                    |              |                  |      |           |     |                 |
|          |            |                    |              |                  |      |           |     |                 |
|          |            |                    |              |                  |      |           |     |                 |
|          |            |                    |              |                  |      |           |     |                 |

 The scanned results will be displayed in the Scan Result Information block. Select the vSpheres you wish to manage then click Add to Monitor. The vSpheres added should appear in the Devices List on the System Overview screen.

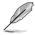

- Unavailable vSpheres will be listed as **Not Support**. You may click on the vSpheres to view details on why it is unavailable.
- vSpheres added may take a few minutes before they are displayed in the overview.

| A        | SUS Con     | trol Center                           |                           |              |         | 16:50 🙄 🧲 | 9 🔁 🖬 A | dministrator 🖴 |  |  |
|----------|-------------|---------------------------------------|---------------------------|--------------|---------|-----------|---------|----------------|--|--|
| *        | 📥 Agent     | less Management                       |                           |              |         |           |         |                |  |  |
|          |             |                                       |                           |              |         |           |         |                |  |  |
| Last.    |             | OS Type                               | IP Address<br>10.10.75.59 |              | root    | Account   | Pass    | word           |  |  |
|          | -           |                                       |                           |              |         |           |         |                |  |  |
| 4<br>0   |             |                                       |                           |              |         |           |         |                |  |  |
| a,       |             |                                       |                           |              |         |           |         |                |  |  |
| C        |             |                                       |                           |              |         |           |         |                |  |  |
|          |             |                                       | _                         |              | _       |           | _       | <b>Q</b> Scan  |  |  |
|          | Scan Result | Information License count:<br>OS Type | IP Address                | Scan Results |         | Message   |         |                |  |  |
|          | Support     | (1)                                   | 10.75.59                  |              | Success |           |         |                |  |  |
|          | a 67 550    | 10.1                                  | 0.70.09                   | Support      | Success |           |         |                |  |  |
|          |             |                                       |                           |              |         |           |         |                |  |  |
|          |             |                                       |                           |              |         |           |         |                |  |  |
|          |             |                                       |                           |              |         |           |         |                |  |  |
|          |             |                                       |                           |              |         |           |         | Add to Monitor |  |  |
| <b>1</b> |             |                                       |                           |              |         |           |         |                |  |  |

#### Adding multiple vSphere hypervisors

1. Click on Import.

| SUS Cor   | ntrol Center       |                           | 16:42 😳 | ) 🥝 🕄 🔤 Administrator |
|-----------|--------------------|---------------------------|---------|-----------------------|
| 🔥 Agen    | tless Management > | €+Add VMware vSphere Host |         |                       |
| VMware vS | phere Host List    |                           |         | ± Import + A          |
|           | OS Type            | IP Address                | Account | Password              |
|           |                    |                           |         |                       |
|           |                    |                           |         |                       |
|           |                    |                           |         |                       |
|           |                    |                           |         |                       |
|           |                    |                           |         |                       |
|           |                    |                           |         | Q, S                  |
|           |                    |                           |         |                       |
|           |                    |                           |         |                       |
|           |                    |                           |         |                       |
|           |                    |                           |         |                       |
|           |                    |                           |         |                       |
|           |                    |                           |         |                       |
|           |                    |                           |         |                       |
|           |                    |                           |         |                       |
|           |                    |                           |         |                       |
|           |                    |                           |         |                       |

- 2. Select the CSV file to import and click **Open**.
- 3. Once the CSV file is successfully imported, click on **Scan**.

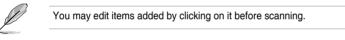

4. The scanned results will be displayed in the **Scan Result Information** block. Select the vSpheres you wish to manage then click **Add to Monitor**. The vSpheres added should appear in the **Devices List** on the **System Overview** screen.

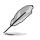

- Unavailable vSpheres will be listed as Not Support. You may click on the vSphere to view details on why it is unavailable.
- vSpheres added may take a few minutes before they are displayed in the overview.

|             |                         | -            | vSphere Host |         |         |                |              |
|-------------|-------------------------|--------------|--------------|---------|---------|----------------|--------------|
| VMware vS   | phere Host List         |              |              |         |         | ± Import       | 📥 Export 🛛 🕂 |
|             | OS Type                 |              | Address      |         | Account |                | Password     |
| 🛃 E 536     |                         | 10.10.75.59  |              | root    |         |                |              |
|             |                         |              |              |         |         |                |              |
|             |                         |              |              |         |         |                |              |
|             |                         |              |              |         |         |                |              |
|             |                         |              |              |         |         |                |              |
|             |                         |              |              |         |         |                |              |
|             |                         |              |              |         |         |                |              |
|             |                         |              |              |         |         |                |              |
|             |                         |              |              |         |         |                |              |
|             |                         |              |              |         |         |                | ٩            |
| Scan Resu   | It Information (License | e count: 495 |              |         |         |                | ٩            |
| Scan Resu   |                         | e count: 435 | Scan Results |         | Ме      | 95808          | ٩            |
|             | OS Type                 |              | Scan Results |         | Me      | 258 <u>3</u> 8 | ٩            |
| 💌 📄 🕲 Suppo | OS Type                 |              | Scan Results | Success | Me      | SSage          | ٩            |
|             | OS Type                 | IP Address   |              | Success | Me      | ISSAGU         | ٩            |
| 💌 📄 🕲 Suppo | OS Type                 | IP Address   |              | Success | Me      | IS 5-899       | ٩            |
| 💌 📄 🕲 Suppo | OS Type                 | IP Address   |              | Success | Me      | ISS 8990       | ٩            |
| 💌 📄 🕲 Suppo | OS Type                 | IP Address   |              | Success | Me      | in Seage       | ٩            |
| 💌 📄 🕲 Suppo | OS Type                 | IP Address   |              | Success | Me      | ารรสฎษ         | ٩            |

#### Exporting VMware vSphere Host List

You can export the list of vSpheres added to the **VMware vSphere Host List** to a CSV file by clicking on **Export**. You can edit the exported CSV file using a text editor.

| A                | SUS Control Center                                |                     |              | 16:50 🙂 🚱 | 🚯 🔛 Administrator 🛔     |
|------------------|---------------------------------------------------|---------------------|--------------|-----------|-------------------------|
| *                | Agentless Management                              | > C+Add VMware vSph | nere Host    |           |                         |
| ***              | VMware vSphere Host List                          |                     |              |           | ± Import ▲ Export + Add |
| Last.            | OS Type                                           | IP Address          |              | Account   | Password                |
|                  | 🛃 E 500                                           | 10.10.75.59         |              | root      |                         |
| 7                |                                                   |                     |              |           |                         |
|                  |                                                   |                     |              |           |                         |
|                  |                                                   |                     |              |           |                         |
| 9                |                                                   |                     |              |           |                         |
| $\boldsymbol{z}$ |                                                   |                     |              |           |                         |
|                  |                                                   |                     |              |           | Q, Scan                 |
|                  | Scan Result Information License count:            | 493                 |              |           |                         |
|                  | <ul> <li>OS Type</li> </ul>                       | IP Address          | Scan Results | Message   |                         |
|                  | O Support (1)     O Support (1)     O Support (1) | 0.75.59             | © Support    | Success   |                         |
|                  | as 167 cs.0                                       | 0.75.59             | C support    | 300095    |                         |
|                  |                                                   |                     |              |           |                         |
|                  |                                                   |                     |              |           |                         |
|                  |                                                   |                     |              |           |                         |
|                  |                                                   |                     |              |           |                         |
|                  |                                                   |                     |              |           | Add to Monitor          |
|                  |                                                   |                     |              |           |                         |

# 3.2.2 Remove vSphere

1. Check the vSphere(s) you wish to remove, then click Remove.

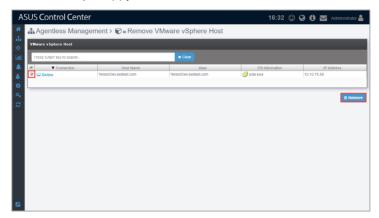

2. A confirmation window should pop-up, click **Removal confirmation** to remove the agents from the selected vSpheres.

If the target host(s) are offline, the agents on these host(s) will be removed once the host(s) are online.

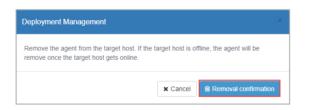

| 4 | Chap |
|---|------|
|   |      |
|   |      |
|   |      |
|   |      |
|   |      |
|   |      |
|   |      |
|   |      |
|   |      |
|   |      |
|   |      |
|   |      |
|   |      |
|   |      |
|   |      |
|   |      |
|   |      |
|   |      |
|   |      |

# Chapter 4

This chapter describes centralized management of metadata, BIOS flash, security, software, tasks, and power control of ASUS Control Center managed devices.

Centralized

# 4.1 Metadata Management

The **Metadata Management** screen allows you to add metadata fields, and also enter the information for the newly added metadata fields for a single device or multiple devices. This allows you to manage your devices more efficiently by adding the information you need to each managed device, such as the department the managed device belongs to, or the extension line of the owner of the managed device.

To access **Metadata Management**, click > **Metadata Management** in the left menu.

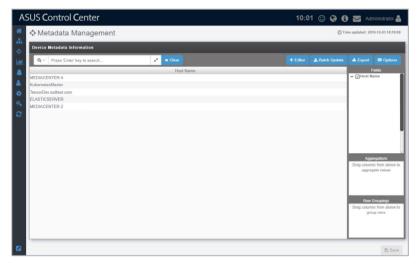

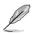

- If the Search Bar is available for a function in this section, you can use the Search Bar to search and filter managed devices. For more information, please refer to 2.1.4 Search and Filter devices section.
- If the Options function is available for a function in this section You can group managed devices according to metadata fields. For more information refer to 2.1.3 Options.

#### Adding metadata fields

You may add new metadata fields for managed devices using this function.

1. Click on Editor to open the Metadata Editor.

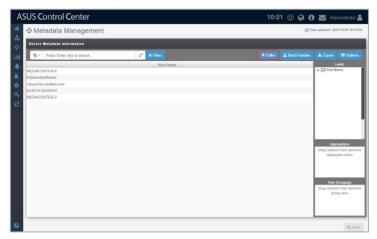

2. Enter the Field Name of the new metadata column, then select the Field Type from the drop down menu (**String**, **Number**, **Date**, **Boolean**).

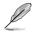

- String: The data in this field contains string variables.
- Number: The data in this field contains numerical values.
- Date: The data in this field are in date form.
- Boolean: The data in this field are either true or false.
- 3. Click on Add to add the field.

| Metadata | Editor      |          |            |               |        |
|----------|-------------|----------|------------|---------------|--------|
| Fi       | eld Name    | Personal |            |               |        |
| F        | ield Type   | Boolean  |            |               | ٣      |
|          |             |          |            |               | + Add  |
|          | Field Na    | me       | Field Type | Default Value |        |
| 💼 Depa   | rtment      |          | String     | SW            |        |
| 💼 Exten  | ision       |          | Number     | 29631         |        |
| 💼 Produ  | uction date |          | Date       | 2018-01-01    |        |
|          |             |          |            |               |        |
|          |             |          |            |               |        |
|          |             |          |            |               |        |
|          |             |          |            |               |        |
|          |             |          |            |               |        |
|          |             |          |            |               | 🖹 Save |

4. (optional) You may set or edit the default value of the new field by doubleclicking in the **Default Value** cell and then entering the new default value.

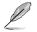

The default values will be restricted to the Field Type chosen.

| Field Name      |          |            |               |      |
|-----------------|----------|------------|---------------|------|
| Field Type      | Please S | elect      |               |      |
|                 |          |            |               | + A0 |
| Field Na        | ame      | Field Type | Default Value |      |
| Department      |          | String     | SW            |      |
| Extension       |          | Number     | 29631         |      |
| Production date |          | Date       | 2018-01-01    |      |
| Personal        |          | Boolean    |               |      |
|                 |          |            |               |      |

- 5. Repeat steps 2 to 4 to add additional metadata fields.
- 6. Click on **Save** when you have finished adding or editing the metadata fields.

| Metadata Editor          | Update            |            | ×.          | ×      |
|--------------------------|-------------------|------------|-------------|--------|
| Field Name<br>Field Type | Done.<br>Please S | elect      |             | Ţ      |
|                          |                   |            |             | + Add  |
| Field N                  | lame              | Field Type | Default Val | ue     |
| Department               |                   | String     | SW          |        |
| Extension                |                   | Number     | 29631       |        |
| Production date          |                   | Date       | 2018-01-01  |        |
| Personal                 |                   | Boolean    | 0           |        |
|                          |                   |            |             |        |
|                          |                   |            |             | 🖺 Save |

#### Editing metadata fields

1. Click on Editor to open the Metadata Editor.

| Device Metadata Information     |            |                |                          |          |                                                         |
|---------------------------------|------------|----------------|--------------------------|----------|---------------------------------------------------------|
| Q ~ Press 'Enter' key to search | 2 × 0      |                |                          |          |                                                         |
| Host Name                       | Department | Extension      | Production date          | Personal | Fields                                                  |
| MEDIACENTER-4                   | SW         | 29631          | 2018-01-01               |          | ✓                                                       |
| KubernetesMaster                | SW         | 29631          | 2018-01-01               |          | <ul> <li>✓ Øbepartment</li> <li>✓ ØExtension</li> </ul> |
| TensorDev ssdtest.com           | SW         | 29631          | 2018-01-01               |          | <ul> <li>✓ [✓]Production dat</li> </ul>                 |
| ELASTICSERVER<br>MEDIACENTER-2  | sw         | 29631<br>29631 | 2018-01-01<br>2018-01-01 |          | ✓                                                       |
|                                 |            |                |                          |          | 1                                                       |
|                                 |            |                |                          |          | Aggregation                                             |
|                                 |            |                |                          |          | Drag columns from a<br>aggregate value                  |

2. You can edit the **Field Name** and **Default Value** of existing metadata fields. When you are finished editing, click on **Save** to save the changes made.

| Field Name<br>Field Type                | Please Se | ect        |               |            |
|-----------------------------------------|-----------|------------|---------------|------------|
| ,,,,,,,,,,,,,,,,,,,,,,,,,,,,,,,,,,,,,,, | 5050 00   |            |               | <b>+</b> A |
| Field Na                                | ame       | Field Type | Default Value |            |
| Department                              |           | String     | SW            |            |
| Extension                               |           | Number     | 29631         |            |
| Production date                         |           | Date       | 2018-01-01    |            |
| Personal                                |           | Boolean    |               |            |
|                                         |           |            |               |            |

#### **Deleting metadata fields**

1. Click on Editor to open the Metadata Editor.

| Device Metadate Information     |            |           |                 |                         |                                                         |  |  |
|---------------------------------|------------|-----------|-----------------|-------------------------|---------------------------------------------------------|--|--|
| Q ~ Press 'Enter' key to search | 2 × 0      | aar       |                 | + Editor 🕹 Batch Update | ± Export ■ O                                            |  |  |
| Host Name                       | Department | Extension | Production date | Personal                | Fields                                                  |  |  |
| MEDIAGENTER-4                   | SW         | 29631     | 2018-01-01      | 0                       | ✓ ☑Host Name                                            |  |  |
| KubernetesMaster                | SW         | 29631     | 2018-01-01      |                         | <ul> <li>✓ ØDepartment</li> <li>✓ ØExtension</li> </ul> |  |  |
| TensorDev.ssdtest.com           | SW         | 29631     | 2018-01-01      |                         | <ul> <li>✓ ØProduction dat</li> </ul>                   |  |  |
| ELASTICSERVER                   | SW         | 29631     | 2018-01-01      | 0                       | ✓ []Personal                                            |  |  |
| MEDIACENTER-2                   | SW         | 29631     | 2018-01-01      |                         |                                                         |  |  |
|                                 |            |           |                 |                         |                                                         |  |  |
|                                 |            |           |                 |                         | Drag columns from                                       |  |  |
|                                 |            |           |                 |                         | Aggregation<br>Drag columns from a<br>aggregate valu    |  |  |

2. Click on final next to the metadata field you wish to delete. Once you are finished, click on **Save** to save the changes made.

| letad    | lata Editor     |           |            |               |        |
|----------|-----------------|-----------|------------|---------------|--------|
|          | Field Name      |           |            |               |        |
|          | Field Type      | Please Se | elect      |               | + Add  |
|          | Field Na        | me        | Field Type | Default Value |        |
| <b>1</b> | Department      |           | String     | SW            |        |
| 1 E      | Extension       |           | Number     | 29631         |        |
| 1        | Production date |           | Date       | 2018-01-01    |        |
| 💼 F      | Personal        |           | Boolean    | 0             |        |
|          |                 |           |            |               |        |
|          |                 |           |            |               | 🖹 Save |

#### Editing the metadata value of a single device

1. Double-click on a field you wish to edit and enter the new value.

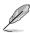

- Items in the Host Name field cannot be edited.
- Edited fields will have blue text.
- 2. Click on **Save** once you have finished making changes to the metadata.

| Hot Name         Department         Extension         Production date         Pursual         Pursual           NE XMA.118.164.4         VW         20031         2018-10-13                                                                                                    |                         | agement    |           |                 | 0        | me updated: 2019-12-03 1                            |
|----------------------------------------------------------------------------------------------------|-------------------------|------------|-----------|-----------------|----------|-----------------------------------------------------|
| Department         Extension         Production data         Personal           ML SML31818.4         200         20031         20181.41         2         2           ML SML31818.4         200         20131         20181.81         2         2         2           ML SML31818.4         200         20131         20182.81         0         2         2         2         2         2         2         2         2         2         2         2         2         2         2         2         2         2         2         2         2         2         2         2         2         2         2         2         2         2         2         2         2         2         2         2         2         2         2         2         2         2         2         2         2         2         2         2         2         2         2         2         2         2         2         2         2         2         2         2         2         2         2         2         2         2         2         2         2         2         2         2         2         2         2         2         2                                                                                                    | Device Metadata Informa | ition      |           |                 |          |                                                     |
| MIL DIAL DE LA IL         W         Spanit IL         Spanit IL         Spanit IL         Z         C    Dial Main           MIL DIAL DE LA IL         V         2013 1         2016 1-01         V         C    Dial Main           Microsoft Addition         XE         2010 1         Dial Main         V         C    Dial Main           Microsoft Addition         XE         2010 1         Dial Main         V         C    Dial Main           Microsoft Addition         XE         2010 1         Dial Main         V         C    Dial Main           Microsoft Addition         XE         2010 1         Dial Main         V         C    Dial Main           Microsoft Addition         XE         2010 1         Dial Main         V         C    Dial Main           Microsoft Addition         XV         2013 1         Dial Main         V         C    Dial Main           Microsoft Addition         2013 1         Dial Main         Z         V         C    Processit           Microsoft Addition         2014 1         Z         Z         Additional Main         Dial Guines Main         Z           Microsoft Addition         Z         Dial Main         Z         Additional Main         Dial Guines Main         Z                                                                                                    | Q ~ Press 'Enter' key t | o search   | 🖌 🗙 Clear |                 |          |                                                     |
| Statematic Matter         SW         2933         2018 0.121         C         C/Department           REXAMPLEMENT         X         2947/h         2918 0.121         X         Y         C/Department           REXAMPLEMENT         X         2947/h         2918 0.121         X         Y         C/Department           REXAMPLEMENT         X         2917.01         2018 0.121         X         Y         C/Department           REXAMPLEMENT         X         2917.01         2918 0.121         X         X         C/Department           REXAMPLEMENT         X         2917.01         2918 0.121         X         X         C/Department           REXAMPLEMENT         X         2917.01         2917.01         2918 0.121         X         X         C/Department           Diagramment         X         2917.01         2917.01         2918 0.121         X         X         C/Department         X         X         X         X         X         X         X         X         X         X         X         X         X         X         X         X         X         X         X         X         X         X         X         X         X         X         X <th>Host Name</th> <th>Department</th> <th>Extension</th> <th>Production date</th> <th>Personal</th> <th></th>                                                                                                    | Host Name               | Department | Extension | Production date | Personal |                                                     |
| Linearchan advance com         k.z.         Data /s 1         III         III         IIII         IIIIII         IIIIIIIIIIIIIIIIIIIIIIIIIIIIIIIIIIII                                                                                                    | MEDIACENTER-4           | SW         | 29631     | 2018-01-01      |          |                                                     |
| Improduced com ktr (2016 0 km ) 0 (10 km ) 0 (10 km )     | KubernetesMaster        |            |           |                 |          |                                                     |
| ELASTICSBARMER SW 20411 (201401-01 ) (C) (Preveal 400/00.01108.2 ) (Preveal 400/00.01108.2 ) (Preveal 400/00.2 ) (Preveal 400/00.2   |                         | EE         |           | 2018-01-01      |          |                                                     |
| Accounciences 2 PM portra poisesent r<br>Consideration of the second second secon |                         |            |           |                 |          |                                                     |
| Drag column from at<br>augurpath value<br>Rew Crogong<br>Drag column from at                                                                                                    |                         | РМ         |           |                 |          |                                                     |
| Drag columns from al                                                                                                    |                         |            |           |                 |          | Drag columns from all                               |
|                                                                                                    |                         |            |           |                 |          | Row Groupings<br>Drag columns from ab<br>group rows |

#### Editing the metadata value of multiple devices

1. Click on **Batch Update**.

| Metadata Managemer              | nt         |           |                 | 01       | Updated Time: 2019-04-01                                |
|---------------------------------|------------|-----------|-----------------|----------|---------------------------------------------------------|
| Device Metadata Information     |            |           |                 |          |                                                         |
| Q ~ Press 'Enter' key to search | 2 × 0      |           |                 |          |                                                         |
| Host Name                       | Department | Extension | Production date | Personal | Fields                                                  |
| MEDIAGENTER-4                   | SW         | 29631     | 2018-01-01      |          | ✓    ✓    Host Name     ✓    ✓    Department            |
| KubernetesMaster                | SW         | 29631     | 2018-01-01      |          | <ul> <li>✓ ØDepartment</li> <li>✓ ØExtension</li> </ul> |
| TensorDev ssdtest com           | SW         | 29631     | 2018-01-01      |          | <ul> <li>✓ ØProduction da</li> </ul>                    |
| ELASTICSERVER                   | SW         | 29631     | 2018-01-01      |          | ✓ [✓]Personal                                           |
| MEDIACENTER-2                   | SW         | 29631     | 2018-01-01      |          |                                                         |
|                                 |            |           |                 |          |                                                         |
|                                 |            |           |                 |          | Appropriation<br>Drag columns form-<br>aggregate value  |
|                                 |            |           |                 |          | Drag columns from                                       |

2. Select a CSV file to import, then click **Open**.

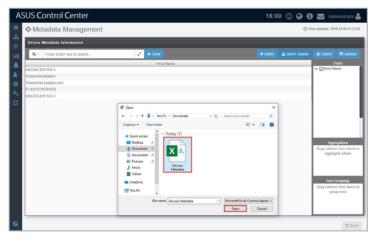

3. Select the metadata field columns to update to the server, then click **Batch Update**.

| Metadata Management                                                                                                    |
|----------------------------------------------------------------------------------------------------|
| Please select the fields you want to<br>import from the csv file to the server.<br>♥ Department<br>♥ Extension<br>♥ Production date<br>♥ Personal |
| Cancel Batch Update                                                                                                    |

4. A confirmation window should pop-up, click **OK**.

| Metadata Management                                                                                  |                             |
|----------------------------------------------------------------------------------------------------|-----------------------------|
| Please select the fields you want to import from<br>Department, Extension, Production date, Personal | the csv file to the server. |
|                                                                                                    | Cancel OK                   |

5. Next, another pop-up window will appear notifying you of which devices will be affected by the updated data. Click **OK** to confirm these changes, or click **Cancel** to cancel the batch update.

|      | action will modify the following hosts. Please click 'OK' and confirm the data |
|------|--------------------------------------------------------------------------------|
|      | will be modified from the table, and click 'Save' to update the server data.   |
|      | can click 'Cancel' to cancel the batch update process and restore the system   |
|      | ngs.                                                                           |
|      | . MEDIACENTER-4                                                                |
| - 87 | . KubernetesMaster                                                             |
|      | . TensorDev.ssdtest.com                                                        |
|      | ELASTICSERVER                                                                  |
| 5    | . MEDIACENTER-2                                                                |
|      |                                                                                |
|      |                                                                                |
|      |                                                                                |
|      |                                                                                |
|      |                                                                                |
|      |                                                                                |
|      |                                                                                |
|      |                                                                                |
|      |                                                                                |
|      |                                                                                |
|      |                                                                                |
|      |                                                                                |
|      |                                                                                |
|      |                                                                                |
|      |                                                                                |
|      |                                                                                |
|      |                                                                                |
|      | Cancel                                                                         |

6. If you clicked **OK** in the previous step, click on **Save** to save the changes made.

| Post Name         Department         Edention         Postchort det         Personal         California           NL D/ACL/N1E/4         OV         22031         2010-0-61         □         Upter Ameri<br>California         Upter Ameri<br>California         Upter Ameri<br>California         Upter Ameri<br>California         Upter Ameri<br>California         Upter Ameri<br>California         Upter Ameri<br>California         Upter Ameri<br>California         Upter Ameri<br>California         Upter Ameri<br>California         Upter America         Upter America<                                                                                                    | Device Metadata Information     |            |           |                 |          |                                                      |
|----------------------------------------------------------------------------------------------------|---------------------------------|------------|-----------|-----------------|----------|------------------------------------------------------|
| NLDACLIVICA         SW         2951         2010-0-01         III         V                                                                                                    | Q ~ Press 'Enter' key to search | 2 ×0       |           |                 |          |                                                      |
| Subernationalisation SPV 2021 2010-014 U U U U U U U U U U U U U U U U U U U                                                                                                    | Host Name                       | Department | Extension | Production date | Personal |                                                      |
| Noviminanianiani 310 (2014)<br>Imandine sodare tomini 300 (2014)<br>ELASTIC SERVERI 300 (2014)<br>UTTTALCTNTTs2 300 (2014)<br>NUTTTALCTNTTs2 300 (2014)<br>NUTTTALCTN | MEDIAGENTER-4                   | SW         | 29631     | 2018-01-01      |          |                                                      |
| Introduction (m)         (m)                                                                                                    |                                 |            |           | 2018-01-01      |          |                                                      |
| ELASTICSERVER SW 29631 2016/0-01 C C C C C C C C C C C C C C C C C C C                                                                                                    |                                 |            |           |                 |          | ✓ ✓ Production dat                                   |
| Agreeatio<br>Deg obtenes for<br>aggregate of                                                                                                    |                                 |            |           |                 |          |                                                      |
| Dag atans kan<br>agpegata vi                                                                                                    | MEDIACENTER-2                   | SW         | 29631     | 2018-01-01      |          |                                                      |
| Sour Gaude                                                                                                    |                                 |            |           |                 |          |                                                      |
| Drag columns from                                                                                                    |                                 |            |           |                 |          | Aggregation<br>Drag columns from a<br>aggregate valu |

### Exporting the metadata value

Exporting the metadata to a CSV file allows you to edit multiple metadata fields together, then update them by importing it back into ASUS Control Center. To import the changes made to the metadata in the CSV file, refer to **Editing the metadata of multiple devices** section under **4.1.2 Add metadata**.

1. Click on Export.

| Device Metadata Information     |            |           |                 |          |                                                         |
|---------------------------------|------------|-----------|-----------------|----------|---------------------------------------------------------|
| Q ~ Press 'Enter' key to search | 🖌 🗶 Cie    |           |                 |          |                                                         |
| Host Name                       | Department | Extension | Production date | Personal | Fields                                                  |
| MEDIAGENTER-4                   | SW         | 29631     | 2018-01-01      | 0        | ✓ ⊘Host Name                                            |
| KubernetesMaster                | SW         | 29631     | 2018-01-01      |          | <ul> <li>✓ ØDepartment</li> <li>✓ ØExtension</li> </ul> |
| TensorDev.ssdtest.com           | SW         | 29631     | 2018-01-01      |          | ✓ Production dat                                        |
| ELASTICSERVER                   | SW         | 29631     | 2018-01-01      | 0        | ✓ []Personal                                            |
| MEDIACENTER-2                   | SW         | 29631     | 2018-01-01      |          |                                                         |
|                                 |            |           |                 |          |                                                         |
|                                 |            |           |                 |          | Appregations<br>Drag columns from a<br>aggregate value  |
|                                 |            |           |                 |          | Drag columns from a                                     |

- 2. Enter a filename for the CSV file, then click **OK**.
  - Use a text editor when editing the exported CSV file.
  - Do not edit the aswm\_HostName and ClientGUID fields.
  - Only the existing data in the CSV file may be edited, adding new rows and columns to the CSV file may cause failure when importing to the ASUS Control Center.

B

# 4.2 BIOS Flash Management

**BIOS Flash Management** allows you to upload and flash the BIOS of all devices, uploaded BIOS is also stored in the BIOS cache for centralized management.

To access **BIOS Flash Management**, click > **BIOS Flash Management** in the left menu.

| A       | SUS Control Center         | 16:30 🙂 🚱 🔂 🐱 Administrator 🛔 |
|---------|----------------------------|-------------------------------|
| *       | BIOS Flash Management      |                               |
| њ<br>ф  | BIOS Flash Task            |                               |
|         |                            |                               |
| 4<br>\$ | BIOS Cache BIOS Flash Task |                               |
| a≮<br>Q | Task Report                |                               |
|         | BIOS Flash                 |                               |
|         |                            |                               |

- Ø
- If the Search Bar is available for a function in this section, you can use the Search Bar to search and filter managed devices. For more information, please refer to **2.1.4 Search and Filter devices** section.
- If the Options function is available for a function in this section You can group managed devices according to metadata fields. For more information refer to **2.1.3 Options.**

## 4.2.1 BIOS Cache

The **BIOS Cache** stores all the BIOS cap files uploaded when flashing the BIOS of a single device or using the BIOS Flash Task function, and allows you to view or delete the BIOS cap files in the BIOS Cache List. The BIOS Cache List also lists the BIOS cap file in groups based on the model, and displays information such as the file size, version, and build date.

| SUS Control Center                               |                     |         | 18:58 🙂 🚱 🚺 🔽 Administrator 🖁 |
|--------------------------------------------------|---------------------|---------|-------------------------------|
| BIOS Flash Manage                                | ment > 🛢 BIOS Cache |         |                               |
| BIOS Cache List (32.00 MB)                       |                     |         |                               |
| Press 'Enter' key to search                      |                     | * Clear |                               |
| Model Name     UN65U (1)                         | File Size           | Vers    | sion Build Date               |
| <ul> <li>UNGSU</li> <li>Z10PP-D24 (1)</li> </ul> | 16 00 MB            | 0614    | 05/23/2018                    |
| C Z10PP-D24                                      | 16.00 MB            | 3407    | 01/11/2017                    |
|                                                  |                     |         | ₿ Remov                       |

### Adding a BIOS cap file to the BIOS Cache

The BIOS cap file is automatically added to the BIOS Cache when you manually upload a BIOS cap file when flashing the BIOS from **Device Information**, or when you manually upload a BIOS cap file when using the **BIOS Flash Task** function.

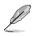

- For more details on manually uploading a BIOS cap file when flashing the BIOS from **Device Information**, please refer to the **BIOS Flash** section under **2.2.7 BIOS**.
- For more details on manually uploading a BIOS cap file when using the BIOS Flash Task function, please refer to the Manually uploading the BIOS cap file section under 4.2.2 BIOS Flash Task.

### Removing BIOS cap files from BIOS Cache

You can remove BIOS cap files from the BIOS Cache List when you need to, such as when the BIOS version is outdated.

1. Check the item(s) you wish to delete then click **Remove**.

| BIOS Cache List     | 32.00 MD   |            |      |         |             |
|---------------------|------------|------------|------|---------|-------------|
| Press 'Enter' key t | o search   |            |      |         |             |
|                     | Model Name | File Size  |      | Version | Build Date  |
| UN65U (1)           |            | 16.00 MB   | 0614 |         | 05/23/2018  |
| Z10PP-D24 (1)       |            | 10.00 Mill | 0014 |         | 0.02.02.010 |
| Z10PP-D24           |            | 16.00 MB   | 3407 |         | 01/11/2017  |
|                     |            |            |      |         |             |

2. When the BIOS cap file(s) have been successfully removed, click OK.

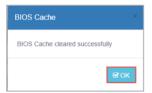

## 4.2.2 BIOS Flash Task

The **BIOS Flash Task** function allows you to update the BIOS of multiple managed devices by uploading the BIOS cap file or selecting the BIOS cap file from a BIOS cache list.

| _                                                                                                    | Management > 📰                 |                |                         |                              |               | _                  |  |  |  |
|----------------------------------------------------------------------------------------------------|--------------------------------|----------------|-------------------------|------------------------------|---------------|--------------------|--|--|--|
| BIOS Flash Information                                                                                                    | on                             |                |                         |                              |               |                    |  |  |  |
| BIOS Flash Type                                                                                                    |                                | Flash From BIO | Flash From BIOS Cache   |                              |               |                    |  |  |  |
| BIOS Cache List                                                                                                    |                                | UN65U_0614     |                         |                              |               |                    |  |  |  |
| BIOS Information                                                                                                    |                                | UN65U          |                         |                              |               |                    |  |  |  |
| BIOS Version                                                                                                    |                                | 0614           | 0614                    |                              |               |                    |  |  |  |
| DIO 5 WESION                                                                                                    |                                |                | 15/23/2018              |                              |               |                    |  |  |  |
| BIOS Build Date                                                                                                    |                                | 05/23/2018     | _                       |                              | _             | _                  |  |  |  |
| BIOS Build Date                                                                                                    | Enter key to search            | 05/23/2018     | Z X Clear               |                              | -             |                    |  |  |  |
| BIOS Build Date Target Host List T2 Q ~ Press ' Connection                                                                                                    | Enter' key to search<br>Host i |                | Cisur<br>OS Information | IP Address                   | C Locator LED |                    |  |  |  |
| BIOS Build Date                                                                                                    |                                |                | -                       | IP Address<br>(16:10:75.122) | Cocator LED   | 🖲 Re               |  |  |  |
| BIOS Build Date Target Host List T2 Q ~ Press Connection G Goline (2)                                                                                                    | Host                           |                | OS Information          |                              | C Locator LED | ा op<br>ह Rel<br>ह |  |  |  |
| BIOS Build Date Target Host List T2 Q ~ Press* Connection Gonnection Gonnecti | Host<br>MEDIACENTER-2          |                | OS Information          | (10.10.75.122)               | C Locator LED | € Re               |  |  |  |
| BIOS Build Date Target Host List T2 Q ~ Press* Connection Gonnection Gonnecti | Host<br>MEDIACENTER-2          |                | OS Information          | (10.10.75.122)               | Locator LED   | € Rel              |  |  |  |

#### Manually uploading the BIOS cap file

1. Select Manually Upload BIOS File from the drop down menu in the BIOS Flash Type field.

| A       | SUS Control Center     |                            | 16:30 🙂 🚱 🚺 🚾 Administrator 🛔                    |
|---------|------------------------|----------------------------|--------------------------------------------------|
| #<br>   | BIOS Flash Manager     | nent > 🔤 + BIOS Flash Task |                                                  |
| .∰<br>  | BIOS Flash Information |                            |                                                  |
| ш       | BIOS Flash Type        | Manually Upload BIOS File  | ۲                                                |
| *       | Upload BIOS            | (d)                        | Drop BIOS File Here<br>er Citck Uptrad BIOS File |
| ۰       | opidad Bios            |                            | 🕰 Uphood BRUG File                               |
| a.<br>2 |                        |                            | D Flash                                          |
|         |                        |                            |                                                  |
|         |                        |                            |                                                  |
|         |                        |                            |                                                  |
|         |                        |                            |                                                  |
|         |                        |                            |                                                  |
|         |                        |                            |                                                  |
|         |                        |                            |                                                  |
| •       |                        |                            |                                                  |

2. Drag and drop the BIOS cap file in the dotted square, or click on **Upload BIOS File** to select a BIOS cap file to upload.

| ASUS Control Center                                                                                                    |                             | 16:30 😳 🤪 🜖 🔛 Administrator 🛔                    |
|----------------------------------------------------------------------------------------------------|-----------------------------|--------------------------------------------------|
| BIOS Flash Management                                                                                                    | ■ ■ BIOS Flash Task         |                                                  |
| BIOS Flash Information                                                                                                    |                             |                                                  |
| BIOS Flash Type                                                                                                    | Manually Upload BIOS File   | <del>,</del>                                     |
| Leload BIOS                                                                                                    |                             | Drop BIOS File Here<br>or Click Uplead BIOS File |
| ¢                                                                                                    |                             | 💩 Upload BIOS File                               |
| Crysnic * Nen falar<br>Calcia cess<br>Calcia<br>Calcia<br>Calc | ¥ + 🖬 🖗                     |                                                  |
| Music     Pictures     V     Hie name     UN65U ASUS 0614                                                                                                    | CAP IEX     Open     Cancel |                                                  |

3. After selecting the BIOS cap file, the BIOS information, BIOS version, BIOS build date, as well as applicable managed devices should appear. Click on **Flash** to begin the BIOS Flash process.

| BIOS I          | -lash Man        | agement > 📰                    | + BIOS Flas | h Task                    |           |                                  |    |               |           |
|-----------------|------------------|--------------------------------|-------------|---------------------------|-----------|----------------------------------|----|---------------|-----------|
| BIOS Flash      | nformation       | -                              |             |                           |           |                                  |    |               |           |
|                 |                  |                                |             |                           |           |                                  |    |               |           |
| BIOS Flash Ty   | BIOS Flash Type  |                                |             | Manually Upload BIOS File |           |                                  |    |               |           |
| Upload BIOS     |                  |                                |             | UN66U-A SUS-0             |           |                                  |    |               | JS-0614.C |
| opious bios     |                  |                                |             |                           | ۵.0       | Ipload BIOS File                 |    |               |           |
| BIOS Informat   | BIOS Information |                                |             |                           |           |                                  |    |               |           |
| BIOS Version    |                  |                                | 0614        |                           |           |                                  |    |               |           |
| BIOS Build Da   | te               |                                | 05/23/2018  |                           |           |                                  |    |               |           |
| Target Host     | List             |                                |             |                           |           |                                  |    |               |           |
| ₹2 Q.~          | Press 'Enter' ke | y to search                    |             | 🖌 🗶 Clear                 |           |                                  |    |               |           |
|                 | nnection         | Host M                         | lame        | OS Ir                     | formation | IP Addres                        | \$ | C Locator LED | Rebo      |
| 😑 🖵 Online (    |                  |                                |             |                           |           |                                  |    |               |           |
| Contine         |                  | MEDIACENTER-2<br>MEDIACENTER-4 |             | Windows 10 (x64)          |           | (10.10.75.122)<br>(10.10.75.124) |    |               | 8         |
| online ⊡ Online | , h              | IEDIACENTER-4                  |             | Windows 19 (x64)          |           | (10.10.75.124)                   |    |               | 8         |

 Once the flash process is finished, a BIOS Flash Report should appear allowing you to check the BIOS Flash status and progress of all selected devices.

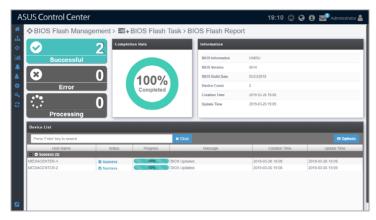

### Selecting the BIOS cap file from the BIOS cache

1. Select Flash From BIOS Cache from the drop down menu in the BIOS Flash Type field.

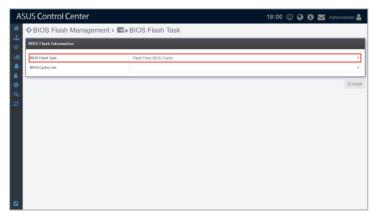

#### 2. Select a BIOS Cache List.

| A              | SUS Control Center           |                                          | 19:00 🙂 🚱 🚯 💟 Administrator 🛔 |   |
|----------------|------------------------------|------------------------------------------|-------------------------------|---|
| *              | ⇔BIOS Flash Management > ड + | BIOS Flash Task                          |                               |   |
| -∰<br>- ♦      | BIOS Flash Information       |                                          |                               | l |
| ы              | BIOS Flash Type              | Flash From BIOS Cache                    |                               | 1 |
|                | BIOS Cache List              |                                          |                               |   |
| <b>\$</b><br>4 |                              | - Piesse Select<br>[UNE5U]<br>UNE5U 0514 |                               |   |
| 0              |                              | [Z10PP-D24]<br>Z10PP-D24_3407            |                               |   |
|                |                              |                                          |                               |   |
|                |                              |                                          |                               |   |
|                |                              |                                          |                               |   |
|                |                              |                                          |                               |   |
|                |                              |                                          |                               |   |
|                |                              |                                          |                               |   |

3. After selecting the BIOS cap file, the BIOS information, BIOS version, BIOS build date, as well as applicable managed devices should appear. Click on **Flash** to begin the BIOS Flash process.

| A                                                                                                    | SUS Control Cer                                | nter             |                 |                |                |    | 19:08        | 0 | 0    | <b>M</b> A | dministrator 🚨 |
|----------------------------------------------------------------------------------------------------|------------------------------------------------|------------------|-----------------|----------------|----------------|----|--------------|---|------|------------|----------------|
| *                                                                                                    | ⇔BIOS Flash Ma                                 | anagement > 🔜+   | BIOS Flash      | n Task         |                |    |              |   |      |            |                |
| -#-<br>- ♦-                                                                                                    | <b>BIOS Flash Information</b>                  |                  |                 |                |                |    |              |   |      |            |                |
| ш                                                                                                    | BIOS Flash Type                                |                  | Flash From BIOS | Cache          |                |    |              |   |      |            | •              |
|                                                                                                    | BIOS Cache List                                |                  | UN65U_0614      |                |                |    |              |   |      |            | •              |
| Construction     Construction     C |                                                |                  |                 |                |                |    |              |   |      |            |                |
|                                                                                                    | BIOS Version                                   |                  | 0614            |                |                |    |              |   |      |            |                |
| 94                                                                                                    | BIOS Build Date                                |                  | 05/23/2018      |                |                |    |              |   |      |            |                |
| C                                                                                                    |                                                |                  |                 |                |                |    |              |   |      |            |                |
|                                                                                                    | Target Host List                               |                  |                 |                |                |    |              |   |      |            |                |
|                                                                                                    | T2 Q - Press 'Enle                             | r' key to search |                 | 🖌 🗙 Clear      |                |    |              |   |      |            | C Options      |
|                                                                                                    | Connection                                     | Host Nam         | ic .            |                | OS Information |    | IP Address   |   | C Lo | ator LED   | C Reboot       |
|                                                                                                    | <ul> <li>Online (2)</li> <li>Online</li> </ul> | MEDIACENTER-2    |                 | 🎥 Windows 10 ( | -640           | (1 | .10.75.122   |   | 1    |            | e e            |
|                                                                                                    | Contine                                        | MEDIACENTER-4    |                 | Windows 10 (   |                |    | 0.10.75.124) |   |      |            | 8              |
|                                                                                                    |                                                |                  |                 |                |                |    |              |   |      |            |                |
|                                                                                                    |                                                |                  |                 |                |                |    |              |   |      |            |                |
|                                                                                                    |                                                |                  |                 |                |                |    |              |   |      |            |                |
|                                                                                                    |                                                |                  |                 |                |                |    |              |   |      |            |                |
|                                                                                                    |                                                |                  |                 |                |                |    |              |   |      |            | 🖹 Flash        |

4. Once the flash process is finished, a BIOS Flash Report should appear allowing you to check the BIOS Flash status and progress of all selected devices.

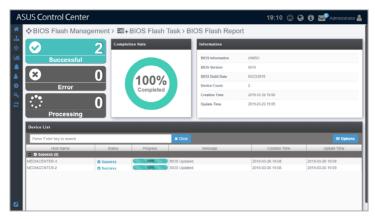

## 4.2.3 BIOS Flash Task Report

The **BIOS Flash Task Report** function will display a history of BIOS flashes performed using ASUS Control Center. Selecting a BIOS flash task listed in the BIOS Flash Report Summary will allow you to view information on the BIOS, which devices were flashed, and also the status of the BIOS flash to managed devices. This provides you with a quick overview of your BIOS flash tasks and also help you pinpoint devices which experienced errors when updating BIOS.

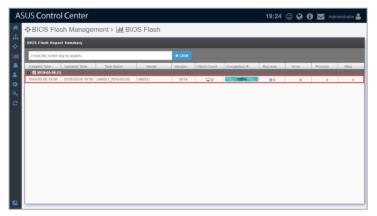

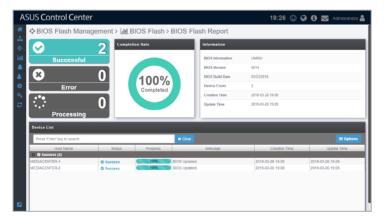

# 4.3 Security Management

**Security Management** allows you to modify the security settings for items such as Windows Registry Editor, USB access, or Watchdog for a single managed device or all managed devices. The centralized security management makes it so that you do not have to configure the security settings for each individual managed device through Device Information.

To access **Security Management**, click **Security Management** in the left menu.

| Security Ma   | inagement                 |                                                                                                    |                                                                                                    |           |                 |                |
|---------------|---------------------------|----------------------------------------------------------------------------------------------------|----------------------------------------------------------------------------------------------------|-----------|-----------------|----------------|
| Q.v Pro       | ess 'Enter' key to search | 🛃 🗶 Clear                                                                                                    |                                                                                                    |           |                 | П Ор           |
| Connection    |                           | OS Information                                                                                                    | IP Address                                                                                                    | WatchDog  | Registry Editor | USB            |
| Online        |                           | <b>A</b>                                                                                                    | 10.10.17.105                                                                                                    |           |                 |                |
| Online Online | KubernetesMaster          |                                                                                                    |                                                                                                    |           |                 | Disable Access |
| Q Online      | MEDIACENTER-2             |                                                                                                    | Information         IP Address         Webs/Dogs         M registry Editor         USB           H6 644         (10.10.75.10)         III         M         Prodeid Acre           1646         (10.10.75.10)         III         M         Prodeid Acre           1646         (10.10.75.10)         III         M         Prodeid Acre           1946         (10.10.75.10)         III         IIII         IIIIIIIIIIIIIIIIIIIIIIIIIIIIIIIIIIII | Read Only |                 |                |
| Online        | MEDIACENTER-4             | Heat Name         Od Information         IP Address         ₩WalchCog         # Reynstry Editor           TICSERVER         \$\$ server 3946 (s46)         \$\$ (\$16.167.5125)         \$\$         \$\$           TICSERVER         \$\$ consid 7 (s46)         \$\$ (\$16.167.5125)         \$\$         \$\$           TICSERVER         \$\$ (\$16.167.5125)         \$\$         \$\$         \$\$           TICSERVER         \$\$ (\$16.167.5125)         \$\$         \$\$         \$\$           TICSERVER         \$\$ (\$16.167.5125)         \$\$         \$\$         \$\$           Resplay Editor         \$\$ (\$16.167.5125)         \$\$         \$\$         \$\$           Resplay Editor         \$\$ (\$16.167.5125)         \$\$         \$\$         \$\$ | Enable Access                                                                                                    |           |                 |                |
|               |                           |                                                                                                    |                                                                                                    |           |                 |                |

- If the Search Bar is available for a function in this section, you can use the Search Bar to search and filter managed devices. For more information, please refer to 2.1.4 Search and Filter devices section.
- If the Options function is available for a function in this section You can group managed devices according to metadata fields. For more information refer to 2.1.3 Options.
- Registry Editor and USB configurations are only available for Windows
  system managed devices.

1. You can set the security function for all managed devices by checking or unchecking the column headers for **Watchdog** or **Registry Editor**, or selecting a mode for **USB** from the drop down menu in the column header.

You can also set the security function for a single managed device by checking or unchecking the **Watchdog** or **Registry Editor** checkbox, or selecting a mode for **USB** from the drop down menu of the managed device.

You may refer to the brief descriptions for the different security functions below:

Watchdog

Watchdog allows you to enable or disable the Watchdog timer. When the watchdog timer in unresponsive due to hardware fault or program error, it will reboot the device.

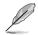

Auto Restart needs to be disabled on Windows<sup>®</sup> Server 2016 or later versions for Watchdog to successfully reboot the device when required. To disable **Auto Restart**, search for **Control Center** in the Windows Search Box, then navigate to **System > Advanced System Settings > Startup and** Recovery.

#### • Registry Editor (Windows only)

The **Registry Editor** allows you to enable or disable access to Regedit Tool in Windows<sup>®</sup> by the managed device's user.

#### • USB (Windows only)

**USB** allows you to **Enable Access** or **Disable Access** of USB ports on the managed device, or set it to **Read Only**, which allows the users to view files on the USB storage device only.

2. Click on **Save** once you have finished making changes to save the changes made.

|           | anagement                 |                     |                |            |                 | _                         |
|-----------|---------------------------|---------------------|----------------|------------|-----------------|---------------------------|
|           | ess 'Enter' key to search | 🖌 🗙 Clear           |                |            |                 |                           |
| Connectio |                           | OS Information      | IP Address     | B WatchDog | Registry Editor | USB                       |
| Q Online  | ELASTICSERVER             | 2 Server 2018 (x84) | (10.10.75.125) | 0          | ×               | Enable Acce               |
| Conline   | KubernetesMaster          | CentOS 7 (x64)      | (10.10.75.103) |            |                 | Disable Acce<br>Read Only |
| Contine 🖓 | MEDIACENTER-2             | 2 Windows 10 (x64)  | (10.10.75.122) |            | ×               | Read Only                 |
| 🖵 Online  | MEDIACENTER-4             | 🎥 Windows 10 (x64)  | (10.10.75.124) |            |                 | Enable Access             |
|           |                           |                     |                |            |                 |                           |

# 4.4 Software Dispatch

**Software Dispatch** is a centralized software management function that allows you to add or remove software packages to a Software Pool, allowing for easy software dispatching to managed devices using the Software Dispatch Task function.

To access **Software Dispatch**, click <a> Software Dispatch in the left menu.</a>

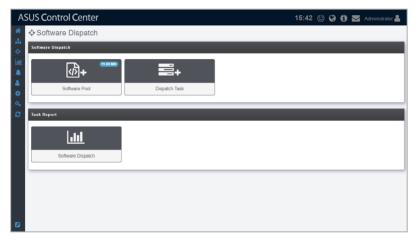

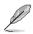

- If the Search Bar is available for a function in this section, you can use the Search Bar to search and filter managed devices. For more information, please refer to **2.1.4 Search and Filter devices** section.
- If the Options function is available for a function in this section You can group managed devices according to metadata fields. For more information refer to 2.1.3 Options.

## 4.4.1 Software Pool

The Software Pool allows you to view all uploaded software packages. You may also add additional software packages or remove existing software packages from the Software Pool. The uploaded software packages will allow you to easily select and dispatch software to selected managed devices.

| Software Dispa           | itch > @+ Softwar | e Pool   |         |           |                  |                                     |
|--------------------------|-------------------|----------|---------|-----------|------------------|-------------------------------------|
| Software Pool (10.10 MB) |                   |          |         |           |                  | •                                   |
| Software Name            | OS Type           | Platform | Version | Size      | Created Time     | Description                         |
| IPMItool                 | 👌 Linux           | 64 bit   | 1.8.15  | 401.26 KB | 2019-03-11-12:18 | IPMItool provides a simple com      |
| FileZilla                | A Windows         | 64 bit   | 3.16.1  | 9.71 MB   | 2019-03-11 12:17 | FileZilla is a free software, cross |
|                          |                   |          |         |           |                  |                                     |

### Adding software packages to the Software Pool

1. Click on Add.

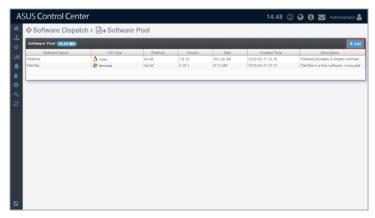

2. Enter the name, OS type, version, platform and description of the software package, then click **Next**.

| Name        | 7-Zip                                                                                                    |
|-------------|----------------------------------------------------------------------------------------------------|
| OS Type     | Mindows                                                                                                    |
| Version     | 16.04.00.0                                                                                                    |
| Platform    | 32_64Bit 32Bit 64Bit                                                                                                    |
| Description | 7-Zip is a free and open-source file archiver, a utility used to place groups of files within compressed containers known as "archives". |

3. Add the script file by clicking on **Upload Script File** to select and upload a script file, or drag the script file into the **Script File** dotted square.

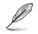

For more information and examples of script files, please refer to <u>https://github.</u> com/AsusControlCenter/Software-Dispatch-Guide.

| Add Software | e Package |            | ×                                  |
|--------------|-----------|------------|------------------------------------|
| Script File  | ক্ট       |            | install_7zip.bat<br>(32 Byles)     |
|              |           | 🛆 Upload   | Script File                        |
| Setup File   |           |            | <b>7z1604-x64.msi</b><br>(1.59 MB) |
|              |           | 🗅 Upload t | the Installer                      |
|              |           |            |                                    |
|              |           |            | 🗙 Cancel 🖺 Add                     |

4. Add the setup file by clicking on **Upload the Installer** to select and upload a setup file, or drag the setup file into the **Setup File** dotted square, then click on **Add**.

| Add Softwa  | e Package |                      | ×                                     |
|-------------|-----------|----------------------|---------------------------------------|
| Script File | ক্র       |                      | <b>install_7zip.bat</b><br>(32 Bytes) |
|             |           | 📤 Upload Script File |                                       |
| Setup File  |           |                      | <b>7z1604-x64.msi</b><br>(1.59 MB)    |
|             |           | Upload the Installer |                                       |
|             |           |                      |                                       |
|             |           |                      | 🗙 Cancel 🖺 Add                        |

5. The newly added software package will appear in the Software Pool list.

|                                                                                                    |                                     |  | Description<br>7 Zip is a free and open source |
|----------------------------------------------------------------------------------------------------|-------------------------------------|--|------------------------------------------------|
|                                                                                                    |                                     |  | IPMItool provides a simple com                 |
| Software Manne         O.S Type         Puttorm         Version         Size         Contract Enror           E2p         Transmost         64.88         116.45.00         129.848         20104.025.150.00           PR/Initial         A         Initian         64.88         116.15         60.356.00         2014.02.11 12.16           PRIZON         A         Initian         64.28         1.8.15         60.356.00         2014.02.11 12.16           C         C         C         C         C         C         C         C | FileZilla is a free software, cross |  |                                                |
| Exp         Aff Windows         54.98         156.400.0         1.59.MB         2019.02.95.10.00         7.200.8.30%           PAthod         A *mme         64.bd         1.8.15         407.95.05         5015.60.51.17.16         MMMod prox.           FMUDID         A *mme         64.bd         1.8.15         407.95.05         2019.00.51.17.17         FMADDat prox.           FMUDID         Aff Windows         64.bd         3.16.1         9.71.MB         2019.00.51.17.2.17         FMADDatis.3.15                       |                                     |  |                                                |
|                                                                                                    |                                     |  |                                                |
|                                                                                                    |                                     |  |                                                |
|                                                                                                    |                                     |  |                                                |
|                                                                                                    |                                     |  |                                                |
|                                                                                                    |                                     |  |                                                |

### Removing software packages from the Software Pool

1. Click on the software package you wish to remove in the Software Pool list.

| + Contrare Brop          | atch > 🗟+ Softwa | 01001    |            |           |                  |                                      |
|--------------------------|------------------|----------|------------|-----------|------------------|--------------------------------------|
| Software Pool (11.69 MB) |                  |          |            |           |                  |                                      |
| Software Name            | OS Type          | Platform | Version    | Size      | Created Time     | Description                          |
| 7-Zip                    | all Windows      | 64 bit   | 16.04.00.0 | 1.59 MB   | 2019-03-26 15:00 | 7 Zlp is a free and open source f    |
| IPMItool                 | 👌 Linux          | 64 bit   | 1815       | 401 26 KB | 2019-03-11 12 18 | IPMItool provides a simple comm      |
| FileZilla                | 🎥 Windowa        | 64 bit   | 3.16.1     | 9.71 MB   | 2019-03-11 12:17 | FileZilla is a free software, cross- |
|                          |                  |          |            |           |                  |                                      |
|                          |                  |          |            |           |                  |                                      |

2. Click on **Remove** to remove the software package.

| Software Name    | 7-Zip                                                                                                    |
|------------------|----------------------------------------------------------------------------------------------------|
| OS Type          | Windows                                                                                                    |
| Created Time     | 2019-03-26 15:00                                                                                                    |
| Platform         | 64 bit                                                                                                    |
| Version          | 16.04.00.0                                                                                                    |
| Description      | 7-Zip is a free and open-source file archiver, a utility used to place<br>groups of files within compressed containers known as "archives". |
| File Information | <ul> <li>7z1604-x64.msi (1.59 MB)</li> <li>install_7zip.bat (32 Bytes)</li> </ul>                                                           |

## 4.4.2 Software Dispatch Task

Ø

You can use Software Dispatch Task to dispatch software packages in the Software Pool to multiple managed devices to be installed in the background quickly and efficiently.

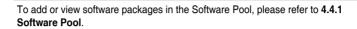

| Namo Version Platform OS Typo File Informa Description Timo                                                                                                    | All Platforms |                            | 😭 All OS                       |                   |           |       |           |          |                            |   |
|----------------------------------------------------------------------------------------------------|---------------|----------------------------|--------------------------------|-------------------|-----------|-------|-----------|----------|----------------------------|---|
| 0         7.20         15.01.05.00         64 bit         27 monthm         1.09 MB         7.20 fits a fits and registeration of the other of the other of the other of the other of the other other | Created       |                            |                                |                   |           |       |           | ch       | Press 'Enter' key to searc | Ŀ |
| O         Fib2/3a         3.15.1         64 bit         # Weekene         9.21 MB         Fib2/3b to show cross puttionn FT                                                                                                    |               | Time Create                |                                |                   |           |       |           |          |                            |   |
| O         IPMIsod         1.8.15         64 bit         A         1.0 uma         401.26 KB         IPMItod provides a simple command-line int 2019-03-11 12           If         Selected sectors         7.2 gr. Dit. 54 (16.40.00)         2019-03-11 12                                                                                                    |               | 2019-03-26 15:00           |                                |                   |           |       |           |          |                            |   |
| 97 Selected perchase 7-Zeo .96; 54 (16.64.09.0)                                                                                                    |               |                            |                                |                   |           |       |           |          |                            |   |
|                                                                                                    | 8             | 2019-03-11 12:18           | simple command-line int 2019-0 | IPMitool provides | 401.26 KB | Linux | 64 Dit    | 1.8.15   | IPMItool                   | 0 |
| Connection Host Name OS Information IP Address                                                                                                    | Platform      | Pla                        | IP Address                     | formation         | OS Inf    |       | Host Name |          |                            |   |
|                                                                                                    |               | 64.55                      |                                |                   |           |       | 101450    | FLACTICC |                            |   |
|                                                                                                    |               |                            |                                |                   |           |       |           |          |                            |   |
|                                                                                                    |               | 64 bit                     | (10.10.75.124)                 |                   |           |       |           | MEDIACEN |                            |   |
|                                                                                                    |               |                            |                                |                   |           |       |           |          |                            |   |
| MC         Unline         MEDIACENTER-4         apy Windows 10 (n64)         (40, 10.76, 124)         64 1                                                                                                    |               |                            |                                |                   |           |       |           |          |                            |   |
| W Unline         IME IDAL 2NT FR-4         Windows (0 (64)         ((0.037473))         (od 1)                                                                                                    |               |                            |                                |                   |           |       |           |          |                            |   |
| W         Contras         NP1194.278174/c4         W Workswith (Md)         (R1177.02)         (n41                                                                                                    |               |                            |                                |                   |           |       |           |          |                            |   |
| 10         Question         MEDIACENTER-2         Ar Windows 10 (s64)         (0.10.75.122)         64 http://doi.org/10.101/10.101/101/                                                                    |               | 64 bit<br>64 bit<br>64 bit | (10.10.75.122)                 |                   |           | 4     | ITER-2    | MEDIACEN |                            | R |

#### Dispatching software packages to devices

1. Select the software package you wish to dispatch from the Package List.

You may filter the software packages by OS or platform by selecting the filter criteria from the drop down menus located to the right of the Search bar.

| Press 'Enter' key to sear | :h         |           | •         |                   |                             |                      | All OS 👻 All Platfo |
|---------------------------|------------|-----------|-----------|-------------------|-----------------------------|----------------------|---------------------|
| Namo                      | Vorsion    | Platform  | OS Typo   | File Informa      | Descrip                     |                      | Time Created        |
| Ø 7-Zip                   | 16.04.00.0 |           | Nindows   | 1.69 MB           | 7-Zip is a free and open    |                      | 2019-03-26 15:00    |
| O FileZilla               | 3.16.1     | 64 bit    | A Windows | 9.71 MB           | FileZilla is a free softwar |                      | 2019-03-11 12:17    |
| O IPMitool                | 1.8.15     | 64 bit    | 👌 Linux   | 401.26 KB         | IPMitool provides a simp    | ole command-line int | 2019-03-11 12:18    |
| Connection Online (3)     |            | Host Name |           | US Im             | ormation                    | IP Address           | Platfo              |
| Conline                   | ELASTICSE  | RVER      |           | Server 2016 (x64) |                             | (10.10.75.125)       | 64 bit              |
| Conline                   | MEDIACEN   | TER-2     | 2         | Windows 10 (x64)  |                             | (10.10.75.122)       | 64 bit              |
| 🗵 🖵 Online                | MEDIACEN   | TER-4     | 2         | Windows 10 (x64)  |                             | 10.10.75.124         | 64 bit              |
|                           |            |           |           |                   |                             |                      |                     |
|                           |            |           |           |                   |                             |                      |                     |
|                           |            |           |           |                   |                             |                      |                     |
|                           |            |           |           |                   |                             |                      |                     |

2. When you select a software package, the managed devices you can dispatch the selected software package to will be displayed in the Devices List. Select the managed devices to dispatch the software package to from the Device List, then click **Dispatch**.

| :h        |                                                        |                                                                            | K Clear                                                                                                    |                                                                                                    | 🕤 All OS                                                                                                    | S v All Platforms                                                                                                    |                                                                                                    |
|-----------|--------------------------------------------------------|----------------------------------------------------------------------------|----------------------------------------------------------------------------------------------------|----------------------------------------------------------------------------------------------------|----------------------------------------------------------------------------------------------------|----------------------------------------------------------------------------------------------------|----------------------------------------------------------------------------------------------------|
| Vorsion   | Platform                                               | OS Typo                                                                    | Filo Informa                                                                                                    | Description                                                                                                    |                                                                                                    | Timo Croatod                                                                                                    |                                                                                                    |
|           |                                                        |                                                                            |                                                                                                    |                                                                                                    |                                                                                                    | 9-03-26 15:00                                                                                                    |                                                                                                    |
|           |                                                        |                                                                            |                                                                                                    |                                                                                                    |                                                                                                    |                                                                                                    |                                                                                                    |
|           |                                                        |                                                                            |                                                                                                    |                                                                                                    |                                                                                                    |                                                                                                    |                                                                                                    |
|           |                                                        |                                                                            |                                                                                                    |                                                                                                    |                                                                                                    | Platform                                                                                                    |                                                                                                    |
|           |                                                        |                                                                            |                                                                                                    | (10.10.7                                                                                                    | 5.125                                                                                                    | 64 bit                                                                                                    |                                                                                                    |
|           |                                                        |                                                                            |                                                                                                    |                                                                                                    |                                                                                                    | 64 bit                                                                                                    |                                                                                                    |
| MEDIACENT | ER-4                                                   | 2                                                                          | Windows 10 (x64)                                                                                                    | (10.10.7                                                                                                    | 5.124                                                                                                    | 64 bit                                                                                                    |                                                                                                    |
|           |                                                        |                                                                            |                                                                                                    |                                                                                                    |                                                                                                    |                                                                                                    |                                                                                                    |
|           |                                                        |                                                                            |                                                                                                    |                                                                                                    |                                                                                                    |                                                                                                    |                                                                                                    |
|           |                                                        |                                                                            |                                                                                                    |                                                                                                    |                                                                                                    |                                                                                                    |                                                                                                    |
|           |                                                        |                                                                            |                                                                                                    |                                                                                                    |                                                                                                    |                                                                                                    |                                                                                                    |
|           | 16.01.00.0<br>3.16.1<br>1.8.15<br>iii. 64 (10.04.00.0) | 16.04.00.0 66 bit<br>3.16.1 64 bit<br>1.8.15 64 bit<br>sit 64 (16.04.00.0) | 15.10.00         64 bit         Windows           21.61         64 bit         Windows           18.15         64 bit         Montows           etc. 44 (16.64.00.0)         Montows         Montows           tetr May to search         ▲         ▲           Hood Names         Montows         ▲           ELASTICSETVER         ▲         ▲ | 15.0 (20.0)         54 bit         M Molecule         15.0 MB           1.1.1         4.6 bit         M Molecule         45.1 26 KB           1.8.15         64 bit         M Molecule         451.26 KB           ister Very To search         ✓         1 Cherr            C/S bit         C/S bit           Intervery To search         ✓         1 Cherr           Intervery To search         ✓         1 Cherr           Intervery To search         ✓         1 Cherr           Intervery To search         ✓         1 Cherr           Intervery To search         ✓         1 Cherr | 15:03.03         64 bit         Weekeen         1.93 MB         72.03 is a fire and spectra sources 00           13:15.1         14:bit         Weekeen         9.71 MB         File2.06 is the sources sources 00           18:15         64 bit         Weekeen         641.26 KB         PMIted provides a simple comm           etcr / key to search         Image: Mited provides a simple comm         05 Information           Colspan="2">Colspan="2">Colspan="2">Colspan="2">Colspan="2">Colspan="2">Colspan="2">Colspan="2">Colspan="2">Colspan="2">Colspan="2">Colspan="2">Colspan="2">Colspan="2">Colspan="2">Colspan="2">Colspan="2">Colspan="2">Colspan="2">Colspan="2">Colspan="2">Colspan="2">Colspan="2">Colspan="2">Colspan="2"           Colspan="2"           Colspan="2" <td co<="" td=""><td>IS 64 008 E4at Weekee 15 MM 72/26 is a few and spon source 56 and entities. 2011<br/>19.14.1 E4at Weekee 27 MM Field Back to be onthere, 2011<br/>18.15 E4b Weekee 27 MM Field Back to be onthere, 2011<br/>18.45 E4b Weekee 27 MM Field Back to Back to Back t</td></td> | <td>IS 64 008 E4at Weekee 15 MM 72/26 is a few and spon source 56 and entities. 2011<br/>19.14.1 E4at Weekee 27 MM Field Back to be onthere, 2011<br/>18.15 E4b Weekee 27 MM Field Back to be onthere, 2011<br/>18.45 E4b Weekee 27 MM Field Back to Back to Back t</td> | IS 64 008 E4at Weekee 15 MM 72/26 is a few and spon source 56 and entities. 2011<br>19.14.1 E4at Weekee 27 MM Field Back to be onthere, 2011<br>18.15 E4b Weekee 27 MM Field Back to be onthere, 2011<br>18.45 E4b Weekee 27 MM Field Back to Back to Back t |

3. Confirm that the correct software package and managed devices are selected in the pop-up window, then click **Dispatch** to start dispatching the software to the managed devices.

| Dispatch Task                                                                                                    | ×       |
|----------------------------------------------------------------------------------------------------|---------|
| Selected packages:<br>• 7-Zip_Bit_64 (16.04.00.0)                                                                                                    |         |
| Packages will be dispatched to the following devices:<br>• ELASTICSERVER (10.10.75.125)<br>• MEDIACENTER-4 (10.10.75.124)<br>• MEDIACENTER-2 (10.10.75.122) |         |
|                                                                                                    |         |
|                                                                                                    |         |
|                                                                                                    |         |
| 🗙 Cancel 🚽 D                                                                                                    | ispatch |

4. After the software packages have been dispatched, you will be redirected to the Software Dispatch Task Report screen.

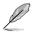

For more details on the Software Dispatch Task Report, refer to **4.4.3 Software Dispatch Task Report**.

## 4.4.3 Software Dispatch Task Report

The **Software Dispatch Task Report** function will display a history of all software dispatch tasks performed using ASUS Control Center. Selecting a software dispatch task listed in the Software Dispatch Report Summary will allow you to view information on the software, which devices the software was dispatched to, and also the status of the software dispatch to managed devices. This provides you with a quick overview of your software dispatch tasks and also help you pinpoint failed software dispatches.

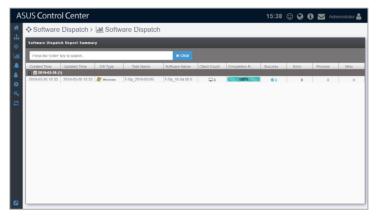

|          | US Control Center               |                |                                                            |               | 15:40 🤅                              | 🕑 🤤 🔂 🔤 Administrator 🚢                                                              |
|----------|---------------------------------|----------------|------------------------------------------------------------|---------------|--------------------------------------|--------------------------------------------------------------------------------------|
|          | Software Dispatch > [           | III Software D | ispatch > Software                                         | e Dispatch Re | eport                                |                                                                                      |
| ан.<br>Ф | ✓ :                             | Completion     | Rate                                                       | Information   |                                      |                                                                                      |
| Luu -    | Normal                          |                |                                                            | Name          | 7-Zip (Bit_64-16.04.00.0)            |                                                                                      |
|          |                                 |                |                                                            | OS Type       | 💦 Windows                            |                                                                                      |
| ٠.       | 8                               | ) / /          | 100%                                                       | Description   |                                      | arce file archiver, a utility used to place<br>essed containers known as "archives". |
| ۰.       | Error                           |                | Completed                                                  | Device Count  | 3                                    |                                                                                      |
| a,       |                                 |                | Completed                                                  | Time Created  | 2019-03-26 15:33                     |                                                                                      |
| С.       |                                 |                |                                                            | Update Time   | 2019-03-26 15:33                     |                                                                                      |
|          | Processing                      |                |                                                            |               |                                      |                                                                                      |
|          | Device List 🗊                   |                |                                                            |               |                                      |                                                                                      |
|          | Press 'Enter' key to search     |                | R Clear                                                    |               |                                      | B Options                                                                            |
|          | Host Name                       | Status         | Mes                                                        | wige          | Creation Time                        | Updale Time                                                                          |
|          | <ul> <li>Success (3)</li> </ul> |                |                                                            |               |                                      |                                                                                      |
|          | ELASTICSERVER<br>MEDIACENTER-4  | © Success      | Software dispatch task done<br>Software dispatch task done |               | 2019-03-26 15:33<br>2019-03-26 15:33 | 2019-03-26 15:33<br>2019-03-26 15:33                                                 |
|          | MEDIACENTER-2                   | © Success      | Software dispatch task done                                |               | 2019-03-26 15:33                     | 2019-03-26 15.33                                                                     |
| 2        |                                 |                |                                                            |               |                                      |                                                                                      |

# 4.5 Task Scheduler

Schedule tasks for managed devices using the Task Scheduler. The tasks set can be executed automatically at specific times, or set to repeat periodically, which allows you to schedule tasks before hand or periodic tasks such as periodic reboot of managed devices.

To access **Task Scheduler**, click > **Task Scheduler** in the left menu.

| Task Schedu   | llor                                       |                                         |                                   |                                   |                                         |                |
|---------------|--------------------------------------------|-----------------------------------------|-----------------------------------|-----------------------------------|-----------------------------------------|----------------|
| Task Schedu   | liei                                       |                                         |                                   |                                   |                                         |                |
| List of Tasks |                                            |                                         |                                   |                                   |                                         | + Add          |
| « < > » to    | day                                        |                                         | April 2019                        |                                   |                                         | month week day |
| Sun           | Mon                                        | Tue                                     | Wed                               | Thu                               | Fri                                     | Sat            |
| 1             |                                            | 2                                       | 3                                 | 4                                 | 5                                       |                |
|               |                                            |                                         |                                   |                                   |                                         |                |
|               | 7                                          | 9                                       | 10                                | 11                                | 12                                      |                |
|               |                                            |                                         |                                   |                                   |                                         |                |
|               |                                            |                                         |                                   |                                   |                                         |                |
|               | 4 19<br>Office devices working day setting | 16<br>Office devices working day settin |                                   |                                   | 19<br>Office devices working day settin |                |
|               |                                            |                                         |                                   |                                   |                                         |                |
|               | 1 2                                        | 23                                      | 24                                | 25                                | 26                                      |                |
|               | Office devices working day setting         | Office devices working day settin       | Office devices working day settin | Office devices working day settin | Office devices working day settin       |                |
|               |                                            |                                         |                                   |                                   |                                         |                |
| -             | 8 2!<br>Office devices working day setting | 30<br>Office devices working day settin |                                   |                                   |                                         |                |
|               |                                            |                                         |                                   |                                   |                                         |                |
|               |                                            |                                         |                                   |                                   |                                         |                |
|               |                                            |                                         |                                   |                                   |                                         |                |
|               |                                            |                                         |                                   |                                   |                                         |                |

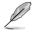

- If the Search Bar is available for a function in this section, you can use the Search Bar to search and filter managed devices. For more information, please refer to **2.1.4 Search and Filter devices** section.
- If the Options function is available for a function in this section You can group managed devices according to metadata fields. For more information refer to 2.1.3 Options.

#### **Task Scheduler Overview**

Toggle between the different Task Scheduler views by clicking on the 🗯 / 😑 icon. You can click on any task displayed to view more details on the task.

Calendar view displays the tasks and the dates when they will be executed.

| SUS Control Ce   | nter     |          |            |       | 15:00 😳 🤪 🚯 | Administrator 🛔   |
|------------------|----------|----------|------------|-------|-------------|-------------------|
| Task Schedule    | ər       |          |            |       |             |                   |
| List of Tasks    |          |          |            |       |             | + Add 🖽           |
| (                | у        |          | April 2019 |       |             | month week day le |
| <b>Sun</b><br>31 | Mon<br>1 | Tue<br>2 | Wed<br>3   | Thu 4 | Fri<br>5    | Sat               |
| 7                | 8        | 9        | 10         | 11    | 12          |                   |
| 14               | 15       | 16       | 17         | 18    | 19          |                   |
| 21               | 22       | 23       | 24         | 25    | 26          |                   |
| 28               | 29       | 30       |            |       |             |                   |
| 5                |          |          |            |       |             |                   |

You can switch the time period displayed in Calendar view by using the following:

- View previous year
- » View next year
- View previous month / week / day
- > View next month / week / day
- today Move to the current day. The current day will be highlighted on the calendar.
- month Display month view

| Task Scheduler |    |   |           |    |           | _    |
|----------------|----|---|-----------|----|-----------|------|
| Unit of Tanks  |    |   |           |    |           | • AR |
| 4 4 3 2 Inlay  |    |   | pril 2019 |    | nation of |      |
| - ,            | R- |   | ,         | n  | 5         | 6    |
|                |    |   |           | 5  | 9         |      |
| м              | 5  | 1 |           | 14 | 4         |      |
| in the         |    | в | 24        | в  | 24        |      |
| ×              | 28 | × |           |    |           |      |
|                |    |   |           |    |           |      |

#### week Display week view

| ASUS Control Cent | er 19:12 🕀 Q 🚯                                                                                                    | 🛛 Americano 🛔    |
|-------------------|----------------------------------------------------------------------------------------------------|------------------|
| Unter Teals       |                                                                                                    | • AK   1         |
| 4 4 3 5 May       | Apr 14 - 20, 2019                                                                                                    | narth same day 1 |
| 11-04             | Rea 413 San dW. Read 477 Tao 650 Add 57<br>Ann donine method has not defended and a state of the donine method das states and add states and add sta | Let £31          |
|                   |                                                                                                    |                  |
|                   |                                                                                                    |                  |
|                   |                                                                                                    |                  |
|                   |                                                                                                    |                  |
|                   |                                                                                                    |                  |
|                   |                                                                                                    |                  |
|                   |                                                                                                    |                  |

day

Display day view

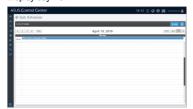

list

Display list of all tasks in the selected month and year.

| Task Scheduler                                          |            |                  |
|---------------------------------------------------------|------------|------------------|
| List of Tasks                                           |            | •.MI 1           |
| 4 4 3 3 Inky                                            | April 2019 | narth unst day 1 |
| April 10, 2013                                          |            | Menday           |
| sh-tay                                                  |            |                  |
| April 16, 2011                                          |            | Turneling        |
| at-day   Cthice disublicate arrange day certaing        |            |                  |
| April 17, 2011                                          |            | Weinvestay       |
| sholay                                                  |            |                  |
| April 18, 2013                                          |            | Danaba           |
| strictary                                               |            |                  |
| April 10, 2011                                          |            | Friday           |
| aliciay                                                 |            |                  |
| April 22, 2013                                          |            | Manday           |
| shitey                                                  |            |                  |
| April 23, 2013                                          |            | Terrelay         |
| at-cay   Ctrice devices working day owing  And 24, 2010 |            | Weitersfer       |

;≡

History list of all tasks, including Task Name, Start Date & Time, End Date & Time, Repeat, Number of Clients, Status, and Switch.

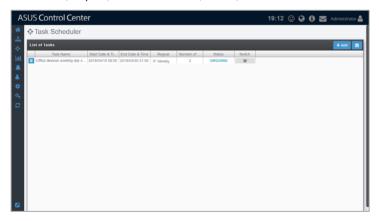

### Adding a scheduled task

1. Click on Add.

| Task Scheduler |       |          |            |       |          |          |
|----------------|-------|----------|------------|-------|----------|----------|
| List of Tasks  |       |          |            |       |          | + Add    |
| K K > > today  |       |          | April 2019 |       | month    | week day |
| Sun<br>31      | Mon 1 | Tue<br>2 | Wed 3      | Thu 4 | Fri<br>5 | Sat      |
| 7              | 8     | 9        | 10         | 11    | 12       |          |
| 14             | 15    | 16       | 17         | 18    | 19       |          |
| 21             | 22    | 23       | 24         | 25    | 26       |          |
| 28             | 29    | 30       |            |       |          |          |
| 6              |       |          |            |       |          |          |

2. Enter the Taskset Name, then select a Start Date & Time.

| AS     | SUS Control Cent                  | er                               |                   | 17:00 🙄 🚱 🚯 🕯 | Administrator 峇 |
|--------|-----------------------------------|----------------------------------|-------------------|---------------|-----------------|
| #      | Task Scheduler                    | >       Taskset Editor           |                   |               |                 |
| #<br>♦ | Taskset Information               |                                  |                   |               |                 |
| ш      | Tasksot Name                      |                                  | Start Date & Time |               |                 |
| *      | Target OS                         | Please select v                  |                   |               |                 |
| •      | Repetition Schedule<br>Activation | Repeal     Enabled Task Schedule |                   |               |                 |
| a,     | ACOTOLOGI                         | S Curried lask Schoole           |                   |               |                 |
| 2      |                                   |                                  |                   |               | X Cancel        |
|        |                                   |                                  |                   |               |                 |
|        |                                   |                                  |                   |               |                 |
|        |                                   |                                  |                   |               |                 |
|        |                                   |                                  |                   |               |                 |
|        |                                   |                                  |                   |               |                 |
|        |                                   |                                  |                   |               |                 |
|        |                                   |                                  |                   |               |                 |

3. Select **Windows** or **Linux** in the **Target OS** field to filter the target devices.

| A             | SUS Contro            | l Cent          | er                                        |           |                |                       | 17:52 (          | ) 🚱 🚯    | Machinistrator 🔒 |
|---------------|-----------------------|-----------------|-------------------------------------------|-----------|----------------|-----------------------|------------------|----------|------------------|
| *             | Task Sche             | eduler          | → ⊞ Taskset Edite                         | or        |                |                       |                  |          |                  |
| 표<br>소        | Taskset Informati     | ion             |                                           |           |                |                       |                  |          |                  |
| ш             | Tat                   | skoet Name      | Office devices working day                | setting   |                | Start Date & Time     | 2019/04/15 08:00 |          |                  |
|               |                       | Target OS       | Windows                                   | ~         |                | End Date & Time       | 2019/04/30 21:00 |          |                  |
| <b>.</b>      | Repetitio             | n Schedule      | 🖉 Repeat                                  | 🕕 Daily 🛞 | Weekly Sun Mor | Tue Wed Thu Fri Sat   |                  |          |                  |
| <b>0</b><br>3 |                       | Activation      | <ul> <li>Enabled Task Schedule</li> </ul> |           |                |                       |                  |          |                  |
| æ             |                       | Add             |                                           |           |                |                       |                  |          |                  |
|               | Select Target Devices |                 |                                           |           |                | _                     |                  |          | _                |
|               |                       | ress 'Enter' ko |                                           |           | × Clear        |                       |                  |          | C Options        |
|               |                       | ection          | y to scarch                               | Host Name | ¥ K Cital      | OS Inform             | ation            |          | IP Address       |
|               | 🗉 🖵 Online (3)        |                 |                                           |           |                |                       |                  |          |                  |
|               | O Q Online            |                 | ELASTICSERVER                             |           |                | Arr Server 2016 (x64) |                  | (10.10.7 |                  |
|               | Conline               |                 | MEDIACENTER-2<br>MEDIACENTER-4            |           |                | Windows 10 (x64)      |                  | (10.10.7 |                  |
|               |                       |                 |                                           |           |                |                       |                  |          |                  |
|               |                       |                 |                                           |           |                |                       |                  |          | X Cancel -> Next |

4. (optional) If you want to repeat the task, check **Repeat** in the **Repetition Schedule** field, then select **Daily** to repeat the task daily, or **Weekly** to repeat the task weekly. When you select **Weekly**, remember to select which days of the week you wish to repeat the task.

| Tasks  | set Information                                                         |                                          |                       |                         |                  |            |
|--------|-------------------------------------------------------------------------|------------------------------------------|-----------------------|-------------------------|------------------|------------|
|        | Taskset Name                                                            | Office devices working day s             | aetting               | Start Date & Time       | 2019/04/15 08.00 |            |
|        | Target OS                                                               | Windows                                  | ~                     | End Date & Time         | 2019/04/30 21:00 |            |
|        | Repetition Schedule                                                     | Repeat                                   | Daily      Weekly Sun | Mon Luc Wed Lhu Fri Sat |                  |            |
|        | Activation                                                              | Enabled Task Schedule                    |                       |                         |                  |            |
|        | t Target Devices Add                                                    | evices.                                  | _                     | _                       | _                | _          |
|        | -                                                                       | evices.                                  | 🖉 🛪 Clea              | 4                       | -                | ttt oper   |
|        | 1: Choose the target d                                                  | evices.<br>cy to search                  | Host Name             | CS Inform               | alion            | IP Address |
| Step   | 1: Choose the target d<br>Q V Press Enter k<br>Connection<br>Online (3) | evices.<br>cy to search                  |                       | OS Inform               | ation            | IP Address |
| Step * | 1: Choose the target d Q V Press 'Enter K Connection Online (3) Online  | evices.<br>cy to search<br>ELASTICSERVER |                       | OS Inform               | sion             | IP Address |
| Step   | 1: Choose the target d<br>Q V Press Enter k<br>Connection<br>Online (3) | evices.                                  |                       | OS Inform               | alion            | IP Address |

5. (optional) You may select an end date and time.

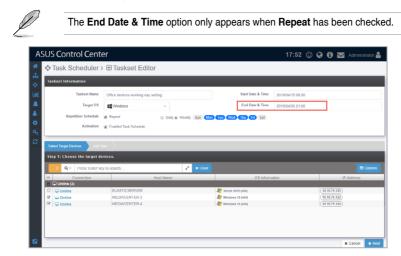

6. **Enabled Task Schedule** is enabled by default, if you wish to disable the task, uncheck **Enabled Task Schedule** in the **Activation** field.

| A.             | SUS Co                          | ntrol Cent          | er                                        |                      |                           | 17:52 🙄          | 00          | Madminis   | trator 🚨 |
|----------------|---------------------------------|---------------------|-------------------------------------------|----------------------|---------------------------|------------------|-------------|------------|----------|
| *              | Task                            | Scheduler           | → ⊞ Taskset Edito                         | r                    |                           |                  |             |            |          |
| #<br>♦         | Taskset In                      | formation           |                                           |                      |                           |                  |             |            |          |
| Last.          |                                 | Taskset Name        | Office devices working day s              | etting               | Start Date & Time         | 2019/04/15 08:00 |             |            |          |
|                |                                 | Target OS           | Windows                                   | ~                    | End Date & Time           | 2019/04/30 21:00 |             |            |          |
| *<br>0         |                                 | Repetition Schedule | Repeat                                    | 💮 Daily 🖲 Weekly 🛛 🚺 | Acn Tue (Wed Thu Fri) Sat |                  |             |            |          |
| <b>0</b><br>3, |                                 | Activation          | <ul> <li>Enabled Task Schedule</li> </ul> |                      |                           |                  |             |            |          |
| 8              | Salect Target Direkter Add Tark |                     |                                           |                      |                           |                  |             |            |          |
|                | Step 1: Ch                      | oose the target de  | vices.                                    |                      |                           |                  |             |            |          |
|                | 2 0                             | V Press 'Enter' ko  | ry to search                              | 🖌 🖌 Clea             |                           |                  |             |            | Options  |
|                | ⊟<br>⊒ ⊋ Onlin                  | Connection          |                                           | Host Name            | OS Inform                 | ation            | -           | IP Address | _        |
|                |                                 |                     | ELASTICSERVER                             |                      | 🎥 Server 2016 (x64)       |                  | (10.10.75.1 | 25)        |          |
|                | 🕑 🖵 Onli                        |                     | MEDIACENTER-2                             |                      | 赶 Windows 10 (x64)        |                  | (10.10.75.1 |            |          |
|                | 🕅 🖵 Onli                        | ne                  | MEDIACENTER-4                             |                      | 🔊 Windows 10 (x64)        |                  | (10.10.75.1 | 24)        |          |
|                |                                 |                     |                                           |                      |                           |                  |             |            |          |
|                |                                 |                     |                                           |                      |                           |                  |             |            |          |
|                |                                 |                     |                                           |                      |                           |                  |             |            |          |
|                |                                 |                     |                                           |                      |                           |                  |             | × Cancel   | → Next   |

7. A list of all managed devices matching the **Target OS** selected will be displayed. Select the managed devices to apply the task to, then click **Next**.

| A              | SUS Control Cente            | er                                        |                       |                      | 17:52 🙄 (        | 🕃 🚯 🔛 Administrator 🚢 |  |  |
|----------------|------------------------------|-------------------------------------------|-----------------------|----------------------|------------------|-----------------------|--|--|
| *              | Task Scheduler >             | ⊞ Taskset Editor                          |                       |                      |                  |                       |  |  |
| *              | laskset Information          |                                           |                       |                      |                  |                       |  |  |
| <u>lad</u>     | Taskset Name                 | Office devices working day setting        |                       | Start Date & Time    | 2019/04/15 08.00 |                       |  |  |
|                | Target OS                    | Windows ~                                 |                       | End Date & Time      | 2019/04/30 21:00 |                       |  |  |
| <b>.</b>       | Repetition Schedule          | 🗷 Repeat 💿                                | Daily  Weekly Sun Mee | Tuo (Wed Thu Fr) Sat |                  |                       |  |  |
| <b>о</b><br>а, | Activation                   | <ul> <li>Enabled Task Schedule</li> </ul> |                       |                      |                  |                       |  |  |
| 8              |                              |                                           |                       |                      |                  |                       |  |  |
|                | Step 1: Choose the target de | vices.                                    |                       |                      |                  |                       |  |  |
|                | 2 Q ~ Press 'Enter' ke       | y to search                               | 🖌 🗶 Clear             |                      |                  | III Options           |  |  |
|                | Connection     Online (3)    | Host N                                    | me                    | OS Informa           | ation            | IP Address            |  |  |
|                |                              | ELASTICSERVER                             |                       | 🎥 Server 2016 (x64)  |                  | (10.10.75.125)        |  |  |
|                | S 🖵 Online                   | MEDIACENTER-2                             |                       | 🎥 Windows 10 (x64)   |                  | 10.10.75.122          |  |  |
|                | 🗹 🖵 Online                   | MEDIACENTER-4                             |                       | A Windows 10 (x64)   |                  | (10.10.75.124)        |  |  |
|                |                              |                                           |                       |                      |                  |                       |  |  |
|                |                              |                                           |                       |                      |                  |                       |  |  |
|                |                              |                                           |                       |                      |                  |                       |  |  |
|                |                              |                                           |                       |                      |                  | 🗙 Cancel 🌙 Next       |  |  |

8. Click on **Add** in the middle-right of the screen to add a new task.

| A      | SUS Control Cente            | er                                        |                          |                           | 17:55 🙄          | 00       | Adminis    | trator 🚨 |
|--------|------------------------------|-------------------------------------------|--------------------------|---------------------------|------------------|----------|------------|----------|
| *      | Task Scheduler >             | ⊞ Taskset Editor                          |                          |                           |                  |          |            |          |
|        | Taskset Information          |                                           |                          |                           |                  |          |            |          |
|        | Tasksot Name                 | Office devices working day set            | ing                      | Start Date & Time         | 2019/04/15 08.00 |          |            |          |
|        | Target OS                    | Windows                                   | *                        | End Date & Time           | 2019/04/30 21:00 |          |            |          |
| 8<br>0 |                              | <ul> <li>Repeat</li> </ul>                | 🕘 Daily 🛞 Weekly 🛛 Sun 🚺 | Luo (Wed) (Thu (Fr) (Sat) |                  |          |            |          |
|        | Activation                   | <ul> <li>Enabled Task Schedule</li> </ul> |                          |                           |                  |          |            |          |
|        | Select Target Devices Add Ta | ak                                        |                          |                           |                  |          |            |          |
|        | Step 2: Schedule the tasks.  |                                           |                          |                           |                  |          |            | + Add    |
|        |                              |                                           |                          |                           |                  | * Cancel | € Previous | 19 Save  |
|        |                              |                                           |                          |                           |                  |          |            |          |
|        |                              |                                           |                          |                           |                  |          |            |          |
|        |                              |                                           |                          |                           |                  |          |            |          |
|        |                              |                                           |                          |                           |                  |          |            |          |
|        |                              |                                           |                          |                           |                  |          |            |          |
|        |                              |                                           |                          |                           |                  |          |            |          |

9. Select an **Action Type**. Each action type contains different options, see below for a list of the action types and the options available.

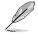

Linux only supports Power Control and Security action types.

Power Control:

| Action Type  | Power Control                  |                          |                |
|--------------|--------------------------------|--------------------------|----------------|
| Delay Time   | 0<br>The time that the task ex | Minu<br>ecution is delay |                |
| Power Action | ပံ Power On ပံ                 | Power Off                | C Power Reboot |

| Action Type   | Options       | Description           |
|---------------|---------------|-----------------------|
|               | Power On:     | Power on the device.  |
| Power Control | Power Off:    | Power off the device. |
|               | Power Reboot: | Reboot the device.    |

#### Service Control:

| Action Type    | Service Control                                          |
|----------------|----------------------------------------------------------|
| Delay Time     | 1 Minute<br>The time that the task execution is delayed. |
| Service Name   | SNMPTRAP                                                 |
| Service Action | Start Stop                                               |

| Action Type     | Options       | Description                                                                                                    |
|-----------------|---------------|----------------------------------------------------------------------------------------------------|
|                 | Service Name: | Enter the name of the service. If you are unsure<br>of the name of the service you can refer to 2.2.5<br>Software. |
| Service Control | Start:        | Activate the service.                                                                                              |
|                 | Stop:         | Stop the service.                                                                                                  |
|                 | Restart:      | Restart the service.                                                                                               |

Software Dispatch:

| Action Type   | Software Dispatch                                        |
|---------------|----------------------------------------------------------|
| Delay Time    | 3 Minute<br>The time that the task execution is delayed. |
| Platform Type | 32Bit 64Bit 32_64Bit                                     |
| Package Name  | 7-Zip                                                    |

| Action Type       | Options        | Description                                                                                                    |
|-------------------|----------------|----------------------------------------------------------------------------------------------------|
|                   | Platform Type: | Select from 32Bit, 64Bit, or 32_64Bit to filter the software options.                                                                                  |
| Software Dispatch | Package Name:  | Select an item from the <b>Software Pool</b> to be<br>installed. The options will vary according to the Bit<br>type selected in <b>Platform Type</b> . |

Security Control:

| Action Type   | Security Control                                         |  |
|---------------|----------------------------------------------------------|--|
| Delay Time    | 1 Minute<br>The time that the task execution is delayed. |  |
| Security Type | USB Control                                              |  |
| Status        | Enable Disable Read Only                                 |  |

| Action Type      | Security Type                       | Options        | Description                                          |
|------------------|-------------------------------------|----------------|------------------------------------------------------|
|                  |                                     | Enable Access  | Allows USB ports to be accessed.                     |
|                  | USB Control<br>WatchDog<br>Function | Disable Access | Do not allow USB ports to be accessed.               |
|                  |                                     | Read Only      | Files on the USB storage device can<br>only be read. |
| Security Control |                                     | Enable         | Enables Watchdog timer.                              |
|                  |                                     | Disable        | Disables Watchdog timer.                             |
|                  | Registry Tool                       | Enable         | Enable access to Regedit Tool.                       |
|                  |                                     | Disable        | Disable access to Regedit Tool.                      |

10. Set the **Delay Time** (in minutes). This function is used to set a delay time before the task is executed.

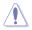

When adding multiple tasks, ensure to set a Delay Time for each task to ensure the tasks are executed properly.

| l Task       |                                                          |
|--------------|----------------------------------------------------------|
| Action Type  | Power Control                                            |
| Delay Time   | 0 Minute<br>The time that the task execution is delayed. |
| Power Action | Power On Over Off C Power Reboot                         |

- 11. Once you have finished with setting the task, click on **Save**. The newly added task will be displayed in a timeline, you may click and drag the items in the timeline to rearrange the scheduled tasks. Clicking on in will delete the task.
- 12. When you are finished, click on the Save at the bottom of the screen.

|            | n                 |                            |                           |                 |                            |                                         |
|------------|-------------------|----------------------------|---------------------------|-----------------|----------------------------|-----------------------------------------|
| Task       | ksot Namo         | Office devices working day | y setting                 | Star            | t Date & Time              | 2019/04/15 08.00                        |
|            | Target OS         | Windows                    | ~                         | End             | d Date & Time              | 2019/04/30 21:00                        |
| Repetition | Schedule @        | Repeat                     | Dally      Weekly Sun     | Men Tue Wed Thu | Fri) Sat                   |                                         |
|            | Activation 🥑      | Enabled Task Schedule      |                           |                 |                            |                                         |
|            |                   |                            |                           |                 |                            | - 4                                     |
|            | F<br>Power Contro | Power On                   | SNMPTR<br>Service Control |                 | 16.04.00<br>Itware Dispate | 7-Zip<br>USB Contr<br>DisableAcce<br>th |

#### Editing a scheduled task

 Click on the task you wish to edit on the calendar in Calendar view. OR

Click on the task you wish to edit from the list in History view.

2. Edit the details then click **Update** at the bottom of the screen when you have finished editing.

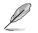

You can refer to step 2 to 12 of the **Add Scheduled task** section of **4.5 Task Scheduler** for the steps on editing a task; the steps are the same.

3. Click **Update** on the pop-up window to confirm the changes made.

| Update the Task Schedule                            |                   |
|-----------------------------------------------------|-------------------|
| Are you sure you want to update this task schedule? |                   |
|                                                     | ★ Cancel 🕒 Update |

### **Deleting a scheduled task**

 Click on the task you wish to edit on the calendar in Calendar view. OR

Click on the task you wish to edit from the list in History view.

2. Click **Delete** at the bottom of the screen, then click **Delete** on the pop-up window to delete the scheduled task.

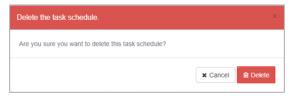

# 4.6 Power Control

Power Control allows you to control the power settings of managed devices all from a centralized location. The centralized control over the power settings for managed devices makes it so that you do not have to manually power off, power on, or restart each managed device individually.

| Power Control                                                                                                    |                      |                     |                |          |         |         |
|----------------------------------------------------------------------------------------------------|----------------------|---------------------|----------------|----------|---------|---------|
| Q ~ Press 'E                                                                                                    | inter' key to search | 🥔 🗶 Clear           |                |          |         |         |
| Connection                                                                                                    | Host Name            | OS Information      | IP Address     | Power ON | Restart | Power 0 |
| Online (4)                                                                                                    |                      |                     |                |          |         |         |
| 🖵 Online                                                                                                    | ELASTICSERVER        | 赶 Server 2016 (x64) | (10.10.75.125) |          |         |         |
| Conline Que to the second second seco | KubernetesMaster     | CentOS 7.4 (x64)    | (10.10.75.103) |          |         |         |
| Conline Quality of the second second  | MEDIACENTER-2        | Nindows 10 (x64)    | (10.10.75.122) |          |         |         |
| Conline Quality of the second second  | MEDIACENTER-4        | 🎊 Windows 10 (x64)  | (10.10.76.124) |          |         |         |
|                                                                                                    |                      |                     |                |          |         |         |
|                                                                                                    |                      |                     |                |          |         |         |

#### To power on / power off / restart device(s):

1. Check the **Power ON / Power OFF / Restart** check boxes of devices you would like to power on / power off / restart, or you may check the column title to check all devices eligible for the chosen action.

|                   | Power Control           |                     |                |          |           |           |  |
|-------------------|-------------------------|---------------------|----------------|----------|-----------|-----------|--|
| Q.~ Press         | s 'Enter' key to search | 💉 🗙 Clear           |                |          |           |           |  |
| Connection        |                         | OS Information      | IP Address     | Power ON | E Restart | B Power C |  |
| Online (4         | ELASTICSERVER           | 🐉 Server 2016 (x64) | (10.10.75.125) | _        | 2         |           |  |
| Online     Online | KubernetesMaster        | CentOS 7.4 (x64)    | (10.10.76.103) |          | ~         |           |  |
| Conline Online    | MEDIACENTER-2           | Windows 10 (x64)    | (10.10.76.122) |          |           |           |  |
|                   | MEDIACENTER 4           | Windows 10 (x64)    | (10.10.75.124) |          |           |           |  |
|                   |                         |                     |                |          |           |           |  |

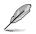

The availability of the **Power ON**, **Power OFF**, and **Restart** check boxes will vary according to the current power status of the managed device.

2. Click **Action** in the lower right of the screen to perform the chosen action(s).

| RVER 🍂 Server 2019<br>Master 🔆 CentOS 7.4<br>TER-2 🥀 Windows 10    | IS Information IP Address<br>6 (x64) (10.10.76.126) | Power ON 8 | E Restart B Power |
|--------------------------------------------------------------------|-----------------------------------------------------|------------|-------------------|
| RVER At Server 2014<br>Master At CentOS 7.4<br>TER-2 At Windows 10 | 6 (x64) (10.10.75.126)                              | Power ON   | Restart Power     |
| Vaster & CentO 5 7.4<br>TER-2 Mindows 10                           |                                                     |            |                   |
| Vaster & CentO 5 7.4<br>TER-2 Mindows 10                           |                                                     |            |                   |
| TER-2 🕺 Windows 1                                                  |                                                     |            | × 0               |
|                                                                    |                                                     |            |                   |
| TER-4 🐉 Windows 1                                                  |                                                     |            | 0 K               |
|                                                                    |                                                     |            |                   |
|                                                                    |                                                     |            |                   |

A pop-up window should appear, displaying your selected actions and devices, this will help you check to see if the right devices and actions are selected before executing the power on, power off, or restart action. Click **Action** when you have confirmed the actions and devices.

| Power Control 4 Devices                                                                                       | × |
|----------------------------------------------------------------------------------------------------|---|
| Please confirm that you want to do 'Reboot' for following devices: 2<br>• ELASTICSERVER<br>• KubernetesMaster |   |
| Please confirm that you want to do 'POWER OFF' for following devices: 2<br>• MEDIACENTER-2<br>• MEDIACENTER-4 |   |
| ★ Cancel                                                                                                    |   |

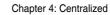

| <br> |
|------|
|      |
|      |
|      |
|      |
|      |
|      |
|      |
|      |
|      |
|      |
|      |
|      |
|      |
|      |
|      |
|      |
|      |
|      |
|      |
|      |
|      |
|      |
|      |
|      |
|      |
|      |
|      |
|      |
|      |
|      |
|      |
|      |
|      |
|      |
|      |
|      |
|      |
| <br> |
|      |
|      |
|      |
|      |
|      |
|      |
|      |
| <br> |
|      |
| <br> |
|      |
|      |
|      |
|      |

# Chapter 5

This chapter describes the various settings available for reports on devices and software.

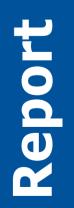

## 5.1 Software Report

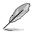

The information entered in this section is for reference only.

Software Report allows you to manage your report subscriptions on the applications installed on added devices. You may also customize which applications to receive reports on, as well as pinpoint applications which meet the rules you set, allowing you to efficiently manage high-priority applications and ignore applications which may not require much maintenance.

To access **Software Report**, click **IIII** in the left menu, then click on **Software Report**.

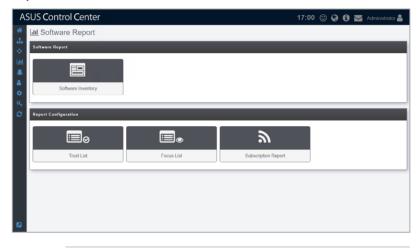

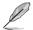

- If the Search Bar is available for a function in this section, you can use the Search Bar to search and filter managed devices. For more information, please refer to **2.1.4 Search and Filter devices** section.
- If the Options function is available for a function in this section You can group managed devices according to metadata fields. For more information refer to 2.1.3 Options.

## 5.1.1 Software Inventory

Through **Software Inventory** you may view all the installed applications on all managed devices or filter through the applications installed on managed devices, providing you with a quick way to periodically keep track of new applications installed and the devices they are installed on.

### **Refetch Application**

Click on **Refetch** to request agents to return an immediate update the list of installed applications on all managed devices, making sure all the information displayed is up to date.

| ▼ Today<br>▼ Last 7 Days<br>▼ Last 14 Days | 10 . 7-Zip 16.04 (xt | ress the 'Enter' key to search<br>Name | Version          | L Refetch Lapor            | t Q Show Dev |
|--------------------------------------------|----------------------|----------------------------------------|------------------|----------------------------|--------------|
|                                            |                      |                                        | Version          | Publisher                  | 0.1          |
| -                                          |                      |                                        |                  |                            | Count        |
| ▼ Last 14 Days                             |                      |                                        | 16.04.00.0       | Igor Pavlov                | 3            |
| ▼ Last 14 Days                             | 1 ACC Windows        |                                        | 1.2.1.4.1        | ASUS                       | 3            |
|                                            | 10 Google Chrom      |                                        | 67.116.32835     | Google, Inc.               | 3            |
|                                            | Adobe Acroba         | t Reader DC                            | 19.010.20099     | Adobe Systems Incorporated | 2            |
|                                            | 11 Conexant HD       |                                        | 1.00.08          | ASUSTeK COMPUTER INC.      | 2            |
| ▼ Last 30 Days                             |                      |                                        | 8.66.65.54       | Conexant                   | 2            |
|                                            |                      |                                        | 1.0.0.0          | Intel Corporation          | 2            |
| ▼ Last 90 Days                             |                      |                                        | 16.0.11425.20204 | Microsoft Corporation      | 2            |
| T Last 90 Days                             |                      | + redistributables repacked.           | 12.0.0.0         | Intel Corporation          | 2            |
| 0.5                                        | Office 16 Click      | to Run Extensibility Component         | 16.0.11425.20204 | Microsoft Corporation      | 2            |
| ⊘aii 1.5                                   |                      |                                        | 16.0.11425.20204 | Microsoft Corporation      | 2            |
| i je                                       | Office 16 Click      | to-Run Licensing Component             | 16.0.11425.20204 | Microsoft Corporation      | 2            |
| Device List                                |                      |                                        |                  |                            |              |
| Press the 'Enter' key to search            |                      | × Clear                                |                  |                            |              |
| ▼ Connection                               | Host Name            | OS Information                         | IP Address       | HW Sensor                  | Utilization  |

#### Filter newly installed applications

To quickly filter newly installed applications within a time period, click on the **Today**, **Last 7 Days**, **Last 14 Days**, **Last 30 Days**, **Last 90 Days** or **All** time period filters located on the left of the screen. This will help you in periodically reviewing the applications installed within a selected time period.

| <b>▼</b> Today             | 8         | T Q Y Pr         | iss the 'Enter' key to search  | 2 X        | Clear      |                       | Refetch       | & Export  | 2 Show Devi |
|----------------------------|-----------|------------------|--------------------------------|------------|------------|-----------------------|---------------|-----------|-------------|
|                            | 10        | <b>A</b>         | Name                           |            | Version    |                       | Publis        |           | Count       |
| 🕇 Last 7 Days              |           | 7-Zip 16.04 (x6  |                                | 16.04.00   |            | Igor Pa               |               | ner       | 3           |
|                            |           | ACC Windows      |                                | 12141      |            | ASUS                  |               |           | 3           |
| ▼ Last 14 Days             |           | Google Chrome    |                                | 67.116.3   |            | Google                | Inc           |           | 3           |
| Last 14 Days               |           | Adobe Acrobat    |                                | 19.010.2   |            |                       | Systems Inc   | ornorated | 2           |
|                            |           |                  | to-Run Extensibility Component |            | 25.20204   |                       | oft Corporati |           | 2           |
| Last 30 Days               | 11 8      | Office 16 Click  | to Run Extensibility Component | 6 16.0.114 | 25.20204   | Micros                | oft Corporati | on        | 2           |
| -                          |           | Office 16 Click- | to-Run Licensing Component     | 16.0.114   | 25.20204   | Micros                | oft Corporati | on        | 2           |
|                            | 15        | Office 16 Click  | to Run Localization Component  | 16.0.114   | 25.20204   | Microo                | oft Corporati | on        | 2           |
| ▼ Last 90 Days             | I D 🛛     | Update for Win   | dows 10 for x64 based Systems  | ( 2.57.0.0 |            | Microsoft Corporation |               | on        | 2           |
|                            |           | Adobo Acrobat    | Reader DC - Chinese Traditiona | 1 19.010.2 | 0099       | Adobo                 | Systems Inc   | orporated | 1           |
| TAII                       | 1,569     | HeavyLoad V3     | 4 (64 bit)                     | 3.4        |            | JAM S                 | oftwaro       |           | 1           |
| Device List                |           |                  |                                |            |            |                       |               |           |             |
| Press the 'Enter' key to s | search    |                  | × Clear                        |            |            |                       |               |           |             |
|                            | Host Name |                  | OS Information                 |            | IP Address | HWS                   | onsor         |           | tilization  |

#### Search for applications using keywords

Entering keywords into the search bar will display all installed applications which contain the keywords entered, allowing you to pinpoint certain applications and help you keep track of the amount of devices these applications are installed on as well as view which devices the applications are installed on. You may also view the device information as well as view all applications on the device to make sure your application information is correct.

- 1. Enter the keywords you wish to search for using the following methods:
  - Directly entering the keywords

Enter the keyword(s) you wish to search with into the search bar and press <Enter>. Click on <u>a</u> to toggle between searching with the **AND** operator or **OR** operator. Searching using **AND** will search for items which contain all keywords entered, whilst searching using **OR** will search for items which contain at least one of the keywords entered.

| AS    | SUS Control Center              |                  |                                  |                  | 16:35 🙂 🤪             | 🕄 🔛 Administrator 🚨               |
|-------|---------------------------------|------------------|----------------------------------|------------------|-----------------------|-----------------------------------|
| *     | 🔟 Software Report > 🖻 Sof       | tware Inver      | ntory                            |                  | 0                     | Jpdated Time: 2019-04-15 16:26:40 |
|       | © Today 8                       | Application Info | rmation -Today (2019-04-15) 👔    |                  |                       |                                   |
| Last. |                                 | τ Q.v Pr         | ess the 'Enter' key to search    | 🖌 🗙 Clear        | 🕹 Refetch 🎿           | Export Q Show Device              |
|       | ▼ Last 7 Days 10                | 0                | Namo                             | Version          | Publisher             | Count                             |
|       |                                 | Google Chrom     |                                  | 67.116.32835     | Google, Inc.          | 3                                 |
|       | 10                              | 7-Zip 16.04 (xl  |                                  | 16.04.00.0       | Igor Pavlov           | 2                                 |
| ۰.    | T Last 14 Days 10               | ACC Windows      |                                  | 1.2.1.4.1        | ASUS                  | 1                                 |
| a,    |                                 | Adobe Acroba     |                                  | 19.010.20099     | Adobe Systems Incorp  | orated 1                          |
|       | T Last 30 Days 11               |                  | to-Run Extensibility Component   | 16.0.11425.20204 | Microsoft Corporation | 1                                 |
| 0     | ▼ Last 30 Days                  |                  | to Run Extensibility Component 6 | 16.0.11425.20204 | Microsoft Corporation | 1                                 |
|       |                                 |                  | to-Run Licensing Component       | 16.0.11425.20204 | Microsoft Corporation | 1                                 |
|       | T Last 90 Days 15               | Office 16 Click  | to Run Localization Component    | 16.0.11425.20204 | Microsoft Corporation | 1                                 |
|       | TAII 1,569                      |                  |                                  |                  |                       |                                   |
|       | Device List                     |                  |                                  |                  |                       |                                   |
|       | Press the 'Enter' key to search |                  | 🗙 Clear                          |                  |                       | LExport III Options               |
|       | Connection Host N               | amo              | OS Information                   | IP Address       | HW Sensor             | Utilization                       |
| ۵     |                                 |                  |                                  |                  |                       |                                   |

- Importing multiple keywords from a .csv file
  - a. Click on  $\checkmark$  to bring up the search condition pop-up window.

|                            | 8 ^       | oplication Information -All (1563)               | X Clear          |                            |               |
|----------------------------|-----------|--------------------------------------------------|------------------|----------------------------|---------------|
|                            |           | Q ~ Press the 'Enter' key to search              |                  | 🕹 Refetch 🔺 Export         | Q. Show Devis |
| ▼ Last 7 Days              | 10        |                                                  | Version          | Publisher                  | Count         |
|                            |           | 7-Zip 16.04 (x64 edition)                        | 16.04.00.0       | Igor Pavlov                | 3             |
|                            |           | ACC Windows Agent                                | 1.2.1.4.1        | ASUS                       | 3             |
| ▼ Last 14 Days             |           | Google Chrome<br>Adobe Acrobat Reader DC         |                  | Google, Inc.               | 3             |
|                            |           |                                                  | 19.010.20099     | Adobe Systems Incorporated | 2             |
|                            |           | ASWM Client                                      | 1.00.08          | ASUSToK COMPUTER INC.      | 2             |
| ▼ Last 30 Days             |           | Conexant HD Audio                                | 8.66.65.54       | Conexant                   | 2             |
|                            |           | Intel(R) Management Engine Components            | 1.0.0.0          | Intel Corporation          | 2             |
| T Last 90 Days             |           | Microsoft Office 365 ????? zh-tw                 | 16.0.11425.20204 | Microsoft Corporation      | 2             |
| Last 30 Days               |           | Microsoft VC++ redistributables repacked.        | 12.0.0.0         | Intel Corporation          | 2             |
|                            | ECO       | Office 16 Click to Run Extensibility Component   | 16.0.11425.20204 | Microsoft Corporation      | 2             |
| ⊘ All 1                    |           | Office 16 Click-to-Run Extensibility Component 6 |                  | Microsoft Corporation      | 2             |
| -                          |           | Office 16 Click-to-Run Licensing Component       | 16.0.11425.20204 | Microsoft Corporation      | 2             |
| Device List                |           |                                                  |                  |                            |               |
| Press the 'Enter' key to s | earch     | × Clear                                          |                  |                            |               |
| ▼ Connection               | Hoot Namo | OS Information                                   | IP Addroso       | HW Sonpor                  | Utilization   |

b. Select the operator you wish to use. **AND** will search for items which contain all the keywords entered, whilst **OR** will search for items which contain at least one of the keywords entered.

| Operator | AND OR                                                                         |
|----------|--------------------------------------------------------------------------------|
| Keywords | Office > Licensing +<br>Keywords                                               |
|          | Press 'Enter' to add a keyword or paste text with '; ' (semi-colon) separator. |

c. Enter the keyword(s) you wish to search with into the **Keywords** field and press <Enter>.

| Operator | AND OR                                                                        |
|----------|-------------------------------------------------------------------------------|
| Keywords | Office × Licensing ×                                                          |
|          | Keywords                                                                      |
|          | Press 'Enter' to add a keyword or paste text with ' ; ' (semi-colon) separate |

Import multiple keywords using a .csv file by click on **Import**, selecting the .csv file you wish to import, and then selecting the column in the .csv file you would like to import.

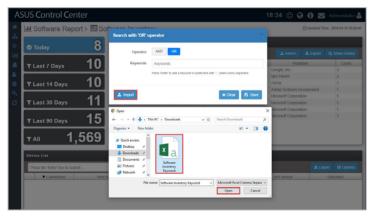

| Import                                                             |        |    |
|--------------------------------------------------------------------|--------|----|
| Please select the field that you want to import from the csv file. |        |    |
| Name                                                               |        | •  |
|                                                                    | Cancel | ок |

d. Click on Save once you have finished setting the search conditions.

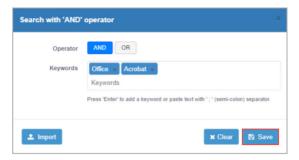

 If you wish to view the devices an application is installed on, check the application, then click on Show Device. The list of devices the selected application is installed on should be displayed in the Device List window

| Jul S       | Control Ce<br>oftware Rej | port > 🖭 Soft | ware    | Invento        | ory                           |                  | 1         | 4:33 🙂 🕻          |             | Administrator  |
|-------------|---------------------------|---------------|---------|----------------|-------------------------------|------------------|-----------|-------------------|-------------|----------------|
| © Тс        | oday                      | 8             | Applic  |                | ation -Today (2019-04-15) 🌘   |                  |           |                   |             |                |
|             |                           |               | τ1      | Q v Pre        | ss the 'Enter' key to search  | 🖌 🗙 Clear        |           |                   |             |                |
| <b>V</b> 14 | ast 7 Days                | 10            | 8       |                | Name                          | Version          |           | Publ              | isher       | Count          |
|             | ast / Days                |               | Goo Goo | gle Chrome     |                               | 73.0.3683.103    |           | Google, Inc.      |             | 3              |
|             |                           | 40            |         | p 16.04 (x64 e |                               | 16.04.00.0       |           | Igor Pavlov       |             | 2              |
| ΥLa         | ast 14 Days               |               |         | Windows Ag     |                               | 1.2.1.4.1        |           | ASUS              |             | 1              |
|             |                           |               |         | be Acrobat Re  |                               | 19.010.20099     |           | Adobe Systems In  |             | 1              |
|             |                           |               |         |                | Run Extensibility Component   | 16.0.11425.20204 |           | Microsoft Corpora |             | 1              |
| τLa         | ast 30 Days               |               |         |                | Run Extensibility Component 6 | 16.0.11425.20204 |           | Microsoft Corpora |             | 1              |
|             |                           |               |         |                | Run Liconsing Component       | 16.0.11425.20204 |           | Microsoft Corpora |             | 1              |
|             | ast 90 Days               | 15            | □ Offi  | to 16 Click to | Run Localization Component    | 16.0.11425.20204 |           | Microsoft Corpora | tion        | 1              |
|             | e List                    | ,569          | _       |                |                               |                  |           |                   |             |                |
|             | is the 'Enter' key to se  | sarch         |         |                | × Clear                       |                  |           |                   | <b>≜</b> Ex | port 🕅 Options |
|             | Connection                | Hoot Nar      | mo      |                | OS Information                | IP Address       | HW Sensor |                   |             | Utilization    |
| <b>#</b> 5  | - Online                  | ELASTICSERVER |         | 4              | Server 2016 (x64)             | (10.10.76.125)   | Norm      | al                | Norma       |                |
|             |                           |               |         |                |                               |                  |           |                   |             |                |

3. (optional) Clicking on III next to each device in the **Device List** will allow you to view the Device Information.

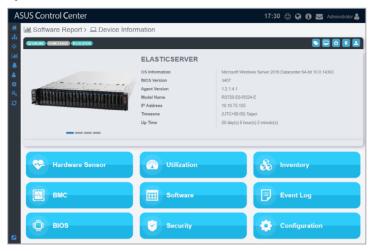

4. (optional) Clicking on the device will display all applications on the selected device.

| © Today                                                                        | Press 'Enter' key to search           |                             | × Clear                     | Options           | Export Q Show             |
|--------------------------------------------------------------------------------|---------------------------------------|-----------------------------|-----------------------------|-------------------|---------------------------|
| ▼ Last 7 Days                                                                  | Name                                  | Version                     | Publisher                   | Installation Date |                           |
|                                                                                | C Windows Agent                       | 1.2.1.4.1                   | ASUS                        | 2019-04-15        | 3                         |
|                                                                                | ogle Update Helper                    | 1.3.34.7                    | Google LLC                  | 2019-04-15        | 1                         |
|                                                                                | obe Acrobat Reader DC                 | 19.010.20099                | Adobe Systems Incorporated  | 2019-04-11        | porated 1                 |
|                                                                                | altek High Definition Audio           | 6.0.1.7926                  | Realtek Semiconductor Corp. | 2018-03-05        | 1                         |
|                                                                                | avyLoad V3.4 (64 bit)                 | 3.4                         | JAM Software                | 2019-03-22        | 1                         |
| Go                                                                             | ogle Chrome<br>(p 16.04 (x64 edition) | 73.0.3683.103<br>16.04.00.0 | Google, Inc.<br>Igor Pavlov | 2019-04-15        | 1                         |
| Y All<br>Pevice List<br>Pesstella Tettari kay ta<br>✓ Connection<br>∰ © Online |                                       |                             |                             |                   | Leport Calcolor<br>Normal |

## 5.1.2 Trust List

You may view your trusted lists or add new trusted lists, these applications are not included in the subscribed software report generated. This allows you to create white lists of applications which you trust and do not need to monitor, such as trusted applications which are mandatory on all devices within a company.

#### To create a new trusted list:

1. Click on Add on the Trust List main screen to create a new trust list.

| A           | SUS Control Center              |                                                            | 18:28 | © 6 | 0 | Mdministrator 🔒                   |
|-------------|---------------------------------|------------------------------------------------------------|-------|-----|---|-----------------------------------|
| *           | 🔟 Software Report > 🗐 🛛 Trust   | List                                                       |       |     |   |                                   |
| •           | Trust List                      |                                                            |       |     |   | + Add                             |
| Last        | Press the 'Enter' key to search | ¥ Clear                                                    |       |     |   |                                   |
| *<br>*<br>* | Name<br>Google Chrome           | Description<br>A freeware web browser developed by Goegle. |       |     |   | ▼ Update Time<br>2019 04 29 18:27 |
| 4 Q         |                                 |                                                            |       |     |   |                                   |
|             |                                 |                                                            |       |     |   |                                   |
|             |                                 |                                                            |       |     |   |                                   |
|             |                                 |                                                            |       |     |   |                                   |
|             |                                 |                                                            |       |     |   |                                   |
|             |                                 |                                                            |       |     |   |                                   |
|             |                                 |                                                            |       |     |   |                                   |
|             | L                               |                                                            |       |     | - |                                   |

2. Enter the Trust list name as well as a brief description of the trust list into their respective fields.

| List Information             |                  |                                 |           |                         |                       |
|------------------------------|------------------|---------------------------------|-----------|-------------------------|-----------------------|
| Trust List Name              | ACC              | Windows Agent                   |           |                         |                       |
| Description                  | A ap             | plication for ACC to monitor cl | ients.    |                         |                       |
| Application List             |                  |                                 |           | 🗢 Add Installed Applica | tion 🕇 Add Custom App |
| Press the 'Enter' key to see | arch             |                                 |           |                         | * (                   |
|                              | Application Name |                                 | Publisher | Application Count       | Installed Count       |
|                              |                  |                                 |           |                         |                       |
|                              |                  |                                 |           |                         |                       |
|                              |                  |                                 |           |                         |                       |
|                              |                  |                                 |           |                         |                       |
|                              |                  |                                 |           |                         |                       |
|                              |                  |                                 |           |                         |                       |
|                              |                  |                                 |           |                         |                       |
|                              |                  |                                 |           |                         |                       |
|                              |                  |                                 |           |                         |                       |
|                              |                  |                                 |           |                         |                       |
|                              |                  |                                 |           |                         |                       |
|                              |                  |                                 |           |                         |                       |
|                              |                  |                                 |           |                         |                       |
|                              |                  |                                 |           |                         |                       |
|                              |                  |                                 |           |                         |                       |

- 3. You may add applications to your trust list using the following methods:
  - <u>Selecting multiple applications</u>

You may select multiple applications from a list of all your installed applications to add to your trusted list.

a. Click on Add Installed Application.

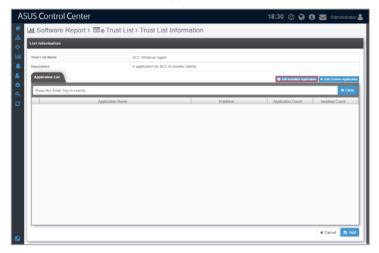

b. Scroll through the list of installed applications and check the applications you wish to add to your trust list, then click on **Save**.

| List Information         | Auui | Installed Application 🛐                        |                            |             |               |                           |
|--------------------------|------|------------------------------------------------|----------------------------|-------------|---------------|---------------------------|
| Trust List Name          | Pre  | ess the 'Enter' key to search                  |                            |             | × Clear       |                           |
| Description              | 8    | Application Name                               | Publisher                  | Application | Installed Co  |                           |
|                          |      | CC Windows Agent                               | ASUS                       | 1           | 3             |                           |
| Application List         |      | ntel Wireless Bluetooth                        | Intel Corporation          | 1           | 3             | ation 🔶 Add Custom Applic |
|                          | 00   | Office 16 Click-to-Run Licensing Component     | Microsoft Corporation      | 1           | 3             |                           |
| Press the 'Enter' key to | 0 7  | -Zip                                           | Igor Pavlov                | 1           | 3             | X Clea                    |
|                          | O A  | idobe Acrobat Reader DC                        | Adobe Systems Incorporated | 1           | 3             | Installed Count           |
|                          | 0 0  | Office 16 Click-to-Run Localization Component  | Microsoft Corporation      | 1           | 3             | Installed Count           |
|                          | OF   | ileZilla MSI Installer                         | TechyGeeksHome.co.uk       | 1           | 3             |                           |
|                          | 0 0  | Office 16 Click-to-Run Extensibility Component | Microsoft Corporation      | 1           | 3             |                           |
|                          | OG   | Soogle Chrome                                  | Google, Inc.               | 1           | 3             |                           |
|                          | G    | Boogle Update Helper                           | Google LLC                 | 1           | 3             |                           |
|                          | OM   | ficrosoft Office 運搬版                           | Microsoft Corporation      | 1           | 3             |                           |
|                          | O C  | Conexant HD Audio                              | Conexant                   | 1           | 2             |                           |
|                          |      | tel Management Engine Components               | Intel Corporation          | 1           | 2             |                           |
|                          |      | tel Chipset Device Software                    | Intel Corporation          | 1           | 2             |                           |
|                          |      | lealtek Ethernet Controller Driver             | Realtek                    | 1           | 2             |                           |
|                          |      | ttel Processor Graphics                        | Intel Corporation          | 1           | 2             |                           |
|                          | OIn  | tel Dynamic Platform and Thermal Framework     | Intel Corporation          | 1           | 2             |                           |
|                          |      | SUS USB Charger Plus                           | ASUSTeK Computer Inc.      | 1           | 2             |                           |
|                          | OW   | fulkan Run Time Libraries                      | LunarG, Inc.               | 1           | 2             |                           |
|                          | O In | ttel Chipset Device Software                   | Intel(R) Corporation       | 1           | 2             |                           |
|                          | 0.0  | länDean.                                       | Disorbert Technology Jac   | 1           |               |                           |
|                          |      |                                                |                            |             | Cancel 🔯 Save |                           |

• Manually adding a custom application

You may use this method if you cannot find the application you wish to add in the **Add Installed Application** list, or if you already know which application you wish to add.

a. Click on Add Custom Application.

| AS      | US Control Center               |                  |                                       |           | 18:30 🙂 🚱 🚯               | ) 🔀 Administrator 🚢        |
|---------|---------------------------------|------------------|---------------------------------------|-----------|---------------------------|----------------------------|
| *       | Jul Software Report >           | ■@ Trust Li      | st > Trust List Informa               | ation     |                           |                            |
| - m     | List Information                |                  |                                       |           |                           |                            |
| Latal.  | Trust List Name                 |                  | ACC Windows Agent                     |           |                           |                            |
| *       | Application List                |                  | A application for ACC to monitor clie | ints.     |                           |                            |
| ٠       | Press the 'Enter' key to search |                  |                                       |           | Add Installed Application | n 🕪 Add Custom Application |
| a.<br>0 | Press the Enter Key to search   | Application Name |                                       | Publisher | Application Count         | Installed Count            |
| 2       |                                 |                  |                                       |           |                           |                            |
|         |                                 |                  |                                       |           |                           |                            |
|         |                                 |                  |                                       |           |                           |                            |
|         |                                 |                  |                                       |           |                           |                            |
|         |                                 |                  |                                       |           |                           |                            |
|         |                                 |                  |                                       |           |                           |                            |
|         |                                 |                  |                                       |           |                           |                            |
|         |                                 |                  |                                       |           |                           |                            |
|         |                                 |                  |                                       |           |                           |                            |
|         |                                 |                  |                                       |           |                           | 🗙 Cancel 🔯 Add             |

b. Enter the **Application Name** and **Publisher** of the application, then click on **Save** to add the application to your trust list.

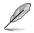

If you are not sure what the Application Name and Publisher of the application is, you may search for it in the local program collection of your device, for example Programs and Features on a Windows OS. This may vary between OS.

| dd Custom Appli  | cation            | 3        |
|------------------|-------------------|----------|
| Application Name | ACC Windows Agent |          |
| Publisher        | ASUS              |          |
|                  |                   | × Cancel |

4. The applications you have added to your trust list should be displayed in the **Application List** window. Once you have finished adding applications, click on **Add** to save your trust list.

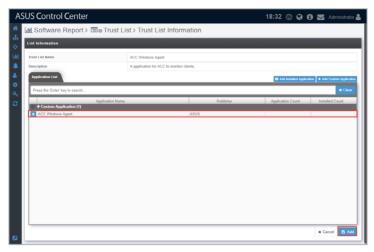

5. Your new trust list should appear in the **Trust List** window.

| III Software Report > III       |                                             |                |
|---------------------------------|---------------------------------------------|----------------|
| Press the 'Enter' key to search | * Cloar                                     |                |
| Name                            | Description                                 | Update Time    |
| Google Chrome                   | A freeware web browser developed by Google. | 2019-04-29 18: |
| ACC Windows Agent               | A application for ACC to monitor clients.   | 2019-04-29-18: |
|                                 |                                             |                |
|                                 |                                             |                |

#### To edit or delete a trusted list:

1. Click on the trusted list you wish to edit.

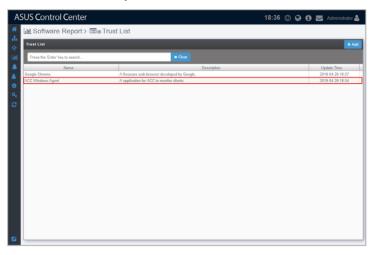

2. Repeat steps 3 and 4 of the **To create a new trusted list** section to edit a trust list, or click on **Delete** to delete the trusted list.

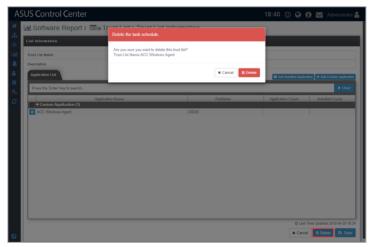

## 5.1.3 Focus List

The focus list allows you to set rules on applications you wish to receive software reports on. You may select the applications you wish to focus on by entering keywords, you may also select conditions such as, containing the keyword, or applications which do not contain this keyword. This allows you to specifically focus on a group of applications which may contain a common keyword and are high-priority to receive software reports on.

#### To create a new focus list:

1. Click on **Add** on the Focus List main screen to create a new focus list.

| SUS Control Center              |                                                                                 | 17:54  | © @ 0 i                | Interest Administrator          |
|---------------------------------|---------------------------------------------------------------------------------|--------|------------------------|---------------------------------|
| LIII Software Report > 🗐 👁 Foc  | us List                                                                         |        |                        |                                 |
| Focus List                      |                                                                                 |        |                        | + Add                           |
| Press the 'Enter' key to search | St Clear                                                                        |        |                        |                                 |
| Name<br>Adobe Application       | Description<br>Include Adebe Acrobat, Dreamweaver, Photoshop, Illustrator, etc. | Amount | Due Date<br>2019-04-29 | Update Time<br>2019-04-29 17:48 |
|                                 |                                                                                 |        |                        |                                 |
|                                 |                                                                                 |        |                        |                                 |

2. Click on Add Rule to add a new rule to your focus list.

| AS           | SUS Control Center                           |                                             | 17            | 7:55 🙂 😧 🕄 🖬 🔤 Administrator 🛔 |
|--------------|----------------------------------------------|---------------------------------------------|---------------|--------------------------------|
| *            | 🔟 Software Report > 🗐 👁 Focus L              | ist > Focus List Informatio                 | on            | () Last Time Updated:          |
| - m<br>- (\$ | List Information                             |                                             |               |                                |
| lad          | Name                                         | Microsoft Application                       |               |                                |
|              | Description                                  | Include Microsoft Word, Excel, Power Point, | Outlook, etc. |                                |
| *            | Selected Application Rule List<br>Field Name |                                             |               | + Add Rule                     |
| a,           | Field Name                                   | Operator                                    | Ki            | eywords                        |
| 0            |                                              |                                             |               |                                |
|              | Selected Application Preview                 |                                             |               |                                |
|              | Display Name                                 |                                             | Version       | Publisher                      |
|              |                                              |                                             |               |                                |
|              |                                              |                                             |               |                                |
|              |                                              |                                             |               |                                |
|              |                                              |                                             |               |                                |
|              |                                              |                                             |               |                                |
|              |                                              |                                             |               |                                |
|              |                                              |                                             |               |                                |
|              |                                              |                                             |               | 🗙 Cancel 😫 Add                 |

- 3. Select a Field Name to filter from between Publisher, Display Name, and Version.
- 4. Now select the **Operator (Equal**, **Contain**, **Doesn't Contain)** this will allow you to set the conditions for the keywords you enter in the next step.
- 5. Enter your keyword(s). This will be used as the filter keyword for your condition you set in the previous step. Then click on **Save** to add this rule.

| Field Name | Publisher   |                     |                     |
|------------|-------------|---------------------|---------------------|
| Operator   | Contain     |                     |                     |
| Keyword    | Microsoft × | Press the 'Enter' k | ey to set a Keyword |
|            |             |                     |                     |

- 6. Repeat steps 2 to 5 to add another rule.
- 7. (optional) You may also edit or delete a rule by clicking on the rule, then repeat steps 3 to 5 to edit the rule, or click on **Delete** to delete the rule.

| Operator Contain  Keyword  Office ×  Press the 'Enter' key to set a Keyword  You can enter multiple keywords in the 'Display Name' field. | Field Name | Display Name                                                 |
|----------------------------------------------------------------------------------------------------|------------|--------------------------------------------------------------|
| Press the 'Enter' key to set a Keyword                                                                                                    | Operator   | Contain                                                      |
|                                                                                                    | Keyword    | Office ×                                                     |
| You can enter multiple keywords in the 'Display Name' field.                                                                              |            | Press the 'Enter' key to set a Keyword                       |
|                                                                                                    |            | You can enter multiple keywords in the 'Display Name' field. |

- 8. All installed applications will be filtered depending on the rule(s) you set in the previous steps and be displayed in the **Selected Application Preview** window. The filtered applications will be added to the focus list.
- 9. Enter the Focus list name as well as a brief description of the focus list into their respective fields, then click on **Add** to save your focus list.

| + ^   |
|-------|
| + ^   |
| + ^   |
|       |
|       |
|       |
| ation |
| ation |
| ation |
|       |
|       |
|       |
|       |
|       |
|       |

10. Your new focus list should appear in the Focus List window.

| 📶 Software Report > 🗐 🕷                    | Focus List                                                                                                    |        |                       |                                |
|--------------------------------------------|----------------------------------------------------------------------------------------------------|--------|-----------------------|--------------------------------|
| Focus List                                 |                                                                                                    |        |                       |                                |
| Press the 'Enter' key to search            | ¥ Clear                                                                                                    |        |                       |                                |
| Name                                       | Description                                                                                                    | Amount | Due Date              | Update Time                    |
| Adobe Application<br>Microsoft Application | Include Adobe Acrobat, Dreamweaver, Photoshop, Illustrator, etc.<br>Include Microsoft Word, Excel, Power Point, Outlook, etc. | 1      | 2019 04 29 2019 04 29 | 2019 04 29 17<br>2019 04 29 18 |
|                                            |                                                                                                    |        |                       |                                |

#### To edit or delete a focus list:

1. Click on the focus list you wish to edit.

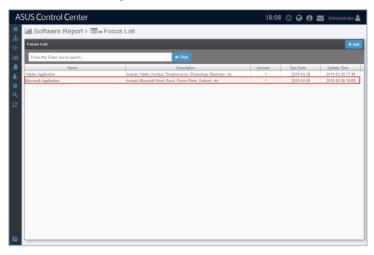

2. Repeat steps 3 to 9 of the **To create a new focus list** section to edit a focus list, or click on **Delete** to delete the focus list.

|                                            | Focus List - Focus List Inform                   |                             |                                    |
|--------------------------------------------|--------------------------------------------------|-----------------------------|------------------------------------|
| List Information                           | Are you sure you want to delete this focus list? |                             |                                    |
| Name                                       | Focus List Name Microsoft Application            |                             |                                    |
| Description                                |                                                  |                             |                                    |
| Selected Application Rule List             |                                                  | Cancel 🛱 Delet              | - Add                              |
| Field Name                                 | Operator                                         |                             | Keywords                           |
| Publisher<br>Display Name                  | Contain<br>Contain                               | (Microsoft)<br>Office       |                                    |
|                                            |                                                  |                             |                                    |
| Selected Application Preview 🚯             |                                                  |                             |                                    |
|                                            | Display Name                                     | Version<br>16.0.11425.20244 | Publisher<br>Microsoft Corporation |
| Office 16 Click-to-Run Licensing Component |                                                  | 16.0.11425.20244            | Microsoft Corporation              |
|                                            |                                                  | 16.0.11425.20244            |                                    |
| Microsoft Office 專業版 2016 - zh-tw          |                                                  | 16.0.11425.20244            | Microsoft Corporation              |
|                                            |                                                  |                             |                                    |
|                                            |                                                  |                             |                                    |

## 5.1.4 Subscription Report

Subscription Report allows you to manage your Software Reports such as which list set to apply (Trust List or Focus list), the receiver of the report, which devices to create reports on and when to receive the reports. This gives you the flexibility to tailor each subscription report according to your needs and focus on the device and applications you want to focus on.

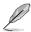

The report mail sender information can be set at the SMTP settings section, please refer to **SMTP Setting** section in this manual.

#### To create a Subscription Report:

1. Click on **Add** on the Subscription Report main screen to create a new report subscription.

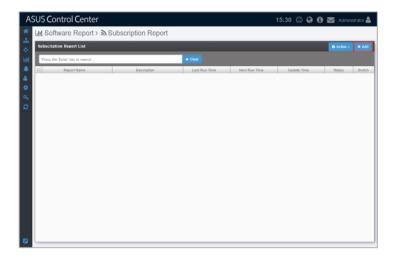

- 2. Enter the Report name as well as a brief description of the report into their respective fields. Then select which list to apply to the report, Trust or Focus, and select the specific list(s) you wish to apply.
- Ø
- Selecting the **Apply Trust List** option will exclude applications on the trust list when a report is generated. For more information please refer to the **Trust List** section of this chapter.
- Selecting the Apply Focus List option will only include applications on the focus list when a report is generated. For more information please refer to the Focus List section of this chapter.

| ASUS Control Center                   | 15:38 🙂 🚱 🚺 🔽 Administrator 🛓                                                                             |
|---------------------------------------|----------------------------------------------------------------------------------------------------|
| 🍨 🔟 Software Report > 🔊 Subscr        | iption Report > Subscription Report Information                                                           |
| Subscription Report Information       |                                                                                                    |
| Lill Report Name                      | Software Report by Trust List                                                                             |
| A Description                         | Show all application but ignore known application from trust list.                                        |
| Apply List                            | Apply Trust List Apply Focus List                                                                         |
| •                                     | Coogle Chrome × ACC Windows Agent × Belect from software trust list                                       |
| A Enable                              | Enable Report                                                                                             |
| 0                                     |                                                                                                    |
| 🖾 Mail Template 🔷 Rule Settings 🔷 Run | Time                                                                                                    |
| Step 1: Set up the mail template      |                                                                                                    |
| Mail Receiver                         | Director     Select a metadata field or input an email address                                            |
| Mail Title                            | Software Report by Trust List                                                                             |
| Mail Content.                         | If     I     II     II     II     III     III     IIII     IIIII     IIIIIIIIIIIIIIIIIIIIIIIIIIIIIIIIIIII |
|                                       | ¥ Cancel → Next                                                                                           |

3. Check Enable Report to enable this report.

| A      | SUS Control Center               | 17:16 🕲 🔇 😏 Administrator 🛔                                                                       |
|--------|----------------------------------|---------------------------------------------------------------------------------------------------|
| *      | 🔟 Software Report > 🔊 Subscrip   | tion Report > Subscription Report Information                                                     |
| 표<br>승 | Subscription Report Information  |                                                                                                   |
| lahi.  | Report Name                      | Software Report by Focus List                                                                     |
|        | Description                      | Show specific application from focus list and ignore the other application.                       |
| ۵.     | Apply List                       | Apply Trust List   Apply Focus List                                                               |
| ٠      |                                  | Adobe Application      Microsoft Application     Select from software focus list                  |
| a,     | Enable                           | B Enable Report                                                                                   |
| C      |                                  |                                                                                                   |
|        | Mail Template                    | ne )                                                                                              |
|        | Step 1: Set up the mail template |                                                                                                   |
|        | Mail Receiver                    | Otractor x Select a metadata field or input an email address                                      |
|        | Mail Title                       | Software Report by Focus List                                                                     |
|        |                                  |                                                                                                   |
|        |                                  | Dear Directs.                                                                                     |
|        |                                  | Your department's software report as below, please ensure these application's license are enough. |
|        | Mail Content                     |                                                                                                   |
|        |                                  |                                                                                                   |
|        |                                  |                                                                                                   |
|        |                                  |                                                                                                   |
|        |                                  | 🗴 Cancel 🏼 🔶 Nuxt                                                                                 |

 Select a metadata tag or enter an email address into the Mail Receiver field, then enter your mail title and mail content. Click on Next once you have finished editing your Mail Template.

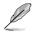

The metadata tag allows you to use customized groups as your mail recipients. For more details on metadata, please refer to the **Metadata Management** section in this manual.

- 5. In the Rule Settings step, you have to filter out the managed devices you wish to generate this report on.
- 6. Click on Add Rule.

| A     | SUS Control (         | Center            |            |                       |                                           |                                 | :20 🙂 | 00     |               |              | r 🚨    |
|-------|-----------------------|-------------------|------------|-----------------------|-------------------------------------------|---------------------------------|-------|--------|---------------|--------------|--------|
| *     | LII Software F        | Report > 🔊 S      | Subscripti | on Report > 8         | Subscription Repo                         | ort Information                 |       |        |               |              |        |
| <br>♦ | Subscription Report   | Information       |            |                       |                                           |                                 |       |        |               |              |        |
| lahi. | Report Name           |                   |            | Software Report by F  | ocus List                                 |                                 |       |        |               |              |        |
|       | Description           |                   |            | Show specific applica | ation from focus list and ignore th       | o other application.            |       |        |               |              |        |
|       | Apply List            |                   |            | Apply Trust List      | Apply Focus List                          |                                 |       |        |               |              |        |
| ۰     |                       |                   |            | Adobe Application     | <ul> <li>Microsoft Application</li> </ul> | Select from software focus list |       |        |               |              |        |
| a,    | Enable                |                   |            | Enable Report         |                                           |                                 |       |        |               |              |        |
| 0     |                       |                   |            |                       |                                           |                                 |       |        |               |              |        |
|       | 🖬 Mail Template 🔷     | Rule Settings     |            |                       |                                           |                                 |       | Q, Pro | riew Selected | Device 🕇 Add | d Rule |
|       | Step 2: Set the selec | ted device's rule | \$         |                       |                                           |                                 |       |        |               |              |        |
|       | Separtment            | Field Nam         | ė          |                       | Operator<br>Contains                      | (3W)                            | Keywa | rda    |               |              |        |
|       | - Department          |                   |            |                       | Contains                                  | (3W)                            |       |        |               |              |        |
|       |                       |                   |            |                       |                                           |                                 |       |        |               |              | - 1    |
|       |                       |                   |            |                       |                                           |                                 |       |        |               |              |        |
|       |                       |                   |            |                       |                                           |                                 |       |        |               |              |        |
|       |                       |                   |            |                       |                                           |                                 |       |        |               |              |        |
|       |                       |                   |            |                       |                                           |                                 |       |        |               |              |        |
|       |                       |                   |            |                       |                                           |                                 |       |        |               |              | - 1    |
|       |                       |                   |            |                       |                                           |                                 |       |        |               |              | - 1    |
|       |                       |                   |            |                       |                                           |                                 |       |        |               |              |        |
|       |                       |                   |            |                       |                                           |                                 |       | X Can  | cel 🔶 P       | revious 🏼 🌩  | Next   |

7. Enter the information required on the Rule Editor pop-up window. Once you have finished editing the rule on which to filter devices, click on **Save**.

| Field Name | Department                                  |  |
|------------|---------------------------------------------|--|
| Operator   | Contains                                    |  |
| Keyword    | SW × Press the 'Enter' key to set a Keyword |  |

8. Your new rule will appear in the window below. Click on **Preview Selected Device** to view the device(s) results of your newly added rule.

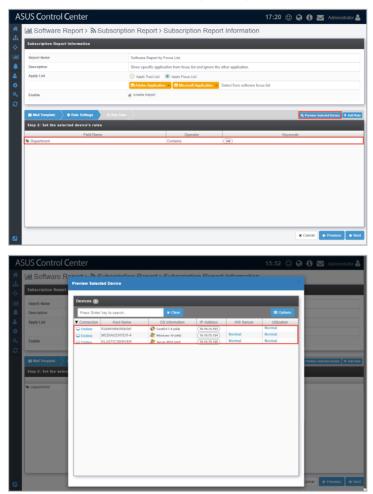

9. Repeat steps 6 and 7 to add another rule.

10. (optional) You may also edit or delete a rule by clicking on the rule, then repeat steps 4 to edit the rule, or click on **Delete** to delete the rule.

| Rule Editor | ¢                                                                                                    |
|-------------|----------------------------------------------------------------------------------------------------|
| Field Name  | The Department The Department The De |
| Operator    | Contains •                                                                                                    |
| Keyword     | SW ×<br>Press the 'Enter' key to set a Keyword                                                                                                    |
|             | ¥ Cancel                                                                                                    |

11. Click on **Next** once you are finished.

| A     | 5US <b>C</b> ontro | l Center               |           |                                   |                                      | 17                              | <b>':20 </b> 🙂 | 0 0        | Maministrato          | 4    |
|-------|--------------------|------------------------|-----------|-----------------------------------|--------------------------------------|---------------------------------|----------------|------------|-----------------------|------|
| *     | LIII Software      | Report > 🔊 Si          | ubscripti | on Report > §                     | Subscription Repor                   | rt Information                  |                |            |                       |      |
| <br>♦ | Subscription Rep   | ort Information        |           |                                   |                                      |                                 |                |            |                       |      |
| laad. | Report Name        |                        |           | Software Report by F              | ocus List                            |                                 |                |            |                       |      |
|       | Description        |                        |           | Show specific application         | ation from focus list and ignore the | other application.              |                |            |                       |      |
| ۵.    | Apply List         |                        |           | Apply Trust List                  | Apply Focus List                     |                                 |                |            |                       |      |
| ۰     |                    |                        |           | Adobe Application                 | Microsoft Application ×              | Select from software focus list |                |            |                       |      |
| a,    | Enable             |                        |           | <ul> <li>Enable Report</li> </ul> |                                      |                                 |                |            |                       |      |
| C     |                    |                        |           |                                   |                                      |                                 |                |            |                       | _    |
|       | 😂 Mail Template    | Rule Settings          |           |                                   |                                      |                                 |                | Q. Preview | Selected Device + Add | Rule |
|       | Step 2: Set the se | elected device's rules |           |                                   |                                      |                                 |                |            |                       |      |
|       |                    | Field Name             |           |                                   | Operator                             | _                               | Keywor         | da         |                       |      |
|       | Separtment         |                        |           |                                   | Contains                             | (SW)                            |                |            |                       |      |
|       |                    |                        |           |                                   |                                      |                                 |                |            |                       |      |
|       |                    |                        |           |                                   |                                      |                                 |                |            |                       |      |
|       |                    |                        |           |                                   |                                      |                                 |                |            |                       |      |
|       |                    |                        |           |                                   |                                      |                                 |                |            |                       |      |
|       |                    |                        |           |                                   |                                      |                                 |                |            |                       |      |
|       |                    |                        |           |                                   |                                      |                                 |                |            |                       |      |
|       |                    |                        |           |                                   |                                      |                                 |                |            |                       |      |
|       |                    |                        |           |                                   |                                      |                                 |                |            |                       |      |
|       |                    |                        |           |                                   |                                      |                                 |                | × Cancel   |                       |      |
|       |                    |                        |           |                                   |                                      |                                 |                | × Cancel   | ♦ Previous            | Next |

- 12. Select a **Send Date** from the drop down menu to specify when the report will be sent. The **Send Date** options are as below:
  - Every Week: Send a report every week on a selected weekday.
  - First day of the month: Send a report on the first day of every month.
  - Nth day of the month: Send a report on the selected day of each month.
  - Last day of the month: Send a report on the last day of each month.

| A      | SUS Control Center                             | 17:35 🕲 🚱 🚯 🔤 Administrator 🛔                                                  |
|--------|------------------------------------------------|--------------------------------------------------------------------------------|
| #      | 🔟 Software Report > 🔊 Subscript                | ion Report > Subscription Report Information                                   |
| 표<br>수 | Subscription Report Information                |                                                                                |
| Lad.   | Report Name                                    | Software Report by Focus List                                                  |
|        | Description                                    | Show specific application from focus list and ignore the other application.    |
| 4      | Apply List                                     | Apply Trust List   Apply Focus List                                            |
| •      |                                                | Adobe Application × Im Microsoft Application × Select from software focus list |
| a,     | Enable                                         | Enable Report                                                                  |
| 3      |                                                |                                                                                |
|        | 🕿 Mail Template 🔷 🔿 Rule Settings 🔷 🔿 Run Time |                                                                                |
|        | Step 3: Set the Run Time                       |                                                                                |
|        |                                                |                                                                                |
|        |                                                | Mth day of the month v                                                         |
|        | Send Date                                      | 10 •                                                                           |
|        |                                                |                                                                                |
|        |                                                | Days Months All                                                                |
|        | Data Period                                    | - 1 + Months                                                                   |
|        |                                                | Entire month                                                                   |
|        |                                                | Depend on send date                                                            |
|        |                                                | Next Run Time                                                                  |
|        |                                                | The report will be mailed on: 2019/06/10 00:00                                 |
|        |                                                | Containing data from the following period:<br>2019/05/10 ~ 2019/06/09          |
|        |                                                | 2010/00/10 - 2010/00/00                                                        |
|        |                                                | X Cancel                                                                       |
|        |                                                |                                                                                |

13. In the date period field, select the period of time the report will be generated on. The report will be generated on the information prior to the day the report is mailed, including the day it will be mailed.

The different Date Period options are as below:

- Days: The report generated will be based on information from your selected number of days before the day the report is mailed.
- **Months**: The report generated will be based on information from your selected number of months before the day the report is mailed. Additional options are available if you selected **Months**.
  - Entire Month: This will generate information starting on the Send Date's previous month, with each month calculated from start of the month till the last day of the month.
  - Depend on send date: This will generate information starting on the Send Date, with each month calculated as the previous day of the send date till the day of the send date.

| ASUS Control Center                           | 17:35 🙂 🔇 🔂 🖂 Administrator 🚢                                                     |
|-----------------------------------------------|-----------------------------------------------------------------------------------|
|                                               | tion Report > Subscription Report Information                                     |
| Subscription Report Information               |                                                                                   |
| Lill Report Name                              | Software Report by Focus List                                                     |
| Description                                   | Show specific application from focus list and ignore the other application.       |
| Apply List                                    | Apply Trust List   Apply Focus List                                               |
| •                                             | Adobe Application      Microsoft Application      Select from software focus list |
| C Enable                                      | Enable Report                                                                     |
| <i>c</i>                                      |                                                                                   |
| 🕿 Mail Template 🔷 🕈 Rule Settings 🔷 🛇 Run Tim |                                                                                   |
| Step 3: Set the Run Time                      |                                                                                   |
|                                               |                                                                                   |
| Send Date                                     | Ath day of the month                                                              |
|                                               | 10 🔹                                                                              |
|                                               | Dans Months All                                                                   |
| Data Period                                   |                                                                                   |
| Data Period                                   | Entire month                                                                      |
|                                               | Depend on send date                                                               |
|                                               | Next Run Time                                                                     |
|                                               | The report will be mailed on: 2019/06/10 00:00                                    |
|                                               | Containing data from the following period:<br>2019/05/10 ~ 2019/06/09             |
|                                               |                                                                                   |
|                                               | ¥ Cancel                                                                          |
|                                               |                                                                                   |

14. You can view information on when you will receive the next report, and the time period the report is generated on in the window below. Once you finished editing the Run Time, you may click on Send Now to immediately receive a report, then click on Update to save your settings.

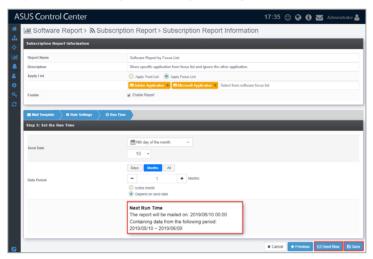

• Report as a result of applying **Trust List**. (Does not show white listed applications)

|                                                                              |                      |                      |              |                  |                          |           |       | 1 of 1 <        | > 3 |
|------------------------------------------------------------------------------|----------------------|----------------------|--------------|------------------|--------------------------|-----------|-------|-----------------|-----|
| Software Report by Trust Li                                                  | st Inbox ×           |                      |              |                  |                          |           |       |                 |     |
| ASUS Control Center <asusserverssd@gmail<br>to me *</asusserverssd@gmail<br> | .com>                |                      |              |                  |                          |           | 16:28 | (2 minutes ago) | ☆   |
| Dear Directs,                                                                |                      |                      |              |                  |                          |           |       |                 |     |
| Your department's software report as below, pl                               | ease ensure these ap | plication are follow | ed company?  | policy.          |                          |           |       |                 |     |
| Software Name                                                                | Version              | Publisher            | Install Date | Host Name        | Logon User               | Work ID   | Phone | Department      |     |
| 1 HeavyLoad V3.5.1 (64 bit)                                                  | 3.5.1 J              | IAM Software         | 2019-05-10   | ELASTICSERVER    | ELASTICSERVERVAlan       | AA1600050 | 29631 |                 |     |
| 2 Conexant HD Audio                                                          | 8.00.05.54           | Conexant             | 2019-05-11   | ELASTICSERVER    | ELASTICSERVERVAlari      | AA1600050 | 29631 | SW              |     |
| 3 Intel(R) Management Engine Components                                      | 1.0.0.0              | ntel Corporation     | 2019-05-12   | ELASTICSERVER    | ELASTICSERVERIAIan       | AA1600050 | 29631 | SW              |     |
| 4 Microsoft VC++ redistributables repacked                                   | 12.0.0.0             | ntel Corporation     | 2019-05-12   | ELASTICSERVER    | ELASTICSERVERIAlan       | AA1600050 | 29631 | SW              |     |
| 5 Vulkan Run Time Libraries 1 0 65 1                                         | 10651                | unarG, Inc           | 2019-05-13   | FLASTICSERVER    | FLASTICSERVERIAIan       | AA1600050 | 29631 | SW              |     |
| 6 NetBeans IDE 8.2                                                           | 8.2                  | letBeans.org         | 2019-05-14   | ELASTICSERVER    | ELASTICSERVER\Alan       | AA1600050 | 29631 | SW              |     |
| 7 MySQL Workbench 6.3 CE                                                     | 6.3.10               | Dracle Corporation   | 2019-05-15   | ELASTICSERVER    | ELASTICSERVER\Alan       | AA1600050 | 29631 | SW              |     |
| 8 PuTTY release 0.71 (G4-bit)                                                | 0.71.0.0             | Simon Tatham         | 2019-05-15   | ELASTICSERVER    | ELASTICSERVER\Alan       | AA1G00050 | 29631 | 3W              |     |
| 9 Python 3.6.4 pip Bootstrap (32-bit)                                        | 3.6.4150.0 F         | ython Foundation     | 2019-05-16   | ELASTICSERVER    | ELASTICSERVER\Alan       | AA1600050 | 29631 | SW              |     |
| 10 libwebp                                                                   | 030 0                | CentOS               | 2019-05-17   | KuhemelesMaster  | KubernetesMaster/Charles | AA1600053 | 29768 | SW              |     |
| 11 webkilgfk4-plugin-process-gfk2                                            | 2.14.7               | CentOS               | 2019-05-18   | KubernetesMaster | KubernetesMaster\Charles | AA1600053 | 29768 | SW              |     |
| 12 ganglia-web                                                               | 16.0.11425.20244     | CentUS               | 2019-05-18   | KubernetesMaster | KubernetesMaster/Unaries | AA1600053 | 29/68 | SW              |     |
| 13 PackageKit-gstreamer-plugin                                               | 1.1.5                | CentOS               | 2019-05-19   | KubernetesMaster | KubernetesMaster/Charles | AA1000053 | 29768 | 3W              |     |
| 14 python-decorator                                                          | 3.4.0                | CentOS               | 2019-05-20   | KubernetesMaster | KubernetesMaster/Charles | AA1600053 | 29768 | SW              |     |
| 15 gnome-shell-extension-common                                              | 322.2                | CentOS               | 2019-05-20   | KubernetesMaster | KubernetesMaster\Charles | AA1600053 | 29768 | SW              |     |

 Report as a result of applying Focus List. (Only shows applications on the focus list)

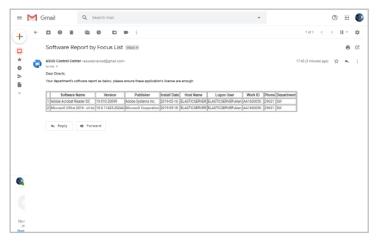

15. Your new report subscription should appear in the Subscription Report List on the main screen of **Subscription Report**.

| _       |                          | Subscription Report                       |               |                  |                  | _        | -  |
|---------|--------------------------|-------------------------------------------|---------------|------------------|------------------|----------|----|
| Subscri | tion Report List         |                                           |               |                  |                  | Action ~ | +/ |
| Press   | e 'Enter' key to search  |                                           |               |                  |                  |          |    |
|         | Report Name              | Description                               | Last Run Time | Next Run Time    | Update Time      | Status   | Sw |
|         | are Report by Trust List | Show all application but ignore known a   |               | 2019/06/10 00:00 | 2019/05/21 16:26 | Running  | 1  |
| Softw   | are Report by Focus List | Show specific application from focus list |               | 2019/06/10 00:00 | 2019/05/21 17:42 | Running  | 1  |
|         |                          |                                           |               |                  |                  |          |    |
|         |                          |                                           |               |                  |                  |          |    |
|         |                          |                                           |               |                  |                  |          |    |

#### To edit or delete a subscription report:

1. Click on the subscription report you wish to edit.

| Subscripti | on Report List                               |                                                                                      |               |                                   |                                   | Action ~ | +  |
|------------|----------------------------------------------|--------------------------------------------------------------------------------------|---------------|-----------------------------------|-----------------------------------|----------|----|
| Press the  | 'Enter' key to search                        |                                                                                      |               |                                   |                                   |          |    |
|            | Report Name                                  | Description                                                                          | Last Run Time | Next Run Time                     | Update Time                       | Status   | Sv |
|            | Report by Trust List<br>Report by Focus List | Show all application but ignore known a<br>Show specific application from focus list |               | 2019/06/10 00:00 2019/06/10 00:00 | 2019/06/21 16:26 2019/06/21 17:42 | Running  |    |
|            |                                              |                                                                                      |               |                                   |                                   |          |    |

2. Repeat steps 2 to 14 of the **To create a Subscription Report** section to edit a subscription report, or click on **Delete** to delete the subscription report.

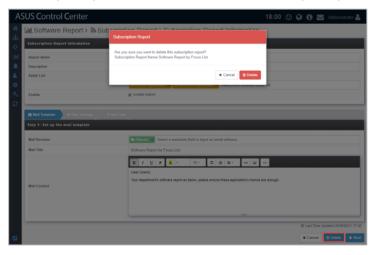

#### Switching the status of a subscription reports:

1. Click on the subscription reports you wish to switch the subscription status of.

| Subsc | iption Report List                                     |                                                                                        |               |                                      |                                      | • Action ~         | +  |
|-------|--------------------------------------------------------|----------------------------------------------------------------------------------------|---------------|--------------------------------------|--------------------------------------|--------------------|----|
| Pres  | the 'Enter' key to search                              |                                                                                        | * Clear       |                                      |                                      |                    |    |
|       | Report Name                                            | Description                                                                            | Last Run Time | Next Run Time                        | Update Time                          | Status             | Sv |
|       | ware Report by Trust List<br>ware Report by Focus List | Show all application but ignore known a.<br>Show specific application from focus list. |               | 2019/06/10 00:00<br>2019/06/10 00:00 | 2019/05/21 16:26<br>2019/06/21 17:42 | Running<br>Running |    |
|       |                                                        |                                                                                        |               |                                      |                                      |                    |    |
|       |                                                        |                                                                                        |               |                                      |                                      |                    |    |
|       |                                                        |                                                                                        |               |                                      |                                      |                    |    |
|       |                                                        |                                                                                        |               |                                      |                                      |                    |    |

2. Click on Action, then select if you want to pause or run the report.

| ASUS Control Center                                                                             |                                                                                                    |               | ·                                                      | 18:03 🙂 🚱 🚯 🜄 Admi                                                                                                    | nistrator ≗ |  |  |
|-------------------------------------------------------------------------------------------------|----------------------------------------------------------------------------------------------------|---------------|--------------------------------------------------------|----------------------------------------------------------------------------------------------------|-------------|--|--|
| Software Report >                                                                               | Subscription Report                                                                                       |               |                                                        |                                                                                                    |             |  |  |
| Subscription Report List                                                                        |                                                                                                    |               |                                                        | Action & 1                                                                                                    | + Add       |  |  |
| III Press the 'Enter' key to search                                                             | Press the 'Enter' key to search                                                                           |               |                                                        | Switch Status                                                                                                    |             |  |  |
| Report Name     Report Name     Software Report by Foorb List     Software Report by Foorb List | Devolution<br>Share all application for the large tensors a.<br>Show specific application from focus let. | Last Run Tine | Rear Data Time<br>2019/06/10 00:00<br>2019/06/10 00:00 | Updati         Pairs Report           201955         Pairs Report           201955         Pairs Report           201955         Tr.42 | Switch      |  |  |

## 5.2 Task Report

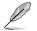

The information entered in this section is for reference only.

Task Report provides you with information on Software Dispatch, BIOS Flash, Agent Update, and Agent Deploy. These reports allow you to view when applications, BIOS, or agents were deployed, where they were deployed and their process statuses, helping you track all application, BIOS, and agent activity.

To access **Task Report**, click **I** > **Task Report** in the left menu.

| A          | SUS Control Center |            | 15:46        | 5 🙂 🚱 🚯 🔛 Administrator 🛔 |
|------------|--------------------|------------|--------------|---------------------------|
| *          | III Task Report    |            |              |                           |
| •••        | Task Report        |            |              |                           |
| <br>▲<br>▲ | <u> .1.1</u>       |            | <u>.111</u>  |                           |
| ۰          | Software Dispatch  | BIOS Flash | Agent Update | Agent Deploy              |
| & <b>℃</b> |                    |            |              |                           |
|            |                    |            |              |                           |

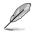

If the Search Bar is available for a function in this section, you can use the Search Bar to search and filter managed devices. For more information, please refer to **2.1.4 Search and Filter devices** section.

## 5.2.1 Software Dispatch Report

The **Software Dispatch Report** gives you an overview of all activities of application deployment. On the Software Dispatch report screen you can view information such as the date an application was dispatched, the last time its status was updated, the completion rate, how many clients the application was dispatched to, and also the status of the dispatch. You can refer to **4.4.3 Software Dispatch Task Report** for more details.

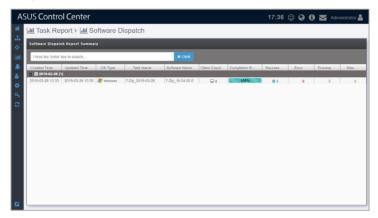

## 5.2.2 BIOS Flash Report

The **BIOS Flash Report** will display a history of BIOS flashes performed using ASUS Control Center. Each item will display the information on the BIOS, the device flashed, and status of the BIOS flash. You can refer to **4.2.3 BIOS Flash Task Report** for more details.

| SUS Contro                        | l Center                       |                  |       |         |              |              | 19:40      | © Ø ( | 🕽 🔽 Adır | iinistrato |
|-----------------------------------|--------------------------------|------------------|-------|---------|--------------|--------------|------------|-------|----------|------------|
| Lill Task Re                      | port > [ <mark>.iii]</mark> Bl | OS Flash         |       |         |              |              |            |       |          |            |
| BIOS Flash Repo                   | rt Summary                     |                  |       |         |              |              |            |       |          |            |
| Press the 'Enter' I               | key to search                  |                  |       | × Clear |              |              |            |       |          |            |
| Created Time                      | Updated Time                   | Task Name        | Model | Version | Client Count | Completion R | Success    | Error | Process  | Miss       |
| 2019-03-26 (1<br>2019-03-26 19:08 |                                | UN65U_2019-03-26 | UN65U | 0614    | <b>2</b>     | 100%         | <b>Q</b> 2 | 0     | 0        |            |
|                                   |                                |                  |       |         |              |              |            |       |          |            |
|                                   |                                |                  |       |         |              |              |            |       |          |            |
|                                   |                                |                  |       |         |              |              |            |       |          |            |

## 5.2.3 Agent Update Report

The **Agent Update Report** displays information on each upgrade to the deployed Windows and Linux agents. Each item showed on the Agent Update Report represents a single batch of agent updates. You can refer to **10.1.2 Agent Update Report** for more details.

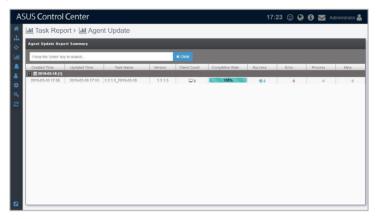

## 5.2.4 Agent Deploy Report

The **Agent Deploy Report** will display information on each time agent(s) are deployed onto managed devices. The list of agent deployment results are grouped be each batch of agent deployments. You can refer to **3.1.6 Agent Deploy Report** for more details.

| ASUS Control Cent               | er               |              |                 | 17:00   | ) © Ø Ø 1 | Administrator 💄 |
|---------------------------------|------------------|--------------|-----------------|---------|-----------|-----------------|
| Lill Task Report > L            | III Agent Deploy |              |                 |         |           |                 |
| Agent Deploy Report             |                  |              |                 |         |           |                 |
| Press the 'Enter' key to search | h                | ×            |                 |         |           |                 |
| Created Time                    | Updated Time     | Client Count | Completion Rate | Success | Error     | Process         |
| 2019-04-15 (3)                  |                  |              |                 |         |           |                 |
|                                 | 2019-04-25 16:52 | <b>Q</b> 1   | 100%            | 01      | 0         | 0               |
| 2019-04-15 11:48                | 2019-04-25 16:52 | <b>P</b> 1   | 100%            | 01      | 0         | 0               |
| 2019-04-15 10:52                | 2019-04-25 16:52 | <b>Q1</b>    | 100%            | 01      | 0         | 0               |
| ■ ■ 2019-04-03 (1)              |                  |              |                 |         |           |                 |
| 2019-04-03 15:28                | 2019-04-25 17:27 | <b>Q</b> 2   | 100%            | © 2     | 0         | 0               |
| 2019-03-20 11:51                | 2019-04-25 17:27 | - 2          | 100%            | 02      | 0         | 0               |
|                                 |                  |              |                 |         |           |                 |

| <br> |
|------|
|      |
| <br> |
|      |
| <br> |
|      |
| <br> |
|      |
| <br> |
|      |
| <br> |
|      |
|      |
|      |
|      |
|      |
|      |
|      |
|      |
|      |
|      |
|      |
|      |
|      |
|      |
|      |
|      |

# Chapter 6

This chapter describes setting the notifications and SMTP Server

Notification

# 6.1 SMTP Settings

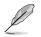

The information entered in this section is for reference only.

Set up the SMTP (Simple Mail Transfer Protocol) for ASUS Control Center to allow feedback on system failures and alerts to be sent via email to the system administrator.

To access **Software Report**, click in the left menu, then click on **SMTP Settings**.

| A        | SUS Control Center                     | 15:38 🙂 | 0 6 🖬  | Administr | ator 畠 |
|----------|----------------------------------------|---------|--------|-----------|--------|
| #<br>#   | SMTP Settings                          |         |        |           |        |
| \$       | Display Name                           |         |        |           |        |
| Lut      | ASUS Control Center SMTP               |         |        |           |        |
|          | SMTP Server                            |         |        |           |        |
| ۵.       | smtp.gmail.com                         |         |        |           |        |
| <b>ب</b> | SMTP Port                              |         |        |           |        |
|          | 587                                    |         |        |           |        |
| C        |                                        |         |        |           |        |
|          | Sender Address asusserverssd@gmail.com |         |        |           |        |
|          | asusserverssolggmail.com               |         |        |           |        |
|          | Sender Password                        |         |        |           |        |
|          |                                        |         |        |           |        |
|          | Enable SSL                             |         |        |           |        |
|          | Send From                              |         |        |           |        |
|          | Send by Server Send by Client          |         |        |           |        |
|          |                                        |         |        |           |        |
|          |                                        |         |        |           |        |
|          |                                        |         |        |           |        |
|          |                                        |         | ⊠ Send | Test Mail | 🕅 Save |
|          |                                        |         |        |           |        |

## To set up the SMTP Server:

1. Fill in or check the following fields:

| Display Name    | The name of this SMTP setting. The display name will not appear on sent emails.                                                                  |
|-----------------|----------------------------------------------------------------------------------------------------|
| SMTP Server     | The SMTP server responsible for collecting and sending emails                                                                                    |
| SMTP Port       | Service port for SMTP. Common ports used are 25 (SMTP former default port), 465 (encrypted SMTP), and 587 (new SMTP default)                     |
| Sender Address  | The email of the ACC notification sender. This email address must exist<br>within the SMTP Server service                                        |
| Sender Password | The password for the ACC notification email sender                                                                                               |
| Enable SSL      | Enables mail sent or forwarded through this SMTP server are SSL<br>encrypted                                                                     |
| Send by Server* | When there are issues with managed devices whilst within the same<br>domain as ACC, ACC will send emails using the SMTP server                   |
| Send by Client* | When there are issues with managed devices whilst not in the same<br>domain as ACC, the managed device will send emails using the SMTP<br>server |

\* Refer to the flow charts at the bottom of the page for more details on the difference between Send by Server and Send by Client.

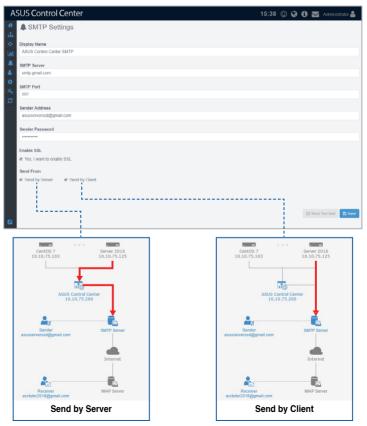

2. (optional) Click on **Send Test Mail**, then enter an email and click **Send** to receive the test mail to check the status of the SMTP. If the SMTP is functioning properly, you should receive an email.

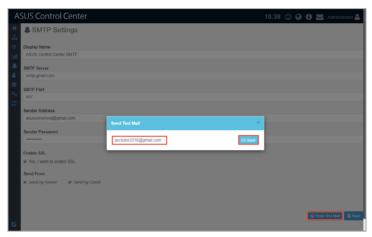

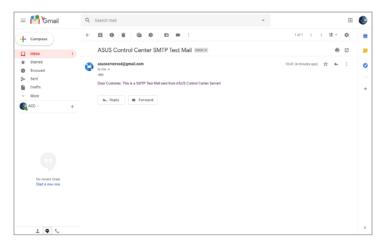

3. Click **Save** to save the changes made.

| A              | SUS Control Center                       |                                        |  | 🕄 🔛 Adm     |            |
|----------------|------------------------------------------|----------------------------------------|--|-------------|------------|
| 44<br>45       | SMTP Settings                            | SMTP Configuration ×                   |  |             |            |
| ¢<br>الله      | Display Name<br>ASUS Control Center SMTP | Successfully updated the SMTP setting. |  |             |            |
| *              | SMTP Server<br>smtp.gmail.com            |                                        |  |             |            |
| <b>e</b><br>a. | SMTP Port                                |                                        |  |             |            |
| 2              | 587<br>Sender Address                    |                                        |  |             |            |
|                | asusserverssd@gmail.com                  |                                        |  |             |            |
|                | Sender Password                          |                                        |  |             |            |
|                | Enable SSL<br>Yos, I want to enable SSL  |                                        |  |             |            |
|                | Send From                                |                                        |  |             |            |
|                | R Send by Server R Send by Olient        |                                        |  |             |            |
|                |                                          |                                        |  | Send Test M |            |
|                |                                          |                                        |  | Send Test M | all 🖺 Save |

# 6.2 Rule Management

Rule management allows you to add or delete rules on notifications. When a device is in warning or critical status, a notification will be sent to the system administrator.

To access **Rule Management**, click **I** in the left menu, then click on **Rule Management**.

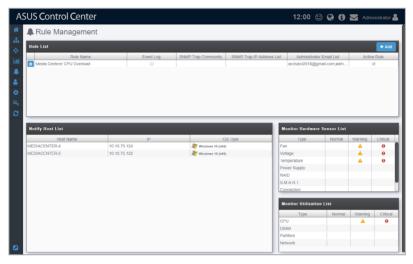

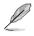

If the Search Bar is available for a function in this section, you can use the Search Bar to search and filter managed devices. For more information, please refer to **2.1.4 Search and Filter devices** section.

### Adding a new rule

1. Click Add.

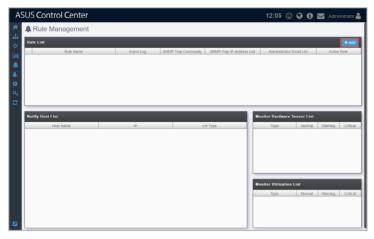

2. Enter a rule name, then select the devices to apply the rule to. Click Next.

| 'Enter' k | ey to search X Cle          | ear                                                                                 | III Opt                                                                                                    | ions                                                                                                    |
|-----------|-----------------------------|-------------------------------------------------------------------------------------|----------------------------------------------------------------------------------------------------|----------------------------------------------------------------------------------------------------|
| nection   | Host Name                   | OS Information                                                                      | IP Address                                                                                                    | HW                                                                                                    |
| nline     | ELASTICSERVER               | Server 2016 (x64)                                                                   | 10.10.75.125                                                                                                    | Norm                                                                                                    |
| nline     | KubernetesMaster            | 👫 CentOS 7.4 (x64)                                                                  | (10.10.75.103)                                                                                                    | Norm                                                                                                    |
| nline     | MEDIACENTER-4               | <i>灣</i> Windows 10 (x64)                                                           | 10.10.75.124                                                                                                    | Norm                                                                                                    |
| nline     | MEDIACENTER-2               | 🏄 Windows 10 (x64)                                                                  | 10.10.75.122                                                                                                    | Norm                                                                                                    |
|           | nection<br>Inline<br>Inline | Host Name<br>Host Name<br>ELASTICSERVER<br>KubernetesMaster<br>Inline MEDIACENTER-4 | nection Host Name OS Information<br>Inline ELASTICSERVER A Server 2016 (x64)<br>Inline KubernetesMaster & CentOS 7.4 (x64)<br>Inline MEDIACENTER-4 Windows 10 (x64) | Host Name         OS Information         IP Address           Inline         ELASTICSERVER         # Server 2016 (x44)         (10.10.75.125)           Inline         KubernetesMaster         * Cento S 7.4 (x64)         (10.10.75.103)           Inline         MEDIACENTER-4         # Windows 10 (x64)         (10.10.75.124) |

3. Select conditions (type and status of hardware or utilization sensors) to send notifications, then click **Next**.

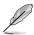

 The checkbox checked when selecting the hardware sensor or utilization type and status will send notifications when the status shifts from the other two statuses to the status checked. For example, checking Normal will send notifications when the status changes from Warning or Critical to Normal.

• To set the status thresholds for the Utilization Type, please refer to **2.2.2 Utilization.** 

| Hardware Sensor Type | Normal | - Warning                                                                                                    | Critical                                                                                                    |
|----------------------|--------|----------------------------------------------------------------------------------------------------|----------------------------------------------------------------------------------------------------|
| Fan                  |        | Image: A state of the state of the state | •                                                                                                    |
| Voltage              |        |                                                                                                    | <ul> <li>Image: Contract of the second second s</li></ul> |
| Temperature          |        |                                                                                                    |                                                                                                    |
| Power Supply         |        |                                                                                                    |                                                                                                    |
| RAID                 |        |                                                                                                    |                                                                                                    |
| S.M.A.R.T.           |        |                                                                                                    |                                                                                                    |
| Connection           |        |                                                                                                    |                                                                                                    |
| Backplane            |        |                                                                                                    |                                                                                                    |
| Utilization Type     | Normal | Warning                                                                                                    | Critical                                                                                                    |
| CPU                  |        |                                                                                                    | <b>a</b>                                                                                                    |
| DIMM                 |        |                                                                                                    |                                                                                                    |
| Partition            |        |                                                                                                    |                                                                                                    |
| Network              |        |                                                                                                    |                                                                                                    |
|                      |        |                                                                                                    |                                                                                                    |
|                      |        |                                                                                                    |                                                                                                    |
|                      |        |                                                                                                    |                                                                                                    |
|                      |        |                                                                                                    |                                                                                                    |
|                      |        |                                                                                                    |                                                                                                    |
|                      |        |                                                                                                    |                                                                                                    |

- 4. Select the notification method between the following options (multiple notification methods may be selected):
  - Event Log

The notification will be displayed on the device's event log and system overview.

| Add Rule           | :                                                                                       | × |
|--------------------|-----------------------------------------------------------------------------------------|---|
| Select 3: Select a | it least one notification method.                                                       |   |
| Event Log          |                                                                                         |   |
| SNMP Trap          | Community                                                                               |   |
|                    | EX: asus                                                                                |   |
|                    | Receiver's IP address                                                                   |   |
|                    | EX: 192.168.0.1                                                                         |   |
|                    | Device administrator's email address                                                    |   |
|                    | acctutor2018@gmail.com × admin1@asus.com ×                                              |   |
|                    | EX: admin1@asus.com;admin2@asus.com;                                                    |   |
|                    | Tip: Press <enter> to add another email address separated by a semi-<br/>colon.</enter> |   |
|                    |                                                                                         |   |
|                    |                                                                                         |   |
|                    | ← Previous Save                                                                         | J |

#### • <u>SNMP Trap</u>

The notification is recorded in the SNMP Trap Receiver, ensure to enter the corresponding information into the **Community** and **Receiver's IP** address fields.

| Add Rule           |                                                                                                    | × |
|--------------------|----------------------------------------------------------------------------------------------------|---|
| Select 3: Select a | at least one notification method.                                                                                          |   |
| Event Log          |                                                                                                    |   |
| SNMP Trap          | Community                                                                                                    |   |
| l onum nup         | EX: asus                                                                                                    |   |
|                    | Receiver's IP address<br>EX: 192.168.0.1                                                                                   |   |
|                    | Device administrator's email address<br>acctulor2018@gmail.com × admin1@asus.com ×<br>EX: admin1@asus.com;admin2@asus.com; |   |
|                    | Tip: Press <enter> to add another email address separated by a sem colon.</enter>                                          | ŀ |
|                    | ♦ Previous                                                                                                    | е |

• Email

> The notification is sent to the entered email addresses of the IT department as well as all people associated with the device.

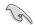

Ensure to set up the SMTP server settings before using the email function. For more information please refer to 5.1 Setting up the SMTP Server.

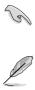

When entering multiple emails, use a semicolon '; ' to separate the emails.

| Add Rule  | at least one notification method.                                                                         | × |
|-----------|----------------------------------------------------------------------------------------------------|---|
| Event Log |                                                                                                    |   |
| SNMP Trap | Community<br>EX: asus<br>Receiver's IP address<br>EX: 192.168.0.1                                         |   |
| 🕑 Email   | Device administrator's email address acctutor/2018@gmail.com × EX: admin1@asus.com × EX: admin1@asus.com; |   |
|           | Tip: Press <enter> to add another email address separated by a semi-<br/>colon.</enter>                   |   |
|           |                                                                                                    |   |
|           | ← Previous                                                                                                |   |

5. Click on Save after finished selecting your notification method(s).

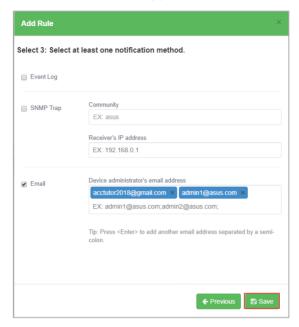

Your newly added rule should appear in the main Rule Management screen, under **Rule List**, this displays the rule name and details of your selected notification method. Clicking on the newly added rule will display the devices associated with the rule in the **Notify List**, and the list of hardware and utilizations being monitored in the **Monitor Hardware Sensor List** and **Monitor Utilization List**.

| ASUS Control Center | er           |                     |                           | 12:00 🙂                            | 00          | M Adm    | inistrator 畠 |
|---------------------|--------------|---------------------|---------------------------|------------------------------------|-------------|----------|--------------|
| 📫 🌲 Rule Manageme   | ent          |                     |                           |                                    |             |          |              |
| Rule List           |              |                     |                           |                                    |             |          | + Add        |
| Rule Name           |              | SNMP Trap Community | SNMP Trap IP Address List | Administrator I<br>acctutor2018@gm |             | Activ    | e Rule       |
| *<br>*<br>*<br>2    |              |                     |                           |                                    |             |          |              |
| Notify Host List    |              |                     | Ma                        | onitor Hardware !                  | Sensor List |          |              |
| Host Name           | IP           |                     | Type                      | Туре                               | Normal      | Warning  | Critical     |
| MEDIACENTER-4       | 10.10.75.124 | Mindows 10 (x64)    | Far                       |                                    |             | A        | 0            |
| MEDIACENTER-2       | 10.10.75.122 | 🎥 Windows 10 (x64)  |                           | lage                               |             | <b>A</b> | 0            |
|                     |              |                     |                           | perature                           |             | A        | 0            |
|                     |              |                     | Pol                       | ver Supply                         |             |          | _            |
|                     |              |                     |                           | LART                               |             |          |              |
|                     |              |                     |                           | nection                            |             |          | Ĩ            |
|                     |              |                     | м                         | onitor Utilization                 |             |          |              |
|                     |              |                     |                           | Type                               | Normal      | Warning  | Critical     |
|                     |              |                     | CP                        |                                    |             | ▲        | 0            |
|                     |              |                     | Dill                      | tition                             |             |          |              |
|                     |              |                     |                           | work                               |             |          |              |
|                     |              |                     | Ives                      | TUR                                |             |          |              |
|                     |              |                     |                           |                                    |             |          |              |

## **Deleting a notification rule**

1. Select a rule in the **Rule List** you wish to delete, then click on in the **Delete Rule** column.

| Rule Name                                    |              |           |                     |                          |                                                                                   |        |         | +/          |
|----------------------------------------------|--------------|-----------|---------------------|--------------------------|-----------------------------------------------------------------------------------|--------|---------|-------------|
| <ul> <li>metua Cemers CPU Ovencad</li> </ul> |              | Event Log | SNMP Trap Community | SNMP Trap IP Address Lis | Administrato<br>acctutor2018@g                                                    |        | Activ   | e Rule      |
|                                              |              |           |                     |                          |                                                                                   |        |         | _           |
|                                              |              |           |                     |                          |                                                                                   |        |         |             |
| Notify Host List                             |              |           |                     |                          | Monitor Hardware                                                                  |        |         |             |
| Host Name                                    | 10 10 75 124 | IP        |                     | OS Type                  | Type                                                                              | Normal | Warning | Critic      |
|                                              | 10.10.75.124 | IP        | 🧩 Windows 10 (x64   | DS Type                  | Type<br>Fan                                                                       |        | Warning | Critte<br>9 |
| Host Name<br>MEDIACENTER-4                   |              | IP        |                     | DS Type<br>I)<br>I)      | Type                                                                              |        | A       | θ           |
| Host Name<br>MEDIACENTER-4                   |              | lb        | 🧩 Windows 10 (x64   | 2S Type<br>I)<br>I)      | Type<br>Fan<br>Aoltage                                                            |        | ▲<br>▲  | 0           |
| Host Name<br>MEDIACENTER-4                   |              | IP        | 🧩 Windows 10 (x64   | DS Type<br>I)<br>I)      | Type<br>Fan<br>Aoltage<br>Femperature                                             |        | ▲<br>▲  | 0           |
| Host Name<br>MEDIACENTER-4                   |              | qı        | 🧩 Windows 10 (x64   | 05 Type<br>0<br>9        | Type<br>Fan<br>Aollage<br>Femperature<br>Power Supply                             |        | ▲<br>▲  | 0           |
| Host Name<br>MEDIACENTER-4                   |              | Ρ         | 🧩 Windows 10 (x64   | DS Type<br>0             | Type<br>Fan<br>Autlage<br>femperature<br>Power Supply<br>RAID                     |        | ▲<br>▲  | 0           |
| Host Name<br>MEDIACENTER-4                   |              | IP        | 🧩 Windows 10 (x64   | DS Type<br>0             | Type<br>Fan<br>Aottage<br>Femperature<br>Power Supply<br>RAID<br>S.M.A.R.T.       | Normal | ▲<br>▲  | 0           |
| Host Name<br>MEDIACENTER-4                   |              | 9         | 🧩 Windows 10 (x64   | DS Type<br>0             | Type<br>Fan<br>Aotlage<br>Femperature<br>Power Suppty<br>S.M.A.R.T.<br>Connection | Normal | ▲<br>▲  | 0           |

2. Click **Delete** to delete the rule.

| Delete Rule                                      |                   |  |
|--------------------------------------------------|-------------------|--|
| Are you sure you would like to delete this rule? |                   |  |
|                                                  | ★ Cancel 🗎 Delete |  |

# 6.3 Asset Changes

Asset Changes allows you to set notifications for software or hardware changes on managed devices. Notifications are sent when software not on the Trust list have been installed on managed devices, or if hardware such as CPUs or DIMMs that do not comply to company specifications are installed onto managed devices. This function will keep you alerted of potential risks to managed devices.

To access **Asset Changes**, click

| AS    | SUS Control Center            | 14:00 😳 🚱 🔂 🔀 Administrator 🛔 |
|-------|-------------------------------|-------------------------------|
| *     | 🌲 Asset Changes               |                               |
| ***   | Asset Changes                 |                               |
|       |                               |                               |
| ۰     | Software Asset Hardware Asset |                               |
| or 12 |                               |                               |
|       |                               |                               |
|       |                               |                               |
|       |                               |                               |
|       |                               |                               |
|       |                               |                               |
|       |                               |                               |
|       |                               |                               |
|       |                               |                               |

# 6.3.1 Software Asset

**Software Asset** allows you to set notifications when there are applications not in the Trust List being installed on managed devices. These notifications will be sent immediately to the owner of managed device as well as his/her director.

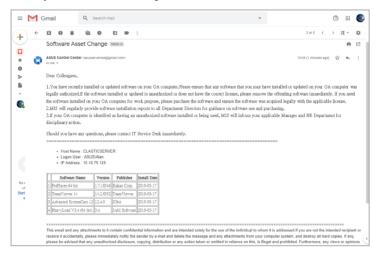

#### To enable software asset :

1. Click on the button to configure and enable software change notifications.

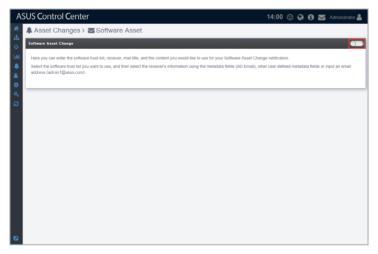

2. Select a Trust List to apply. Notifications will be sent when new software is installed on managed devices which do not appear on the Trust List.

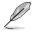

For more information on Trust List, please refer to **5.1.2 Trust List** section of this manual.

- 3. Enter the recipients of the notification email.
- 4. Click on **Save** after composing the title and content of the notification email.

| A              | SUS <b>C</b> ont | rol Cent         | er 14:00 🙂 🚱 🔂 Administrator 🛔                                                                                                    |
|----------------|------------------|------------------|----------------------------------------------------------------------------------------------------|
| *              | Asset (          | Changes          | Software Asset                                                                                                    |
| 표<br>수         | Software Ass     | et Change        |                                                                                                    |
| Laal           | ,                |                  | are trust list, receiver, mail title, and the content you would like to use for your Software Asset Change notification.                                                                                                    |
| *              |                  | nin1@asus.com    | ou want to use, and then select the receiver's information using the metadata fields (AD Email), other user defined metadata fields or input an email                                                                                                    |
| <b>0</b><br>a. | Apply Sof        | tware Trust List | ACC Windows Agent      Bit Google Chrome     Select from software trust list                                                                                                    |
| 3              |                  | То               | © AD Mail × Select a metadata field or input an email address                                                                                                    |
|                |                  | сс               | E admin1@asus.com Select a metadata field or input an email address                                                                                                    |
|                |                  | BCC              | Director × Select a metadata field or input an email address                                                                                                    |
|                |                  | Mail Title       | Software Asset Change                                                                                                    |
|                |                  | Mail Content     |                                                                                                    |
|                |                  |                  | Dere collegene.<br>1 Voo have needen installed or updatel schware on your OA computer. Paase ensure that any software had you may have installed or updatel or updatel or updatel or updatel or updatel or updatel or updatel or updatel or updatel or does not have the construct (cores, pieze nemes the efforting otherse mendative), if you need to estimate<br>antibilistic or your OA computer fruint (uppers) pieze parasets and estimate the adverte sale socialized gains with the spottabale socies. |
|                |                  |                  | 2 MIS will regularly provide software installation reports to all Department Directors for guidance on software use and purchasing.<br>3 If your OA concuter is identified as having an unsufforcided software installed or being used. MIS will inform your applicable Manager and HR Department for disciplinary action.                                                                                                    |
|                |                  |                  | Should you have any questions, please contact IT Service Desk immediately.                                                                                                    |
| Γ              |                  |                  |                                                                                                    |
|                |                  |                  | Seve                                                                                                    |

# 6.3.2 Hardware Asset

Hardware Asset allows you to set notifications when there are hardware components which do not comply to company specifications being installed on managed devices. These notifications will be sent immediately to the owner of managed device as well as his/her director and will list the hardware changes.

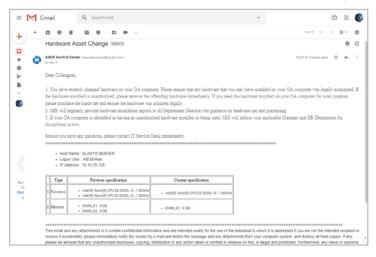

#### To enable hardware asset :

1. Click on the button to configure and enable software change notifications.

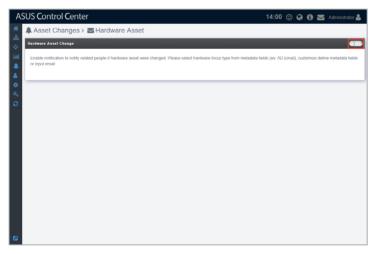

- 2. Select which hardware components you wish to receive notifications for.
- 3. Enter the recipients of the notification email.
- 4. Click on **Save** after composing the title and content of the notification email.

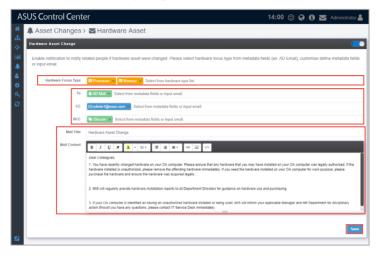

| Chapter 6: | Notification |
|------------|--------------|
|------------|--------------|

| <br> |
|------|
|      |
| <br> |
|      |
|      |
|      |
|      |
|      |
|      |
|      |
|      |
|      |
|      |
|      |
|      |
|      |
|      |
|      |
| <br> |
|      |
|      |
|      |
|      |
|      |
|      |
| <br> |
|      |
|      |
|      |
|      |
|      |
|      |
|      |
|      |
|      |
|      |
|      |
|      |
|      |
|      |
|      |
|      |
|      |
|      |
|      |
|      |
|      |
|      |
|      |
|      |
|      |
|      |
|      |
| <br> |
|      |
| <br> |
|      |
|      |
|      |
| <br> |
| <br> |

# Chapter 7

This chapter describes how to add and edit accounts and roles for different users.

# 7.1 Role Privilege Management

**Role Privilege** will allow you to create roles with different permissions which gives you control over the functions and information accessible to each role created. A **Viewer** role privilege is available by default, which only allows accounts assigned with this role privilege to view all the functions, but cannot edit customized roles. There is no Administrator role in the **Role List** by default, but you can create one by enabling all permissions when creating a new role, this will allow accounts assigned with this role to add, edit, or delete when using any function, and also allows you to customize roles.

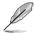

The **Admin** role assigned to the default Administrator account of ASUS Control Center will not appear in the **Role List** and cannot be edited.

To access **Role Privilege Management**, Click **a** in the left menu, then click on **Role Privilege**.

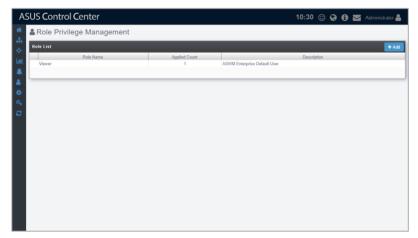

#### Adding a new role

You can add new roles and set the permissions of this role. For example, assigning an account with Software User role which is customized to only allow users with this role access to ASUS Control Center software related functions, or creating an account with BIOS User role which is customized to only allow users access to ASUS Control Center BIOS related functions.

1. Click on Add.

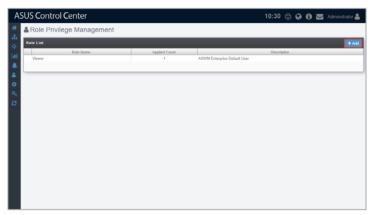

#### 2. Select between Create new role and Copy from exist role, then click OK.

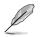

- Create new role: Create a new role with no permissions enabled in Privilege Configurations.
- Copy from exist role: Select from an existing role (including the Admin role assigned to ASUS Control Center's default administrator account), this will load the Privilege Configurations of the selected account into the new role.

| exist role?                                                                         |                          | ration or copy privilege configuration from                             |
|-------------------------------------------------------------------------------------|--------------------------|-------------------------------------------------------------------------|
| Create Type                                                                         | Create new role          | Copy from exist role                                                    |
|                                                                                     |                          | 🗙 Cancel 🗸 OK                                                           |
|                                                                                     |                          |                                                                         |
|                                                                                     |                          |                                                                         |
| Role Information                                                                    |                          |                                                                         |
| Create a new role usin                                                              | g blank privilege config | urations or \n copy privilege configurations                            |
| Role Information<br>Create a new role usin<br>from an existing role?<br>Create Type |                          | urations or \n copy privilege configurations<br>Copy from existing role |

- 3. Enter the Role Name and Description of the new role.
- 4. Select and check / uncheck the permissions to enable / disable for the role in the **Privilege Configuration** block.
  - If you chose Copy from exist role in step 2, your Privilege Configurations list should be the same as the role you selected to copy from. You can still customize the permissions for this new role.
    - You can click on I have a next to each permission category to expand / collapse the category to view / hide the permissions available for that permission category.
    - You can use the Search Bar to search and filter through the permission items in the **Privilege Configurations** list.
- 5. Click Add once you have finished.

| A        | SUS Control Center                                                                               |         | 12:28 🙂 | 00 🗖 | Administrator 🚨 |
|----------|--------------------------------------------------------------------------------------------------|---------|---------|------|-----------------|
| *        | Role Privilege Management > Role Configuration                                                   |         |         |      |                 |
| •        | Role Information                                                                                 |         |         |      |                 |
| Lail     | Role Name Software User                                                                          |         |         |      |                 |
| i.       | Description Software function only                                                               |         |         |      |                 |
| <b>۵</b> | Privilege Configuration                                                                          |         |         |      |                 |
| 0        | Press 'Enter' key to search                                                                      | t Clear |         |      |                 |
|          | Account (1)     Centralized\ BIOS Flash (3)                                                      |         |         |      | 1               |
|          | Centralized Metadata (3)     Gentralized Power Control (2)                                       |         |         |      |                 |
|          | Centralized Security Management (2) Centralized Software Dispatch (4) Software Dispatch Task (1) |         |         |      |                 |
|          | Software Pool (3)                                                                                |         |         |      |                 |
|          | Add Software Pool     E dit Software Pool                                                        |         |         |      |                 |
|          | View Software Pool     Centralized Task Scheduler Management (3)                                 |         | _       | _    |                 |
|          | Configuration (20)     Deployment (5)     Device Information (49)                                |         |         |      | ľ               |
|          | License (2)     Mission Center (2)                                                               |         |         |      |                 |
|          |                                                                                                  |         |         |      | x Cancel + Add  |

### Editing a role

1. Click on the role you wish to edit from the Role List block.

| upplied Count<br>1<br>0 | ASWM Enterprise Default<br>Software function only | t User | Description |   |
|-------------------------|---------------------------------------------------|--------|-------------|---|
| 1                       |                                                   | t User | Description |   |
|                         |                                                   | t User |             |   |
| 0                       | Software function only                            |        |             | _ |
|                         |                                                   |        |             |   |
|                         |                                                   |        |             |   |
|                         |                                                   |        |             |   |
|                         |                                                   |        |             |   |
|                         |                                                   |        |             |   |
|                         |                                                   |        |             |   |
|                         |                                                   |        |             |   |
|                         |                                                   |        |             |   |
|                         |                                                   |        |             |   |
|                         |                                                   |        |             |   |
|                         |                                                   |        |             |   |
|                         |                                                   |        |             |   |
|                         |                                                   |        |             |   |
|                         |                                                   |        |             |   |
|                         |                                                   |        |             |   |
|                         |                                                   |        |             |   |
|                         |                                                   |        |             |   |
|                         |                                                   |        |             |   |
|                         |                                                   |        |             |   |
|                         |                                                   |        |             |   |
|                         |                                                   |        |             |   |
|                         |                                                   |        |             |   |
|                         |                                                   |        |             |   |
|                         |                                                   |        |             |   |
|                         |                                                   |        |             |   |
|                         |                                                   |        |             |   |
|                         |                                                   |        |             |   |
|                         |                                                   |        |             |   |
|                         |                                                   |        |             |   |
|                         |                                                   |        |             |   |
|                         |                                                   |        |             |   |
|                         |                                                   |        |             |   |
|                         |                                                   |        |             |   |
|                         |                                                   |        |             |   |
|                         |                                                   |        |             |   |
|                         |                                                   |        |             |   |
|                         |                                                   |        |             |   |
|                         |                                                   |        |             |   |

2. You can edit the **Role Name** and **Description**, and also configure the permissions in the Privilege Configuration list. Once you are finished click on **Update**.

| A | SUS Control Center                                                                |         | 16:08 🙂 🚱 🕄 🔀 Administrator 🚢 |
|---|-----------------------------------------------------------------------------------|---------|-------------------------------|
| * | & Role Privilege Management > Role Configurat                                     | ion     |                               |
|   | Role Information Role Name Software User                                          |         |                               |
| * | Description Software function only                                                |         |                               |
| • | Privilege Configuration                                                           |         |                               |
| 2 | Press 'Enter' key to search                                                       | × Clear |                               |
|   | Centralized(BIOS Flash (3)<br>Centralized(Metadata (3)                            | ltern   | 1                             |
|   | Centralized\ Power Control (2)     Centralized\ Security Management (2)           |         |                               |
|   | Centralized\ Software Dispatch (4)     Centralized\ Task Scheduler Management (3) |         |                               |
|   | Configuration (22)     Deployment (5)                                             |         |                               |
|   | Device Information (45)     License (2)     Mission Center (2)                    |         |                               |
|   | Monitor (1)     Notifications (9)                                                 |         | •                             |
|   | Report Management (8)     Report Summary (1)                                      |         |                               |
|   | System Overview (1)                                                               |         | 🗙 Cancel 🖹 Defeter 🗈 Update   |

 A pop-up window should appear and allow you to check the changes made to the role, click on Update to confirm these changes.

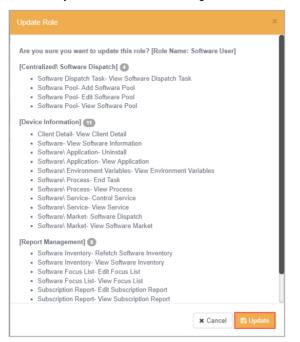

#### **Deleting a role**

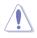

Account(s) associated with a role will be deleted too when you delete a role. You can check how many accounts are associated with the role in the Applied Count column. For more information on managing accounts, please refer to **7.2 Accounts Management**.

You can delete a role using the following methods:

- Deleting the role from the Role List
  - 1. Click on 🔟 next to the role you wish to delete.

| A      | SUS Control Center        |               |                              | 11:30 🙂 🤪 🌘 | 🕽 🔛 Administrator 🖁 |
|--------|---------------------------|---------------|------------------------------|-------------|---------------------|
| *<br>* | Role Privilege Management |               |                              |             |                     |
|        | Role List                 |               |                              |             | tén +               |
| Lat    | Role Name<br>Viewer       | Applied Count | ASWM Enterprise Default User | Description |                     |
|        | Software User             | 0             | Software function only       |             |                     |
|        |                           |               |                              |             |                     |
| •      |                           |               |                              |             |                     |
| 94     |                           |               |                              |             |                     |
| 0      |                           |               |                              |             |                     |
|        |                           |               |                              |             |                     |
|        |                           |               |                              |             |                     |
|        |                           |               |                              |             |                     |
|        |                           |               |                              |             |                     |
|        |                           |               |                              |             |                     |
|        |                           |               |                              |             |                     |
|        |                           |               |                              |             |                     |
|        |                           |               |                              |             |                     |
|        |                           |               |                              |             |                     |
|        |                           |               |                              |             |                     |

2. Click Delete to delete the role.

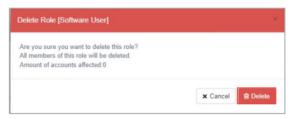

- Deleting the role from Role Configuration
  - 1. Click on the role you wish to delete from the Role List block.

| A      | SUS Control   | Center         |               |                              | 11:30 🙂 🤪 ( | 🗓 🚾 Administrator 🚢 |
|--------|---------------|----------------|---------------|------------------------------|-------------|---------------------|
| *      | & Role Privil | ege Management |               |                              |             |                     |
| #<br>♦ | Role List     |                |               |                              |             | + Add               |
| Lat    | Viewer        | Role Name      | Applied Count | ASWM Enterprise Default User | Description |                     |
|        | Software User |                | 0             | Software function only       |             |                     |
|        |               |                |               |                              |             |                     |
| ٠      |               |                |               |                              |             |                     |
| 94     |               |                |               |                              |             |                     |
| 0      |               |                |               |                              |             |                     |
|        |               |                |               |                              |             |                     |
|        |               |                |               |                              |             |                     |
|        |               |                |               |                              |             |                     |
|        |               |                |               |                              |             |                     |
|        |               |                |               |                              |             |                     |
|        |               |                |               |                              |             |                     |
|        |               |                |               |                              |             |                     |
|        |               |                |               |                              |             |                     |
|        |               |                |               |                              |             |                     |
|        |               |                |               |                              |             |                     |

2. Click Delete to delete the role.

| A        | SUS Control Center                                                      |                           |     |    | 16:08 ( | 9 <b>9</b> | 0 🗖     |        | itrator 🚨 |
|----------|-------------------------------------------------------------------------|---------------------------|-----|----|---------|------------|---------|--------|-----------|
| *        | & Role Privilege Manage                                                 | ment > Role Configuration | n   |    |         |            |         |        |           |
| ***<br>• | Role Information                                                        | Software User             |     |    |         |            |         |        |           |
| *        | Description                                                             | Software function only    |     |    |         |            |         |        |           |
| •        | Privilege Configuration                                                 |                           |     |    |         |            |         |        |           |
| 2        | Press 'Enter' key to search                                             |                           |     |    |         |            |         |        |           |
|          | н                                                                       |                           | Ibr | em |         | _          |         | _      |           |
|          | <ul> <li>Centralized\ BIOS Flash (3)</li> </ul>                         |                           |     |    |         |            |         |        | _         |
|          | Centralized\ Metadata (3)                                               |                           |     |    |         |            |         |        |           |
|          | Centralized\ Power Control (2)     Centralized\ Security Management (2) |                           |     |    |         |            |         |        |           |
|          | Centralized\ Software Dispatch (4)                                      |                           |     |    |         |            |         |        |           |
|          | Centralized\ Task Scheduler Manageme                                    | et (3)                    |     |    |         |            |         |        |           |
|          | Configuration (22)                                                      |                           |     |    |         |            |         |        |           |
|          | Deployment (5)                                                          |                           |     |    |         |            |         |        |           |
|          | Device Information (45)                                                 |                           |     |    |         |            |         |        | _         |
|          | + License (2)                                                           |                           |     |    |         |            |         |        |           |
|          | Mission Center (2)                                                      |                           |     |    |         |            |         |        |           |
|          | <ul> <li>Monitor (1)</li> </ul>                                         |                           |     |    |         |            |         |        |           |
|          | Notifications (9)                                                       |                           |     |    |         |            |         |        |           |
|          | <ul> <li>Report Management (8)</li> </ul>                               |                           |     |    |         |            |         |        |           |
|          | Report Summary (1)                                                      |                           |     |    |         |            |         |        |           |
|          | System Overview (1)                                                     |                           | _   |    | _       | _          |         |        |           |
|          |                                                                         |                           |     |    |         | <b>×</b> C | incel 🟦 | Detete | D Update  |

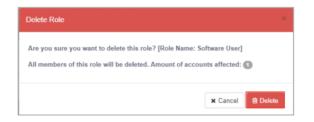

# 7.2 Accounts Management

Accounts Management displays all user accounts on ASUS Control Center, and allows you to add, edit, or delete accounts. ASUS Control Center comes with a default Administrator account with Admin role privileges, and a User account with Viewer role privileges.

To access Accounts Management, you can use the following methods:

- Click Sin the left menu, then click on Accounts Management.
- Click 📓 (Account Information) in the top right corner, then select Settings.

| ASUS Control Center   |      |                              | 1      | 1:50 🙂 🚱                | 🕽 🔛 Administrator 🖁 |
|-----------------------|------|------------------------------|--------|-------------------------|---------------------|
| Accounts Manager      | nent |                              |        |                         |                     |
| Account Management    |      |                              |        |                         | + Add               |
| Administrator<br>User |      | Role Name<br>Admin<br>Viewer | Active | Power User<br>View Only | Description         |
| A                     |      |                              |        |                         |                     |
| a.<br>2               |      |                              |        |                         |                     |
| ~                     |      |                              |        |                         |                     |
|                       |      |                              |        |                         |                     |
|                       |      |                              |        |                         |                     |
|                       |      |                              |        |                         |                     |
|                       |      |                              |        |                         |                     |
| Ø                     |      |                              |        |                         |                     |

#### Adding a new account

You can add new accounts and apply customized roles to them, allowing you to and control the functions and information each account can access with ease. For example, assigning an account with Software User role which is customized to only allow users with this role access to ASUS Control Center software related functions, or creating an account with BIOS User role which is customized to only allow users access to ASUS Control Center BIOS related functions.

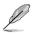

For more details on role privileges, please refer to **7.1 Role Privilege** Management.

#### 1. Click on Add.

| ASUS Control Center |       |                              | 1           | 1:50 🙄 🤤                | ) 🚯 🔛 Administrator 🛔 |
|---------------------|-------|------------------------------|-------------|-------------------------|-----------------------|
| Accounts Management |       |                              |             |                         |                       |
| Account Management  |       |                              |             |                         | + Aits                |
| All User User       | Email | Role Name<br>Admin<br>Viewer | Active<br>2 | Power User<br>View Only | Description           |
| A                   |       |                              |             |                         |                       |
| <b>4</b>            |       |                              |             |                         |                       |
|                     |       |                              |             |                         |                       |
|                     |       |                              |             |                         |                       |
|                     |       |                              |             |                         |                       |
|                     |       |                              |             |                         |                       |
|                     |       |                              |             |                         |                       |
|                     |       |                              |             |                         |                       |
| 2                   |       |                              |             |                         |                       |

- 2. Enter the username, password, and email of the new account.
- 3. Select a role in the **Role Name** field.

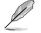

For more details on adding new roles, please refer to Add Role under 7.1 Role Privilege Management.

- 4. Enter a brief description for the account.
- 5. (optional) Check or uncheck **Enable the account** in the **Active** field to enable or disable the newly created account.

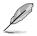

This option is set to enabled by default.

6. Click on Save once you have finished.

| Add New Account  |                        |          |
|------------------|------------------------|----------|
| Username         | Alan                   |          |
| Password         | •••••                  | Ø        |
| Confirm Password | •••••                  | Ø        |
| Email            | alan@asus.com          |          |
| Role Name        | Software User          |          |
| Description      | Software function only |          |
| Active           | Enable the account     |          |
|                  |                        | X Cancel |

7. Your newly created account should appear in the Account Management list.

| Accounts Manag     | gement        |               |        |                        |
|--------------------|---------------|---------------|--------|------------------------|
| Account Management |               |               |        |                        |
| Username           | Email         | Role Name     | Active | Description            |
| Administrator      |               | Admin         | 2      | Power User             |
| Alan               | alan@asus.com | Software User |        | Software function only |
| User               |               | Viewer        |        | View Only              |
|                    |               |               |        |                        |
|                    |               |               |        |                        |
|                    |               |               |        |                        |
|                    |               |               |        |                        |
|                    |               |               |        |                        |
|                    |               |               |        |                        |
|                    |               |               |        |                        |

Logging in to ASUS Control Center using different accounts with different roles assigned will affect the items the account can gain access to, depending on the permissions assigned to the role selected. For example, logging in an account which you have set to a role with access only to Software related functions will result in the following screenshot.

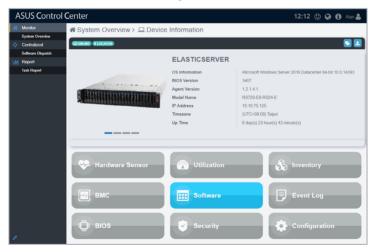

### Editing an account

1. Click on the account you wish to edit.

| Accounts Ma        | nagement      |       |               |        |                        |
|--------------------|---------------|-------|---------------|--------|------------------------|
| Account Management |               |       |               |        |                        |
| Username           |               | Email | Role Name     | Active | Description            |
| Administrator      |               |       | Admin         | 8      | Power User             |
| Alan               | alan@asus.com |       | Software User | 8      | Software function only |
| User               |               |       | Viewer        |        | View Only              |
|                    |               |       |               |        |                        |
|                    |               |       |               |        |                        |
|                    |               |       |               |        |                        |
|                    |               |       |               |        |                        |
|                    |               |       |               |        |                        |
|                    |               |       |               |        |                        |
|                    |               |       |               |        |                        |
|                    |               |       |               |        |                        |
|                    |               |       |               |        |                        |
|                    |               |       |               |        |                        |

2. You can edit the **Password**, **Email**, **Role Name**, **Description**, and **Active** fields. Once you have finished editing click on **Save** to save the changes made.

| Edit Acco |            |                        |          |        | ×      |
|-----------|------------|------------------------|----------|--------|--------|
| 1         | Username   | Alan                   |          |        |        |
|           | Password   | e.g., *******          |          |        | Ø      |
| Confirm   | Password   | e.g., *******          |          |        | Ø)     |
|           | Email      | alan@asus.com          |          |        |        |
| R         | tole Name  | Software User          |          |        | •      |
| De        | escription | Software function only |          |        |        |
|           | Active     | Enable the account     |          |        |        |
|           |            |                        | × Cancel | Delete | 🖹 Save |

## **Deleting an account**

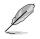

The default Administrator and User accounts cannot be deleted.

1. Click on the account you wish to delete.

| Account Management |               |               |        |                        |
|--------------------|---------------|---------------|--------|------------------------|
| Username           | Email         | Role Name     | Active | Description            |
| Administrator      |               | Admin         | 2      | Power User             |
| Alan               | alan@asus.com | Software User | 8      | Software function only |
| User               |               | Viewer        |        | View Only              |
|                    |               |               |        |                        |
|                    |               |               |        |                        |
|                    |               |               |        |                        |
|                    |               |               |        |                        |
|                    |               |               |        |                        |
|                    |               |               |        |                        |
|                    |               |               |        |                        |
|                    |               |               |        |                        |

2. Click on **Delete**, then click on **Delete** again on the confirmation pop-up to delete the account.

| Delete Account                                              |                        |  |  |  |  |
|-------------------------------------------------------------|------------------------|--|--|--|--|
| Are you sure that you want to delete this account? [Alan] ? |                        |  |  |  |  |
|                                                             | ★ Cancel 🗎 Delete      |  |  |  |  |
|                                                             | C.9., V2               |  |  |  |  |
| Email                                                       | alan@asus.com          |  |  |  |  |
| Role Name                                                   | Software User          |  |  |  |  |
| Description                                                 | Software function only |  |  |  |  |
| Active                                                      | Enable the account     |  |  |  |  |
|                                                             | ¥ Cancel               |  |  |  |  |

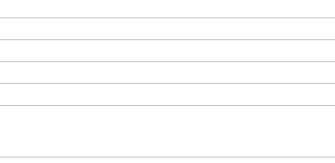

# **Chapter 8**

This chapter describes system configuration options, and also backup and maintenance configurations.

Options

# 8.1 General Configuration

The **General Configuration** allows you to configure different settings for the main ASUS Control Center server and agents, as well as set the time zone.

To access **General Configuration**, click in the left menu, then click on **General Configuration**.

|                             |              |                                                                   | 18:56 🙂 🚱 🔽 Administrator 🛔 |  |  |  |
|-----------------------------|--------------|-------------------------------------------------------------------|-----------------------------|--|--|--|
| uration                     |              |                                                                   |                             |  |  |  |
|                             |              |                                                                   | E Save                      |  |  |  |
| (UTC+0                      | 8.00) Taipei |                                                                   | ×                           |  |  |  |
|                             |              |                                                                   | a Sav                       |  |  |  |
| -                           | 15           | +                                                                 | seconde                     |  |  |  |
| -                           | 1            | +                                                                 | hours                       |  |  |  |
| -                           | 10           | +                                                                 | minutes                     |  |  |  |
| -                           | 30           | +                                                                 | seconds                     |  |  |  |
| Agent Configuration Pi Save |              |                                                                   |                             |  |  |  |
| -                           | 30           | +                                                                 | seconds                     |  |  |  |
| -                           | 30           | +                                                                 | seconds                     |  |  |  |
| -                           | 10           | +                                                                 | seconds                     |  |  |  |
|                             |              |                                                                   |                             |  |  |  |
|                             |              | (UTC+00.00) Talged<br>- 16<br>- 1<br>- 10<br>- 30<br>- 30<br>- 30 | (UTC+00.00) Taipel          |  |  |  |

## Adjusting items on the General configurations page

Configure the items in the **General Configurations** block, **MainServer Settings** block, and **Agent Configuration** block then click on **Save** to save the changes made. For more details on the different configuration options available, please refer to the tables below:

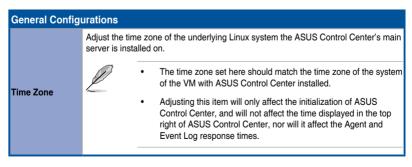

| MainServer Settings                      |                                                                                                    |  |  |  |  |  |  |
|------------------------------------------|----------------------------------------------------------------------------------------------------|--|--|--|--|--|--|
|                                          | Set the time interval in seconds between each refresh of data on all webpages of the main server.                                                                                                    |  |  |  |  |  |  |
| Web page refresh timer                   | This setting will affect the response time for items such as <b>System Overview</b> and <b>Event Log</b> .                                                                                           |  |  |  |  |  |  |
|                                          | Set the time interval in hours for the main server and agent update check.                                                                                                    |  |  |  |  |  |  |
| Check for updates timer                  | This setting will affect the main server and agent version check timer in the <b>Updates</b> page, and may require an Internet connection.                                                           |  |  |  |  |  |  |
|                                          | Set the time interval in minutes ASUS Control Center should perform a status check on managed $v$ Spheres.                                                                                           |  |  |  |  |  |  |
| Check for the Hypervisor<br>status timer | This setting will affect the response times for items in the <b>VM Overview</b> page such as vSphere hardware sensors and utilization .                                                              |  |  |  |  |  |  |
|                                          | Set the time interval in seconds at which all managed device's agents should report connection status back to ASUS Control Center.                                                                   |  |  |  |  |  |  |
| Device connection<br>monitoring interval | This setting will affect the response times for connection status in <b>System Overview</b> page, if a device's report time exceeds the response threshold time, the device will be seen as offline. |  |  |  |  |  |  |

| Agent Configuration       |                                                                                                    |
|---------------------------|----------------------------------------------------------------------------------------------------|
| Hardware sensor interval  | Set the time interval in seconds for all managed device's agents to return <b>Hardware Sensor</b> values. The default setting is 30 seconds, which means that every 30 seconds the agents need to report <b>Hardware Sensor</b> values and status back to ASUS Control Center. For example if a fan was removed from a device, ASUS Control Center's web interface should receive and update the status for fan ahormality on the web page within 30 seconds (Web page refresh time could affect the update time).          |
| Utilization time interval | Set the time interval in seconds for all managed device's agents to return<br><b>Utilization</b> values. The default setting is 30 seconds, which means that<br>every 30 seconds the agents need to report Utilization values and status<br>back to ASUS Control Center. For example if a stress test was performed<br>on a CPU, ASUS Control Center's web interface should receive and update<br>the status for CPU abnormality on the web page within 30 seconds (Web<br>page refresh time could affect the update time). |
| Agent response timer      | Set the time interval in seconds for all managed device's agents to query tasks from ASUS Control Center. The default setting is 10 seconds, which means that every 10 seconds the agents need to query ASUS Control Center if there is a task for that device. For example, the device should perform a task of disabling the Registry, locally, within 10 seconds of disabling the Registry of that device on the ASUS Control Center web interface.                                                                      |

# 8.2 Network Configuration

The **Network Configuration** allows you to configure the network for the ASUS Control Center main server. When the device with ASUS Control Center or a hypervisor features multiple network cards, you can configure multiple networks to allow ASUS Control Center to manage different network segments.

To access **Network Configuration**, click in the left menu, then click on **Network Configuration**.

| ACC-TUTOR        |                                                                                                    |
|------------------|----------------------------------------------------------------------------------------------------|
| ACC-TUTOR        |                                                                                                    |
|                  |                                                                                                    |
|                  |                                                                                                    |
| Static      DHCP |                                                                                                    |
| 10.10.75.200     |                                                                                                    |
| 255.255.255.0    |                                                                                                    |
| 10.10.75.1       |                                                                                                    |
| O Auto           |                                                                                                    |
| 10.10.75.81      |                                                                                                    |
| 168.95.1.1       |                                                                                                    |
|                  |                                                                                                    |
|                  |                                                                                                    |
| 10.10.75.201     |                                                                                                    |
| 255.255.255.0    |                                                                                                    |
| 10.10.75.1       |                                                                                                    |
| O Auto   Manual  |                                                                                                    |
| 10.10.75.81      |                                                                                                    |
|                  | 10 10 75 300<br>200 250 250 0<br>10 10 75 1<br>6 Ado @ Manual<br>10 10 76 81<br>168 95 1.1<br>@ Static @ DHCP<br>10 10 75 201<br>265 85 255 0<br>10 10 10 75 1<br>6 Ado @ Manual |

## Adjusting the Network configurations

Configure the items in the **Host Name** block and **Network Configuration** block then click on **Save** to save the changes made. For more details on the different configuration options available, please refer to the tables below:

| Host Name |             |                                                                                                    |
|-----------|-------------|----------------------------------------------------------------------------------------------------|
| Host Name | The name of | the ASUS Control Center main server.<br>You will need to refer to the <b>Host Name</b> set here when manually<br>installing Windows agents to devices. |

| Network Configuration |                                                                                                    |  |  |  |  |  |  |  |
|-----------------------|----------------------------------------------------------------------------------------------------|--|--|--|--|--|--|--|
| Address Assignment    | Select DHCP to automatically set the IP address and Subnet Mask. Select Static to enter the IP address and Subnet Mask manually.                                   |  |  |  |  |  |  |  |
| IP Address            | Enter the IP adress for this network card.           Vou can only set the IP Address manually if you selected           Static in the Address Assignment field.    |  |  |  |  |  |  |  |
| Subnet Mask           | Enter the Subnet Mask for this network card.           You can only set the Subnet Mask manually if you selected           Static in the Address Assignment field. |  |  |  |  |  |  |  |
| Default Gateway       | Enter the default gateway for this network card.                                                                                                    |  |  |  |  |  |  |  |
| DNS                   | Select Auto to automatically set the DNS Server, or select Manual to<br>manually configure the DNS Server.                                                         |  |  |  |  |  |  |  |
| Preferred DNS Server  | Enter the Preferred DNS Server for this network card.         Vou can only set the Preferred DNS Server manually if you selected Manual in the DNS field.          |  |  |  |  |  |  |  |
| Alternate DNS Server  | Enter the Alternate DNS Server for this network card. You can only set the Alternate DNS Server manually if you selected Manual in the DNS field.                  |  |  |  |  |  |  |  |

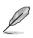

- The amount of Network Configuration blocks available will depend on the amount of network cards available.
- You will be logged out of ASUS Control Center when you save the changes made to the Network Configuration block(s). If you changed the IP address, you will need to enter the new IP address when logging in.

# 8.3 Appearance Configuration

The **Appearance Configuration** allows you to customize and personalize your ASUS Control Center's top left banner logo.

To access **Appearance Configuration**, click **o** in the left menu, then click on **Appearance Configuration**.

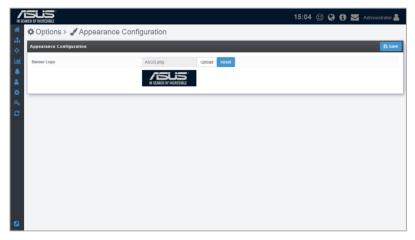

### Setting a custom banner logo

1. Click on **Upload**, then select your new banner logo.

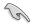

The height dimension of the logo image file should be 56 pixels.

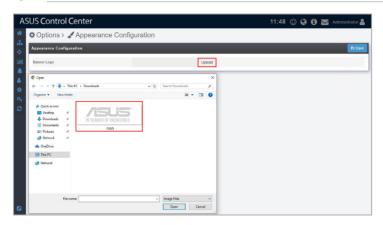

2. Once you have finished uploading the new banner logo, click on Save.

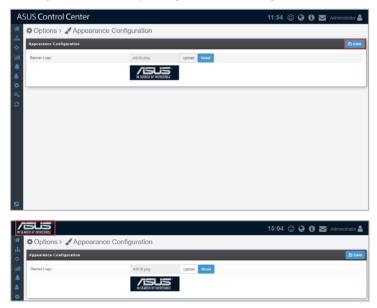

## Resetting the banner logo

1. Click on **Reset** to reset your banner logo to the default banner logo.

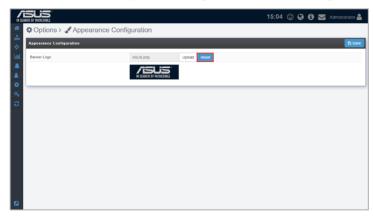

2. Click on **Save** to save the changes made.

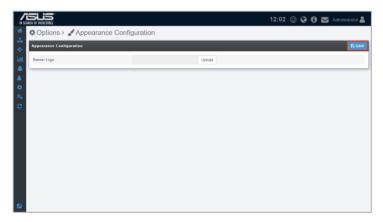

# 8.4 Security Configuration

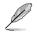

This function is only available for Windows® OS managed devices.

The **Security Configuration** allows you to set a password as a method to prevent users from removing the agents themselves. This enables a more centralized control over all managed Windows<sup>®</sup> devices.

This password is separate from the agent uninstall password on individual devices (**Device Information** > **Configuration**), and setting this password will not override the individual agent uninstall passwords.

To access **Security Configuration**, click in the left menu, then click on **Security Configuration**.

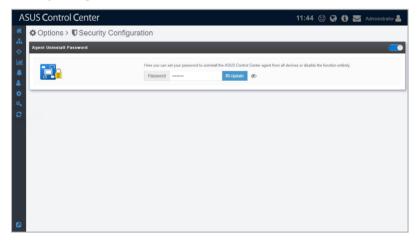

### Setting a new Password

1. Click on the button to bring up the pop-up window to set the Administrator's Agent Uninstall Password.

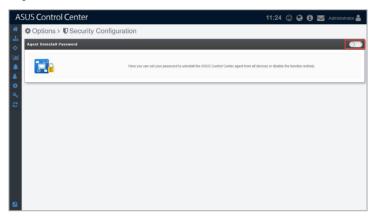

2. Enter the password you wish to set as the Administrator's Agent Uninstall Password, then click **Save** to set the new password.

| Agent Unins     | stall Password                                                              |          |
|-----------------|-----------------------------------------------------------------------------|----------|
| Please enter th | e password you want to set as the administrator's agent uninstall password. |          |
| Password        | 🖺 Save 🔇                                                                    | <b>V</b> |
| Password        | B Save                                                                      | ø        |

## Editing the Password

Click on the **Update** button, then re-enter your new password and click on **Save** to save your new password.

| A              | SUS Control Center                | 11:44 🙂 🚱                                                                                                    | ) 🚯 🔛 Administrator 🛔 |
|----------------|-----------------------------------|----------------------------------------------------------------------------------------------------|-----------------------|
| *              | Options > DSecurity Configuration | ition                                                                                                    |                       |
| ф.             | Agent Uninstall Password          |                                                                                                    |                       |
| Lad.<br>▲<br>▲ |                                   | Here you can set your password to uninstall the ASUS Control Center egent from all devices or disable the function Password  Password  P | entirely.             |
| 0 8 0          |                                   |                                                                                                    |                       |
|                |                                   |                                                                                                    |                       |
|                |                                   |                                                                                                    |                       |
|                |                                   |                                                                                                    |                       |
|                |                                   |                                                                                                    |                       |

### **Disabling the Password**

Click on the button located at the top right to disable the Administrator's Agent Uninstall Password.

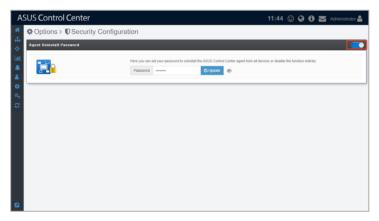

## 8.5 Backup & Restore

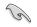

This function is only available on exclusive ASUS systems for ACC (ACC Physical Appliance). Please contact an ASUS representative for more information.

The **Backup & Restore** function allows you to set a periodic backup of the settings and configurations of ASUS Control Center to another backup device, allowing you to easily restore the backup settings and configurations if something were to happen to the appliance.

To access **Backup & Restore**, click in the left menu, then click on **Backup & Restore**.

| A   | SUS Control Center                  |       |             |        |       | 15:08 😳 🚱 🔂 🔀 Adm        | iinistrator 🚨    |  |  |  |  |  |  |
|-----|-------------------------------------|-------|-------------|--------|-------|--------------------------|------------------|--|--|--|--|--|--|
| *   | Options > Sackup & Restore          | l.    |             |        |       |                          |                  |  |  |  |  |  |  |
| *   | Bachup                              |       |             |        |       |                          |                  |  |  |  |  |  |  |
| lad | Backup Protocol                     | Sam   | nba/SMB     |        | ٧     |                          |                  |  |  |  |  |  |  |
|     | Path                                | //10. | 10.75.90/\\ | /orkSp | ace// | ACC_Backup               |                  |  |  |  |  |  |  |
|     | Account                             | Adm   | inistrator  |        |       |                          |                  |  |  |  |  |  |  |
|     | Password                            |       |             |        |       | <i>¶</i> <sub>2</sub>    |                  |  |  |  |  |  |  |
|     | Backup Password                     |       |             |        |       | <i>4</i> 0               |                  |  |  |  |  |  |  |
| 94  | Period                              | -     | 1           | +      | da    | 75                       |                  |  |  |  |  |  |  |
| C   | Preserved Backup                    | -     | 5           | +      | file  | s                        |                  |  |  |  |  |  |  |
|     | @ Time Checked: 2019/03/20 15:00:12 |       |             |        |       |                          | _                |  |  |  |  |  |  |
|     |                                     |       | _           | _      | _     |                          |                  |  |  |  |  |  |  |
|     | Restore                             |       |             |        |       |                          |                  |  |  |  |  |  |  |
|     | Restore Password                    | -     |             |        | _     | <i>¶</i> 2               |                  |  |  |  |  |  |  |
|     | Restore Password                    |       |             |        |       | 92                       |                  |  |  |  |  |  |  |
|     |                                     | 4     |             |        |       |                          | n File Here      |  |  |  |  |  |  |
|     | Upload Restoration File             |       | _           |        |       | Of Calco Operation File  | restoration 1 at |  |  |  |  |  |  |
|     |                                     | _     |             |        |       | GUDpood Restoration File |                  |  |  |  |  |  |  |
|     |                                     |       |             |        |       |                          |                  |  |  |  |  |  |  |
|     |                                     |       |             |        |       |                          |                  |  |  |  |  |  |  |
|     |                                     |       |             |        |       |                          |                  |  |  |  |  |  |  |
|     |                                     |       |             |        |       |                          |                  |  |  |  |  |  |  |

## Setting the periodic backup

1. Select a Backup Protocol (currently only supports Samba / SMB protocols).

| Backup                      |        |                           |        |        | B9                                          |  |  |  |  |  |
|-----------------------------|--------|---------------------------|--------|--------|---------------------------------------------|--|--|--|--|--|
| Backup Protocol             | Sam    | ba/SMB                    |        | •      |                                             |  |  |  |  |  |
| Path                        | //10.1 | 10.75.90/V                | /orkSp | ace/AC |                                             |  |  |  |  |  |
| Account                     | Admi   | nistrator                 |        |        |                                             |  |  |  |  |  |
| Password                    |        |                           |        |        |                                             |  |  |  |  |  |
| Backup Password             |        | -                         |        |        |                                             |  |  |  |  |  |
| Period                      | -      | 1                         | +      | days   |                                             |  |  |  |  |  |
| Preserved Backup            |        | 5                         | +      | files  |                                             |  |  |  |  |  |
| Restore<br>Restore Password |        |                           |        |        |                                             |  |  |  |  |  |
| Upload Restoration File     | 1 de   |                           |        |        | Drop Restoration Fi<br>er Cick Uptead Resto |  |  |  |  |  |
|                             |        | Outpload Reviewation File |        |        |                                             |  |  |  |  |  |

If you wish to back up your ACC to a Linux OS device's SMB folder, do the following:

- <u>Close SELinux</u>
  - a. For RHEL, CentOS, Scientific Linux
    - 1. Open /etc/sysconfig/selinux.
    - 2. Set SELINUX=enforcing to SELINUX=disabled.
  - b. For Debian, Ubuntu

SELinux is not installed by default in Debian and Ubuntu.

#### Adding to the Firewall whitelist

- a. For RHEL, CentOS, Scientific Linux
  - If you are using iptables:
    - 1. Input the following command to allow 137, 138, and 139 ports:

```
-A INPUT -m state --state NEW -m udp -p udp
--dport 137 -j ACCEPT
-A INPUT -m state --state NEW -m udp -p udp
--dport 138 -j ACCEPT
-A INPUT -m state --state NEW -m tcp -p tcp
--dport 139 -j ACCEPT
```

- 2. Restart the service for the changes to take effect by using the following command: systemctl restart iptables.
- If you are using firewalld:

Enter the following commands to add Samba access privileges: firewall-cmd -permanent -zone=public -add-service=samba.

b. For Debian, Ubuntu

If you are using ufw, the system has already added nf\_ conntrack\_netbios\_ns to IPT\_MODULES under /etc/ default/ufw by default, so access should already be allowed.

#### Enable write permissions for the destination folder

The "Write" permission should be enabled for "other(O)" in the folder you wish to back up to. You can use the following command: chmod -R 755 /home/acc/backup.

### Modify the Samba configuration file

- 1. Open /etc/samba/smb.conf.
- 2. Set the security variable in Galbol Setting to "user".
- 3. Set the writable variable in Share Definitions to "yes".

- 2. Enter the folder path of a shared folder, and the administrator account and password of the shared folder device into the **Path**, **Account**, and **Password** fields.
  - The folder should be set as a shared folder and discoverable by the system you wish to back up, and should have read and write permissions enabled.
    - Take note of the syntax of the path. Ensure to use the correct syntax of your selected protocol from the previous step.

| AS       | SUS Control Center                               |        |            |           | 15:08 🙂 🚱 🖬 🖬 Administrator 🛔                                 |
|----------|--------------------------------------------------|--------|------------|-----------|---------------------------------------------------------------|
| *        | Options > Backup & Re                            | estore |            |           |                                                               |
| -##<br>♦ | Backup                                           |        |            |           | C Backup Now                                                  |
| Lat      | Backup Protocol                                  | Sam    | ba/SMB     |           | *                                                             |
|          | Path                                             | //10.1 | 10.75.90/W | orkSpace/ | a/ACC Backup                                                  |
|          | Account                                          | Admi   | nistrator  |           |                                                               |
| 0        | Password                                         |        |            |           | 10                                                            |
| a        | Backup Password                                  |        | -          |           | 95                                                            |
|          | Period                                           | -      | 1          | + da      | fays                                                          |
| 2        | Preserved Backup                                 | -      | 5          | + 114     | lea                                                           |
|          | O Time Checked: 2019/03/20 15:00:12      Restore |        |            |           |                                                               |
|          | Restore Password                                 |        |            |           | Ø                                                             |
|          | Upload Restoration File                          | 1d     |            |           | Drop Restoration File Here<br>or Cick Uplant Restoration File |
|          |                                                  | _      | _          |           | Chipland Produzión File                                       |
|          |                                                  |        |            |           |                                                               |

3. Enter a backup password, this password is for when you use the **Restore** function.

| AS   | SUS Control Center                                                                                                    |        |             |       | 15:0                      | 8 (                                                            | 3 I | 9 ( | 🚯 🔛 Administrator | 2    |  |  |
|------|----------------------------------------------------------------------------------------------------|--------|-------------|-------|---------------------------|----------------------------------------------------------------|-----|-----|-------------------|------|--|--|
| *    | Options > Backup & Restore                                                                                                    |        |             |       |                           |                                                                |     |     |                   |      |  |  |
| *    | Backup                                                                                                    |        |             |       |                           |                                                                |     |     |                   |      |  |  |
| Last | Backup Protocol                                                                                                    | Sam    | nba/SMB     |       | ×                         |                                                                |     |     |                   |      |  |  |
|      | Path                                                                                                    | //10.1 | 10.75.90/\/ | orkSp | ce/ACC_Backup             |                                                                |     |     |                   | - II |  |  |
|      | Account                                                                                                    | Adm    | inistrator  |       |                           |                                                                |     |     |                   |      |  |  |
| 0    | Password                                                                                                    |        |             |       | 4b                        |                                                                |     |     |                   |      |  |  |
|      | Backup Password                                                                                                    |        |             |       | <i>4</i> 0                |                                                                |     |     |                   |      |  |  |
| 94   | Period                                                                                                    | -      | 1           | +     | days                      |                                                                |     |     |                   | - 11 |  |  |
| 2    | Preserved Backup                                                                                                    | -      | 5           | +     | files                     |                                                                |     |     |                   |      |  |  |
|      | @ Time Checked: 2013/03/20 15:00:12                                                                                                    |        |             |       |                           |                                                                |     |     |                   |      |  |  |
|      | Restore                                                                                                    | -      |             | -     |                           |                                                                |     |     |                   |      |  |  |
|      | There are a second second s | _      |             |       |                           |                                                                |     |     |                   |      |  |  |
|      | Restore Password                                                                                                    |        |             |       | Ð                         |                                                                |     |     |                   |      |  |  |
|      |                                                                                                    | 12     |             |       |                           | Drop Restoration File Here<br>or Click Upload Restoration File |     |     |                   | 1    |  |  |
|      | Upload Restoration File                                                                                                    |        |             |       | Culpicad Restoration File | -                                                              | -   |     |                   | i II |  |  |
|      |                                                                                                    |        |             |       |                           |                                                                |     |     |                   | • II |  |  |
|      |                                                                                                    |        |             |       |                           |                                                                |     |     |                   |      |  |  |
|      |                                                                                                    |        |             |       |                           |                                                                |     |     |                   |      |  |  |
|      |                                                                                                    |        |             |       |                           |                                                                |     |     |                   |      |  |  |

191

4. Select the **Period** and **Preserved Backup** numbers. **Period** determines the amount of days each periodic backup should be done. The **Preserved Backup** amount determines how many backup files should be saved, when the amount of files exceed the **Preserved Backup** number, the backup file with the earliest date will be deleted.

| AS  | SUS Control Center         |         |             |       |        |                          | 15:08 | ٢ | 0 | 🧿 🔛 Administrator 🚔        |
|-----|----------------------------|---------|-------------|-------|--------|--------------------------|-------|---|---|----------------------------|
| *   | Options > Backup & Restore | Э       |             |       |        |                          |       |   |   |                            |
|     | Backup                     |         |             |       |        |                          |       |   |   | Backup Now                 |
| Lat | Backup Protocol            | nba/SMB |             | ٠     |        |                          |       |   |   |                            |
|     | Path                       | //10.   | 10.75.90/\\ | orkSp | ace/AC | C_Backup                 |       |   |   |                            |
|     | Account                    | Adm     | inistrator  |       |        |                          |       |   |   |                            |
| •   | Password                   |         |             |       |        | Øb                       |       |   |   |                            |
|     | Backup Password            |         |             |       |        | 90                       |       |   |   |                            |
| 94  | Period                     | -       | 1           | +     | days   | ]                        |       |   |   |                            |
| 2   | Preserved Backup           | -       | 5           | +     | files  |                          |       |   |   |                            |
|     |                            |         |             |       |        |                          |       |   |   |                            |
|     | Restore                    | -       |             | -     | -      |                          |       | - |   |                            |
|     | Restore Password           |         |             |       |        | ¢                        |       |   |   |                            |
|     |                            | 17      | 3           |       |        |                          |       |   |   | Drop Restoration File Here |
|     | Upload Restoration File    |         |             |       |        | AUpload Restoration File |       |   |   |                            |
|     |                            |         |             |       |        |                          |       |   |   |                            |
|     |                            |         |             |       |        |                          |       |   |   |                            |
|     |                            |         |             |       |        |                          |       |   |   |                            |
|     |                            |         |             |       |        |                          |       |   |   |                            |

5. Click on **Backup Now** once you have finished, to save the settings made and also prompt the first backup.

| A    | SUS Control Center      |               |            |           | 15:08 🙂 🔇 🕤 🔤 Administrator                                 | 2  |
|------|-------------------------|---------------|------------|-----------|-------------------------------------------------------------|----|
| *    | Options > Backup & F    | lestore       |            |           |                                                             |    |
| *    | Backup                  |               |            |           | 🔁 Backup N                                                  | ow |
| Last | Backup Protocol         | San           | nba/SMB    | ,         |                                                             |    |
|      | Path                    | //10.         | 10.75.90/W | orkSpace/ | ACC Backup                                                  | _  |
| -    | Account                 | Administrator |            |           |                                                             |    |
| •    | Password                |               |            |           | 46                                                          |    |
|      | Backup Password         | *****         |            |           | 40                                                          |    |
| 94   | Period                  | -             | 1          | + da      | da                                                          |    |
| 3    | Preserved Backup        | -             | 5          | + m       | 15                                                          |    |
|      |                         |               |            |           |                                                             |    |
|      | Restore                 |               |            |           |                                                             |    |
|      | Restore Password        |               |            |           | 10                                                          |    |
|      | Upload Restoration File | 1             |            |           | Drop Restoration File Hen<br>er Click Upland Restoration Fi |    |
|      |                         | 1             |            |           | Cultiplicad Restanation File                                |    |
|      |                         |               |            |           |                                                             |    |
|      | L                       |               |            |           |                                                             | _  |
|      |                         |               |            |           |                                                             |    |
|      |                         |               |            |           |                                                             |    |

| The back   | up process will run first time for now.   |  |
|------------|-------------------------------------------|--|
| Then the   | backup schedule will fllow the configure. |  |
| Path: //10 | 0.10.75.90/WorkSpace/ACC_Backup           |  |
| Period: 1  |                                           |  |
| Preserve   | d Amount: 5                               |  |

## Restoring the backup file

1. Enter the **Backup Password** previously set when setting the periodic backup into the **Restore Password** field.

| A    | SUS Control Center                  |                                    | 15:16 🙂 🚱 🚯 📩 Administrator 🛔              |
|------|-------------------------------------|------------------------------------|--------------------------------------------|
| *    | Options > Backup & Restore          |                                    |                                            |
| *    | Backup                              |                                    | 🔁 Backap Now                               |
| Last | Backup Protocol                     | Samba/SMB •                        |                                            |
|      | Path                                | //10.10.75.90/WorkSpace/ACC_Backup |                                            |
|      | Account                             | Administrator                      |                                            |
|      | Password                            |                                    |                                            |
|      | Backup Password                     |                                    |                                            |
| 94   | Period                              | - 1 + days                         |                                            |
| 3    | Preserved Backup                    | - 5 + files                        |                                            |
|      | @ Time Checked: 2019/03/20 15:11:07 |                                    |                                            |
|      | Restore                             |                                    |                                            |
|      | Restore Password                    | Ø                                  |                                            |
|      | Upload Restoration File             | ൾ                                  | BackupFile@2019_03_22_33.zip<br>(25.57 M8) |
|      |                                     | Caliptoid I                        | Restoration File                           |
|      | Restore Message                     |                                    |                                            |
|      |                                     |                                    | Start                                      |

 Drag a backup file you wish to restore into the Upload Restoration File field, or click on Upload Restoration File and select the backup file you wish to use to restore.

| A      | SUS Control Center                  |                                   | 15:                      | :16 🙂 🚱 🚯 🔛 Administrator 🛔                |
|--------|-------------------------------------|-----------------------------------|--------------------------|--------------------------------------------|
| #      | Options > Backup & R                | lestore                           |                          |                                            |
| .∔<br> | Backup                              |                                   |                          | 😰 Backup Now                               |
| Last.  | Backup Protocol                     | Samba/SMB *                       |                          |                                            |
|        | Path                                | //10.10.75.90/WorkSpace/ACC_Backu |                          |                                            |
|        | Account                             | Administrator                     |                          |                                            |
| 0      | Password                            |                                   |                          |                                            |
|        | Backup Password                     | 45                                |                          |                                            |
| 94     | Period                              | - 1 + days                        |                          |                                            |
| 2      | Preserved Backup                    | - 5 + files                       |                          |                                            |
|        | ⊘ Time Checked: 2019/03/20 15:11:07 |                                   |                          |                                            |
|        | Restore                             |                                   |                          |                                            |
|        | Restore Password                    | ······ Ø                          |                          |                                            |
|        | Upload Restoration File             | Ф                                 |                          | BackupFile@2019_03_22_33.zip<br>(25.57 M8) |
|        |                                     |                                   | Cuplead Restoration File |                                            |
|        | Restore Message                     |                                   |                          |                                            |
|        |                                     |                                   |                          | Start                                      |

3. Enter a **Restore Message** if you wish to add a message, then click on **Start** to begin the backup restoration.

| A    | SUS Control Center                  |                                | 15:16 🙂 🚱 🔂 🔀 Administrator 🛔              |
|------|-------------------------------------|--------------------------------|--------------------------------------------|
| #    | Options > Backup &                  | Restore                        |                                            |
| *    | Backup                              |                                | 🔁 Backup Now                               |
| Last | Backup Protocol                     | Samba/SMB *                    |                                            |
|      | Path                                | //10.10.75.90/WorkSpace/ACC_Ba | kup                                        |
|      | Account                             | Administrator                  |                                            |
| 0    | Password                            |                                |                                            |
| a    | Backup Password                     | 05                             |                                            |
|      | Period                              | - 1 + days                     |                                            |
| C    | Preserved Backup                    | - 5 + files                    |                                            |
|      | @ Time Checked: 2019/03/20 15:11:07 |                                |                                            |
|      | Restore                             |                                |                                            |
|      | Restore Password                    | ······ Ø                       |                                            |
|      | Upload Restoration File             | لم<br>ا                        | BackupFile@2019_03_2.2_33.zip<br>(% 57.0%) |
|      |                                     |                                | Cuplead Redenition File                    |
|      | Restore Message                     |                                |                                            |
|      |                                     |                                | Start                                      |

The session will expire and you will be logged out of ACC when the restoration begins, please restart the browser and login again once the restoration is complete.

| Backup & Restore                                                                                                    |    |
|----------------------------------------------------------------------------------------------------|----|
| The Restore process will start, the session will be close and logout.<br>Please close the browser and reconnect again. |    |
|                                                                                                    | ок |

# 8.6 Maintenance

The **Maintenance** function allows you view the information such as the CPU, memory, and storage of the ACC VM. It also allows you to configure the power options and services running on the ACC VM remotely from the ASUS Control Center. This helps you save time when managing hypervisors, as you can control and configure them all from the ASUS Control Center.

To access Maintenance, click on in the left menu, then click on Maintenance.

| A | SUS Control (           | Center                                   |                     |                                          |                   |       | 14:40 🙂 🕻 | 0 🖬 🛔                      |
|---|-------------------------|------------------------------------------|---------------------|------------------------------------------|-------------------|-------|-----------|----------------------------|
|   | Options >               | Maintenance                              |                     |                                          |                   |       |           |                            |
|   | Main Server Utilizati   | ion Status                               |                     |                                          |                   |       |           |                            |
|   |                         | 1%<br>360 GHz / 4 Cores X 360 GHz<br>CPU |                     | 6.77 GB including cache 600 74<br>Memory | 88%<br>MD/7.64 GB |       | Storage   | <b>18%</b><br>9 GD / 49 GD |
|   | Power Action            | Here you ca                              | in adjust the power | action for your ASUS Control Cente       | r Server.         |       |           | ♦ Power Off                |
|   | Service List            |                                          |                     |                                          |                   |       |           |                            |
|   | ▼ Name                  |                                          | Status              |                                          | 2019-03-19 14     | Updat | e Time    | Action                     |
|   | Tomcat<br>Elasticsearch | active                                   |                     |                                          | 2019-03-19 14     |       |           | 0                          |
|   | ActiveMQ                | active                                   |                     |                                          | 2019-03-11 18     |       |           | 0                          |
|   |                         | ,                                        |                     |                                          |                   |       |           |                            |

## Cofiguring the power option of Hypervisors

1. Click on Power Off or Reboot to power off or reboot the hypervisor.

|                         | Maintenance                               |                                  |                                                        |             |                      |
|-------------------------|-------------------------------------------|----------------------------------|--------------------------------------------------------|-------------|----------------------|
| Main Server Utilizati   | ion Status                                |                                  |                                                        |             |                      |
|                         | 1%<br>360 GHz / 4 Cores X 3.60 GHz<br>CPU | 2016-000<br>2016-000<br>2016-000 | 88%<br>5 Including cache 600.74 MB / 7 64 GB<br>Temory | Storag      | 18%<br>9 GB / 49 G   |
|                         |                                           |                                  |                                                        |             |                      |
| Power Action            |                                           |                                  |                                                        |             |                      |
|                         | Here you co                               | in adjust the power action for y | our ASUS Control Center Server.                        |             | © Power 0<br>€ Reboo |
| Service List            |                                           |                                  |                                                        |             |                      |
| ▼ Name                  |                                           | Status                           |                                                        | Update Time | Activ                |
| Tomcat<br>Elasticsearch | active                                    |                                  | 2019-03-19 14<br>2019-03-11 18                         |             | 4                    |
|                         | ACTING                                    |                                  | 2019-03-11 18                                          | 37.30       | 1                    |

2. Enter the password of an account with a role that has Power Control enabled, then click on **Confirm** to execute your selected power option.

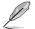

For more information on Accounts and Roles, please refer to **Chapter 7** Account Management.

| aministrat     | or's Password                       |                              |  |
|----------------|-------------------------------------|------------------------------|--|
| lease enter th | ne administrator's password to auth | nenticate your power action. |  |
| iouco ontor a  |                                     |                              |  |

## **Restarting the Services**

Click on the restart button next to the service you wish to restart.

| A        | SUS Control C         | Center                                    |                                                       |                              | 14:40 🙂 🤪 | 0 🖬 🛔                      |
|----------|-----------------------|-------------------------------------------|-------------------------------------------------------|------------------------------|-----------|----------------------------|
| ñ        | Options > 🖌           | Maintenance                               |                                                       |                              |           |                            |
| .∔.<br>♦ | Main Server Utilizati | on Status                                 |                                                       |                              |           |                            |
|          |                       | 1%<br>360 GHz / 4 Corres X 360 GHz<br>CPU | 6.77 GB including cache 660.7                         | 88%                          | Storage   | <b>18%</b><br>9 GB / 49 GB |
| 8        | Power Action          | Here you ce                               | n adjust the power action for your ASUS Control Cente | r Server.                    |           | O Power Off<br>C Reboot    |
|          | Service List          |                                           |                                                       |                              |           |                            |
|          | Vame<br>Tomcat        | active                                    | Status                                                | Updat<br>2019-03-19 14:36:53 | te Time   | Action                     |
|          | Elasticsearch         | active                                    |                                                       | 2019-03-19 14:36:53          |           | 0                          |
|          | ActiveMQ              | active                                    |                                                       | 2019-03-11 18:52:56          |           | 0                          |
|          |                       |                                           |                                                       |                              |           |                            |

This will end your session and you will be logged out of ASUS Control Center. Please login again once the restoration is complete.

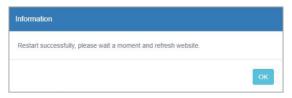

# 8.7 DBExpose Configuration

The **DBExpose Configuration** allows you to set an account and password which allows users to use third-party software, such as MySQL Workbench to access data on ASUS Control Center, such as device information or metadata. This information is read-only and cannot be edited.

To access **DBExpose Configuration**, click in the left menu, then click on **DBExpose Configuration**.

| A                      | SUS Control Center        |                                                                                  | 11:00 🙂 | 0 6 | Administrator 晶 |
|------------------------|---------------------------|----------------------------------------------------------------------------------|---------|-----|-----------------|
| *                      | Options > DBExpose Config | uration                                                                          |         |     |                 |
| -#<br>-                | DBExpose Configuration    |                                                                                  |         |     |                 |
| <u>     </u><br>▲<br>▲ |                           | Set the DB Account or disable the function to expose the database configuration. |         |     |                 |
| <b>\$</b> 3 0          |                           |                                                                                  |         |     |                 |
|                        |                           |                                                                                  |         |     |                 |
|                        |                           |                                                                                  |         |     |                 |
|                        |                           |                                                                                  |         |     |                 |
|                        |                           |                                                                                  |         |     |                 |
|                        |                           |                                                                                  |         |     |                 |

## To set the DBExpose account and password

1. Click on the slide button on the top right of the main screen.

| A             | SUS Control Center        |                                                                                  | 11:00 | 0 | 90 | Administrator 🚢 |
|---------------|---------------------------|----------------------------------------------------------------------------------|-------|---|----|-----------------|
| *             | Options > DBExpose Config | uration                                                                          |       |   |    |                 |
| 44<br>(\$     | DBExpose Configuration    |                                                                                  |       |   |    |                 |
| ыі.<br>▲<br>▲ |                           | Set the UB Account or disable the function to expose the database configuration. |       |   |    |                 |
| <b>0</b> 3    | -                         |                                                                                  |       |   |    |                 |
|               |                           |                                                                                  |       |   |    |                 |
|               |                           |                                                                                  |       |   |    |                 |
|               |                           |                                                                                  |       |   |    |                 |
|               |                           |                                                                                  |       |   |    |                 |
|               |                           |                                                                                  |       |   |    |                 |

2. Enter an account and password, then enter a port (between 7000-7999) which is not being used. Once you have finished entered the required fields, click on **Save**.

| Please type ac | count/password | f you want to set as the expose account of the | database. |
|----------------|----------------|------------------------------------------------|-----------|
| Account        | Administrato   | r                                              |           |
| Password       |                |                                                |           |
| Port           | -              | 7000                                           | +         |
|                |                |                                                |           |

## To edit the DBExpose account information

Edit the account, password, and port information then click on **Update** to save the changes made.

| A          | SUS Control Center         |                |        |                              |               |                     | 11:08 | 3 <b>9</b> | 0 🗖 | Administrator å | 1 |
|------------|----------------------------|----------------|--------|------------------------------|---------------|---------------------|-------|------------|-----|-----------------|---|
| *          | Options > DBExpose Configu | ration         |        |                              |               |                     |       |            |     |                 |   |
| <br>⊗      | DBExpose Configuration     |                |        |                              |               |                     |       |            |     |                 | I |
| <u>lad</u> |                            | Set the DB Acc | ount o | r disable the function to ex | pose the data | base configuration. |       |            |     |                 |   |
|            |                            | Account        |        | inistrator                   |               |                     |       |            |     |                 |   |
| 4<br>0     |                            | Password       |        |                              |               | Ð                   |       |            |     |                 |   |
| 94         |                            | Port           | -      | 7000                         | +             |                     |       |            |     |                 | J |
| C          |                            |                |        |                              |               |                     |       |            |     | 🖺 Update        |   |
|            |                            |                |        |                              |               |                     |       |            |     |                 |   |
|            |                            |                |        |                              |               |                     |       |            |     |                 |   |
|            |                            |                |        |                              |               |                     |       |            |     |                 |   |
|            |                            |                |        |                              |               |                     |       |            |     |                 |   |
|            |                            |                |        |                              |               |                     |       |            |     |                 |   |
|            |                            |                |        |                              |               |                     |       |            |     |                 |   |
|            |                            |                |        |                              |               |                     |       |            |     |                 |   |
|            |                            |                |        |                              |               |                     |       |            |     |                 |   |
|            |                            |                |        |                              |               |                     |       |            |     |                 |   |
|            |                            | DBExp          | ose    | e Configurati                | on            |                     |       |            |     |                 |   |
|            |                            |                |        | 5                            |               |                     |       |            |     |                 |   |
|            |                            | The DE         | Evr    | oose account                 | hae hoo       | in.                 |       |            |     |                 |   |
|            |                            | update         |        |                              | nas Dee       |                     |       |            |     |                 |   |
|            |                            |                |        |                              |               |                     | ]     |            |     |                 |   |
|            |                            | update         | 1.     |                              |               |                     |       |            |     |                 |   |

## To delete the DBExpose account information

Click on the slide button on the top right to disable and delete the DBExposure Configuration settings.

| A       | SUS Control Center          |               |         |                                     |        | 11:08 🙂 🚱 🕤 🔀 Administrator 🛔 |
|---------|-----------------------------|---------------|---------|-------------------------------------|--------|-------------------------------|
| #<br>   | Options > DBExpose Configur | ration        |         |                                     |        |                               |
|         | DBExpose Configuration      |               |         |                                     |        |                               |
| Last    |                             | Set the DB Ac | count o | r disable the function to expose th | e data | abase configuration.          |
|         |                             | Account       | Adm     | ninistrator                         |        |                               |
| ۵.      |                             | Password      |         |                                     |        | Ø                             |
| 0       |                             | Port          | -       | 7000                                | +      |                               |
| ۵.<br>2 |                             |               |         |                                     |        | (5) Update                    |
|         |                             |               |         |                                     |        |                               |

DBExpose Configuration

The DBExpose account has been removed.

## Using a third-party software to access ASUS Control Center

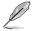

The example in this section is for reference only.

You can use a third-party software such as **MySQL Workbench** to access information such as the metadata and device information of your ASUS Control Center.

- 1. Load MySQL Workbench, then set up a new connection and enter the required information.
- 2. Enter the ip and port of the ASUS Control Center server into the Hostname and Port field.
- 3. Next, enter the DBExposure account created into the Username field.
- 4. Click on **Store in Vault...** then enter the DBExposure password you created into the password field and click **OK**.

| Connection Name  | : ACC DBExpose                                   | Type a name for the connection                                          |
|------------------|--------------------------------------------------|-------------------------------------------------------------------------|
| onnection Method | Standard (TCP/IP)                                | Method to use to connect to the RDB                                     |
| arameters SSL    | Advanced                                         |                                                                         |
| Hostname         | 10.10.75.200 Port: 7000                          | Name or IP address of the server host - and TCP/IP port.                |
| Username         | Administrator                                    | Name of the user to connect with.                                       |
| Password         | Store in Vault Clear                             | The user's password. Will be requested later if it's not set.           |
| Default Schema   |                                                  | The schema to use as default schema. Leave<br>blank to select it later. |
| Store Passv      | Please enter password for the following service: |                                                                         |

4. Click on **Test Connection** to test if the connection to ASUS Control Center was successfully created.

| Connection Name:  | ACC DBExpose         | Type a name for the connection       |                                                             |
|-------------------|----------------------|--------------------------------------|-------------------------------------------------------------|
| onnection Method: | Standard (TCP/IP)    | Method to use to connect to the RDBN |                                                             |
| arameters SSL     | Advanced             |                                      |                                                             |
| Hostname:         | 10.10.75.200         | Port: 7000                           | Name or IP address of the server host - and<br>TCP/IP port. |
| Username:         | Administrator        | Name of the user to connect with.    |                                                             |
| •                 | sfully made the MySQ |                                      | not set.                                                    |

5. Save the connection settings, now when using MySQL Workbench, you should be able to access some of the data on ASUS Control Center.

The screenshot below is an example of accessing the metadata of ASUS Control Center.

|                                                                                                    | h                |                                                                                  |                                                                                                    |                                    |                                               |                                                                                       |                  | - 0 | ×              |
|----------------------------------------------------------------------------------------------------|------------------|----------------------------------------------------------------------------------|----------------------------------------------------------------------------------------------------|------------------------------------|-----------------------------------------------|---------------------------------------------------------------------------------------|------------------|-----|----------------|
| ACC DBExpose                                                                                                    | ×                |                                                                                  |                                                                                                    |                                    |                                               |                                                                                       |                  |     |                |
| le Edit View Qu                                                                                                    |                  | Server Tools                                                                     | Scripting Help                                                                                                    |                                    |                                               |                                                                                       |                  |     |                |
|                                                                                                    |                  |                                                                                  | s scriping Help                                                                                                    |                                    |                                               |                                                                                       |                  |     |                |
|                                                                                                    | 6 6 6            | 0 IQ 0                                                                           |                                                                                                    |                                    |                                               |                                                                                       |                  | 0   |                |
| lavigator                                                                                                    |                  | clientmetadata                                                                   |                                                                                                    |                                    |                                               |                                                                                       |                  |     |                |
| ANAGEMENT                                                                                                    | 2                |                                                                                  |                                                                                                    | 🗿 國 🗌 limito                       | 1000 mws -                                    | 🏡   🛷 🔍 🗊 🖃                                                                           |                  |     |                |
| Server Status                                                                                                    |                  |                                                                                  | SELECT * FROM asyment.cl:                                                                                                |                                    | 100010113                                     |                                                                                       |                  |     |                |
| Client Connection                                                                                                    | Df.              | 1                                                                                | SELECT - FROM asymetry.cl.                                                                                               | ientmetadata;                      |                                               |                                                                                       |                  |     |                |
| Users and Privileo                                                                                                    |                  |                                                                                  |                                                                                                    |                                    |                                               |                                                                                       |                  |     |                |
| Status and Syster                                                                                                    |                  |                                                                                  |                                                                                                    |                                    |                                               |                                                                                       |                  |     |                |
|                                                                                                    | m variables      |                                                                                  |                                                                                                    |                                    |                                               |                                                                                       |                  |     |                |
| 📥 Data Export                                                                                                    |                  |                                                                                  |                                                                                                    |                                    |                                               |                                                                                       |                  |     |                |
| 🍐 Data Import/Rest                                                                                                    | ore              |                                                                                  |                                                                                                    |                                    |                                               |                                                                                       |                  |     |                |
| ISTANCE                                                                                                    |                  |                                                                                  |                                                                                                    |                                    |                                               |                                                                                       |                  |     |                |
| Startup / Shutdo                                                                                                    | wn               |                                                                                  |                                                                                                    |                                    |                                               |                                                                                       |                  |     |                |
| A Server Logs                                                                                                    |                  |                                                                                  |                                                                                                    |                                    |                                               |                                                                                       |                  |     |                |
|                                                                                                    |                  |                                                                                  |                                                                                                    |                                    |                                               |                                                                                       |                  |     |                |
| & Options File                                                                                                    |                  |                                                                                  |                                                                                                    |                                    |                                               |                                                                                       |                  |     |                |
|                                                                                                    |                  |                                                                                  |                                                                                                    |                                    |                                               |                                                                                       |                  |     |                |
| ERFORMANCE                                                                                                    |                  |                                                                                  |                                                                                                    |                                    |                                               |                                                                                       |                  |     |                |
| ERFORMANCE                                                                                                    |                  |                                                                                  |                                                                                                    |                                    |                                               |                                                                                       |                  |     |                |
| Cashboard                                                                                                    |                  |                                                                                  |                                                                                                    |                                    |                                               |                                                                                       |                  |     |                |
| ERFORMANCE                                                                                                    |                  | ¢                                                                                |                                                                                                    |                                    |                                               |                                                                                       |                  |     |                |
| CREFORMANCE  Dashboard  Performance Rep  Performance Sche                                                                                                    |                  | Result Grid                                                                      |                                                                                                    | Export:                            | Wrap Cell Co                                  |                                                                                       |                  | _ 0 |                |
| ERFORMANCE                                                                                                    | ema Setup        | Result Grid                                                                      |                                                                                                    | Department                         | Extension                                     | Production date                                                                       | Personal         |     |                |
| CHEMANCE CHEMANCE CH | ema Setup        | Result Grid ClientGUID 3ebe567b-0                                                | 0c28-49ea-89b5-02d88c24f0f5                                                                                              | Department<br>SW                   | Extension<br>29631                            | Production date<br>2018-01-01                                                         | 0                |     |                |
| ERFORMANCE<br>Dashboard<br>Performance Rep<br>Performance Schu<br>CHEMAS<br>Filter objects<br>Sayment                                                                                                    | ema Setup        | ClientGUID<br>3ebe567b-0<br>5ABC8D-4E-                                           | 0c28-49ea-89b5-02d88c24f0f5<br>5F31-11E9-87CD-82584ECE5DAC                                                               | Department<br>SW<br>SW             | Extension<br>29631<br>29631                   | Production date<br>2018-01-01<br>2018-01-01                                           | 0                |     | Result<br>Grid |
| CHEMANCE CHEMANCE CH | ema Setup<br>😢 🖉 | Result Grid ClentGUID<br>3ebe567b-0<br>5ABC8D-4E-<br>d65ab 108-8                 | 0c28-49ea-89b5-02d88c24f0f5                                                                                              | Department<br>SW                   | Extension<br>29631                            | Production date<br>2018-01-01                                                         | 0                |     |                |
| CHEMANCE CHEMAS Ferformance Rep Performance Schu CHEMAS Fiter objects CHEMAS Status Tables                                                                                                    | ema Setup<br>😢 🖉 | Result Grid<br>ClentGUID<br>3ebe567b-0<br>5ABC8D4E-<br>d65ab 108-3<br>d8b71eef-4 | 0c28-49ea-89b5-02d88c24f0f5<br>9F31-11E9-87CD-82884ECESDAC<br>3c20-4527-94c3-8e140b2414cd                                | Department<br>SW<br>SW<br>SW       | Extension<br>29631<br>29631<br>29631          | Production date<br>2018-01-01<br>2018-01-01<br>2018-01-01                             | 0                |     | Reut<br>Grid   |
| CHEMAS  For objects  For objects  For objec | ema Setup        | Result Grid<br>ClentGUID<br>3ebe567b-0<br>5ABC8D4E-<br>d65ab 108-3<br>d8b71eef-4 | 0c28-49ea-89b5-02d88c24f0f5<br>\$F31-11E9-87CD-82584ECE5DAC<br>5c20-4527-94c3-8e140b2414cd<br>0af-4a56-80e7-337bf87a3e4e | Department<br>SW<br>SW<br>SW<br>SW | Extension<br>29631<br>29631<br>29631<br>29631 | Production date<br>2018-01-01<br>2018-01-01<br>2018-01-01<br>2018-01-01<br>2018-01-01 | 0<br>0<br>0<br>0 |     | Reut<br>Grid   |
| CERFORMANCE  C Dashboard  Performance Rep  Performance Schi CHEMAS  Fiter objects  Samment  Samment  Samment  Samment  Clientinefo  Column  Column  C | ema Setup        | Result Grid<br>ClentGUID<br>3ebe567b-0<br>5ABC8D4E-<br>d65ab 108-3<br>d8b71eef-4 | 0c28-49ea-89b5-02d88c24f0f5<br>\$F31-11E9-87CD-82584ECE5DAC<br>5c20-4527-94c3-8e140b2414cd<br>0af-4a56-80e7-337bf87a3e4e | Department<br>SW<br>SW<br>SW<br>SW | Extension<br>29631<br>29631<br>29631<br>29631 | Production date<br>2018-01-01<br>2018-01-01<br>2018-01-01<br>2018-01-01<br>2018-01-01 | 0<br>0<br>0<br>0 |     | Form<br>Editor |
| CHEMAS  For objects  For objects  For objec | ema Setup        | Result Grid<br>ClentGUID<br>3ebe567b-0<br>5ABC8D4E-<br>d65ab 108-3<br>d8b71eef-4 | 0c28-49ea-89b5-02d88c24f0f5<br>\$F31-11E9-87CD-82584ECE5DAC<br>5c20-4527-94c3-8e140b2414cd<br>0af-4a56-80e7-337bf87a3e4e | Department<br>SW<br>SW<br>SW<br>SW | Extension<br>29631<br>29631<br>29631<br>29631 | Production date<br>2018-01-01<br>2018-01-01<br>2018-01-01<br>2018-01-01<br>2018-01-01 | 0<br>0<br>0<br>0 |     | Reut<br>Grid   |

I

# 8.8 Sensor Threshold Configuration

The **Sensor Threshold Configuration** allows you to centrally configure the threshold values of all managed devices, providing you with an effortless method of setting threshold values of all managed devices, instead of having to configure each device's threshold values individually.

To access **Sensor Threshold Configuration**, click in the left menu, then click on **Sensor Threshold**.

| Disk S.M.A.R.T. Status Configuration |   |       |   |        |
|--------------------------------------|---|-------|---|--------|
| [05] Reallocated Sector Count        | - | 1     | + | counts |
| [C5] Current Pending Sector Count    | - | 1     | + | counts |
| [C6] Uncorrectable Sector Count      | - | 1     | + | counts |
| [09] Power-On Hours                  | - | 20000 | + | hours  |
|                                      |   |       |   |        |

## Adjusting the Disk S.M.A.R.T. status configurations

Adjust the disk S.M.A.R.T. status configurations, then click on Save to save the changes made and apply the changes made to all managed devices.

| Disk S.M.A.R.I. Status Configuration | - | 1     | + | counts |  |  |  |
|--------------------------------------|---|-------|---|--------|--|--|--|
| [C5] Current Pending Sector Count    | - | 1     | + | counts |  |  |  |
| [C6] Uncorrectable Sector Count      | - | 1     | + | counts |  |  |  |
|                                      |   | 20000 |   | hours  |  |  |  |
| [0] Power-On Hours                   | - | 20000 | Ţ |        |  |  |  |
| (9) Power-On Hours                   | - | 2000  |   |        |  |  |  |
| (9) Power-On Hours                   | - | 1000  |   |        |  |  |  |

# Chapter 9

This chapter describes the license settings.

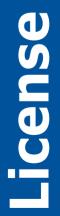

# 9.1 License Information

The **License** page displays the license information of your ASUS Control Center, this includes your license key, activation date, expiry date and edition, and also allows you to upgrade from ASUS Control Center Classic or CSM edition to Enterprise edition. For more information on license keys, refer to <u>https://</u>asuscontrolcenter.asus.com.

To access License, click 🤦 in the left menu.

| A          | SUS Control Center  |             | 18:56 🙂 🚱 🖬 🐱 Administrator 🛔 |
|------------|---------------------|-------------|-------------------------------|
| *          | a License           |             |                               |
| #<br>♦     | Devices             |             | Number of Days Used           |
| <u>lad</u> |                     |             |                               |
| *          | 5                   |             | 0                             |
| •          | Devices             | -           | — Days —<br>100               |
| a,         | 500                 |             | 100                           |
| C          |                     |             |                               |
|            |                     |             |                               |
|            | License Information |             |                               |
|            | Product Edition     | Enterprise  |                               |
|            | Product License Key | Import K    | <b>by</b>                     |
|            | Activation Date     | 2019-04-03  |                               |
|            | Expiry Date         | 2019-07-12  |                               |
|            | Company Name        | ASUS Modily |                               |
|            |                     |             |                               |
|            |                     |             |                               |
|            |                     |             |                               |
|            |                     |             |                               |

### Importing a License key

If you are using ASUS Control Center (Classic) or the CSM edition, and have a license key to upgrade to Enterprise edition, you can follow the steps below to import your Enterprise edition license key.

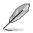

A working Internet connection is required when verifying the upgrade License key.

1. Click on Import Key.

| ASUS Control Center |             | 18:22 😳 🚱 🔂 🔀 Administr | trator 着 |
|---------------------|-------------|-------------------------|----------|
| A License           |             |                         |          |
| License Information |             |                         |          |
| License Information |             |                         |          |
| Product Edition     | Classic     |                         |          |
| Product License Key | Import Key  |                         |          |
| Activation Date     | 2019-03-04  |                         |          |
| Company Name        | ASUS Modily |                         |          |
|                     |             |                         |          |
|                     |             |                         |          |
|                     |             |                         |          |
|                     |             |                         |          |
|                     |             |                         |          |

2. Enter your license key and click Add Key.

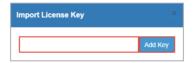

3. After entering the license key, you should be prompted with a message, then automatically logged out of ASUS Control Center. Please log into ASUS Control Center again.

4. Navigate to the License screen, you should see the details of your license displayed now.

| AS     | SUS Control Center  |              | 18:56 🙂 🚱 🛐 🔽 Administrator 🚢   |
|--------|---------------------|--------------|---------------------------------|
| *      | & License           |              |                                 |
| 표<br>승 | Devices             |              | Number of Days Used             |
|        |                     | 5<br>Duvices | 0<br>- <sup>Days</sup> -<br>100 |
|        |                     |              |                                 |
|        | License Information |              |                                 |
|        | Product Edition     | Enterprise   |                                 |
|        | Product License Key | Import       | Kay                             |
|        | Activation Date     | 2019-04-03   |                                 |
|        | Expiry Date         | 2019-07-12   |                                 |
|        | Company Name        | ASUS Modity  |                                 |
|        |                     |              |                                 |
|        |                     |              |                                 |
|        |                     |              |                                 |

# Chapter 10

This chapter describes the main server and agent update configurations.

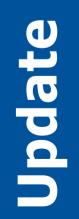

# 10.1 Update

**Update** will allow you to update the Windows and Linux agents on managed devices, or update the ASUS Control Center main server, and also allow you to view the Agent Update Report for information on the update status.

To access **Update**, click C in the left menu.

| A            | SUS Control Center | 16:20 ( | 9 9 | 8 🗖 | Administrator 晶 |
|--------------|--------------------|---------|-----|-----|-----------------|
| *            | 2 Update           |         |     |     |                 |
| -#<br>-<br>◆ | Update             |         |     |     |                 |
| <u>lait</u>  |                    |         |     |     |                 |
| *            |                    |         |     |     |                 |
| ۰            | Update Task        |         |     |     |                 |
| a.<br>2      | Tesk Report        |         |     |     |                 |
|              | Agent Update       |         |     |     |                 |
|              |                    |         |     |     |                 |
|              |                    |         |     |     |                 |

- Ø
- If the Search Bar is available for a function in this section, you can use the Search Bar to search and filter managed devices. For more information, please refer to **2.1.4 Search and Filter devices** section.
- If the Options function is available for a function in this section You can group managed devices according to metadata fields. For more information refer to **2.1.3 Options.**

## 10.1.1 Update Task

The **Update Task** screen will display available updates for the Linux Agent, Windows Agent, and Main Server, you may manually refresh the updates screen by clicking on **Check for updates**.

- Ensure to add asuscontrolcenter.asus.com/\* to your firewall exceptions list to enable update checks.
- Asus control center Current Version 2.2.2 Current Version 2.2.2 C
- Ensure you have a stable Internet connection.

## Updating Windows and Linux agents

- 1. When an update is available for Linux and/or Windows Agents it will be displayed under **Update Information**, and the **Linux Agent** and/or **Windows Agent** block will be displayed in green.
- 2. Click on in the Linux Agent and/or Windows Agent block to download the agent. Once the download is complete, the Linux Agent and/or Windows Agent block will be displayed in blue.
- 3. Select the device(s) you wish to update agents for in the **Available Agent Devices** list.
- 4. Click on Update.

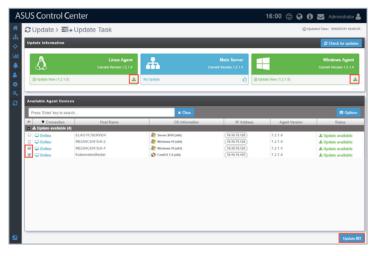

5. Click **Update** on the confirmation pop-up window to start the update process.

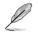

You do not need to uninstall the agents on the selected devices before updating.

| Update Task 2 Devices                                                                         | ×                  |
|-----------------------------------------------------------------------------------------------|--------------------|
| Please confirm you would like to update the followin<br>• MEDIACENTER-4<br>• KubernetesMaster | ıg devices' agent: |
|                                                                                               | × Cancel           |

6. After the agent updates have been completed, you will be redirected to the Agent Update Report screen.

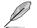

For more details on the Agent Update Report, refer to **10.1.2 Agent Update Report**.

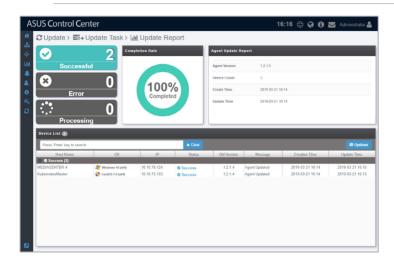

## Updating ASUS Control Center main server

 When an update is available for the main server, it will be displayed under Update Information and the Main Server block will be displayed in green. Click on Link in the Main Server block to download the update files.

| $\Delta$               | Linux Agent<br>Current Version: 1-2-1.4 | ÷.                     | Main Server<br>Current Versien:1.2.1.4 | -             | Windows Age<br>Current Version 1.2 |
|------------------------|-----------------------------------------|------------------------|----------------------------------------|---------------|------------------------------------|
| No Update              | ٥                                       | ∄ Update Now (1 2 1 5) | 📩 No Uj                                | state         |                                    |
| Available Agent Device | 5                                       |                        |                                        |               |                                    |
| T Q - Press 'Entr      | r' key to search                        | * Clear                |                                        |               | (m 0)                              |
| Connection             | Host Name                               | US Information         | IP Address                             | Agent Version | Status                             |
| - Online               | ELASTICSERVER                           | 2016 (x64)             | (10.10.75.125)                         | 1214          | C Latest Version                   |
| Online                 | MEDIACENTER-2                           | 2 Windows 10 (x64)     | (10.10.75.122)                         | 1.2.1.4       | C Latest Version                   |
| C Online               | MEDIACENTER-4                           | Nindows 10 (x64)       | (10.10.75.124)                         | 1.2.1.4       | C Latest Version                   |
| 🖵 Online               | KubernetesMaster                        | 🚰 CentOS 7 (x64)       | (10.10.75.103)                         | 1.2.1.4       | C Latest Version                   |
|                        |                                         |                        |                                        |               |                                    |
|                        |                                         |                        |                                        |               |                                    |
|                        |                                         |                        |                                        |               |                                    |

 Once the update files are successfully downloaded, the Main Server block should be displayed in orange. Now click on ot update the ASUS Control Center main server. You will also be logged out of ASUS Control Center when the main server is updating.

| Log out and update (V1215) |                                                                  |                                                                                                    |                                                                                                    |
|----------------------------|------------------------------------------------------------------|----------------------------------------------------------------------------------------------------|----------------------------------------------------------------------------------------------------|
|                            | •                                                                | No Update                                                                                                    |                                                                                                    |
|                            |                                                                  |                                                                                                    |                                                                                                    |
|                            |                                                                  |                                                                                                    |                                                                                                    |
| Clear                      |                                                                  |                                                                                                    |                                                                                                    |
| me OS Informat             | tion IP Address                                                  | Agent Version                                                                                                    | Status                                                                                                    |
| A come and left            | (40.40.75.135)                                                   | 1214                                                                                                    | O Latest Versio                                                                                                    |
|                            |                                                                  |                                                                                                    | Clatest Versio                                                                                                    |
| Windows 10 (x64)           | (10.10.75.124)                                                   | 1214                                                                                                    | C Latest Versio                                                                                                    |
| CentO S 7 (x64)            | (10.10.75.103)                                                   | 1.2.1.4                                                                                                    | O Latest Versio                                                                                                    |
|                            |                                                                  |                                                                                                    |                                                                                                    |
|                            |                                                                  |                                                                                                    |                                                                                                    |
|                            |                                                                  |                                                                                                    |                                                                                                    |
|                            |                                                                  |                                                                                                    |                                                                                                    |
|                            | 🎥 Servec 2016 (x164)<br>🔐 Windows 10 (x64)<br>💦 Windows 10 (x64) | 1e US information IP Address<br>Server 2946 (s64) (10.10.74.128)<br>Windows 10 D44) (10.10.75.128)<br>Windows 10 (s64) (10.10.75.128) | 명 (US Information IP-Address Agent Version)<br>중 Serve 2018 (Add) (16.19.74,195) 1.2.1.4<br>중 Mindews 10.16년 (低低万元3) 1.2.1.4<br>중 Mindews 10.16년 (低低万元3) 1.2.1.4 |

3. Log into ASUS Control Center again after the update is completed.

## 10.1.2 Agent Update Report

The Agent Update Report will display information of each time you update the deployed Windows and Linux agents. Each item showed on the **Agent Update Report** represents a single batch of agent updates; clicking on each item will allow you to view information on the devices whose agents were updated in that batch.

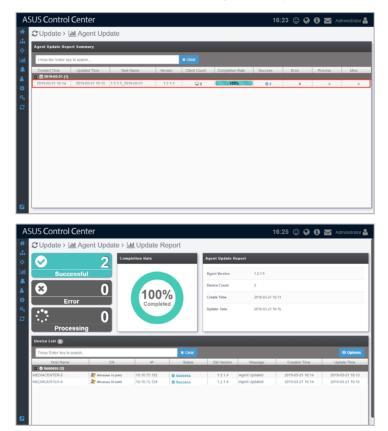

# Appendix

This appendix includes additional information on system requirements and contact information.

Appendix

# **System Requirements**

## Hardware Host Server Requirements

| Virtual machine hypervisors                            |                           | Oracle VirtualBox 5.1.x<br>VMware ESXi 5.x |  |
|--------------------------------------------------------|---------------------------|--------------------------------------------|--|
|                                                        |                           |                                            |  |
|                                                        | vCPU (Cores)              | 12 cores                                   |  |
| Virtual machine resources<br>(3000 clients capability) | Memory (GB)               | 128 GB memory                              |  |
|                                                        | Disk (GB)                 | 500 GB disk space                          |  |
|                                                        | Hypervisor<br>recommended | VMware                                     |  |
|                                                        | vCPU (Cores)              | 12 cores                                   |  |
| Virtual machine resources<br>(1000 clients capability) | Memory (GB)               | 64 GB memory                               |  |
|                                                        | Disk (GB)                 | 200 GB disk space                          |  |
|                                                        | Hypervisor<br>recommended | VMware                                     |  |
|                                                        | vCPU (Cores)              | 8 cores                                    |  |
| Virtual machine resources<br>(500 clients capability)  | Memory (GB)               | 32 GB memory                               |  |
|                                                        | Disk (GB)                 | 200 GB disk space                          |  |
|                                                        | Hypervisor<br>recommended | Virtual Box, VMware                        |  |
| Virtual machine resources                              | vCPU (Cores)              | 4 cores                                    |  |
|                                                        | Memory (GB)               | 16 GB memory                               |  |
| (200 clients capability)                               | Disk (GB)                 | 100 GB disk space                          |  |
|                                                        | Hypervisor<br>recommended | Virtual Box, VMware                        |  |
|                                                        | vCPU (Cores)              | 2 cores                                    |  |
| Minimum VM requirement<br>(50 clients capability)      | Memory (GB)               | 8 GB memory                                |  |
| · · · · · · · · · · · · · · · · · · ·                  | Disk (GB)                 | 100 GB disk space                          |  |
|                                                        |                           | HTTP / HTTPS                               |  |
| Networking                                             |                           | SMTP                                       |  |
|                                                        |                           | SNMP                                       |  |
|                                                        |                           | Connection among devices                   |  |
|                                                        |                           | Browsers with HTML5 support                |  |
|                                                        |                           | Google Chrome                              |  |
| Supported Internet browsers                            |                           | Firefox                                    |  |
|                                                        |                           | Apple Safari                               |  |
|                                                        |                           | ASUS ZenUI browser                         |  |

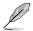

We do not recommend using Virtual Box as a hypervisor for client capabilites above 500 clients.

## **Managed Clients Requirements**

|                               | Windows Server 2008                                                                  |
|-------------------------------|--------------------------------------------------------------------------------------|
| Supported client OS           | Windows Server 2008 R2                                                               |
|                               | Windows Server 2012                                                                  |
|                               | Windows Server 2012 R2                                                               |
|                               | Windows Server 2016                                                                  |
|                               | Windows 7                                                                            |
|                               | Windows 8.1                                                                          |
|                               | Windows 10                                                                           |
|                               | Windows Embedded 7                                                                   |
|                               | RedHat 6.4~7.4                                                                       |
|                               | CenOS 6.4~7.4                                                                        |
|                               | Scientific Linux 6.4~7.4                                                             |
|                               | <u>Windows</u>                                                                       |
|                               | .NET Framework 3.5                                                                   |
| Requirement on Client Systems | Linux                                                                                |
|                               | sysstat, smartmontools, wireless-tools, ethtool,<br>ipmitool, Open IPMI driver, ASMB |

## **ASUS contact information**

## ASUSTeK COMPUTER INC.

| Address   |  |
|-----------|--|
| Telephone |  |
| Fax       |  |
| Web site  |  |

4F, No. 150, Li-Te Rd., Peitou, Taipei 112, Taiwan +886-2-2894-3447 +886-2-2890-7798 https://www.asus.com

Technical Support Telephone Fax

**Online Support** 

+86-21-38429911 +86-21-58668722 ext: 9101 https://www.asus.com/support/Product/ContactUs/Services/ questionform/?lang=en

## ASUSTeK COMPUTER INC. (Taiwan)

Address Telephone Fax Web site 4F, No. 150, Li-Te Rd., Peitou, Taipei 112, Taiwan +886-2-2894-3447 +886-2-2890-7798 https://www.asus.com/tw/

Technical Support Telephone Online Support

+886-2-2894-3447 (0800-093-456) https://www.asus.com/support/Product/ContactUs/Services/ questionform/?lang=zh-tw

## ASUSTeK COMPUTER INC. (China)

Address Telephone Fax Web site No. 5077, Jindu Road, Minhang District, Shanghai, China +86-21-5442-1616 +86-21-5442-0099 https://www.asus.com.cn

Technical Support Telephone

Online Support

+86-20-2804-7506 (400-620-6655) https://www.asus.com/support/Product/ContactUs/Services/ guestionform/?lang=zh-cn

## **ASUS contact information**

## **ASUS COMPUTER INTERNATIONAL (America)**

Address Fax Web site 800 Corporate Way, Fremont, CA 94539, USA +1-510-608-4555 https://www.asus.com/us/

#### Technical Support

Support fax General support Online support +1-812-284-0883 +1-812-282-2787 https://www.asus.com/support/Product/ContactUs/Services/ questionform/?lang=en-us

## ASUS COMPUTER GmbH (Germany and Austria)

AddressHarkort Str. 21-23, 40880 Ratingen, GermanyFax+49-2102-959911Web sitehttps://www.asus.com/de/

### Technical Support

Telephone Support Fax Online support +49-1805-010923 +49-2102-959911 https://www.asus.com/support/Product/ContactUs/Services/ questionform/?lang=de-de

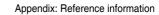

| <br> |
|------|
|      |
| <br> |
|      |
|      |
|      |
|      |
|      |
| <br> |
|      |
| <br> |
|      |
| <br> |
|      |
|      |
|      |
| <br> |
|      |
|      |
|      |
|      |
|      |
|      |
|      |
|      |
|      |
|      |
|      |
|      |
|      |
|      |
|      |
|      |
|      |
|      |
|      |
|      |
| <br> |
|      |
| <br> |
|      |
|      |
|      |
|      |
|      |